# CX50 Ultrasound System

### **User Manual**

4535 616 38521 Rev B Revision 3.0

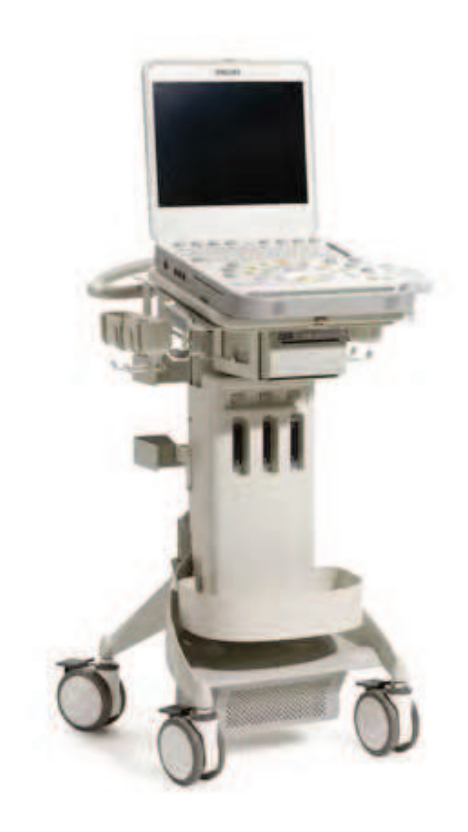

© 2012 Koninklijke Philips Electronics N.V. All rights reserved. Published in USA.

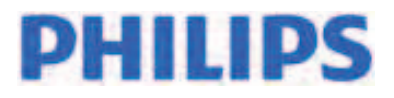

#### **Manufactured by Philips Ultrasound**

22100 Bothell-Everett Highway Bothell, WA 98021-8431 USA Telephone: +1 425-487-7000 or 800-426-2670 Fax: +1 425-485-6080 www.healthcare.philips.com/ultrasound

## $\mathsf{CE}_{\mathsf{onss}}$

This Medical Device meets the provisions of the transposition of the Medical Device Directive 93/42/EEC within the country of origin of the Notified Body concerned with the device.

#### **European Union Representative**

Philips Medical Systems Nederland B.V. Quality & Regulatory Affairs Veenpluis 4-6 5684PC Best The Netherlands

#### **WARNING**

United States federal law restricts this device to sale by or on the order of a physician.

This document and the information contained in it is proprietary and confidential information of Philips Healthcare ("Philips") and may not be reproduced, copied in whole or in part, adapted, modified, disclosed to others, or disseminated without the prior written permission of the Philips Legal Department. This document is intended to be used by customers and is licensed to them as part of their Philips equipment purchase. Use of this document by unauthorized persons is strictly prohibited.

Philips provides this document without warranty of any kind, implied or expressed, including, but not limited to, the implied warranties of merchantability and fitness for a particular purpose.

Philips has taken care to ensure the accuracy of this document. However, Philips assumes no liability for errors or omissions and reserves the right to make changes without further notice to any products herein to improve reliability, function, or design. Philips may make improvements or changes in the products or programs described in this document at any time.

Unauthorized copying of this document, in addition to infringing copyright, might reduce the ability of Philips to provide accurate and current information to users.

This product may contain remanufactured parts equivalent to new in performance, or parts that have had incidental use.

Philips Ultrasound products may be manufactured under or operate in accordance with one or more of the following United States patents and corresponding patents in other countries: U.S. Patent Numbers 5,798,461; 6,450,958; 6,471,649; 6,527,721; 6,540,685; 6,572,547; 6,679,849. Other patent applications are pending in various countries.

"Chroma," "Color Power Angio," "High Q," "QLAB," "SonoCT," and "XRES" are trademarks of Koninklijke Philips Electronics N.V.

Non-Philips product names may be trademarks of their respective owners.

2 CX50 User Manual 4535 616 38521

## **Contents**

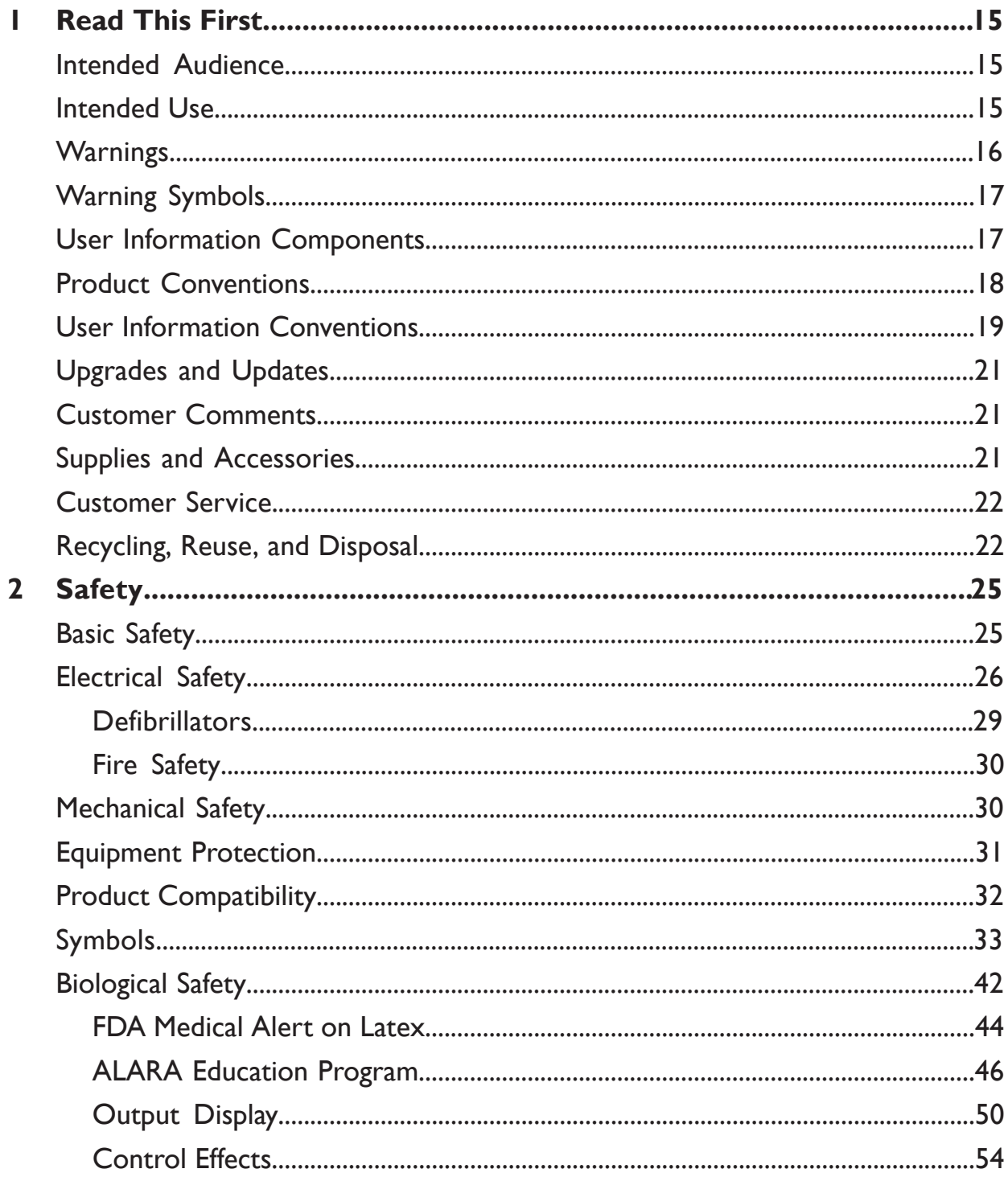

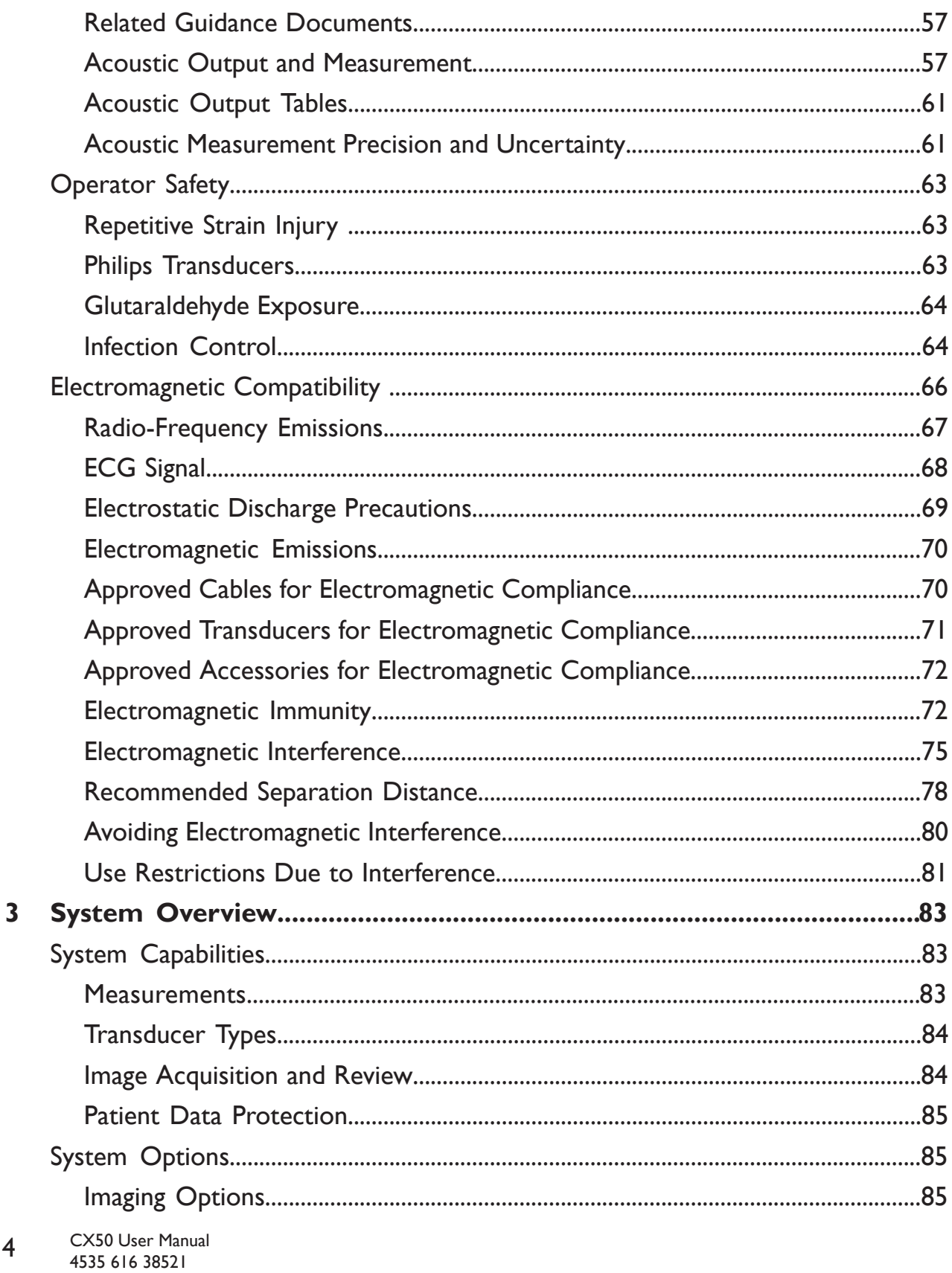

 $\overline{4}$ 

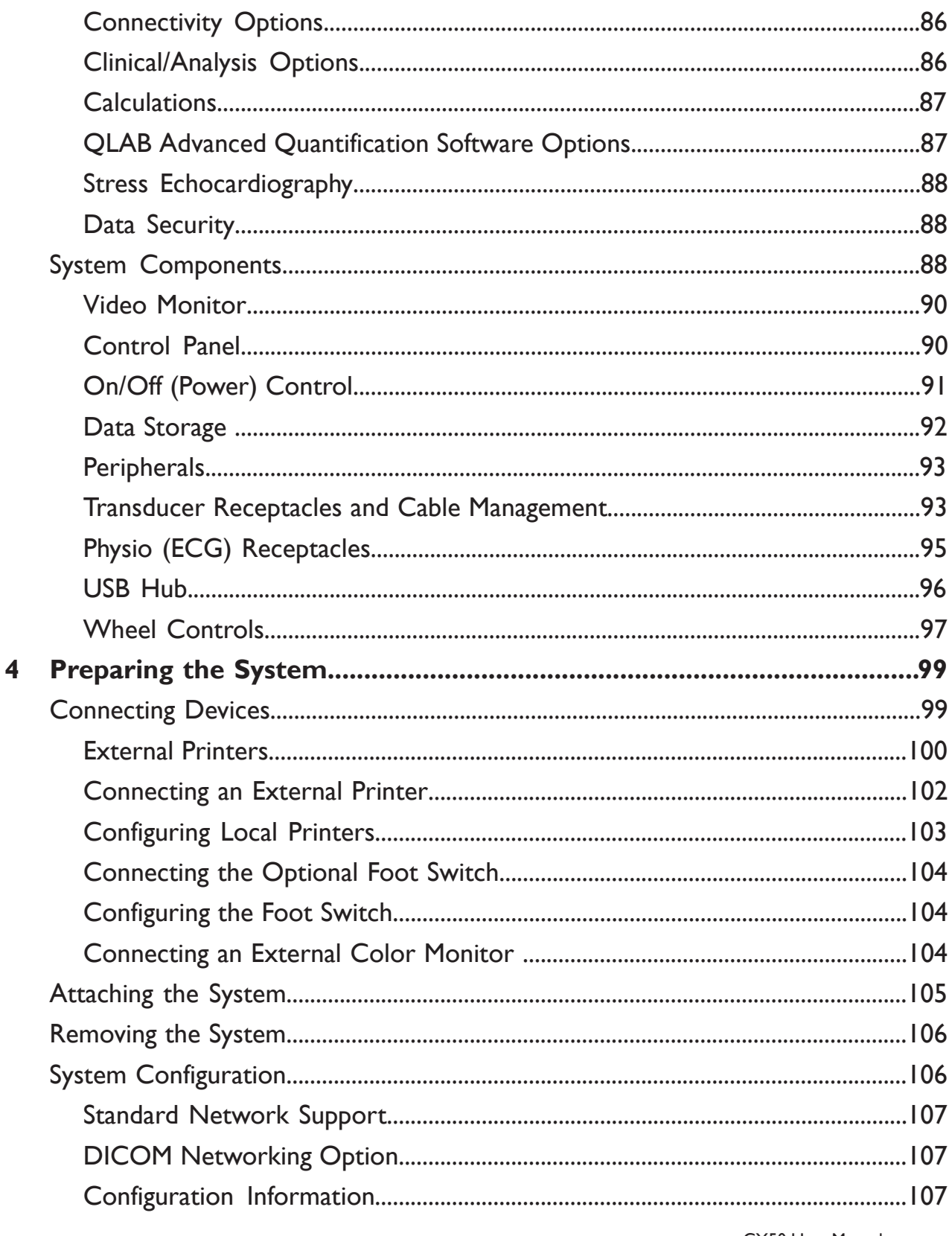

CX50 User Manual 5 4535 616 38521

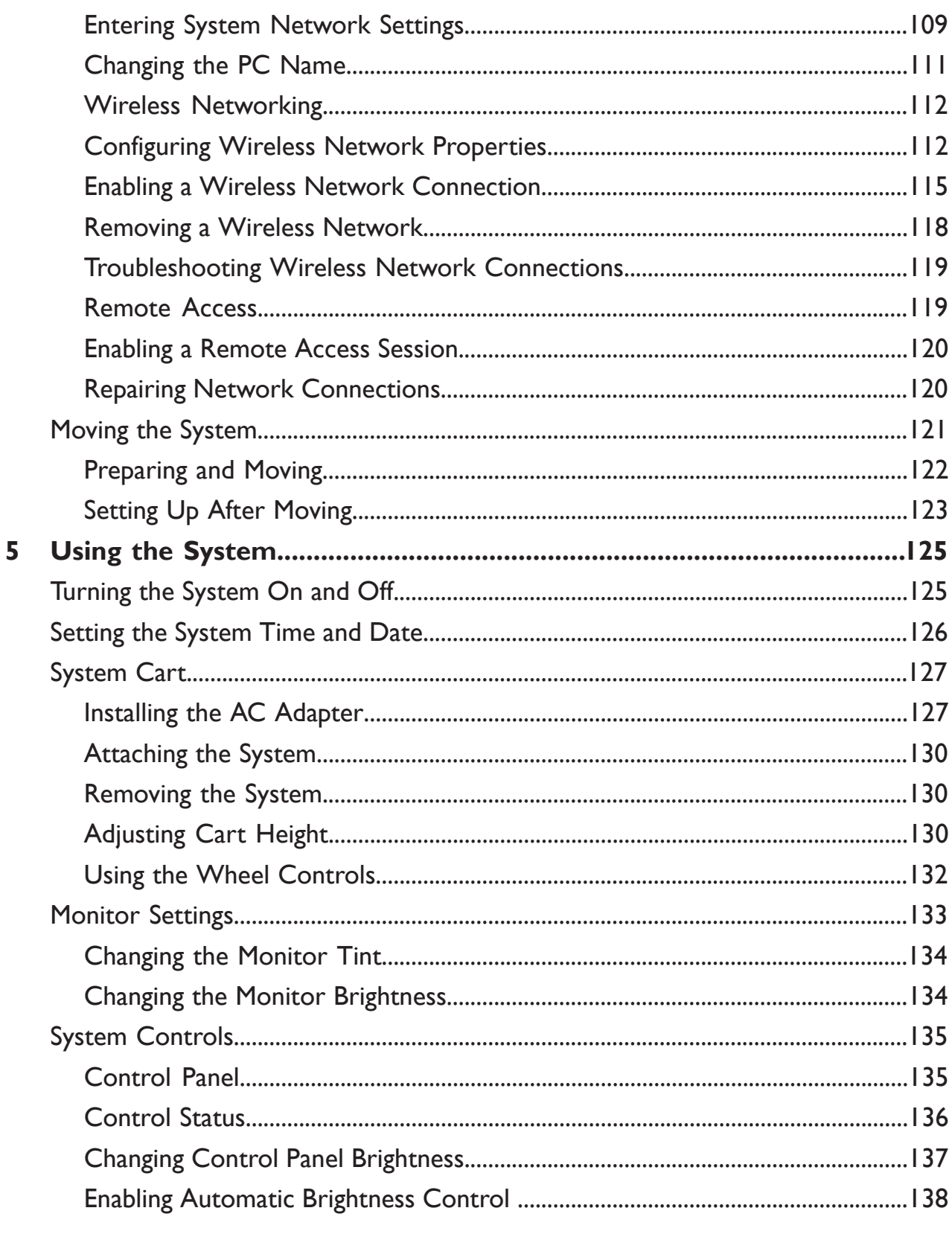

CX50 User Manual 4535 616 38521

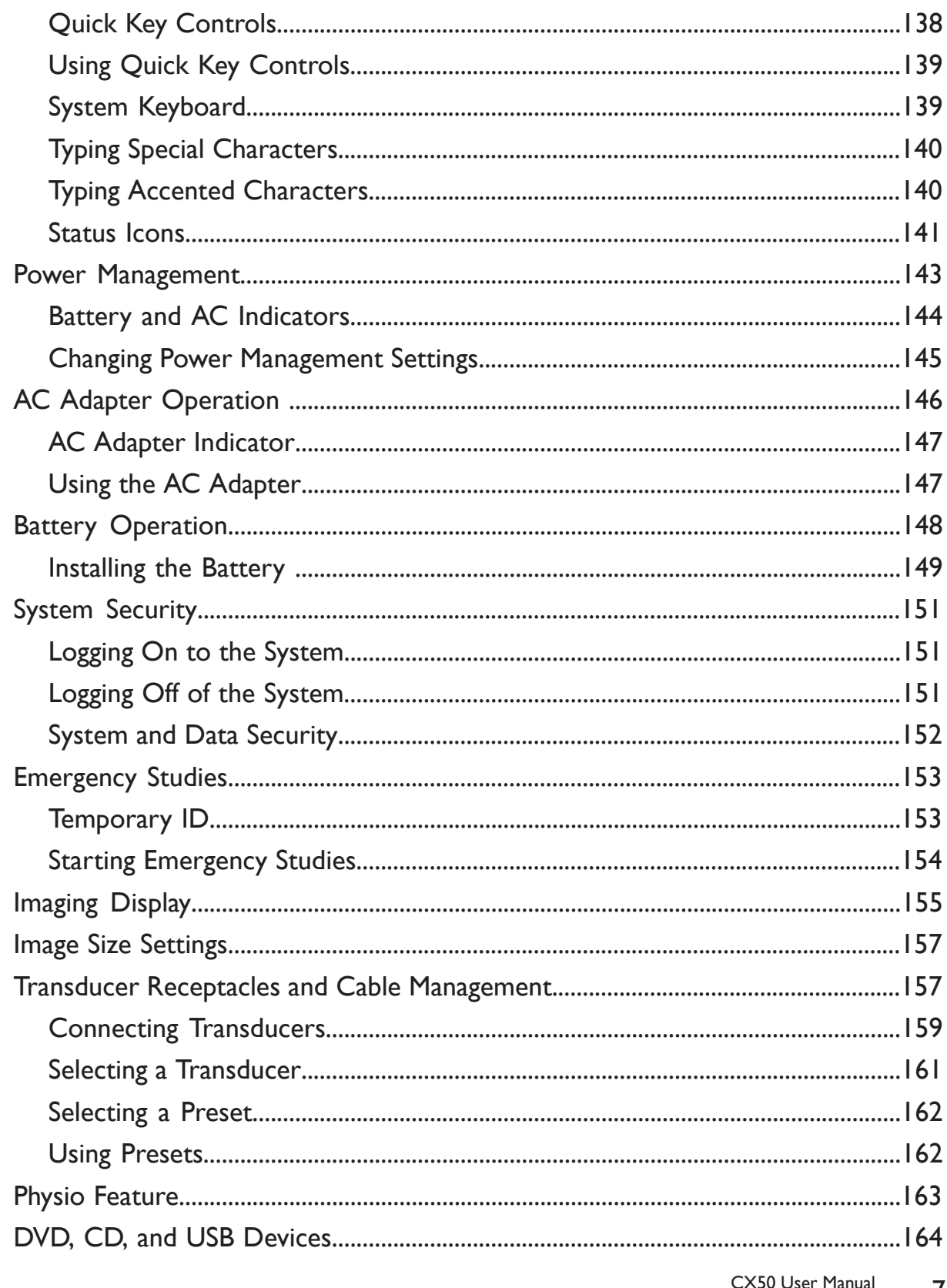

 $\overline{7}$ 4535 616 38521

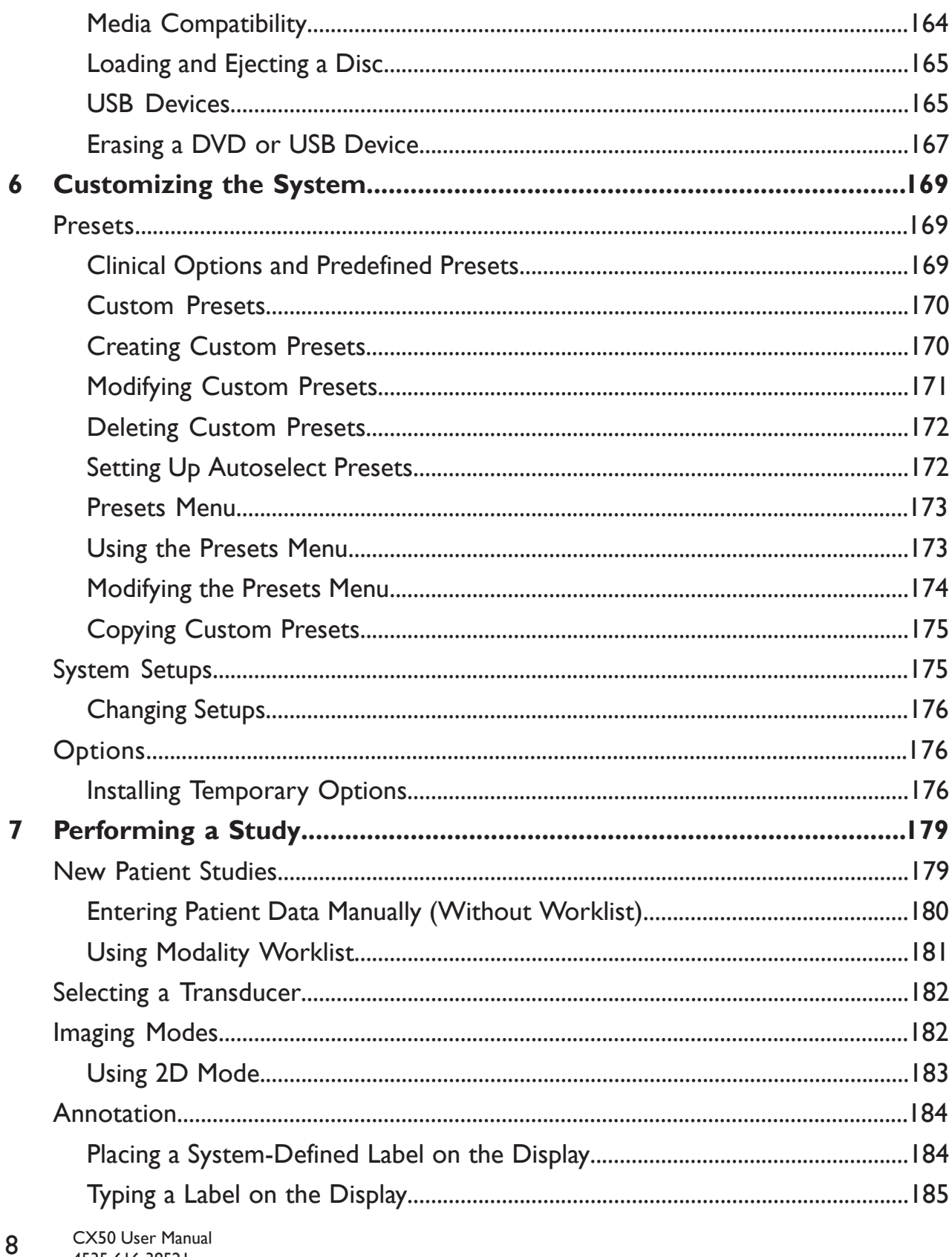

CX50 User Manual 4535 616 38521

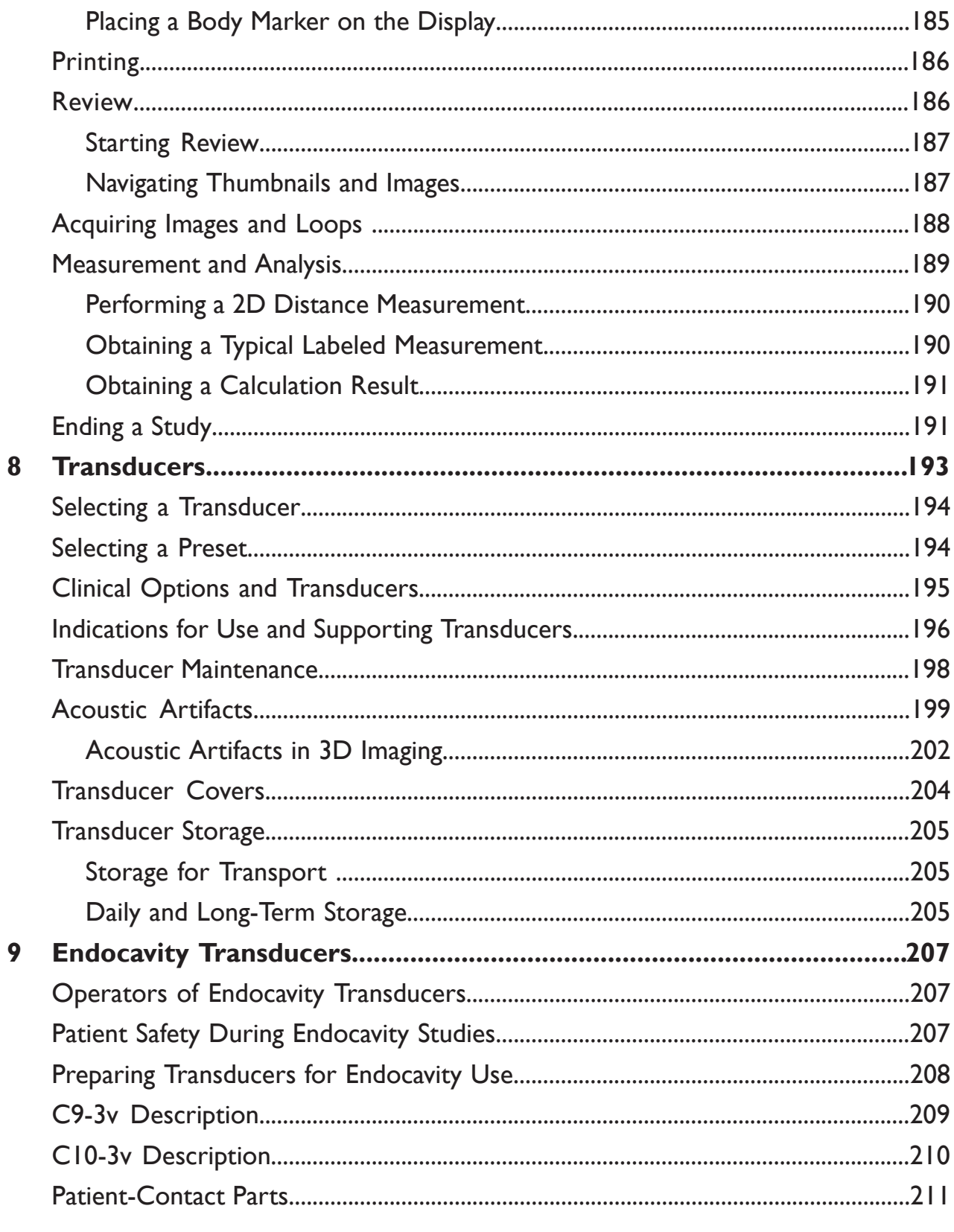

CX50 User Manual 9 4535 616 38521

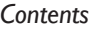

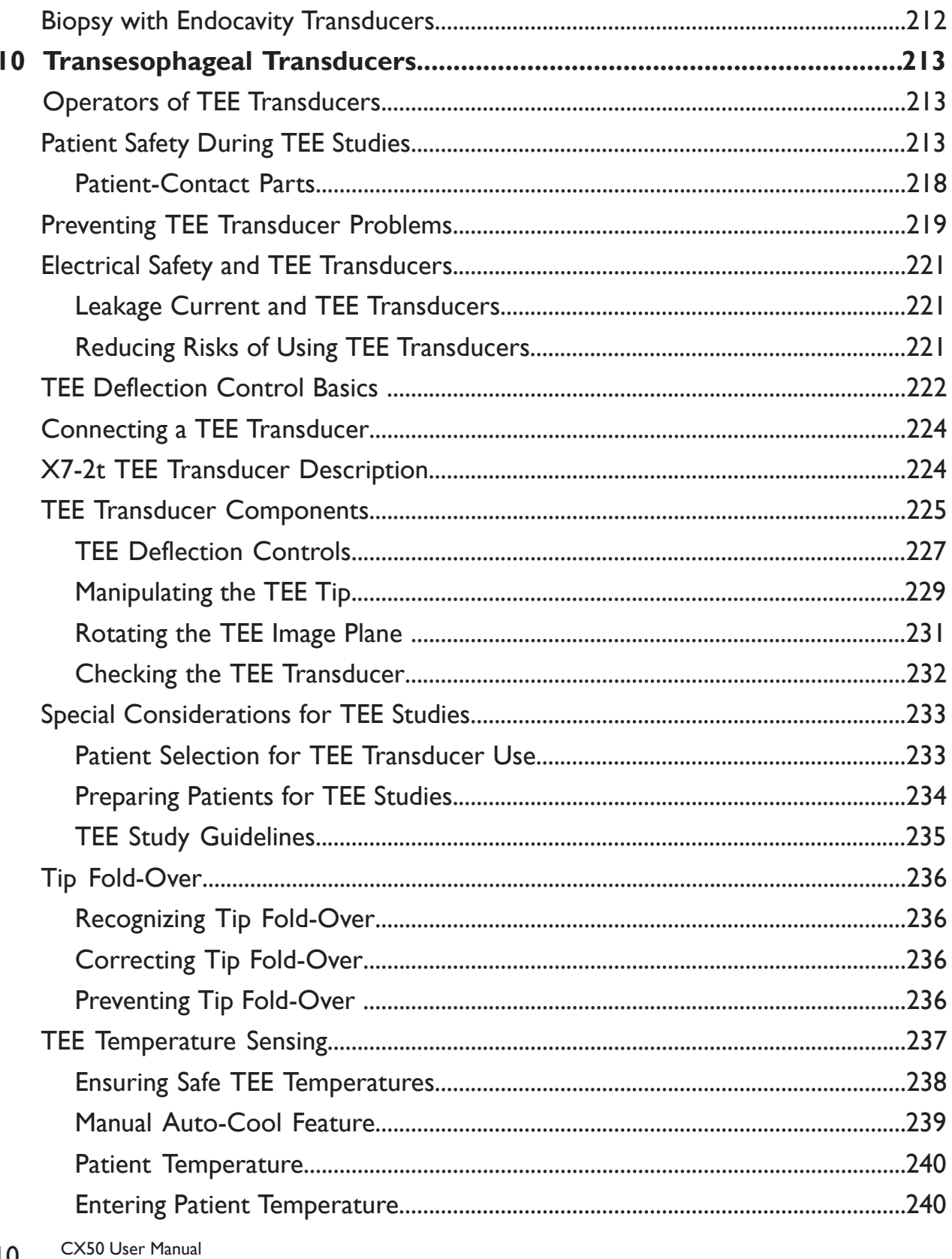

 $10$ 4535 616 38521

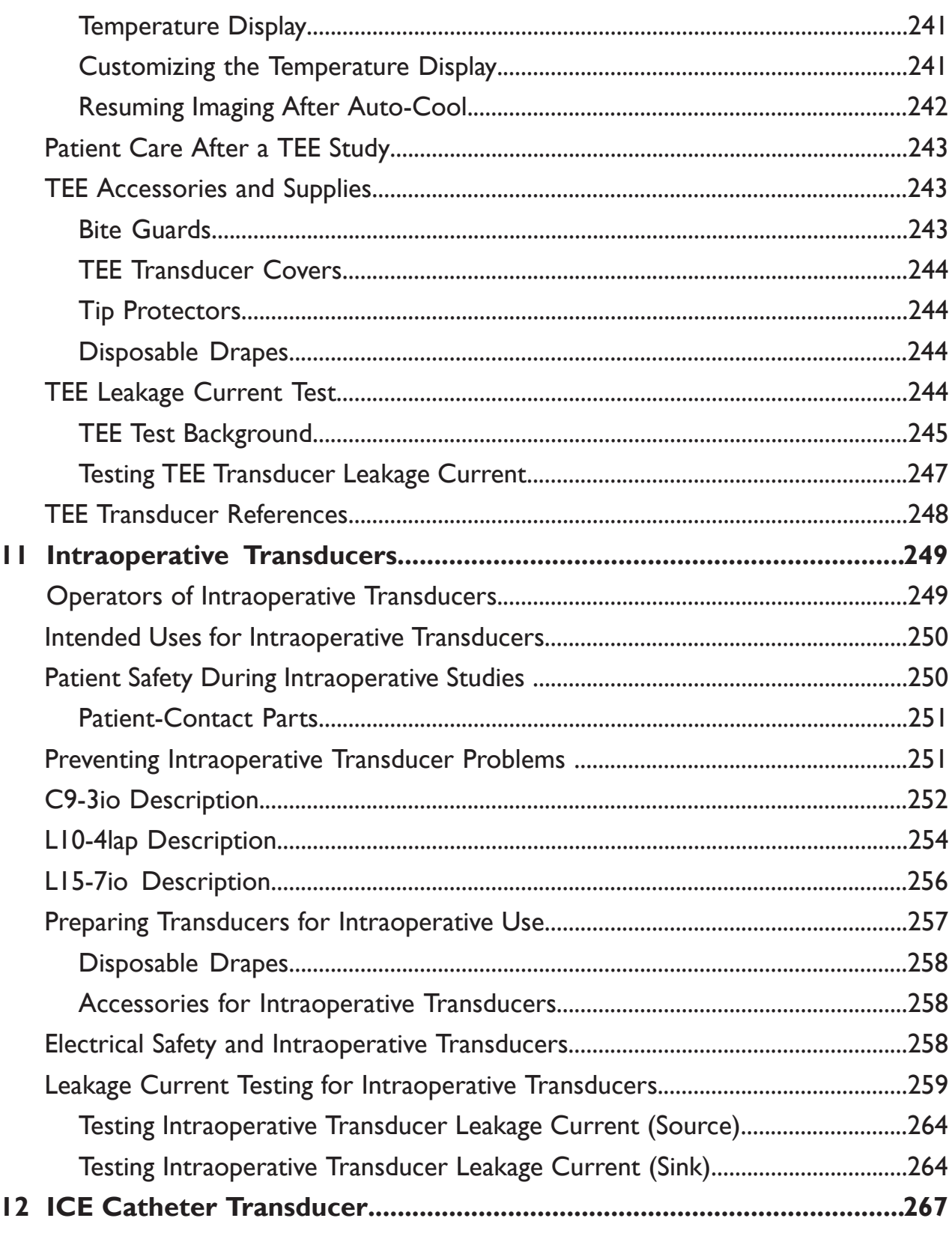

CX50 User Manual  $\mathbf{H}$ 4535 616 38521

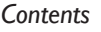

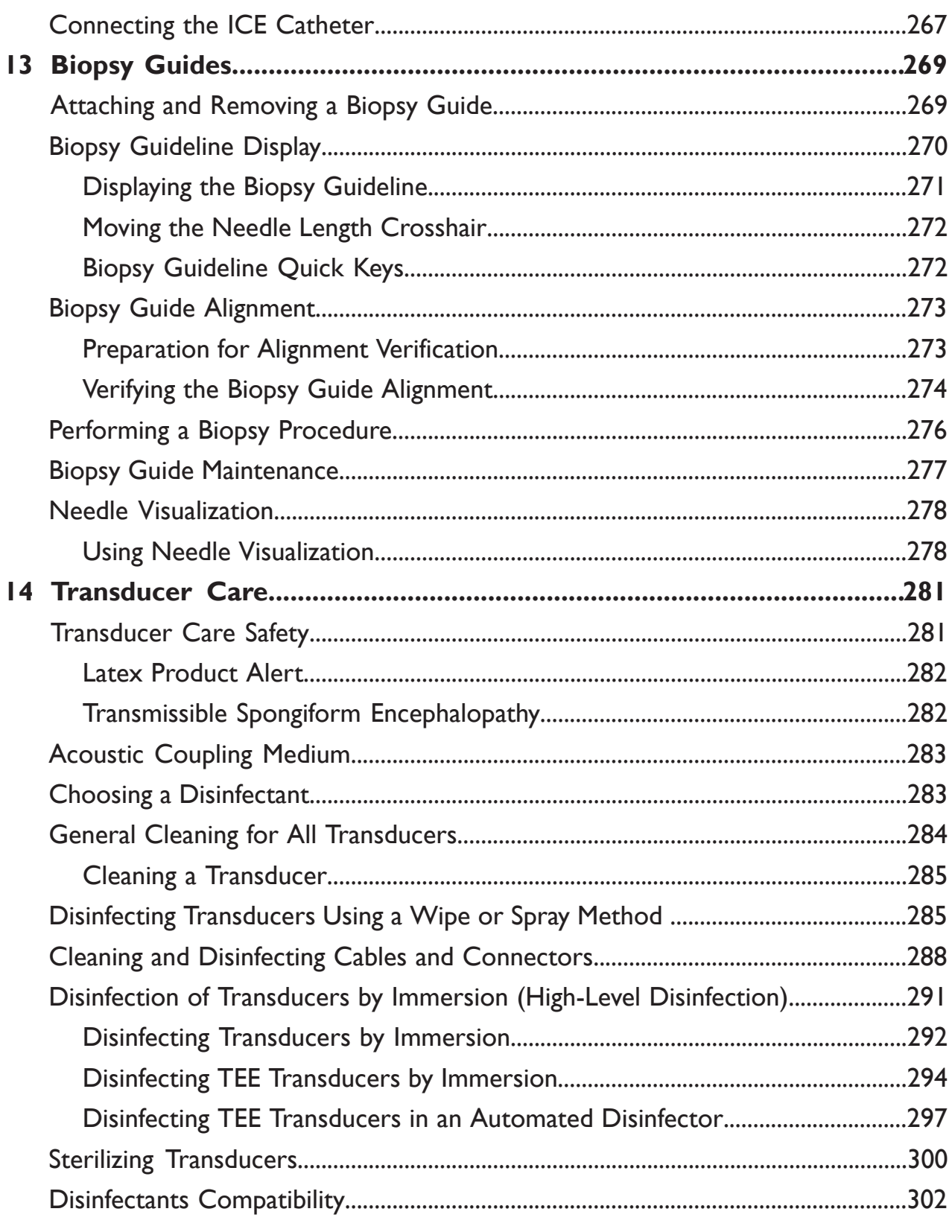

CX50 User Manual  $12$ 4535 616 38521

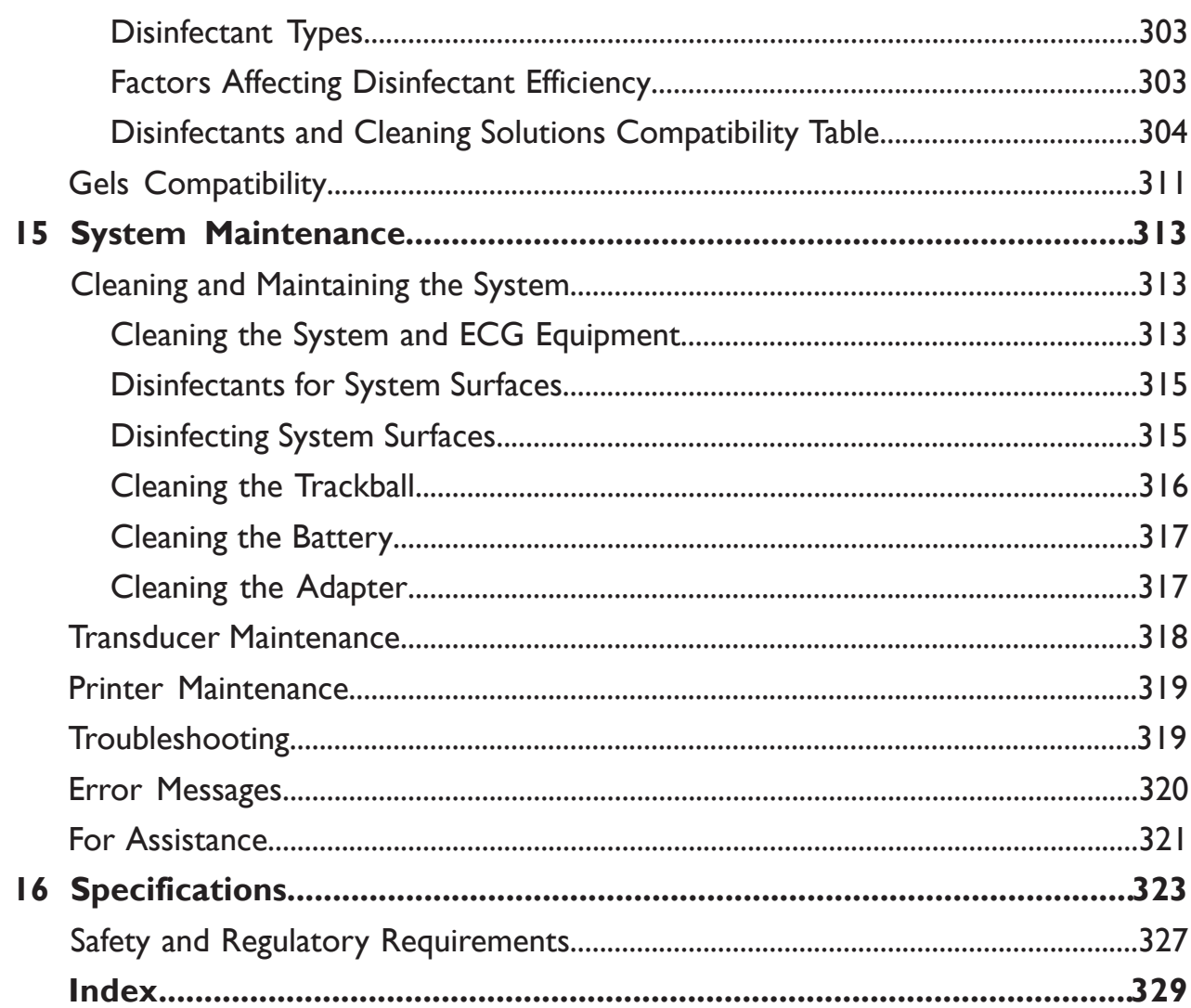

*Contents*

## *1 Read This First*

This manual is intended to assist you with the safe and effective operation of your Philips product. Before attempting to operate the product, read this manual and strictly observe all warnings and cautions. Pay special attention to the information in the "Safety" section.

The user information for your Philips product describes the most extensive configuration of the product, with the maximum number of options and accessories. Some functions described may be unavailable on your product's configuration.

### **Intended Audience**

Before you use your user information, you need to be familiar with ultrasound techniques. Sonography training and clinical procedures are not included here.

This document is intended for sonographers, physicians, and biomedical engineers who operate and maintain your Philips product.

### **Intended Use**

This product is intended to be installed, used, and operated only in accordance with the safety procedures and operating instructions given in the product user information, and only for the purposes for which it was designed. For indications for use, see "Indications for Use and Supporting Transducers" on page 196. However, nothing stated in the user information reduces your responsibility for sound clinical judgment and best clinical procedure.

Installation, use, and operation of this product is subject to the law in the jurisdictions in which the product is used. Install, use, and operate the product *only* in such ways that do not conflict with applicable laws or regulations, which have the force of law.

Use of the product for purposes other than those intended and expressly stated by Philips, as well as incorrect use or operation, may relieve Philips or its agents from all or some responsibility for resultant noncompliance, damage, or injury.

#### **WARNING**

System users are responsible for image quality and diagnosis.

### **Warnings**

Before using the system, read these warnings and the "Safety" section.

#### **WARNINGS**

- Do not remove the protective covers on the system; hazardous voltages are present inside. Cabinet panels must be in place while the system is in use. All internal adjustments and replacements must be made by a qualified Philips Ultrasound field service engineer.
- To avoid electrical shock, use only supplied power cords and connect only to properly grounded wall (wall/mains) outlets.
- Do not operate the system in the presence of flammable anesthetics or other flammable gases or liquids. Explosion can result.
- Medical equipment must be installed and put into service according to the special electromagnetic compatibility (EMC) guidelines provided in the "Safety" section.
- The use of portable and mobile radio-frequency (RF) communications equipment can affect the operation of medical equipment.

### **Warning Symbols**

The system may use the following warning symbols. For additional symbols used on the system, see the "Safety" section.

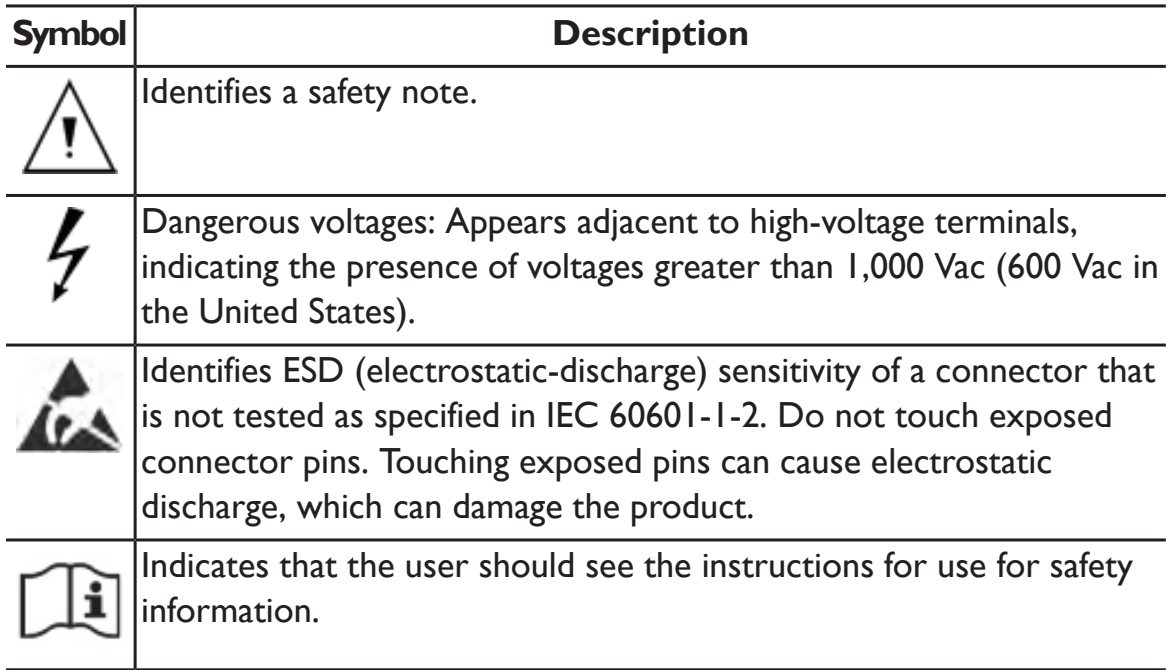

### **User Information Components**

The user information provided with your product includes the following components:

- **Compact Disc (CD):** Includes all of the user information, except the *Operating Notes*. The instructions for using the CD are included with the CD.
- *Operating Notes*: Contains information that clarifies certain product responses that might be misunderstood or cause user difficulty.
- *User Manual*: Provided with the product and included on the CD. The *User Manual* introduces you to features and concepts, helps you set up your system, and includes important safety information. This manual also includes

procedures for basic operation. For detailed operating instructions, see the Help.

- *CX50 Integrated Ultrasound User Manual*: This manual introduces you to Integrated Ultrasound, helps you set it up, and provides basic operating instructions. For more information on the use and operation of your Allura XPer FD system with Integrated Ultrasound, see the Allura XPer FD instructions for use.
- *Help*: Available on the system in some languages and included on the CD, the *Help* contains comprehensive instructions for using the system. The *Help* also provides reference information and descriptions of all controls and display elements. To display the *Help*, press **Help** on the system keyboard.
- *Acoustic Output Tables*: Included on the CD, it contains information about acoustic output and patient-applied part temperatures.
- *Medical Ultrasound Safety*: Included on the CD, it contains information on bioeffects and biophysics, prudent use, and implementing ALARA (as low as reasonably achievable).
- *Shared Roles for System and Data Security*: Included on the CD, it contains guidelines to help you understand how the security of your Philips product could be compromised and information on Philips' efforts to help you prevent security breaches.
- *Media Compatibility*: Included on the CD, it contains current information on media that are compatible with your system.

### **Product Conventions**

Your Philips product uses certain conventions throughout the interface to make it easy for you to learn and use:

• Two unlabeled buttons, referred to as "trackball buttons," are used with the trackball. Those controls, located on either side of the trackball, operate somewhat similarly to PC mouse buttons. Both trackball buttons function identically.

- In the system setups, tabs along the top of the monitor display let you choose additional sets of setup options.
- To type text into a text field, click in the field and use the keyboard.
- To display a list, click the down arrow  $\Box$ . To scroll through a list, click the arrows at either end of the scroll bar or drag the scroll box up or down.
- Controls on the control panel include buttons, knobs, slide controls, and a trackball. Press a button to activate or deactivate its function. Turn a knob to change the selected setting. Move a slide control to change its setting. Roll the trackball in the direction that you want to move an object. The current trackball function is displayed in the trackball select menu at the bottom of the display.
- Controls across the top of the control panel, called quick keys, function as both buttons and knobs. To select one of the functions displayed above the control, simply press the control. To select a setting for the function, also displayed above the control, turn the control.

### **User Information Conventions**

The user information for your product uses the following typographical conventions to assist you in finding and understanding information:

- All procedures are numbered, and all subprocedures are lettered. You must complete steps in the sequence they are presented to ensure success.
- Bulleted lists indicate general information about a particular function or procedure. They do not imply a sequential procedure.
- Control names and menu items or titles are spelled as they are on the system, and they appear in bold text. The only exceptions are the trackball and the buttons adjacent to it, which are unlabeled.
- Symbols appear as they appear on the system.
- The *pointer* is the cursor used to select elements on the display. Use the **Pointer** control to display the pointer.
- *Point* means to position the tip of the pointer or cursor on an item on the display.

#### **1** *Read This First*

- *Click* means to move the pointer to an object and press the left trackball button.
- *Select* means to click a check box to put a check mark in it. *Deselect* means clicking the check box to remove the check mark.
- *Double-click* means to quickly click twice to select an object or text.
- *Right-click* means to point at an item and then press and immediately release the right trackball button.
- *Hover* means to pause the pointer over an item on the display.
- *Drag* means to place the pointer over an object and then press and hold the left trackball button while moving the trackball. Use this method to move an object on the display.
- *Highlight* means to change the color of a display selection (such as an item in a list) or overlay it with a colored bar, usually by clicking.
- The left side of the system is to your left as you stand in front of the system, facing the system. The front of the system is nearest to you as you operate it.
- Transducers and pencil probes both are referred to as transducers, unless the distinction is important to the meaning of the text.

Information that is essential for the safe and effective use of your product appears throughout your user information as follows:

#### **WARNING**

Warnings highlight information vital to the safety of you, the operator, and the patient.

#### **CAUTION**

Cautions highlight ways that you could damage the product and consequently void your warranty or service contract or ways that you could lose patient or system data.

#### **NOTE**

Notes bring your attention to important information that will help you operate the product more effectively.

### **Upgrades and Updates**

Philips is committed to innovation and continued improvement. Upgrades may be announced that consist of hardware or software improvements. Updated user information will accompany those upgrades.

### **Customer Comments**

If you have questions about the user information, or you discover an error in the user information, in the USA, please call Philips at 800-722-9377; outside the USA, please call your local customer service representative.

### **Supplies and Accessories**

To order ECG trunk cables, lead sets, and electrodes; transducer covers; bite guards; biopsy guides; and other supplies and accessories, contact CIVCO Medical Solutions:

#### **CIVCO Medical Solutions**

102 First Street South, Kalona, IA 52247-9589 Telephone: 800-445-6741 (USA and Canada), +1 319-248-6757 (International) Fax: 877-329-2482 (USA and Canada), +1 319-248-6660 (International) E-mail: info@civco.com Internet: www.civco.com

To order the items listed in the following table, see the referenced section and then contact your Philips representative.

#### **System Accessories**

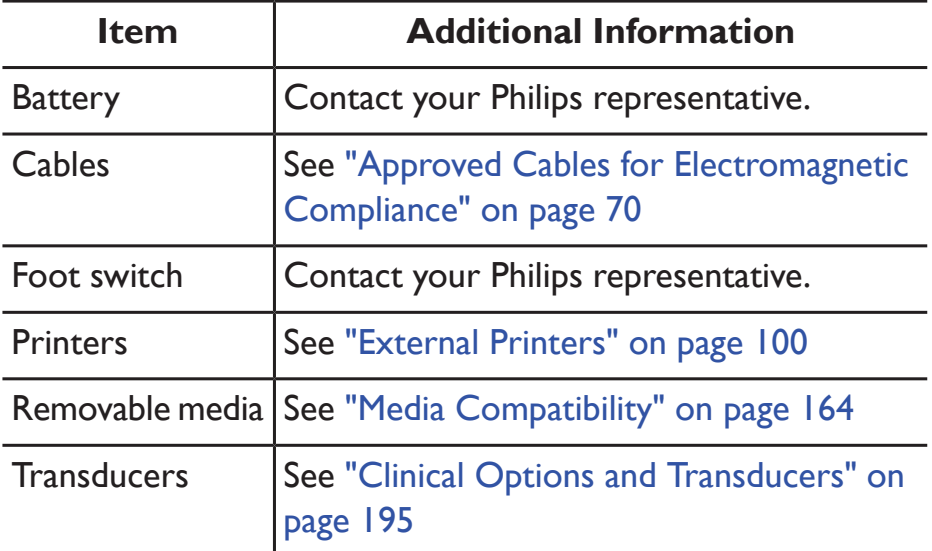

### **Customer Service**

Customer service representatives are available worldwide to answer questions and to provide maintenance and service. Please contact your local Philips representative for assistance. You can also contact the following office for referral to a customer service representative, or visit the Philips Healthcare "Contact Us" website:

www.healthcare.philips.com/main/about/officelocator/index.wpd

Philips Ultrasound Headquarters 22100 Bothell-Everett Highway, Bothell, WA 98021-8431, USA 800-722-9377

### **Recycling, Reuse, and Disposal**

Philips is concerned with helping protect the natural environment and helping ensure continued safe and effective use of this system through proper support, maintenance, and training. Philips designs and manufactures equipment in compliance with relevant guidelines for environmental protection. As long as

22 CX50 User Manual<br>4535 616 38521

the equipment is properly operated and maintained, it presents no risk to the environment. However, the equipment may contain materials that could be harmful to the environment if disposed of incorrectly. Use of such materials is essential for the implementation of certain functions and for meeting certain statutory and other requirements.

The European Union Directive on Waste Electrical and Electronic Equipment (WEEE) requires producers of electrical and electronic equipment to provide reuse and treatment information for each product. This information is provided in a Philips Healthcare Recycling Passport. Such recycling passports for Philips Ultrasound systems are available on this website:

www.healthcare.philips.com/main/about/sustainability/recycling/ultrasound.wpd

Recycling, reuse, and disposal information in this document is directed mainly at the entity with legal authority over the equipment. Operators are usually uninvolved in disposal, except in the case of certain batteries (see "Battery Operation" on page 148).

#### **Passing Your System to Another User**

If you pass this system to another user who will use the system for its intended purpose, then pass it on in its complete state. Particularly, ensure that all the product-support documentation, including all instructions for use, are passed on to the new user. Make the new user aware of the support services that Philips Healthcare provides for installing, commissioning, and maintaining the system, and for comprehensive operator training. Existing users must remember that passing on medical electrical equipment to new users may present serious technical, medical, privacy, and legal risks. The original user may remain liable, even if the equipment is given away.

Philips strongly advises you to seek advice from your local Philips representative before agreeing to pass on any equipment.

After you pass the system to a new user, you might still receive important safety-related information, such as bulletins and field change orders. In many jurisdictions the original owner has a clear duty to communicate such safety-related information to new users. If you are unable or unprepared to do this, inform Philips Healthcare about the new user, so that Philips Healthcare can provide the new user with safety-related information.

### **Final Disposal of Your System**

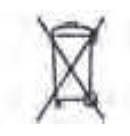

Final disposal is when you dispose of the system in such a way that it can no longer be used for its intended purposes.

#### **WARNING**

Do not dispose of this system (or any parts of it) with industrial or domestic waste. The system may contain materials such as lead, tungsten, or oil, or other hazardous substances that can cause serious environmental pollution. The system also contains privacy-sensitive information, which should be properly removed (scrubbed). Philips advises you to contact your Philips service organization before disposing of this system.

Philips Healthcare gives support for the following:

- Recovery of useful parts
- Recycling of useful materials by competent disposal companies
- Safe and effective disposal of equipment

For advice and information, contact your Philips service organization, or see the following website:

www.philips.com/about/sustainability/recycling/productrecyclingservices/index.page

### **Perchlorate Material**

In this system, perchlorate material is present in lithium coin cells or batteries. Special handling may apply to those items. For more information, see this website:

www.dtsc.ca.gov/hazardouswaste/perchlorate

## *2 Safety*

Please read this information before using your ultrasound system. It applies to the ultrasound system, transducers, recording devices, and any optional equipment. This section covers general safety information only. Safety information that applies only to a specific task is included in the procedure for that task.

This device is intended for use by, or by the order of, and under the supervision of a licensed physician qualified to direct the use of the device.

A WARNING describes precautions necessary to prevent injury or loss of life.

A CAUTION describes precautions necessary to protect the equipment and patient or system data.

### **Basic Safety**

### **WARNINGS**

- Do not use the system for any application until you have read, understood, and know all the safety information, safety procedures, and emergency procedures contained in this "Safety" section. Operating the system without a proper awareness of safe use could lead to fatal or other serious personal injury.
- Do not use this system for any application until you are sure that the system's periodic maintenance is current. If *any* part of the system is known or suspected to be defective or incorrectly adjusted, *do not use* the system until it is repaired. Operating the system with defective or incorrectly adjusted components could expose you and the patient to safety hazards.
- Do not use the system for any application until you are adequately and properly trained on its safe and effective operation. If you are unsure of your ability to operate the system safely and effectively, do not use it.

Operation of the system without proper and adequate training could lead to fatal or other serious personal injury.

- Do not operate the system with patients unless you have an adequate understanding of its capabilities and functions. Using the system without such understanding may compromise the system's effectiveness and the safety of the patient, you, and others.
- Never attempt to remove, modify, override, or frustrate any safety device on the system. Interfering with safety devices could lead to fatal or other serious personal injury.
- Use the system only for its intended purposes. Do not use the system with any product that Philips does not recognize as compatible with the system. Operation of the product for unintended purposes, or with incompatible products, could lead to fatal or other serious injury.

### **Electrical Safety**

This equipment has been verified by a recognized third-party testing agency as a Class I device with Type BF and Type CF isolated patient-applied parts, and Type B non-isolated patient-applied parts. (The safety standards met by this system are included in the "Specifications" section.) For maximum safety observe these warnings and cautions:

#### **WARNINGS**

- Shock hazards may exist if this system (when mounted on its cart or plugged directly into an AC power source), including all externally mounted recording and monitoring devices, is not properly grounded. Protection against electrical shock is provided by grounding the cart or the AC power adapter with a three-wire cable and plug, which must be plugged into a grounded outlet. The grounding wire must not be removed or defeated.
- To avoid the risk of electrical shock, never connect the system power cord to a power strip or an extension cord. When using the power cord, always connect it directly to a grounded wall outlet.
- Use only the AC adapter supplied with your system.
- Use only Type CF transducers for invasive procedures. Type B transducers are insufficiently electrically isolated for invasive use.
- Do not remove the protective covers on the system; hazardous voltages are present inside. Cabinet panels must be in place while the system is in use. All internal adjustments and replacements must be made by a qualified Philips Ultrasound field service engineer.
- Do not operate this system in the presence of flammable gases or anesthetics. Explosion can result. The system is *not* compliant in AP/APG environments as defined by IEC 60601-1.
- To avoid risk of electrical shock hazards, always inspect the transducer before use: Check the face, housing, and cable before use. Do not use if the face is cracked, chipped, or torn; the housing is damaged; or the cable is abraded.
- To avoid risk of electrical shock hazards, always turn off the system, disconnect it from the wall outlet, and remove the battery (see "Installing the Battery" on page 149) before cleaning the system.
- All patient-contact devices, such as transducers, pencil probes, and ECG leads not specifically indicated as defibrillation-proof must be removed from patient contact before application of a high-voltage defibrillation pulse. See "Defibrillators" on page 29.
- During transesophageal echocardiographic (TEE) procedures, either remove the TEE transducer from the patient or disconnect the TEE transducer from the system immediately following image acquisition.
- Ultrasound equipment in normal operation, as with other medical electronic diagnostic equipment, uses high-frequency electrical signals that can interfere with pacemaker operation. Though the possibility of interference is slight, be alert to this potential hazard and stop system operation immediately if you note interference with a pacemaker.
- When using additional peripheral equipment powered from an electrical source other than the ultrasound system, the combination is considered to be a medical system. It is your responsibility to comply with IEC 60601-1-1 and test the system to those requirements. If you have questions, contact your Philips representative.
- Do not use nonmedical peripherals, such as report printers, within 1.5 m (5 ft) of a patient, unless the nonmedical peripherals receive power from

an isolated power outlet on the Philips ultrasound system, or from an isolation transformer that meets medical safety standards, as defined by standard IEC 60601-1-1.

- The system and patient-applied parts meet the standard IEC 60601-1. Applied voltages exceeding the standard, although unlikely, may result in electrical shock to the patient or operator.
- Connection of optional devices not supplied by Philips Ultrasound could result in electrical shock. When such optional devices are connected to your ultrasound system, ensure that the total system earth leakage current does not exceed 500 µA, or in the United States, 300 µA.
- To avoid risk of electrical shock, do not use any transducer that has been immersed beyond the specified cleaning or disinfection level.
- To avoid risks of electrical shock and fire hazards, inspect the system power cord and plug regularly. Ensure that they are not damaged in any way.
- Do not drape the power cord over any of the cable hooks or the handle on the system cart. Damage to the cord or power receptacle unit can occur if the cart is raised.
- Operating the system with physio input signals that are below the specified minimum levels may cause inaccurate results. See the "Specifications" section.
- Electrosurgical units (ESUs) and other devices intentionally introduce radio frequency electromagnetic fields or currents into patients. Because imaging ultrasound frequencies are coincidentally in the radio frequency range, ultrasound transducer circuits are susceptible to radio frequency interference. While an ESU is in use, severe noise interferes with the black-and-white image and completely obliterates the color image. Concurrent failures in an ESU or other device and in the outer layer of the TEE transducer shaft can cause electrosurgical currents to return along the transducer conductors. This could burn the patient, and the ultrasound system and the transducer could also be damaged. Be aware that a disposable transducer cover provides no protective electrical insulation at ESU frequencies.
- To avoid risk of a burn hazard, do not use transducers with high-frequency surgical equipment. A burn hazard may result from a defect in the high-frequency surgical neutral electrode connection.

Using cables, transducers, and accessories other than those specified for use with the system may result in increased emissions from, or decreased immunity of, the system.

#### **CAUTIONS**

- Although your system has been manufactured in compliance with existing EMI/EMC requirements, use of this system in the presence of an electromagnetic field can cause momentary degradation of the ultrasound image. When interference is present or intermittent, use caution when continuing to use the system. If interference occurs often, review the environment in which the system is being used, to identify possible sources of radiated emissions. These emissions could be from other electrical devices used within the same room or an adjacent room. Communication devices such as cellular phones and pagers can cause these emissions. The existence of radio, TV, or microwave transmission equipment located nearby can cause emissions. In cases where EMI is causing disturbances, it may be necessary to relocate your system.
- For information on electromagnetic emissions and immunity as it applies to the system, see "Electromagnetic Compatibility" on page 66. Ensure that the operating environment of your system meets the conditions specified in the referenced information. Operating the system in an environment that does not meet those conditions may degrade system performance.

### **Defibrillators**

Observe the following warnings when a defibrillation is required while using the ultrasound system.

#### **WARNINGS**

- Before defibrillation, always remove all patient-applied parts from the patient.
- Before defibrillation, always disconnect invasive transducers from the system.
- A disposable transducer cover provides no protective electrical insulation against defibrillation.
- A small hole in the outer layer of the transducer opens a conductive path to grounded metal parts of the transducer. The secondary arcing that could

occur during defibrillation could cause patient burns. The risk of burns is reduced, but not eliminated, by using an ungrounded defibrillator.

Use defibrillators that do not have grounded patient circuits. To determine whether a defibrillator patient circuit is grounded, see the defibrillator service guide, or consult a biomedical engineer.

### **Fire Safety**

#### **WARNING**

On electrical or chemical fires, use only extinguishers that are specifically labeled for those purposes. Using water or other liquids on an electrical fire can lead to fatal or other serious personal injury. Before attempting to fight a fire, if it is safe to do so, attempt to isolate the product from electrical and other supplies, to reduce the risk of electrical shock.

Use of electrical products in an environment for which they were not designed can lead to fire or explosion. Fire regulations for the type of medical area being used should be fully applied, observed, and enforced. Fire extinguishers should be available for both electrical and nonelectrical fires.

### **Mechanical Safety**

A list of precautions related to mechanical safety follows; observe these precautions when using the system:

#### **WARNINGS**

- Be aware of the wheels on the system cart, especially when moving the system. The system could cause injury to you or others if it rolls over feet or into shins. Use caution when going up or down ramps.
- When attempting to overcome an obstacle, do not push the system from either side with excessive force, which could cause the system to tip over.
- Position external hardcopy devices away from the system. Ensure that they are secure. Do not stack them on the system.
- When positioning the monitor, move it carefully to avoid pinching hands or extremities against other objects, such as a bed rail.
- Never park the system on an incline.
- The brakes are intended as a convenience. To increase cart security, use wheel chocks when the system is parked.
- If system operation is abnormal after you move or transport the system, contact Philips Ultrasound Customer Service immediately. System components are installed securely and can withstand considerable shock, but excessive shock can cause a system failure.
- To avoid injury, Philips recommends against lifting the system cart.

#### **CAUTIONS**

- Before moving the system, ensure that the system is secured for transport. On some systems, that may include ensuring that the monitor is latched, to prevent monitor damage during transport.
- Ensure that the cables for all patient-applied parts are secure before moving the system. Use the cable management system to ensure that transducer cables are protected from damage.
- Do not roll the system over transducer cables or power cables.
- Do not use the system handle or transducer holders to move the cart.
- Never move the cart with the system on it, unless the system is properly attached to the cart.
- To avoid the possibility of tipping the system cart when you move it over a threshold, lift the cart slightly with the handle on the rear of the cart and pull the cart over the threshold.

### **Equipment Protection**

Follow these precautions to protect your system:

#### **CAUTIONS**

- Excessive bending or twisting of cables on patient-applied parts may cause failure or intermittent operation of the system. Do not roll the system over cables, which may damage them.
- Improper cleaning or sterilization of a patient-applied part may cause permanent damage. For cleaning and disinfection instructions, see the "Transducer Care" section.
- Do not submerge the transducer connector in solution. The cables and transducer bodies are liquid-tight, but the connectors are not.
- Do not use solvents, such as thinner or acetone, or abrasive cleaners on the system, transducers, or any hardcopy device.
- For optimal performance, connect your ultrasound system to a circuit dedicated solely for the system. Do not connect life-support devices to the same circuit as the ultrasound system.
- If systems, transducers, and peripherals have been in an environment below 10°C (50°F), allow them to reach room temperature before connecting or turning them on. Philips recommends allowing 24 hours for complete normalization. Otherwise, condensation inside the devices could cause damage. If the device was only briefly exposed to temperatures below 10°C (50°F), then the time required for the device to return to room temperature could be significantly less than 24 hours.
- To avoid damaging the flat-panel display in the monitor, do not store the system where the ambient temperature exceeds 65°C (149°F).

### **Product Compatibility**

Do not use your system in combination with other products or components, unless Philips expressly recognizes those other products or components as compatible. For information about such products and components, contact your Philips representative.

Changes and additions to the system should be made only by Philips or by third parties expressly authorized by Philips to do so. Such changes and additions must comply with all applicable laws and regulations that have the force of law within the jurisdictions concerned, and best engineering practices.

#### **WARNING**

System changes and additions that are made without the appropriate training or by using unapproved spare parts may void the Philips warranty. As with all complex technical products, maintenance by unqualified persons or using unapproved spare parts carries serious risks of system damage and personal injury.

### **Symbols**

The International Electrotechnical Commission (IEC) has established a set of symbols for medical electronic equipment that classify a connection or warn of potential hazards. Of those symbols, the following may be used on your Philips product and its accessories and packaging.

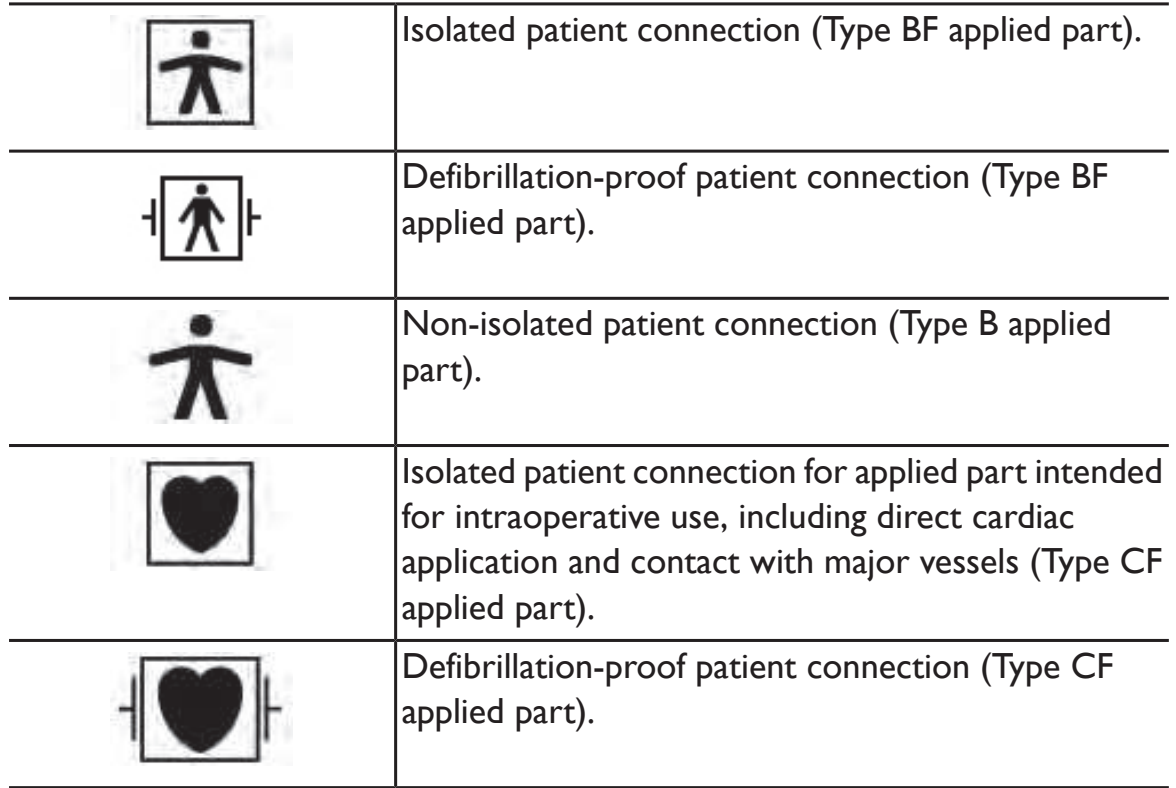

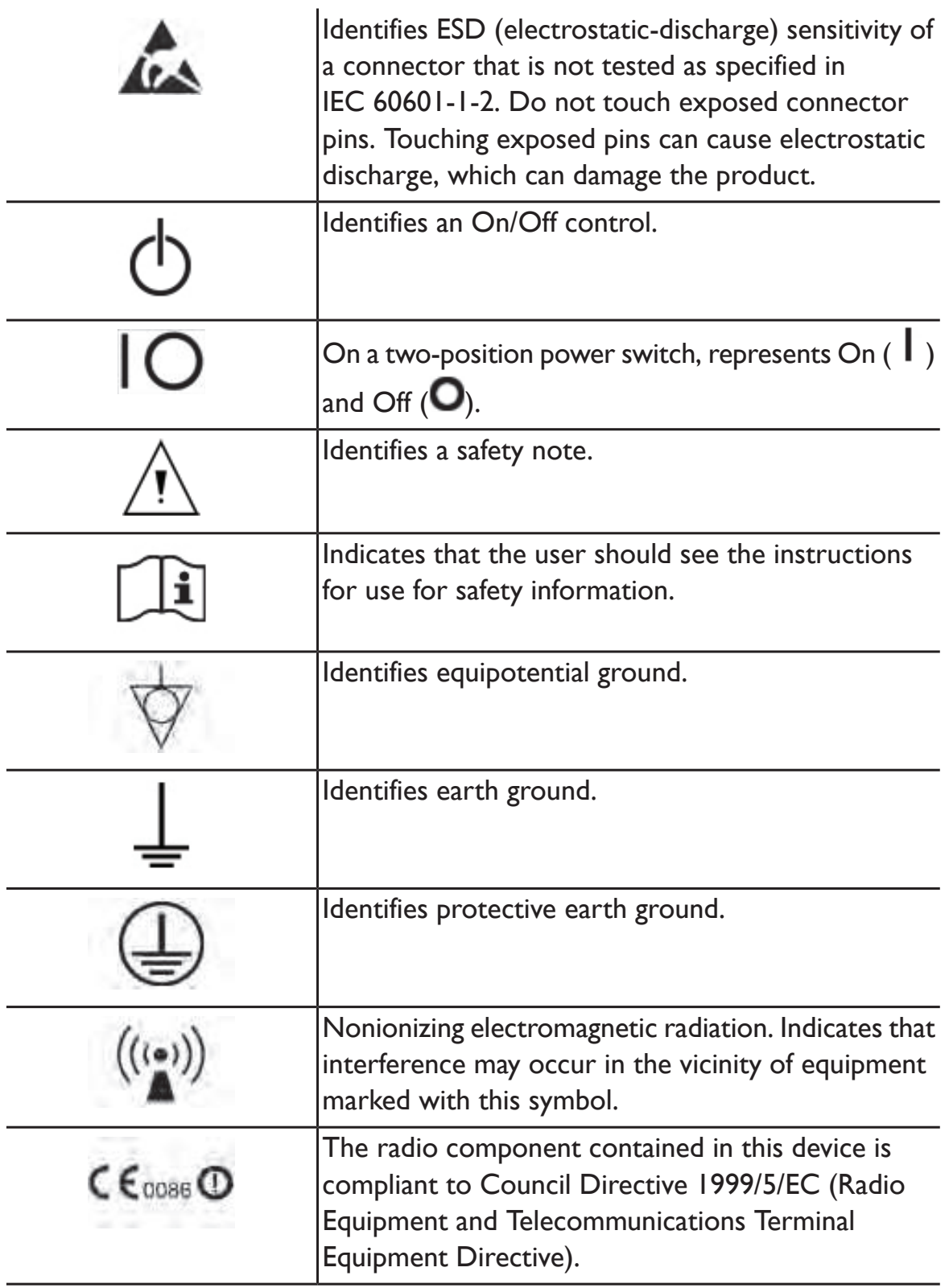

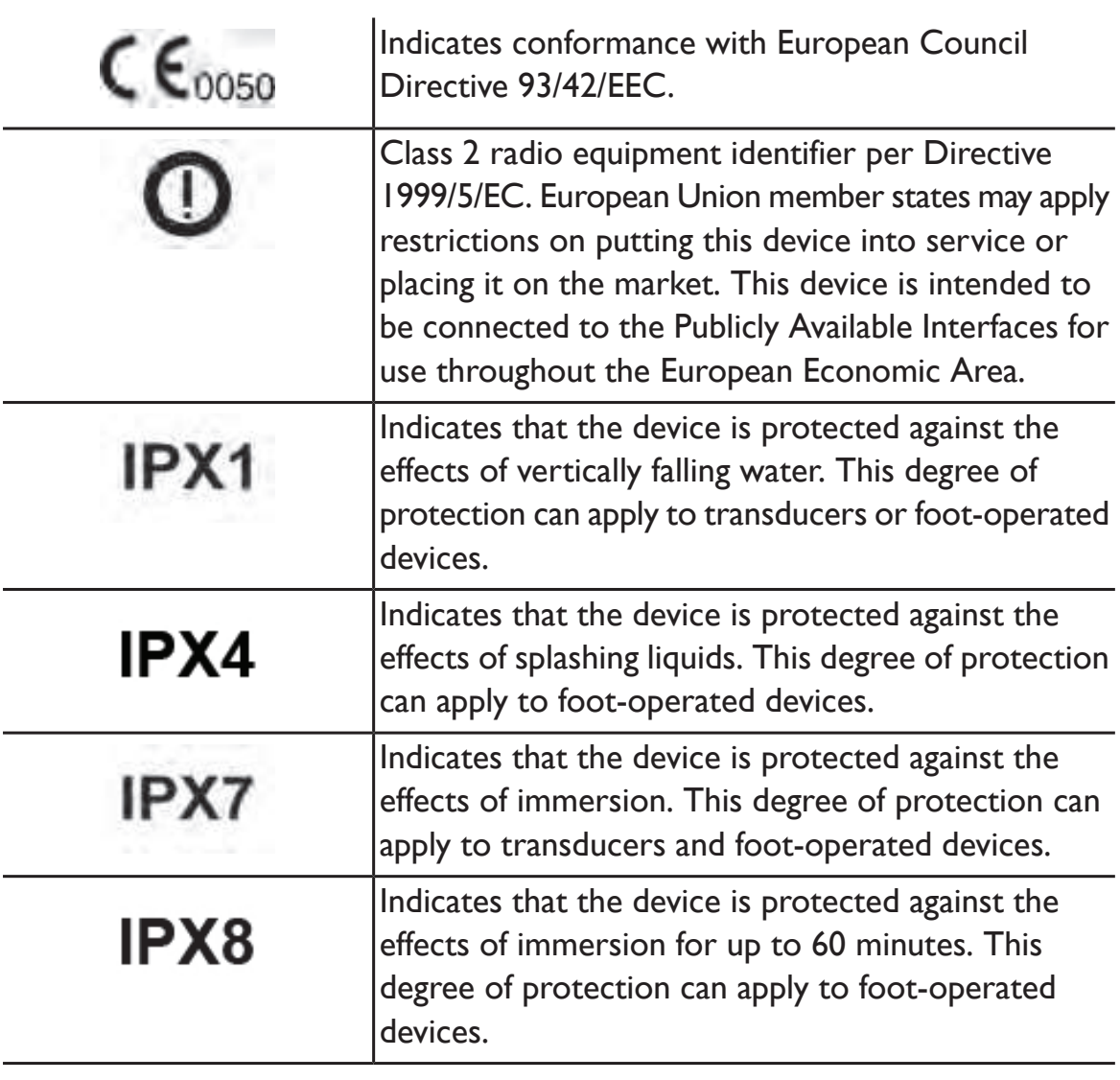

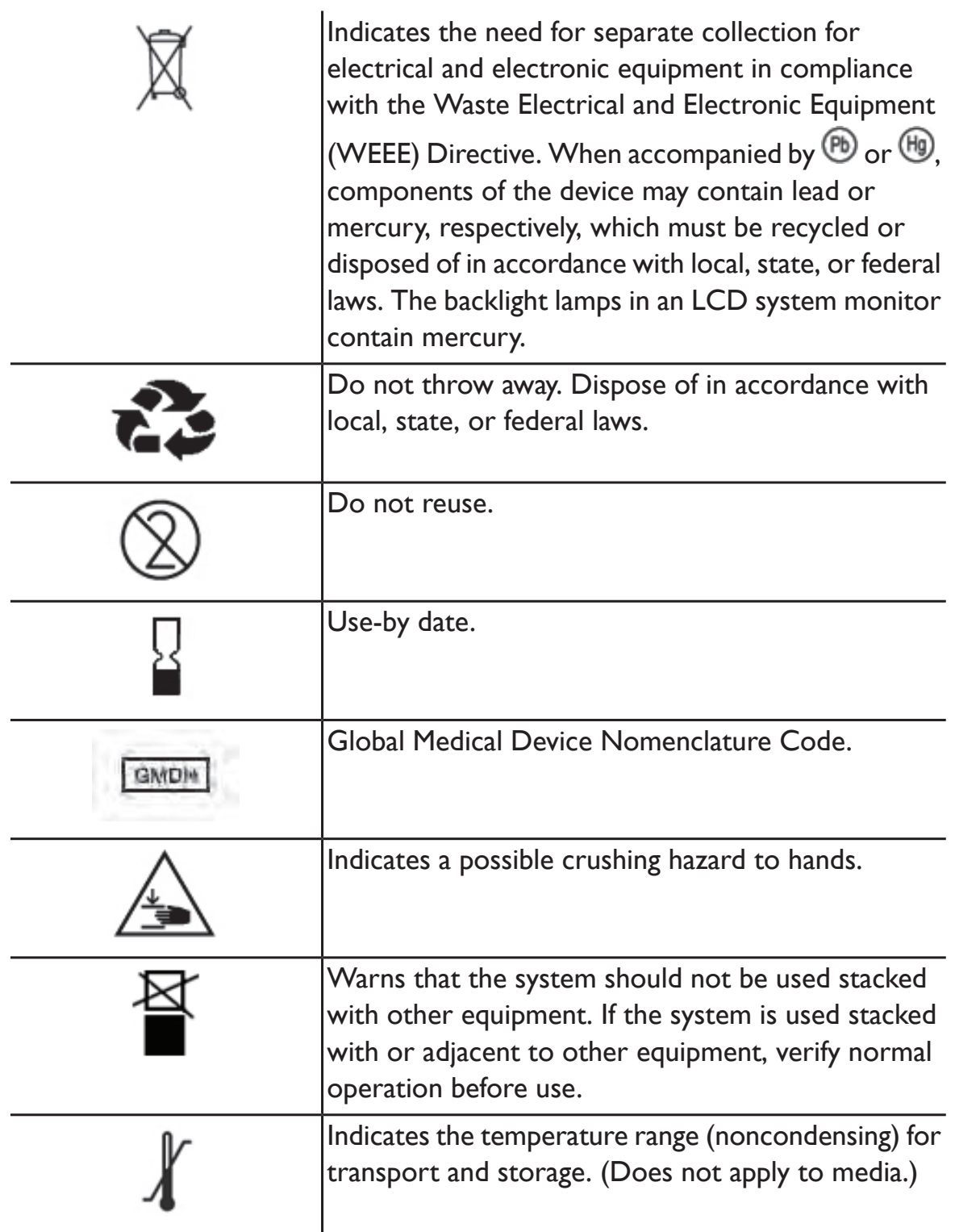
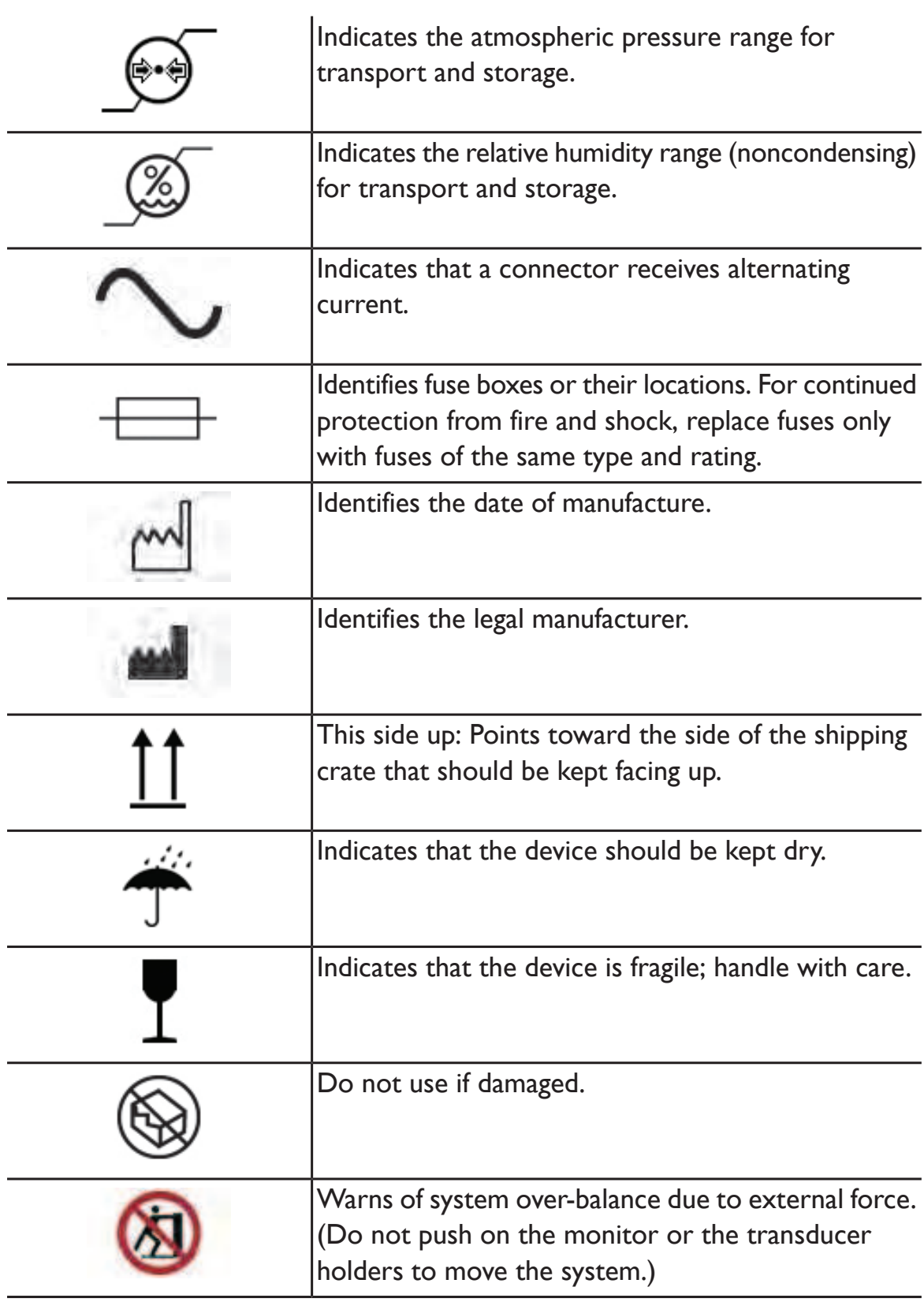

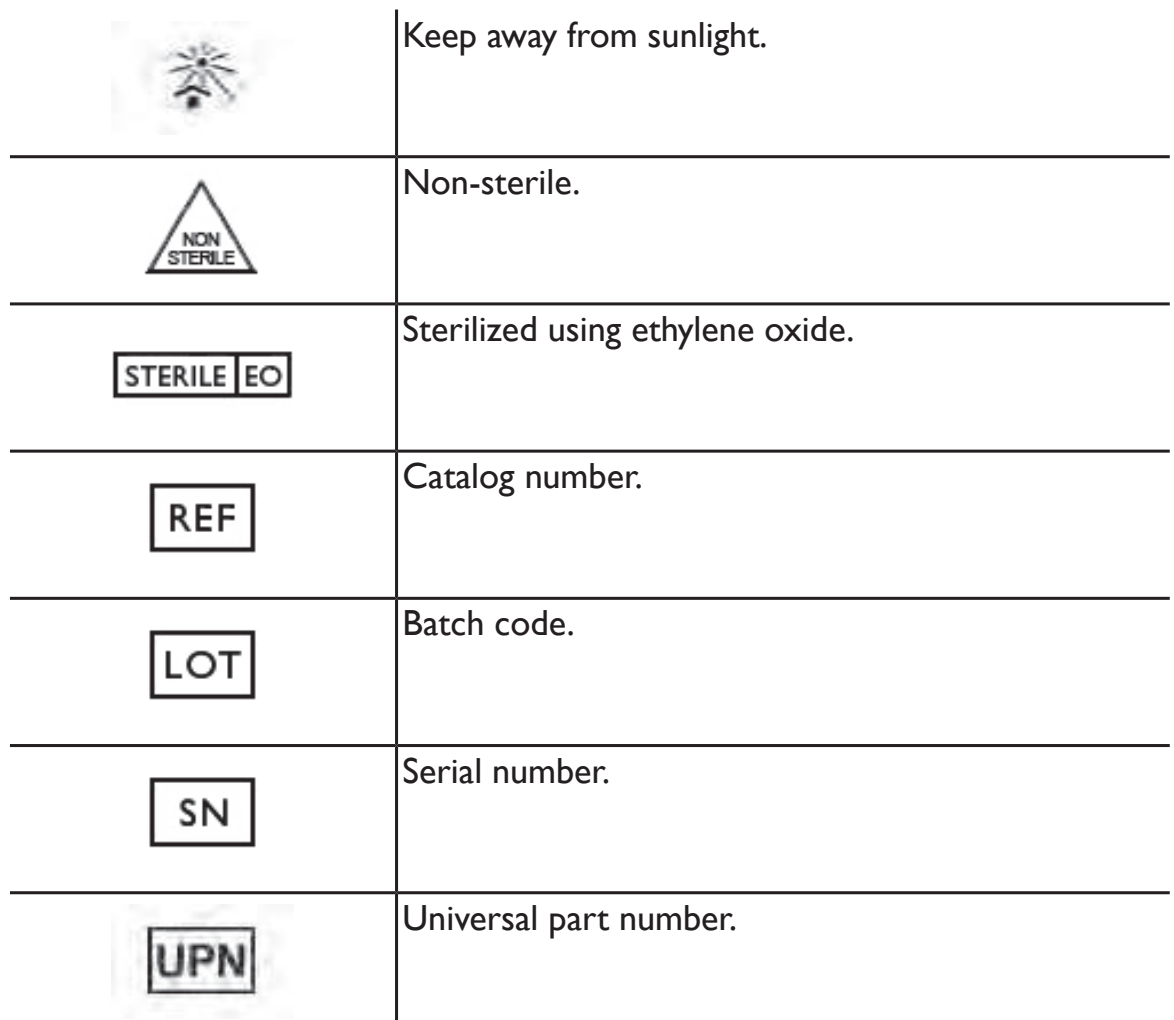

The following symbols may also be used on the system and its accessories and packaging:

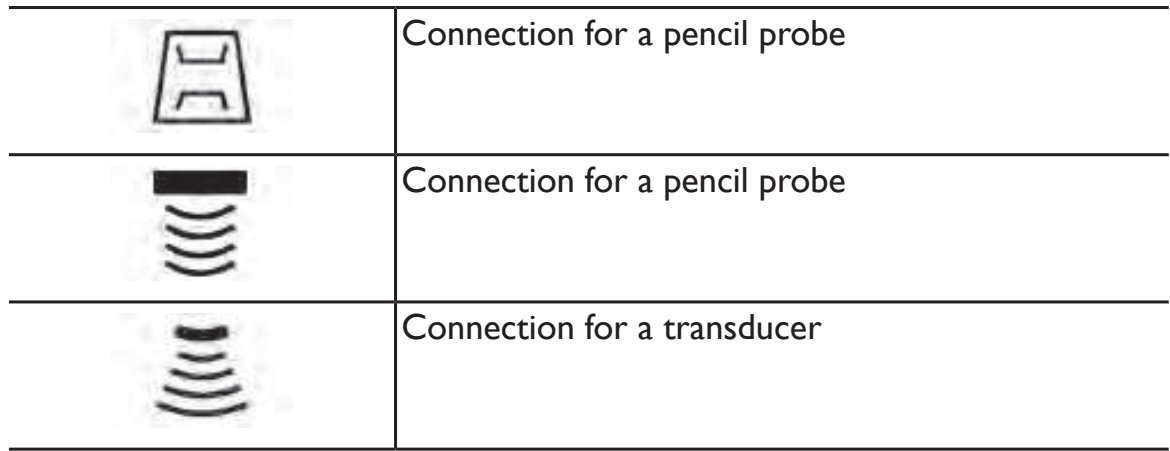

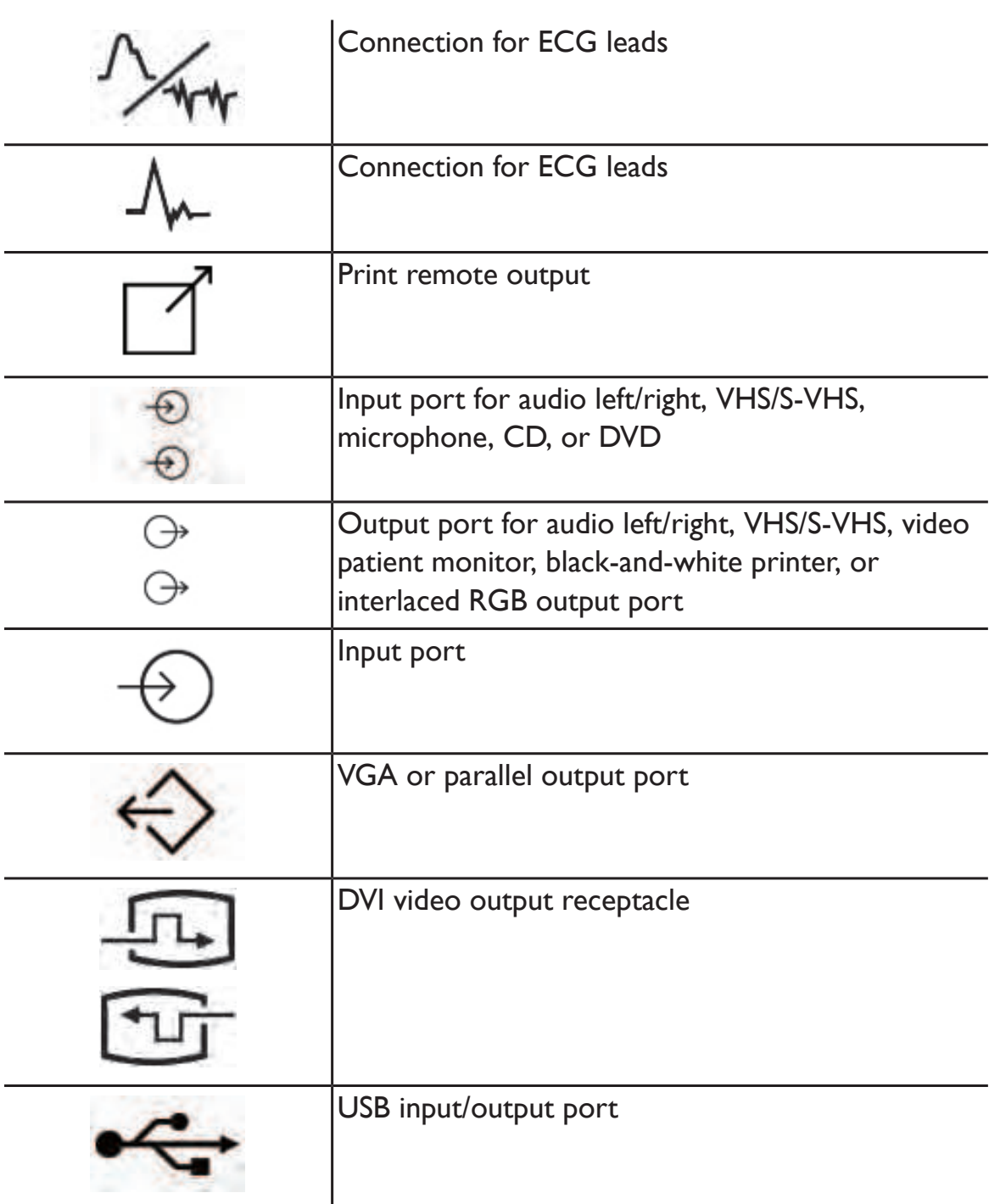

CX50 User Manual 39 4535 616 38521

*Safety* **2**

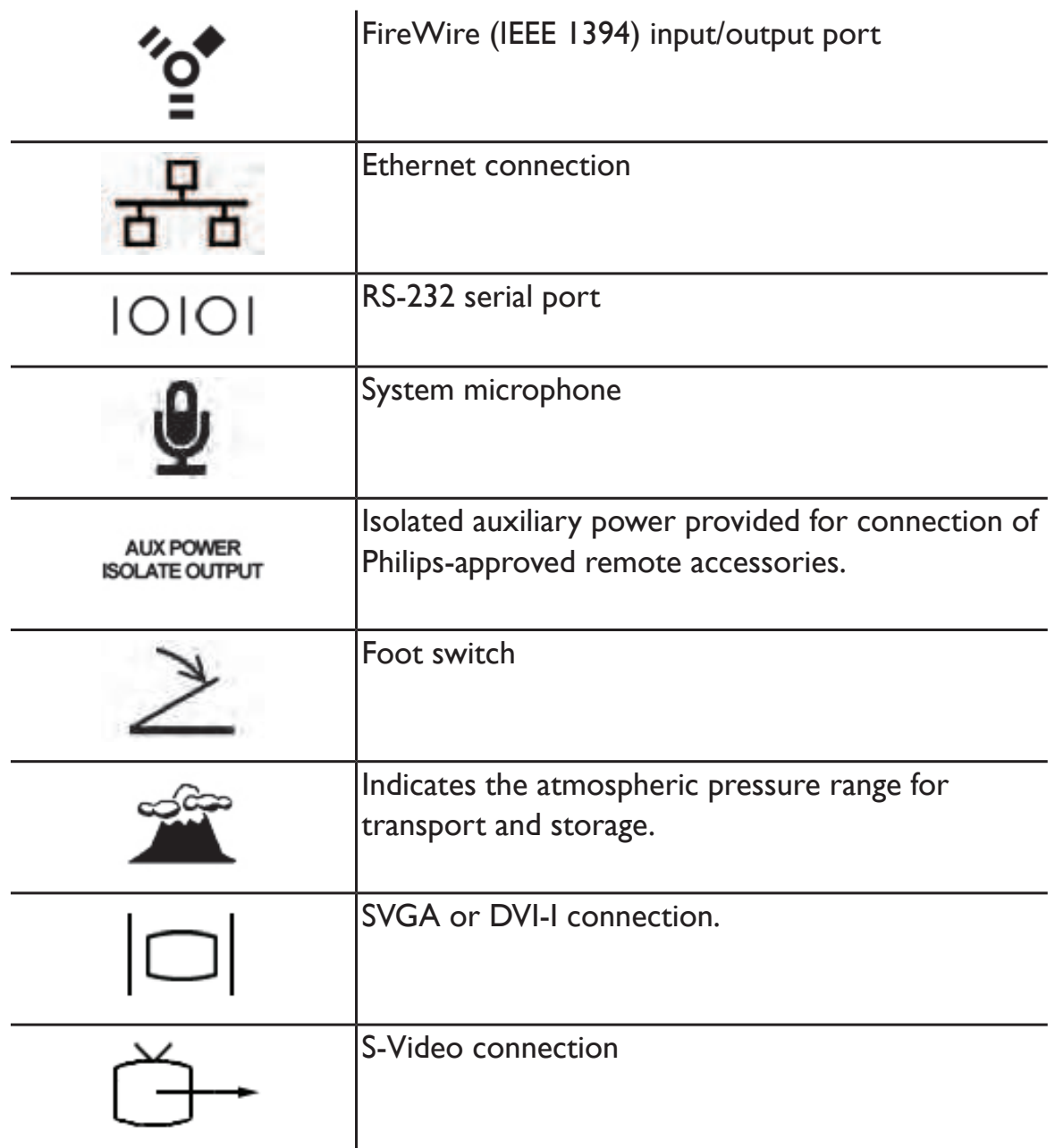

CX50 User Manual <sup>40</sup> 4535 616 38521

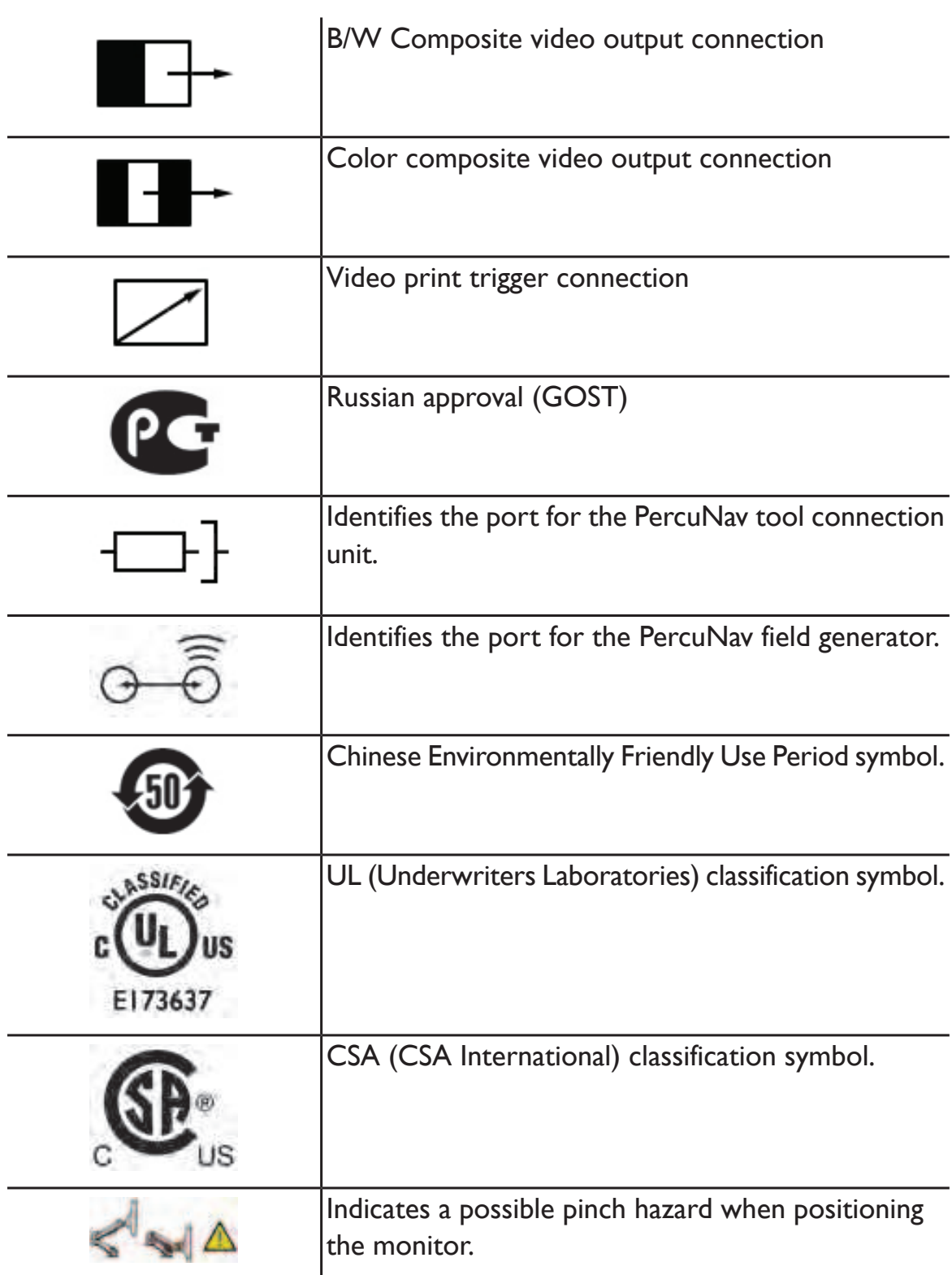

*Safety* **2**

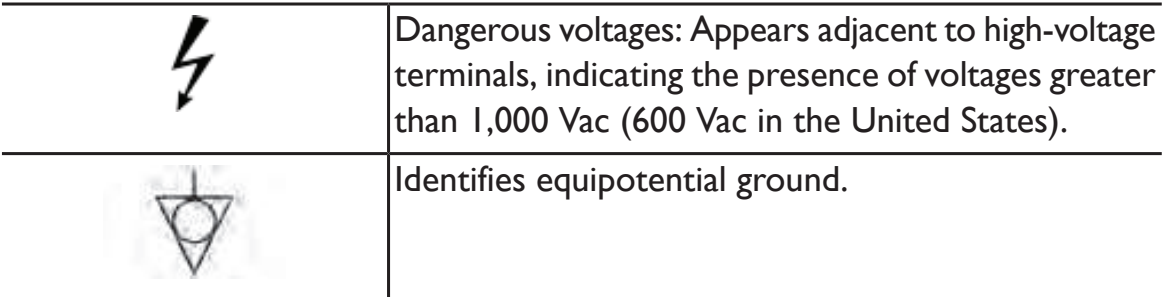

The following symbols may be used inside the system:

# **Biological Safety**

This section contains information about biological safety and a discussion of the prudent use of the system.

A list of precautions related to biological safety follows; observe these precautions when using the system. For more information refer to *Medical Ultrasound Safety* on your user information CD.

### **WARNINGS**

- Do not use the system if an error message on the video display indicates that a hazardous condition exists. Note the error code, turn off power to the system, and call your customer service representative.
- Do not use a system that exhibits erratic or inconsistent image updating. Discontinuities in the scanning sequence indicate a hardware failure that must be corrected before use.
- Perform ultrasound procedures prudently. Use the ALARA (as low as reasonably achievable) principle.
- Use only acoustic standoffs that have been approved by Philips Ultrasound. For information on ordering approved accessories, see "Supplies and Accessories" on page 21.
- Verify the alignment of the biopsy guide before use. See the "Biopsy Guides" section.
- Verify the condition of the biopsy needle before use. Do not use a bent biopsy needle.
- CX50 User Manual <sup>42</sup> 4535 616 38521
- Transducer covers may contain natural rubber latex. Those covers may cause allergic reactions in some individuals. See "FDA Medical Alert on Latex" on page 44.
- The M2203A bite guard strap contains natural rubber latex, which may cause allergic reactions. See "FDA Medical Alert on Latex" on page 44.
- In contrast studies using a high-MI acoustic field, capillary rupture, due to microbubble expansion within a capillary in an acoustic field, can cause extravasation. References: (1) Skyba, D.M., Price, R.J., Linka, A.Z., Skalak, T.C., Kaul, S. "Direct in vivo visualization of intravascular destruction of microbubbles by ultrasound and its local effects on tissue." *Circulation*, 1998; 98:290-293. (2) van Der Wouw, P.A., Brauns, A.C., Bailey, S.E., Powers, J.E., Wilde, A.A. "Premature ventricular contractions during triggered imaging with ultrasound contrast." *Journal of the American Society of Echocardiography*, 2000;13(4):288-94.
- Preventricular contractions can be caused by the oscillations of microbubbles when a high-MI acoustic field is triggered in the heart at the end of systole. In a very sick patient with certain risk factors, theoretically, this could lead to ventricular fibrillation. Reference: van Der Wouw, P.A., Brauns, A.C., Bailey, S.E., Powers, J.E., Wilde, A.A. "Premature ventricular contractions during triggered imaging with ultrasound contrast." *Journal of the American Society of Echocardiography*, 2000;13(4):288-94.
- If a sterile transducer cover becomes compromised during an intraoperative application involving a patient with transmissible spongiform encephalopathy, such as Creutzfeldt-Jakob disease, follow the guidelines of the U.S. Centers for Disease Control and this document from the World Health Organization: WHO/CDS/ APH/2000/3, WHO Infection Control Guidelines for Transmissible Spongiform Encephalopathies. The transducers for your system cannot be decontaminated using a heat process.
- If the system becomes contaminated internally with bodily fluids carrying pathogens, you must immediately notify your Philips service representative. Components inside the system cannot be disinfected. In that case, the system must be disposed of as biohazardous material in accordance with local or federal laws.
- The backlight lamps in the system displays contain mercury and must be recycled or disposed of according to local, state, or federal laws.
- Select the correct application when starting an exam, and remain in that application throughout the exam. Some applications are for parts of the body that require lower limits for acoustic output. One example is an ophthalmic application activated by selecting an orbital transcranial Doppler preset; when performing an ophthalmic exam, use only an ophthalmic preset.
- When used off the cart, the AC adapter and the system should not be placed on the floor or on a patient's bed. You can place it on a table or chair.

## **FDA Medical Alert on Latex**

### **March 29, 1991, Allergic Reactions to Latex-Containing Medical Devices**

Because of reports of severe allergic reactions to medical devices containing latex (natural rubber), the FDA is advising health care professionals to identify their latex sensitive patients and be prepared to treat allergic reactions promptly. Patient reactions to latex have ranged from contact urticaria to systemic anaphylaxis. Latex is a component of many medical devices, including surgical and examination gloves, catheters, intubation tubes, anesthesia masks, and dental dams.

Reports to the FDA of allergic reactions to latex-containing medical devices have increased lately. One brand of latex cuffed enema tips was recently recalled after several patients died as a result of anaphylactoid reactions during barium enema procedures. More reports of latex sensitivity have also been found in the medical literature. Repeated exposure to latex both in medical devices and in other consumer products may be part of the reason that the prevalence of latex sensitivity appears to be increasing. For example, it has been reported that 6% to 7% of surgical personnel and 18% to 40% of spina bifida patients are latex sensitive.

Proteins in the latex itself appear to be the primary source of the allergic reactions. Although it is not now known how much protein is likely to cause severe reactions, the FDA is working with manufacturers of latex-containing medical devices to make protein levels in their products as low as possible.

FDA's recommendations to health professionals in regard to this problem are as follows:

- When taking general histories of patients, include questions about latex sensitivity. For surgical and radiology patients, spina bifida patients and health care workers, this recommendation is especially important. Questions about itching, rash or wheezing after wearing latex gloves or inflating a toy balloon may be useful. Patients with positive histories should have their charts flagged.
- If latex sensitivity is suspected, consider using devices made with alternative materials, such as plastic. For example, a health professional could wear a non-latex glove over the latex glove if the patient is sensitive. If both the health professional and the patient are sensitive, a latex middle glove could be used. (Latex gloves labeled "Hypoallergenic" may not always prevent adverse reactions.)
- Whenever latex-containing medical devices are used, especially when the latex comes in contact with mucous membranes, be alert to the possibility of an allergic reaction.
- If an allergic reaction does occur and latex is suspected, advise the patient of a possible latex sensitivity and consider an immunologic evaluation.
- Advise the patient to tell health professionals and emergency personnel about any known latex sensitivity before undergoing medical procedures. Consider advising patients with severe latex sensitivity to wear a medical identification bracelet.

The FDA is asking health professionals to report incidents of adverse reactions to latex or other materials used in medical devices. (See the October 1990 FDA Drug Bulletin.) To report an incident, contact the FDA Problem Reporting Program, MedWatch, at 1-800-332-1088, or on the Internet:

www.fda.gov/Safety/MedWatch/

For a single copy of a reference list on latex sensitivity, write to: LATEX, FDA, HFZ-220, Rockville, MD 20857.

#### **NOTE**

The ultrasound system and transducers described in this document do not contain natural rubber latex that contacts humans. Natural rubber latex is not used on any Philips ultrasound transducer. It also is not used on Philips ECG cables for the products described in this document.

## **ALARA Education Program**

The guiding principle for the use of diagnostic ultrasound is defined by the "as low as reasonably achievable" (ALARA) principle. The decision as to what is reasonable has been left to the judgment and insight of qualified personnel. No set of rules can be formulated that would be sufficiently complete to dictate the correct response to every circumstance. By keeping ultrasound exposure as low as possible, while obtaining diagnostic images, users can minimize ultrasonic bioeffects.

Since the threshold for diagnostic ultrasound bioeffects is undetermined, it is the sonographer's responsibility to control total energy transmitted into the patient. The sonographer must reconcile exposure time with diagnostic image quality. To ensure diagnostic image quality and limit exposure time, an ultrasound system provides controls that can be manipulated during the exam to optimize the results of the exam.

The ability of the user to abide by the ALARA principle is important. Advances in diagnostic ultrasound, not only in the technology but in the applications of that technology, have resulted in the need for more and better information to guide the user. The output display indices are designed to provide that important information.

There are a number of variables which affect the way in which the output display indices can be used to implement the ALARA principle. These variables include index values, body size, location of the bone relative to the focal point, attenuation in the body, and ultrasound exposure time. Exposure time is an especially useful variable, because it is controlled by the user. The ability to limit the index values over time supports the ALARA principle.

# **Applying ALARA**

The system imaging mode used depends upon the information needed. 2D and M-mode imaging provide anatomical information, while Doppler, Color Power Angio (CPA), and Color imaging provide information about blood flow. A scanned mode, like 2D or Color, disperses or scatters the ultrasonic energy over an area, while an unscanned mode, like M-mode or Doppler, concentrates ultrasonic energy. Understanding the nature of the imaging mode being used allows the sonographer to apply the ALARA principle with informed judgment. Additionally, the transducer frequency, system setup values, scanning techniques, and operator experience allow the sonographer to meet the definition of the ALARA principle.

The decision as to the amount of acoustic output is, in the final analysis, up to the system operator. This decision must be based on the following factors: type of patient, type of exam, patient history, ease or difficulty of obtaining diagnostically useful information, and the potential localized heating of the patient due to transducer surface temperatures. Prudent use of the system occurs when patient exposure is limited to the lowest index reading for the shortest amount of time necessary to achieve acceptable diagnostic results.

Although a high index reading does not mean that a bioeffect is actually occurring, a high index reading should be taken seriously. Every effort should be made to reduce the possible effects of a high index reading. Limiting exposure time is an effective way to accomplish this goal.

There are several system controls that the operator can use to adjust the image quality and limit the acoustic intensity. These controls are related to the techniques that an operator might use to implement ALARA. These controls can be divided into three categories: direct, indirect, and receiver controls.

### **Acoustic Output Limits**

This ultrasound system maintains acoustic output below the appropriate limits for each application, as listed here. The significant difference in magnitude emphasizes the need to select the correct application and remain in that application, so the correct application limits are in use for the appropriate application.

### **Limits for Non-Ophthalmic Applications**

- $I_{\text{spta.3}} \le 720 \text{ mW/cm}^2$
- $MI < 1.9$
- $TI \leq 6.0$

### **Limits for Ophthalmic Applications**

- $I_{\text{sota},3} \leq 50 \text{ mW/cm}^2$
- $MI \leq 0.23$
- $TI \leq 1.0$

## **Direct Controls**

Application selection and the output-power control directly affect acoustic intensity. There are different ranges of allowable intensity or output based on your selection. Selecting the correct range of acoustic intensity for the application is one of the first things that occurs in any exam. For example, peripheral vascular intensity levels are not recommended for fetal exams. Some systems automatically select the proper range for a particular application, while others require manual selection. Ultimately, the user has the responsibility for proper clinical use. The ultrasound system provides both automatic (default) settings and manual (user-selectable) settings.

Output power has direct impact on acoustic intensity. Once the application has been established, the power control can be used to increase or decrease the intensity output. The power control allows you to select intensity levels less than the established maximum. Prudent use dictates that you select the lowest output intensity that is consistent with good image quality.

## **Indirect Controls**

The indirect controls are those that have an indirect effect on acoustic intensity. These controls affect imaging mode, pulse repetition frequency, focus depth, pulse length, and transducer selection.

The choice of imaging mode determines the nature of the ultrasound beam. 2D is a scanning mode; Doppler is a stationary or unscanned mode. A stationary ultrasound beam concentrates energy in a single location. A moving or scanned ultrasound beam disperses the energy over an area and the beam is concentrated on the same area for a fraction of the time as that of an unscanned mode.

Pulse repetition frequency or rate refers to the number of ultrasound bursts of energy over a specific period of time. The higher the pulse repetition frequency, the more pulses of energy in a period of time. Several controls affect pulse repetition frequency: focal depth, display depth, sample volume depth, flow optimization, scale, number of focal zones, and sector-width controls.

Focus of the ultrasound beam affects the image resolution. To maintain or increase resolution at a different focus requires a variation in output over the focal zone. This variation of output is a function of system optimization. Different exams require different focal depths. Setting the focus at the proper depth improves the resolution of the structure of interest.

Pulse length is the time during which the ultrasonic burst is turned on. The longer the pulse, the greater the time-average intensity value. The greater the time-average intensity, the greater the likelihood of temperature increase and cavitation. Pulse length, burst length, or pulse duration is the output pulse duration in PW Doppler. Increasing the Doppler sample-volume size increases the pulse length.

Transducer selection indirectly affects intensity. Tissue attenuation changes with frequency. The higher the transducer operating frequency, the greater the attenuation of the ultrasonic energy. A higher transducer operating frequency requires more output intensity to scan at a deeper depth. To scan deeper at the same output intensity, a lower transducer frequency is required. Using more gain and output beyond a point, without corresponding increases in image quality, can mean that a lower frequency transducer is needed.

#### **Receiver Controls**

Receiver controls are used by the operator to improve image quality. These controls have no effect on output. Receiver controls only affect how the ultrasound echo is received. These controls include gain, TGC, dynamic range, and image processing. The important thing to remember, relative to output, is that receiver controls should be optimized before output is increased. For example, before increasing output, optimize gain to improve image quality.

## **An Example of Applying the ALARA Principle**

An ultrasound scan of a patient's liver begins with selecting the appropriate transducer frequency. After selecting the transducer and the application, which are based on patient anatomy, adjustments to output power should be made to ensure that the lowest possible setting is used to acquire an image. After the image is acquired, adjusting the focus of the transducer, and then increasing the receiver gain to produce a uniform representation of the tissue follows. If an adequate image can be obtained with the increase in gain, then a decrease in output should be made. Only after making these adjustments should you increase output to the next level.

Having acquired the 2D display of the liver, Color can be used to localize blood flow. As with the 2D image display, gain and image processing controls must be optimized before increasing output.

Having localized the blood flow, use the Doppler controls to position the sample volume over the vessel. Before increasing output, adjust velocity range or scale and Doppler gain to obtain an optimal Doppler trace. Only if maximum Doppler gain does not create an acceptable image do you increase output.

In summary: Select the correct transducer frequency and application for the job; start with a low output level; and optimize the image by using focus, receiver gain, and other imaging controls. If the image is not diagnostically useful at this point, then increase output.

### **Additional Considerations**

Ensure that scanning time is kept to a minimum, and ensure that only medically required scanning is performed. Never compromise quality by rushing through an exam. A poor exam may require a follow-up, which ultimately increases exposure time. Diagnostic ultrasound is an important tool in medicine, and like any tool, it should be used efficiently and effectively.

# **Output Display**

The system output display comprises two basic indices: a mechanical index and a thermal index. The thermal index further consists of the following indices: soft

50 CX50 User Manual<br>4535 616 38521

tissue (TIS), bone (TIB), and cranial bone (TIC). One of these three thermal indices will be displayed at all times. Which one depends upon the system preset or user choice, depending upon the application at hand.

The mechanical index is continuously displayed over the range of 0.0 to 1.9, in increments of 0.1 for all applications except contrast, where the minimum increment is 0.01.

The thermal index comprises three indices, and only one of these is displayed at any one time. Each transducer application has a default selection that is appropriate for that combination. The TIB, TIS, or TIC is continuously displayed over the range of 0.0 to maximum output, based on the transducer and application, in increments of 0.1. For the location of the output display, see "Imaging Display" on page 155.

The application-specific nature of the default setting is also an important factor of index behavior. A default setting is a system control state that is preset by the manufacturer or the operator. The system has default index settings for the transducer application. The default settings are invoked automatically by the ultrasound system when power is turned on, when new patient data is entered into the system database, or when an application change occurs.

The decision as to which of the three thermal indices to display should be based on the following criteria:

- Appropriate index for the application: TIS is used for imaging soft tissue, TIB for a focus at or near bone, and TIC for imaging through bone near the surface, as in a cranial exam.
- Mitigating factors that might create artificially high or low thermal index readings: location of fluid or bone, or blood flow. For example, is there a highly attenuating tissue path so that the actual potential for local zone heating is less than the thermal index displays?
- Scanned modes versus unscanned modes of operation affect the thermal index. For scanned modes, heating tends to be near the surface; for unscanned modes, the potential for heating tends to be deeper in the focal zone.

• Always limit ultrasound exposure time. Do not rush the exam. Ensure that the indices are kept to a minimum and that exposure time is limited without compromising diagnostic sensitivity.

## **Mechanical Index (MI) Display**

Mechanical bioeffects are threshold phenomena that occur when a certain level of output is exceeded. The threshold level varies, however, with the type of tissue. The potential for mechanical bioeffects varies with peak rarefactional pressure and ultrasound frequency. The MI accounts for these two factors. The higher the MI value, the greater the likelihood of mechanical bioeffects occurring. There is no specific MI value that means that a mechanical effect is actually occurring. The MI should be used as a guide for implementing the ALARA principle.

# **Thermal Index (TI) Displays**

The TI informs the user about the conditions that exist that might lead to an increase in temperature at the surface of the body, within the body tissue, or at the point of focus of the ultrasound beam on bone. That is, the TI informs the user of the potential for temperature rise in body tissue. It is an estimate of temperature increase in body tissue with specific properties. The actual amount of any temperature rise is influenced by factors such as tissue type, vascularity, mode of operation, and others. The TI should be used as a guide for implementing the ALARA principle.

The bone thermal index (TIB) informs the user about potential heating at or near the focus after the ultrasound beam has passed through soft tissue or fluid; for example, at or near second- or third-trimester fetal bone.

The cranial bone thermal index (TIC) informs the user about the potential heating of bone at or near the surface; for example, cranial bone.

The soft tissue thermal index (TIS) informs the user about the potential for heating within soft homogeneous tissue.

You can choose to display TIS, TIC, or TIB. (For details on changing the TI display, see the system Help.) On systems with transcranial applications, TIC is displayed when you select a transcranial preset.

52 CX50 User Manual<br>4535 616 38521

## **Mechanical and Thermal Indices Display Precision and Accuracy**

The MI and TI precision is 0.1 unit on the system.

The MI and TI display accuracy estimates for the system are given in *Acoustic Output Tables*, on your user information CD. Those accuracy estimates are based on the variability range of transducers and systems, inherent acoustic output modeling errors, and measurement variability, as discussed in this section.

The displayed values should be interpreted as relative information to help the system operator achieve the ALARA principle through prudent use of the system. The values should not be interpreted as actual physical values in interrogated tissue or organs. The initial data that is used to support the output display is derived from laboratory measurements based on the American Institute of Ultrasound in Medicine (AIUM) measurement standard. The measurements are then put into algorithms for calculating the displayed output values.

Many of the assumptions used in the process of measurement and calculation are conservative in nature. Overestimation of actual *in situ* intensity exposure, for the vast majority of tissue paths, is built into the measurement and calculation process. For example:

- The measured water tank values are derated using a conservative, industry standard, attenuation coefficient of 0.3 dB/cm-MHz.
- Conservative values for tissue characteristics were selected for use in the TI models. Conservative values for tissue or bone absorption rates, blood perfusion rates, blood heat capacity, and tissue thermal conductivity were selected.
- Steady State temperature rise is assumed in the industry standard TI models, and the assumption is made that the ultrasound transducer is held steady in one position long enough for steady state to be reached.

A number of factors are considered when estimating the accuracy of the displayed values: hardware variations, estimation algorithm accuracy, and measurement variability. Variability among transducers and systems is a significant factor. Transducer variability results from piezoelectric crystal efficiencies, process-related impedance differences, and sensitive lens-focusing parameter variations. Differences in system pulser voltage control and efficiencies is also a contributor to variability. There are inherent uncertainties in the algorithms used to estimate acoustic output values over the range of possible system operating conditions and pulser voltages. Inaccuracies in laboratory measurements are related to, among others, differences in hydrophone calibration and performance, positioning, alignment, and digitization tolerances, and variability among test operators.

The conservative assumptions of the output estimation algorithms of linear propagation, at all depths, through a 0.3 dB/cm-MHz attenuative medium is not considered in the accuracy estimate for the display. Neither linear propagation, nor uniform attenuation at the 0.3 dB/cm-MHz rate, occur in water tank measurements or in most tissue paths in the body. In the body, different tissues and organs have dissimilar attenuation characteristics. In water, there is almost no attenuation. In the body, and in particular, in water tank measurements, nonlinear propagation and saturation losses occur as pulser voltages increase.

Therefore, the display accuracy estimates are based on the variability range of transducers and systems, inherent acoustic output modeling errors, and measurement variability. Display accuracy estimates are not based on errors in, or caused by measuring according to, the AIUM measurement standards, or the effects of nonlinear loss on the measured values.

## **Control Effects**

### **Controls Affecting the Indices**

As various system controls are adjusted, the TI and MI values may change. This will be most apparent as the output power control is adjusted; but other system controls affect the on-screen output values.

#### **Power**

The output power control affects the system acoustic output. Two real-time output values are on the display: TI and MI. They change as the system responds to power-control adjustments.

In combined modes, such as simultaneous Color, 2D, and PW Doppler, the individual modes each add to the total TI. One mode will be the dominant

contributor to this total. The displayed MI will be from the mode with the largest MI value.

### **2D Controls**

- **Sector Width:** Narrowing the sector angle may increase frame rate. This action will increase the TI. Pulser voltage may be automatically adjusted down with software controls to keep the TI below the system maximums. A decrease in pulser voltage will decrease MI.
- **Zoom:** Increasing the zoom magnification by pressing **Zoom** may increase frame rate. This action will increase the TI. The number of focal zones may also increase automatically to improve resolution. This action may change the MI, because the peak MI can occur at a different depth.
- **Number of Focal Zones:** More focal zones may change both the TI and MI by changing frame rate or focal depth automatically. Lower frame rates decrease the TI. MI displayed will correspond to the zone with the largest MI value.
- **Focus:** Changing the focal depth will change MI. Generally, higher MI values will occur when the focal depth is near the natural focus of the transducer.

#### **Color and Power Controls**

- **Color Optimization:** Increasing the color sensitivity with the color optimization control may increase the TI. More time is spent scanning the color image. Color pulses are the dominant pulse type in this mode.
- **Color Sector Width:** Narrower color sector width will increase color frame rate and the TI will increase. The system may automatically decrease pulser voltage to stay below the system maximum. A decrease in pulser voltage will decrease the MI. If PW Doppler is also enabled, then PW Doppler will remain the dominant mode and the TI change will be small.
- **Color Sector Depth:** Deeper color sector depth may automatically decrease color frame rate or select a new color focal zone or color pulse length. The TI will change due to the combination of these effects. Generally, the TI will decrease with increased color sector depth. MI will correspond to the MI of the dominant pulse type which is a color pulse. However, if PW Doppler is also enabled then PW Doppler will remain the dominant mode and the TI change will be small.
- **Scale:** Using the scale control to increase the color velocity range may increase the TI. The system may automatically adjust pulser voltage to stay below the system maximums. A decrease in pulser voltage will also decrease MI.
- **Sector Width:** A narrower 2D sector width in Color imaging will increase color frame rate. The TI will increase. MI will change little, if at all. If PW Doppler is also enabled, then PW Doppler will remain the dominant mode and the TI change will be small.

## **M-Mode and Doppler Controls**

- **Simultaneous and Update Methods:** Use of combination modes affects both the TI and MI through the combination of pulse types. During simultaneous mode, the TI is additive. During Duplex, the TI will display the dominant pulse type. The displayed MI will be from the mode with the largest MI value.
- **Sample Volume Depth:** When Doppler sample volume depth is decreased, the Doppler pulse repetition frequency (PRF) may automatically increase. An increase in PRF will increase the TI. The system may also automatically decrease the pulser voltage to remain below the system maximum. A decrease in pulser voltage will decrease MI.

## **Other Control Effects**

- **Imaging Mode Controls:** When a new imaging mode is selected, both the TI and MI may change to default settings. Each mode has a corresponding pulse repetition frequency and maximum intensity point. In combined or simultaneous modes, the TI is the sum of the contribution from the modes enabled, and the displayed MI is the largest of the MI values associated with each mode and focal zone enabled. The system will return to the previously selected state if a mode is turned off and then reselected.
- **Transducer:** Each transducer type has unique specifications for contact area, beam shape, and center frequency. Defaults are initialized when you select a transducer. Factory defaults vary with transducer, application, and

#### **2** *Safety*

selected mode. Defaults have been chosen below the FDA limits for intended use.

- **2D Depth:** An increase in 2D depth will automatically decrease the 2D frame rate. This will decrease the TI. The system may also automatically choose a deeper 2D focal depth. A change of focal depth may change the MI. The MI displayed is that of the zone with the largest MI value.
- **Application:** Acoustic output defaults are set when you select an application. Factory defaults vary with transducer, application, and mode. Defaults have been chosen below the FDA limits for intended use.

## **Related Guidance Documents**

For more information about ultrasonic bioeffects and related topics, see the following:

- "Bioeffects and Safety of Diagnostic Ultrasound." AIUM Report, January 28, 1993.
- "American Institute of Ultrasound in Medicine Bioeffects Consensus Report." *Journal of Ultrasound in Medicine*, Vol. 27, Issue 4, April 2008.
- Acoustic Output Measurement Standard for Diagnostic Ultrasound Equipment. (AIUM, NEMA, 2004)
- Second Edition of the AIUM Medical Ultrasound Safety brochure, 2009. (A copy of this document is provided with each system.)
- Information for Manufacturers Seeking Marketing Clearance of Diagnostic Ultrasound Systems and Transducers. FDA, September 2008.
- Standard for Real-Time Display of Thermal and Mechanical Acoustic Output Indices on Diagnostic Ultrasound Equipment. (AIUM, NEMA, 2004)
- WFUMB. "Symposium on Safety of Ultrasound in Medicine: Conclusions and Recommendations on Thermal and Non-Thermal Mechanisms for Biological Effects of Ultrasound." *Ultrasound in Medicine and Biology*, 1998: Vol. 24, Supplement 1.

## **Acoustic Output and Measurement**

Since the initial use of diagnostic ultrasound, the possible human bioeffects from ultrasound exposure have been studied by various scientific and medical

**2** *Safety*

institutions. In October 1987, the American Institute of Ultrasound in Medicine (AIUM) ratified a report prepared by its Bioeffects Committee ("Bioeffects Considerations for the Safety of Diagnostic Ultrasound." *Journal of Ultrasound in Medicine*, Vol. 7, No. 9 Supplement, September 1988), sometimes referred to as the Stowe Report, which reviewed available data on possible effects of ultrasound exposure. Another report, "Bioeffects and Safety of Diagnostic Ultrasound," dated January 28, 1993, provides more-current information.

The acoustic output for this system has been measured and calculated in accordance with the "Acoustic Output Measurement Standard for Diagnostic Ultrasound Equipment" (Revision 3, AIUM, NEMA, 2004), the "Standard for Real-Time Display of Thermal and Mechanical Acoustic Output Indices on Diagnostic Ultrasound Equipment" (Revision 2, AIUM, NEMA, 2004), and the September 2008 FDA document "Information for Manufacturers Seeking Marketing Clearance of Diagnostic Ultrasound Systems and Transducers."

## *In Situ***, Derated, and Water Value Intensities**

All intensity parameters are measured in water. Since water absorbs very little acoustic energy, these water measurements represent a worst case value. Biological tissue does absorb acoustic energy. The true value of the intensity at any point depends on the amount and type of tissue and the frequency of the ultrasound that passes through the tissue. The intensity value in the tissue, *In Situ*, has been estimated by using the following formula:

*In Situ = Water [e-0.23alf]*

Where:

In Situ = *In Situ* intensity value  $Water = Water value intensity$  $e = 2.7183$ 

a = Attenuation factor Tissue =  $a(dB/cm-MHz)$ Amniotic  $= 0.006$ Fluid Brain  $= 0.53$ Heart  $= 0.66$ Kidney  $= 0.79$ Liver  $= 0.43$ Muscle  $= 0.55$  $l =$  Skin line to measurement depth (cm) f = Center frequency of the transducer/system/mode combination (MHz)

Since the ultrasonic path during an examination is likely to pass through varying lengths and types of tissue, it is difficult to estimate the true *in situ* intensity. An attenuation factor of 0.3 is used for general reporting purposes; therefore, the *In Situ* value which is commonly reported uses the formula:

*In Situ derated = Water [e-0.069lf]*

Since this value is not the true *in situ* intensity, the term "derated" is used.

Mathematical derating of water based measurements using the 0.3 dB/cm-MHz coefficient, may yield lower acoustic exposure values than would be measured in a homogenous 0.3 dB/cm-MHz tissue. This is true because nonlinearly propagating acoustic energy waveforms experience more distortion, saturation, and absorption in water than in tissue, where attenuation present all along the tissue path will dampen the buildup of nonlinear effects.

The maximum derated and the maximum water values do not always occur at the same operating conditions; therefore, the reported maximum water and derated values may not be related by the *in situ* (derated) formula. For example: A multi-zone array transducer that has maximum water value intensities in its

deepest zone may have its largest derated intensity in one of its shallowest focal zones.

### **Conclusions Regarding Tissue Models and Equipment Survey**

Tissue models are necessary to estimate attenuation and acoustic exposure levels *in situ* from measurements of acoustic output made in water. Presently, available models may be limited in their accuracy because of varying tissue paths during diagnostic ultrasound exposures and uncertainties in acoustical properties of soft tissues. No single tissue model is adequate for predicting exposures in all situations from measurements made in water, and continued improvement and verification of these models is necessary for making exposure assessments for specific applications.

A homogeneous tissue model with an attenuation coefficient of 0.3 dB/cm-MHz throughout the beam path is commonly used when estimating exposure levels. The model is conservative in that it overestimates the *in situ* acoustic exposure when the path between the transducer and the site of interest is composed entirely of soft tissue, because the attenuation coefficient of soft tissue is generally higher than 0.3 dB/cm-MHz. When the path contains significant amounts of fluid, as in many first- and second-trimester pregnancies scanned transabdominally, this model may underestimate the *in situ* acoustical exposure. The amount of underestimation depends on each specific situation. For example, when the beam path is longer than 3 cm and the propagation medium is predominantly fluid (conditions that may exist during transabdominal OB scans), a more accurate value for the derating term is 0.1 dB/cm-MHz.

Fixed-path tissue models, in which soft tissue thickness is held constant, sometimes are used to estimate *in situ* acoustical exposures when the beam path is longer than 3 cm and consists largely of fluid. When this model is used to estimate maximum exposure to the fetus during transabdominal scans, a value of 1 dB/MHz may be used during all trimesters.

The maximum acoustic output levels of diagnostic ultrasound devices extend over a broad range of values:

• A survey of 1990-equipment models yielded mechanical index (MI) values between 0.1 and 1 at their highest output settings. Maximum MI values of

CX50 User Manual <sup>60</sup> 4535 616 38521

approximately 2 are known to occur for currently available equipment. Maximum MI values are similar for real-time 2D, M-mode, PW Doppler, and Color flow imaging.

• Computed estimates of upper limits to temperature elevations during transabdominal scans were obtained in a survey of 1988 and 1990 PW Doppler equipment. The vast majority of models yielded upper limits less than 1°C and 4°C for exposures of first-trimester fetal tissue and second-trimester fetal bone, respectively. The largest values obtained were approximately 1.5°C for first-trimester fetal tissue and 7°C for second-trimester fetal bone. Estimated maximum temperature elevations given here are for a "fixed-path" tissue model and are for devices having Ispta (derated) values greater than 500 mW/cm<sup>2</sup>. The temperature elevations for fetal bone and tissue were computed based on calculation procedures given in Sections 4.3.2.1 through 4.3.2.6 in "Bioeffects and Safety of Diagnostic Ultrasound" (AIUM Report, January 28, 1993).

# **Acoustic Output Tables**

Acoustic output tables are in *Acoustic Output Tables*, on your user information CD.

# **Acoustic Measurement Precision and Uncertainty**

All table entries have been obtained at the same operating conditions that give rise to the maximum index value in the first column of the tables. Measurement precision and uncertainty for power, pressure, intensity, and center frequency are listed in the following tables.

### **NOTE**

Per Section 6.4 of the Output Display Standard, measurement precision on the following quantities is determined by making repeated measurements and stating the standard deviation as a percentage.

## **Acoustic Measurement Precision**

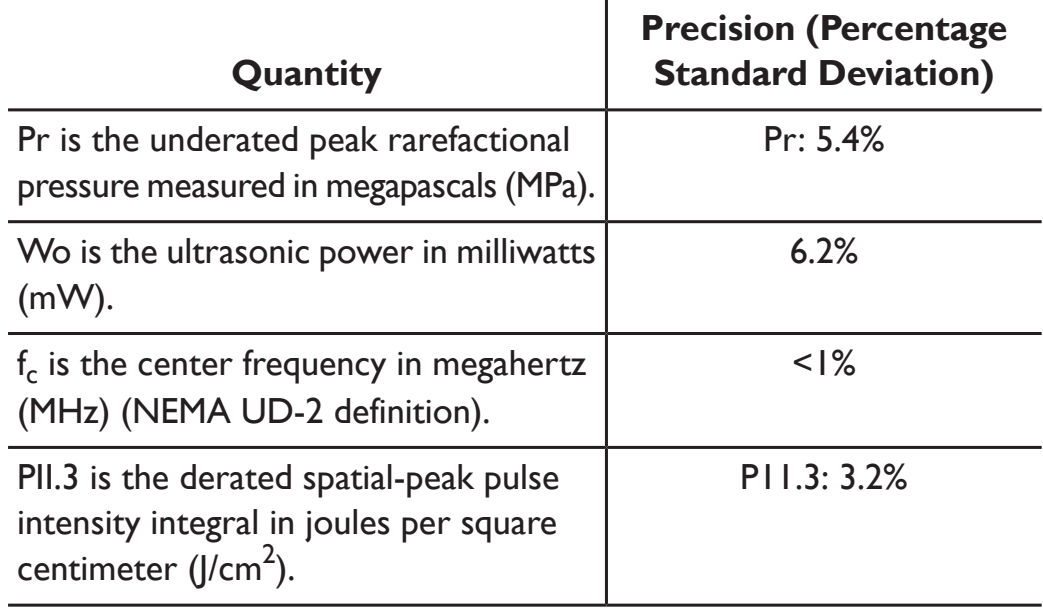

## **Acoustic Measurement Uncertainty**

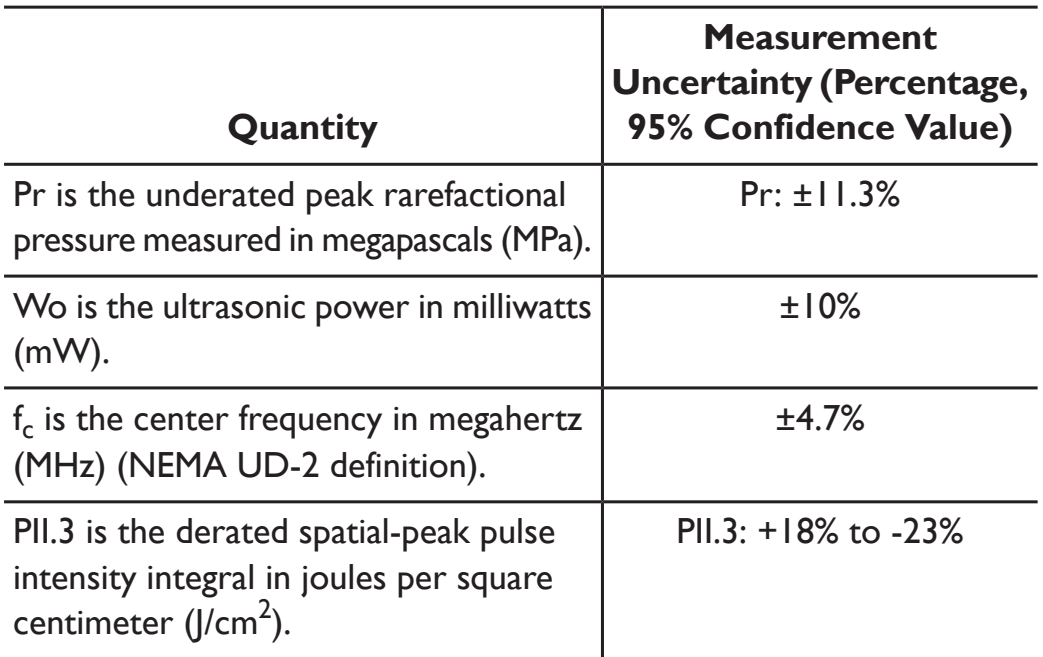

# **Operator Safety**

The following issues and situations can affect operator safety when you are using an ultrasound system.

## **Repetitive Strain Injury**

Repetitive ultrasound scanning has been associated with carpal tunnel syndrome (CTS) and related musculoskeletal problems. Some investigators have looked at a large population of sonographers with different types of equipment. An article, with feedback from a smaller geographical area, makes the following recommendations:

- Maintain your joints in optimum positions with a balanced posture while scanning.
- Allow frequent breaks to give soft tissue a chance to recuperate from awkward positions and repetitive movement.
- Avoid gripping the transducer with excessive force.

### **Repetitive Strain References**

Pike, I., et al. "Prevalence of Musculoskeletal Disorders and Related Work and Personal Factors Among Diagnostic Medical Sonographers." *Journal of Diagnostic Medical Sonographers*, Vol. 13, No. 5: 219-227, September 1997.

Necas, M. "Musculoskeletal Symptomatology and Repetitive Strain Injuries in Diagnostic Medical Sonographer." *Journal of Diagnostic Medical Sonographers*, 266-227, November/December 1996.

## **Philips Transducers**

Use only transducers that are approved by Philips for use with your Philips ultrasound system. See "Clinical Options and Transducers" on page 195 for a list of the transducers that are compatible with your ultrasound system.

In the United States, the FDA 510(k) regulatory clearance for use of the product is applicable only when Philips-manufactured transducers are connected to the system.

## **Glutaraldehyde Exposure**

The United States Occupational Safety and Health Administration (OSHA) has issued a regulation covering levels of acceptable glutaraldehyde exposure in the working environment. Philips does not sell glutaraldehyde-based disinfectants with its products, but this type of disinfectant is recommended for the disinfection of transducers used in TEE, intraoperative, endocavity, and biopsy procedures.

To reduce the presence of glutaraldehyde fumes in the air, be sure to use a covered or ventilated soaking basin. Such systems are commercially available. The most-current information about disinfection products and Philips transducers can be found on the Philips Transducer Care website:

www.healthcare.philips.com/us/products/ultrasound/transducers/transducer\_care/

### **Infection Control**

Issues related to infection control affect the operator and the patient. Follow the infection-control procedures established in your facility for the protection of both the staff and the patient.

### **Handling Contaminated Transducers**

The primary area of concern is the handling of transducers that have contacted infected patients. Always wear gloves when you handle transducers used in TEE, endocavity, intraoperative, and biopsy procedures that have not been previously disinfected.

For information on cleaning and disinfecting transducers, see the "Transducer Care" section.

## **Removing Blood and Infectious Material from the System**

### **CAUTION**

Do not wipe the transducer housing joint, strain relief, or cable with isopropyl alcohol. Isopropyl alcohol can damage these parts of the transducer. This damage is not covered by the warranty or your service contract. Also, do not use isopropyl alcohol on TEE transducers (except for their handles).

Use a gauze pad moistened with soap and water to remove blood on the system and the transducer connectors and cables. Then dry the equipment with a soft cloth to prevent corrosion. You can use a 70% solution of isopropyl alcohol on the system and only on certain parts of some transducers. Additional cleaning agents are available for transducers. For more information, see the "Transducer Care" section.

For more information about removing blood and other infectious material from the system, see "Disinfecting System Surfaces" on page 315.

## **ECG Cables and Lead Sets**

For information on cleaning ECG cables and lead sets, see "Cleaning the System and ECG Equipment" on page 313.

## **Disposable Drape**

If you believe contamination of the system might occur during an exam, Philips recommends that you take universal precautions and cover the system with a disposable drape. Consult your facility's rules regarding equipment use in the presence of infectious disease.

### **CAUTION**

Position the disposable drape so that it does not block the vents on the system, the monitors, or the peripherals.

# **Electromagnetic Compatibility**

*Electromagnetic compatibility (EMC)* is defined as the ability of a product, a device, or a system to function satisfactorily in the presence of the electromagnetic phenomena that exists in the location of the product, the device, or the system being used; and, in addition, to not introduce intolerable electromagnetic disturbances to anything in that same environment.

*Electromagnetic immunity* is the ability of a product, a device, or a system to function satisfactorily in the presence of electromagnetic interference (EMI).

*Electromagnetic emissions* is the ability of a product, a device, or a system to introduce intolerable electromagnetic disturbances into the use environment.

Your system has been manufactured in compliance with existing electromagnetic compatibility requirements. Use of this system in the presence of an electromagnetic field can cause momentary degradation of the ultrasound image. If this occurs often, review the environment in which the system is being used to identify possible sources of radiated emissions. These emissions could be from other electrical devices used within the same room or an adjacent room, or from portable and mobile RF communications equipment such as cellular phones and pagers, or from the existence of radio, TV, or microwave transmission equipment located nearby. In cases where electromagnetic interference (EMI) is causing disturbances, it may be necessary to relocate your system.

The system complies with International Standard CISPR 11 for radiated and conducted electromagnetic disturbances. Compliance with this standard allows the system to be used in all establishments, including domestic establishments and those directly connected to the public low-voltage power supply network that supplies buildings used for domestic purposes.

#### **WARNING**

Using cables, transducers, or accessories other than those specified for use with the system may result in increased emissions or decreased immunity of the system.

#### **CAUTION**

Medical equipment has special precautions regarding EMC and needs to be installed and put into service according to the EMC information provided in the system's accompanying documents.

This section includes information on electromagnetic emissions and immunity as it applies to the system. Ensure that the operating environment of your system meets the conditions specified in the referenced information. Operating the system in an environment that does not meet these conditions may degrade system performance.

The information and warnings contained in this and other sections should be observed when installing and using the system to ensure its EMC.

#### **NOTE**

See the other electrical-safety warnings and cautions in this section.

If the system is operated within the electromagnetic environment described in "Electromagnetic Immunity" on page 72, the system will remain safe and will provide the following essential performance:

- Imaging
- Doppler audio and spectral display
- **Measurements**
- Acoustic output
- **ECG** triggering
- Printing using system printers
- Patient information
- Date and time information

## **Radio-Frequency Emissions**

The following information applies to the system and any radio-frequency device included in or with the system. For information on related labeling, see "Symbols" on page 33.

FCC and Industry Canada Radio Compliance: This device complies with Part 15 of the FCC Rules and RSS-210 of Industry Canada. Operation is subject to the following two conditions:

- This device may not cause harmful interference.
- This device must accept any interference received, including interference that may cause undesired operation. Any changes or modifications to this equipment not expressly approved by Philips may cause harmful radio frequency interference and void your authority to operate this equipment.

The radio component in this device is one of the following:

- 3COM 3CRUSBN275
- 3COM 2870
- Belkin F7D2101
- Belkin 8053

The wireless technology radio device used in this product is in compliance with the essential requirements and other relevant provisions of Directive 1999/5/EC. This product is intended to be connected to the Publicly Available Interfaces and used throughout the European Economic Area.

## **ECG Signal**

#### **WARNING**

Operation of your system with ECG signals below 0.25 mV may cause inaccurate results.

The amplitude of the electrocardiogram (ECG) signal is critical for reliable frame triggering. Frame triggering should be used only when a clean, noise-free ECG waveform is observed on the ECG display. The ECG signal should be at least 0.25 mV to ensure reliable triggering when the system is used in the presence of the electromagnetic phenomena described in this section and elsewhere in your system user information.

## **Electrostatic Discharge Precautions**

Electrostatic discharge (ESD), commonly referred to as a static shock, is a naturally occurring phenomenon that results in the flow of an electrical charge from a higher charged object or person to a lower charged object or person. ESD is most prevalent during conditions of low humidity, which can be caused by heating or air-conditioning. During low humidity conditions, electrical charges naturally build up on individuals and objects and can create static discharges.

The following cautions can help to reduce ESD effect:

### **CAUTIONS**

- Do not touch transducer connector pins or the system's transducer receptacle.
- Handle the transducer by the metal connector shell.
- Make contact with a metal surface of the system before connecting a transducer to the system.
- The following precautions can help to reduce ESD: anti-static spray on carpets; anti-static spray on linoleum; anti-static mats; or a ground wire connection between the system and the patient table or bed.
- On connectors labeled with the ESD sensitivity symbol  $\sqrt{2}$ , do not touch the connector pins, and always observe the preceding ESD precautions when handling or connecting transducers.

Also, your service representative can install the antistatic chain provided with the system.

#### **NOTE**

Electrostatic discharges (ESDs) may cause the ECG heart rate display to increase by 10% to 15% for a few seconds after the discharge. However, the ECG heart rate display will return to normal within 4 seconds.

## **Electromagnetic Emissions**

The system is intended for use in the electromagnetic environment specified in the table. The customer or the user of the system should ensure that it is used in such an environment.

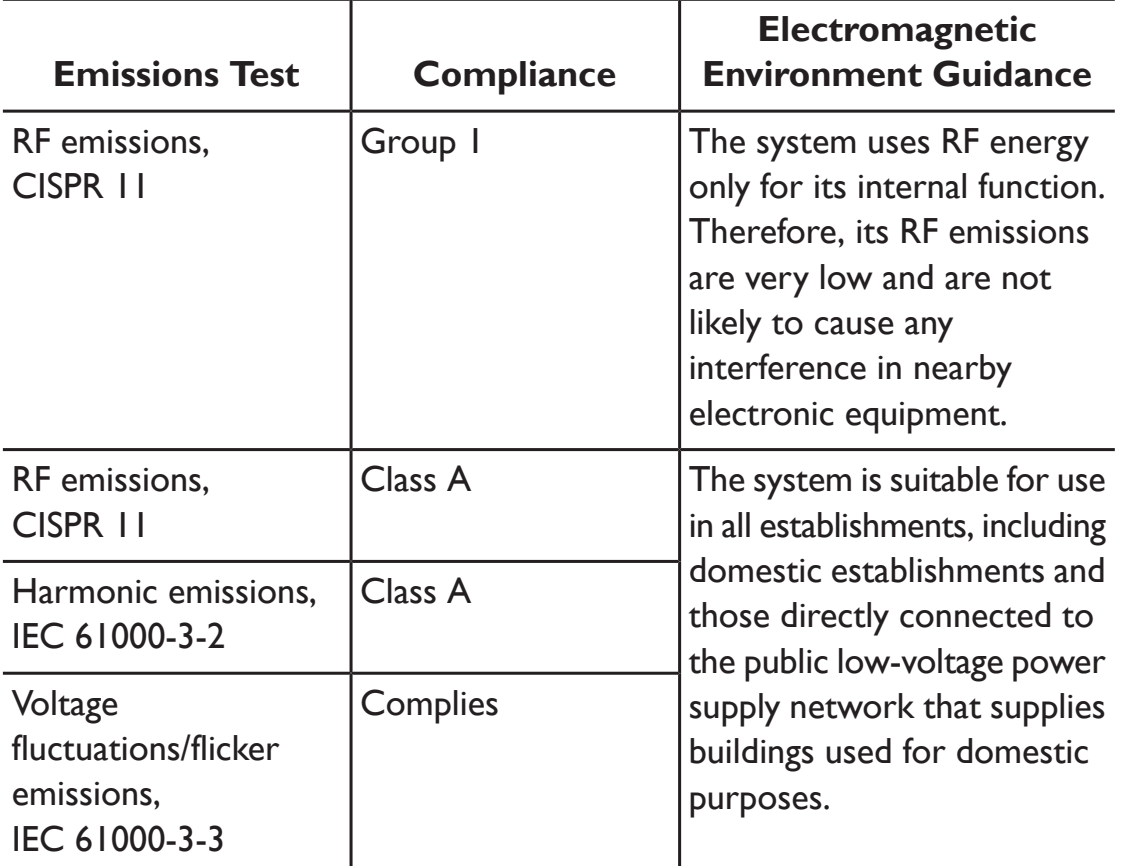

### **Electromagnetic Emissions: Environment Guidance**

# **Approved Cables for Electromagnetic Compliance**

Cables connected to the system may affect its emissions. Use only the cable types and lengths listed here.

#### **WARNING**

Using cables, transducers, and accessories other than those specified for use with the system may result in increased emissions from, or decreased immunity of, the system.

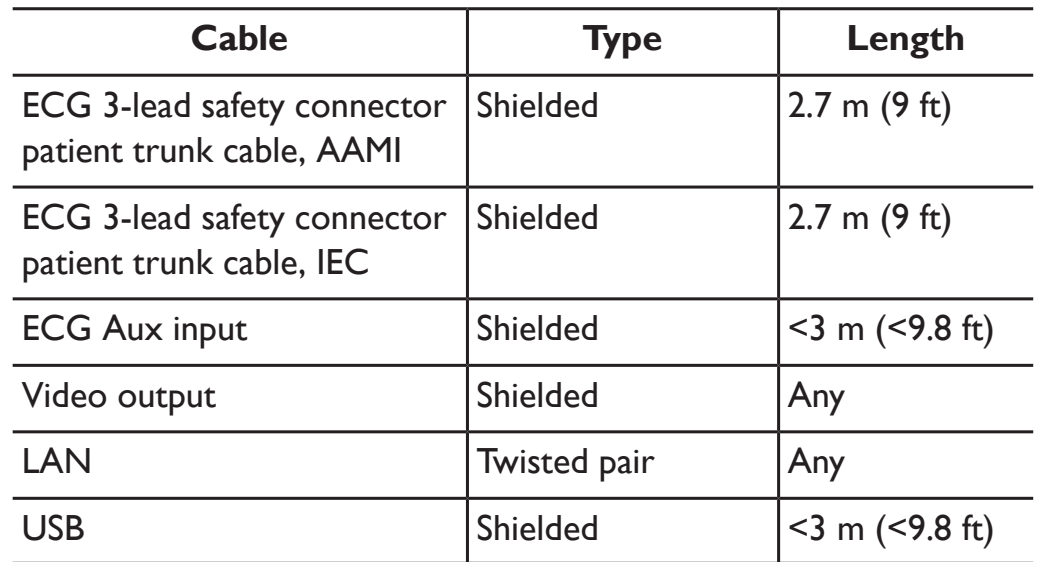

### **Approved Cables**

# **Approved Transducers for Electromagnetic Compliance**

The imaging transducers used with the system may affect its emissions. The transducers listed in "Clinical Options and Transducers" on page 195, when used with the system, have been tested to comply with the Group 1, Class A emissions, as required by International Standard CISPR 11. Use only those transducers.

#### **WARNING**

Using cables, transducers, and accessories other than those specified for use with the system may result in increased emissions from, or decreased immunity of, the system.

# **Approved Accessories for Electromagnetic Compliance**

Accessories used with the system may affect its emissions. The accessories listed here, when used with the system, have been tested to comply with the Group 1, Class A emissions as required by International Standard CISPR 11. Use only the accessories listed here.

When connecting other accessories to the system, such as a remote video monitor or computer, it is the user's responsibility to ensure the electromagnetic compatibility of the system. Use only CISPR 11 or CISPR 22, Class A-compliant devices, unless otherwise noted.

#### **WARNING**

Using cables, transducers, and accessories other than those specified for use with the system may result in increased emissions from, or decreased immunity of, the system.

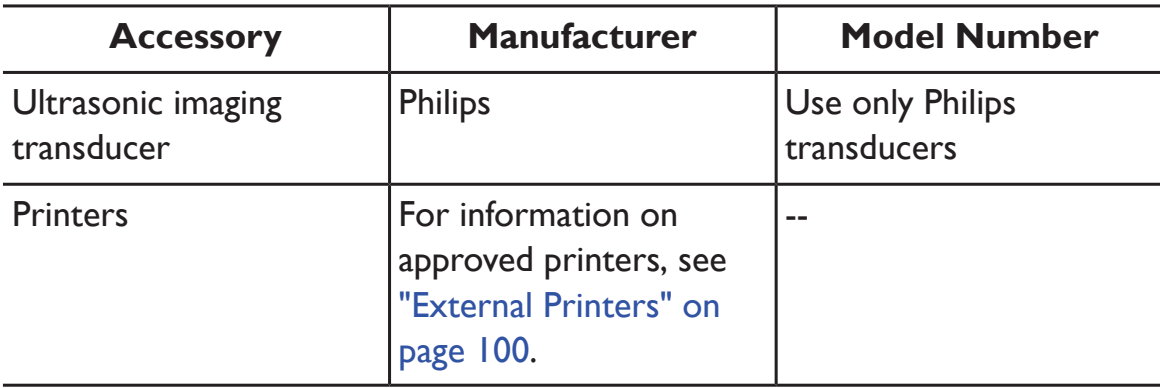

#### **Approved Accessories**

## **Electromagnetic Immunity**

The system is intended for use in the electromagnetic environment specified here. The customer or the user of the system should ensure that it is used in such an environment.

CX50 User Manual <sup>72</sup> 4535 616 38521
#### **NOTES**

- The guidelines specified here may not apply in all situations. Electromagnetic propagation is affected by absorption and reflection from structures, objects, and people.
- $\cdot$   $U_T$  is the AC power voltage before application of the test level.
- At 80 MHz and 800 MHz, the separation distance for the higher frequency range applies.

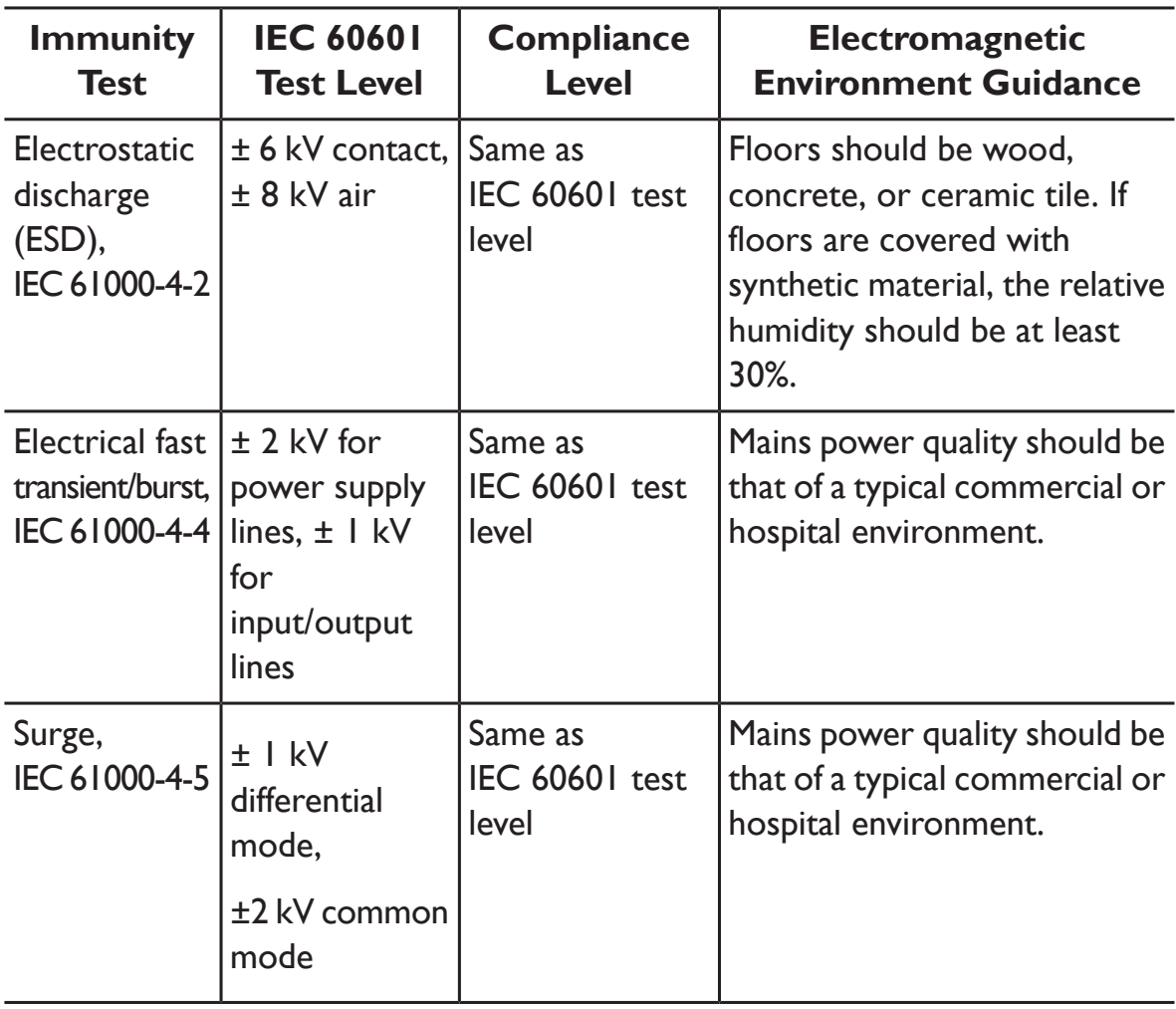

#### **Electromagnetic Immunity: Environment Guidance**

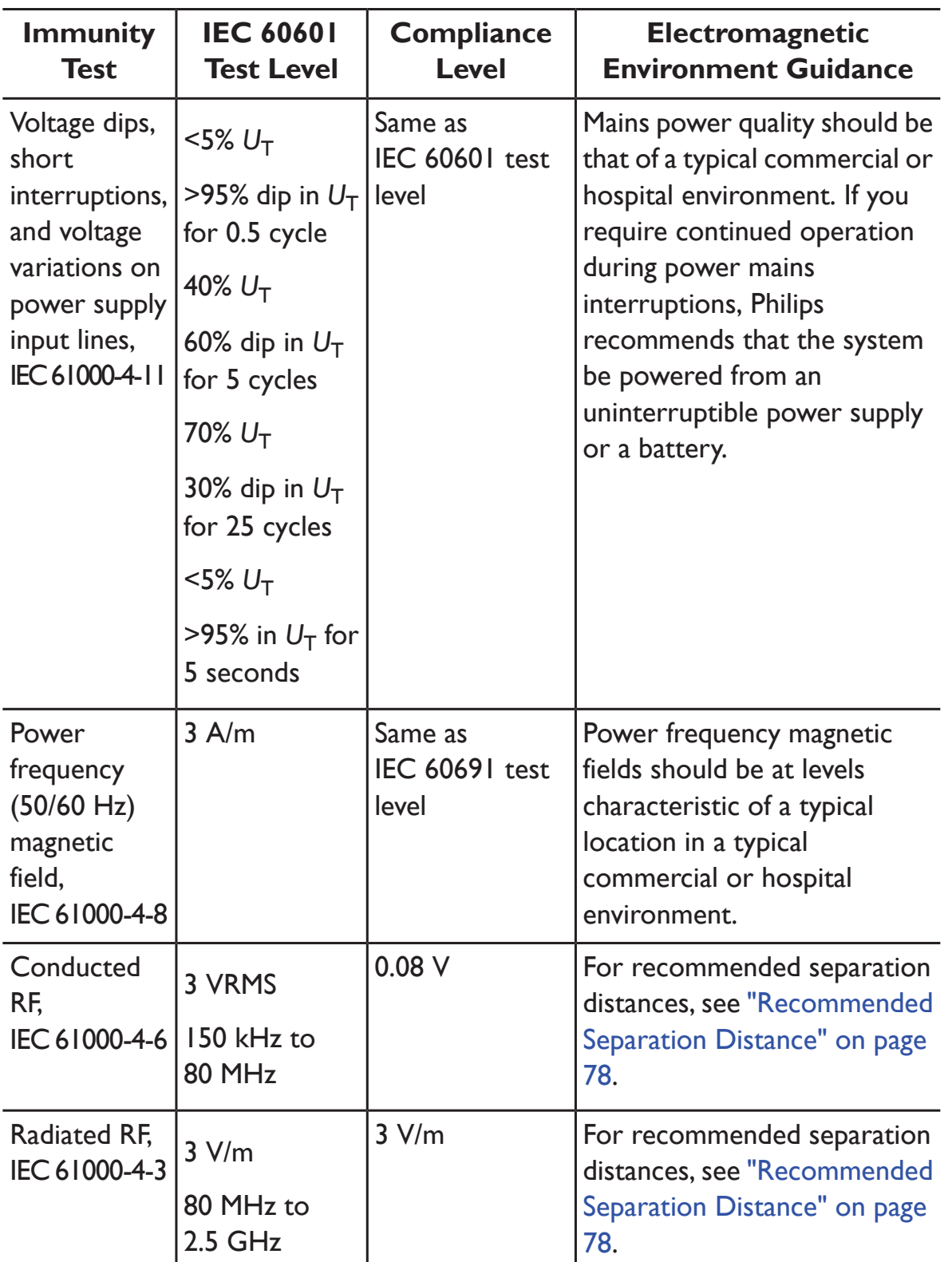

74 CX50 User Manual<br>4535 616 38521

Cables, transducers, and accessories connected to the system may affect its immunity to the electromagnetic phenomena listed in the preceding table. Use only approved accessories, cables, and transducers to minimize the chance of performance degradation of the system due to those types of electromagnetic phenomena.

#### **CAUTION**

If the system is connected to other customer-supplied equipment, such as a local area network (LAN) or a remote printer, Philips cannot guarantee that the remote equipment will work correctly in the presence of electromagnetic phenomena.

Although most remote devices comply with their applicable standards for immunity, those device requirements may not be as stringent as those required for medical equipment. It is the responsibility of the installer and the user of this remote customer-supplied equipment to ensure that it functions properly in the electromagnetic environment where the system is installed. Philips suggests that the installer or the user of such a system consult with experts in the field of electromagnetic compatibility and safety for guidance to ensure the safe and effective use of the created system.

#### **Electromagnetic Interference**

Electromagnetic interference may appear in many ways on the system and depends on the mode the equipment is operating in, the imaging control settings, the type of transducer being used, the type of electromagnetic phenomena, and the intensity level of the phenomena.

#### **CAUTION**

When interference is present or intermittent, use caution when continuing to use the system.

#### **2** *Safety*

#### **NOTES**

- Electromagnetic phenomena are not always present and may be transitory in nature. It may be extremely difficult to identify the source of the interference.
- The following table describes a few typical interferences seen in imaging systems. It is impossible to describe all manifestations of interference, because it depends on many parameters of the transmitting device, such as the type of modulation used by the signal carrier, the source type, and the transmitted level. It is also possible for the interference to degrade the imaging system's performance and not be visible in the image. If the diagnostic results are suspicious, other means should be used to confirm the diagnosis.

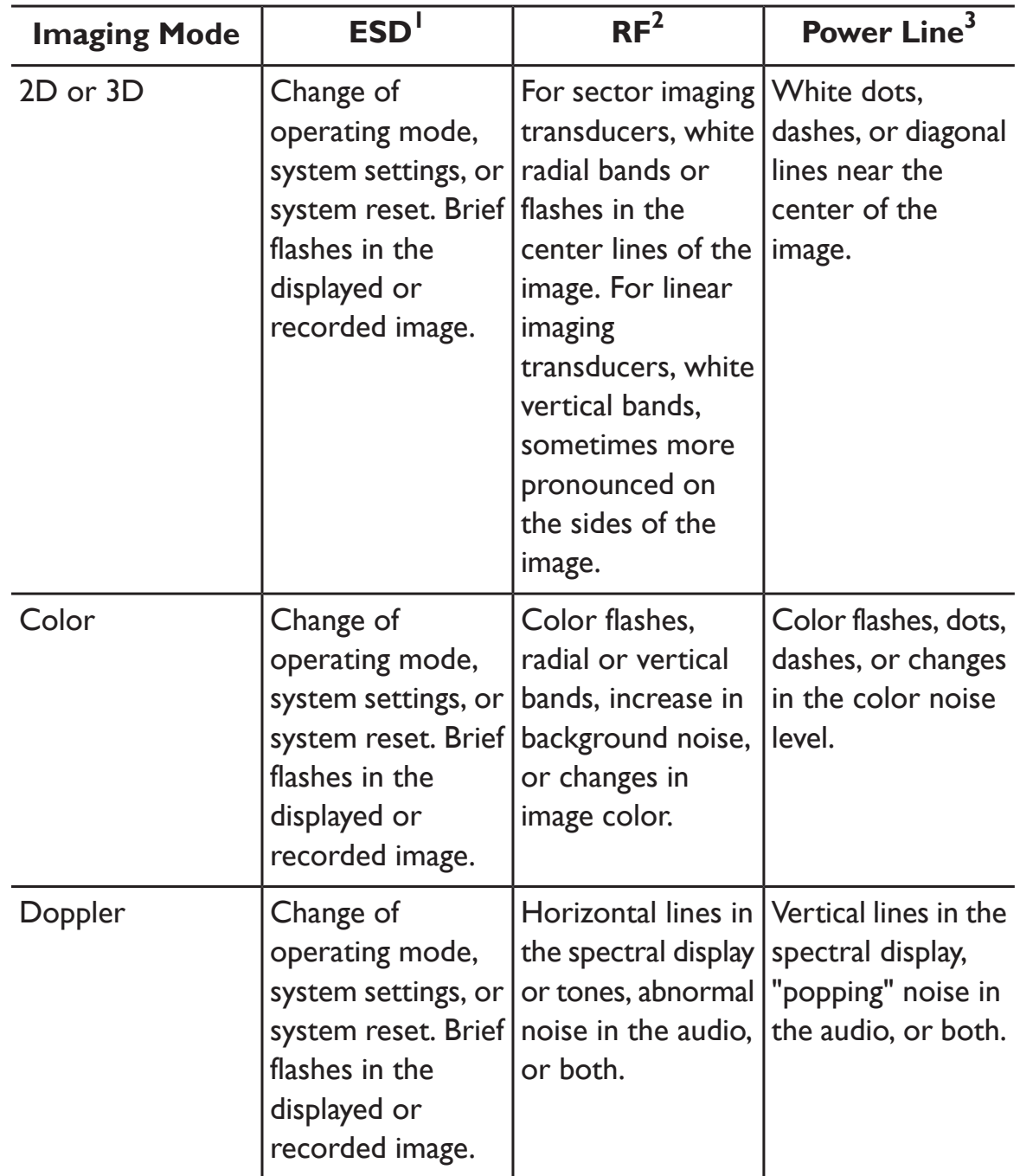

### **Typical Interference on Ultrasonic Imaging Systems**

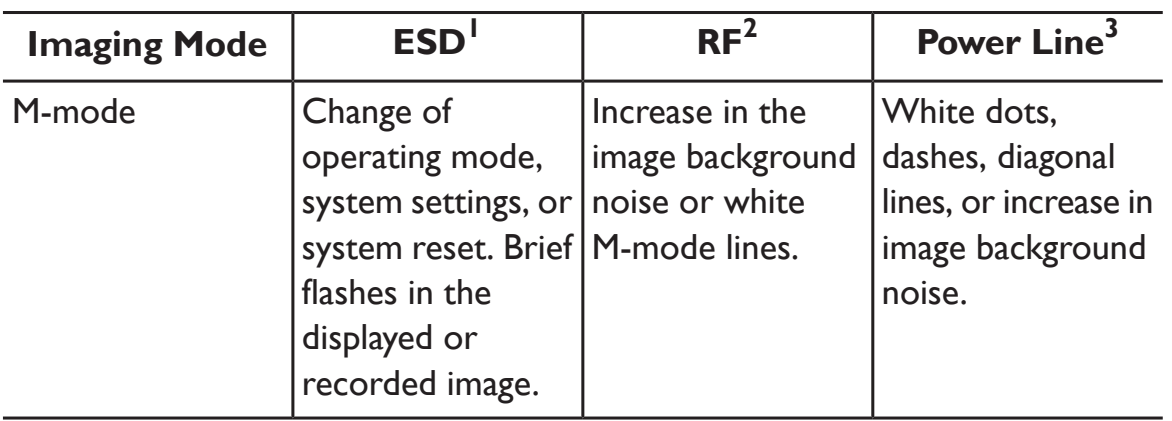

- 1. Electrostatic discharge (ESD) caused by discharging of electric charge buildup on insulated surfaces or persons.
- 2. Radio frequency (RF) energy from RF transmitting equipment such as portable phones, handheld radios, wireless devices, commercial radio and TV stations, and so on.
- 3. Conducted interference on power lines or connected cables caused by other equipment, such as switching power supplies, electrical controls, and natural phenomena such as lightning.

### **Recommended Separation Distance**

The following table provides recommended separation distances, which are guidelines on the distances that any RF transmitting equipment should be kept away from the ultrasound system to reduce the risk of interference with the system. Portable and mobile RF communications equipment should be used no closer to any part of the system, including cables, than the recommended separation distance calculated from the equation applicable to the frequency of the transmitter. Field strengths from fixed RF transmitters, as determined by an electromagnetic site survey, should be less than the compliance level in each frequency range as noted in the table. Interference may occur in the vicinity of

equipment marked with the following symbol:  $\binom{((\cdot\cdot\cdot))}{\blacktriangle}$ .

Field strengths from fixed transmitters, such as base stations for radio (cellular/cordless) telephones and land mobile radios, amateur radio, AM and FM radio broadcast, and TV broadcast, cannot be predicted theoretically with accuracy. To assess the electromagnetic environment due to fixed RF transmitters, an electromagnetic site survey should be considered. If the measured field strength in the location in which the system is used exceeds the applicable RF compliance level in the table, the system should be observed to verify normal operation. If abnormal performance is observed, additional measures may be necessary, such as reorienting or relocating the system.

#### **NOTES**

- For transmitters rated at a maximum output power not listed in the following table, the recommended separation distance *d* in meters (m) can be estimated using the equation applicable to the frequency of the transmitter, where *P* is the maximum output power rating of the transmitter in watts (W) according to the transmitter manufacturer.
- At 80 MHz and 800 MHz, the higher frequency range applies.
- The recommended separation distance guidelines in the following table may not apply to all situations. Electromagnetic propagation is affected by absorption and reflection from structures, objects, and people.

The information provided here, in conjunction with "Electromagnetic Interference" on page 75, provides guidance on conducted and radiated interference from portable and fixed RF transmitting equipment.

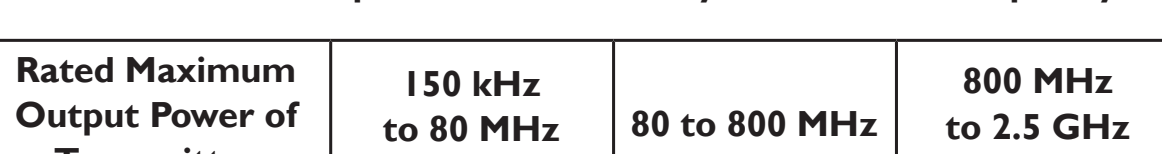

#### **Recommended Separation Distances by Transmitter Frequency**

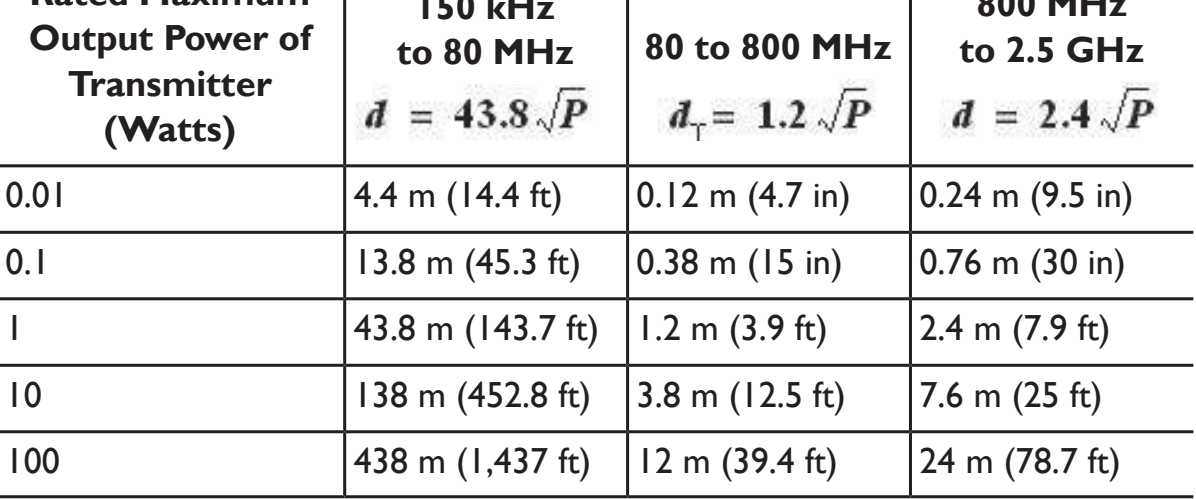

The conducted RF test level is 3 V, and the system has a compliance level of 0.08 V. For the system, this means that the imaging system is extremely sensitive to RF interference in the transducer passband. For example, for a 5-MHz imaging transducer, the frequency range of interference from a 3-V/m field may be from 2 to 10 MHz and manifest itself as described in "Electromagnetic Interference" on page 75.

The 0.08-V level is where the interference becomes acceptable to some clinical specialists.

Sensitivity to interference is dependent on operating mode and imaging control settings. The order of increasing sensitivity to interference as a function of operating mode is 2D mode, 3D mode, M-mode, Color mode, PW Doppler mode, and CW Doppler mode. The system is more sensitive to interference in the CW Doppler or PW Doppler operating modes, but the probability of interference is lower than in 2D mode or Color mode, because the susceptible frequency range is lower. Therefore, you are more likely to see interference in 2D or Color modes.

As an example, if a portable transmitter has maximum radiated power of 1 W and an operating frequency of 156 MHz, it should only be operated at distances greater than 1.2 m (3.9 ft) from the system. Likewise, a 0.01-W Bluetooth wireless LAN device operating at 2.4 GHz should be placed no closer than 0.24 m (9.5 in) from any part of the system.

### **Avoiding Electromagnetic Interference**

A medical device can either generate or receive electromagnetic interference. The EMC standards describe tests for both emitted and received interference. Emission tests deal with interference generated by the device being tested. Philips ultrasound systems do not generate interference based on the tests described in the referenced standards.

An ultrasound system is designed to receive signals at radio frequencies and is therefore susceptible to interference generated by RF energy sources. Examples of other sources of interference are medical devices, information technology products, and radio and television transmission towers. Tracing the source of

radiated interference can be a difficult task. Customers should consider the following in an attempt to locate the source:

- Is the interference intermittent or constant?
- Does the interference show up only with one transducer or with several transducers?
- Do two different transducers operating at the same frequency have the same problem?
- Is the interference present if the system is moved to a different location in the facility?
- Can the EMC coupling path be attenuated? For example, placement of a transducer or printer close to an ECG cable can increase electromagnetic interference. Moving the cable or other medical equipment away from the location of the transducer or printer can result in reduced electromagnetic interference.

The answers to these questions will help determine if the problem resides with the system or the scanning environment. After you answer the questions, contact your Philips service representative.

#### **Use Restrictions Due to Interference**

The physician needs to determine if an artifact caused by radiated interference will have a negative impact on image quality and the subsequent diagnosis.

# *3 System Overview*

Use this section to acquaint yourself with the ultrasound system and its components.

# **System Capabilities**

The CX50 Ultrasound System is intended for general imaging, abdominal, cephalic, intraoperative, laparoscopic, musculoskeletal, ophthalmic, interventional radiology, cardiology, pediatric, vascular, OB/GYN, acute care, emergency department, and regional anesthesia applications, and analysis. The optional cart is ergonomically designed to be both highly mobile and adjustable for a range of users and operating conditions. You can use the system for 2D, freehand 3D, Live 3D, Live 3D Color, Tissue Doppler Imaging, Contrast, xPlane, M-mode, Doppler, and Color imaging. Stress echocardiography and general-imaging exam protocols are system options. QLAB Advanced Quantification Software plug-ins are also available as options. The system supports a wide range of transducers. The system provides measurement tools, analysis options, and DICOM network capabilities.

### **Measurements**

The system provides tools for measuring the size, speed, or duration of image data. In calculations, the following application-specific tools are available:

- Area
- 2D Depth
- 3D Volume
- Circumference
- Continuous Trace
- Curved Distance
- **Distance**
- Ellipse
- Heart Rate
- High Q automatic Doppler analysis
- Physio 2 Point
- Simpson's Method
- Time/Slope
- Ventricular Sequence
- Volume

After you perform measurements, the system makes the pertinent calculations and organizes the measurements, calculations, and patient information into a patient report.

For information, see the *Help*. To display the *Help*, press **Help** on the keyboard. To close the *Help*, press **Help** again.

### **Transducer Types**

Available transducers include phased array, curved array, linear, intraoperative, endocavity, transesophageal, and the ICE catheter. Applications for specific transducers are listed in "Clinical Options and Transducers" on page 195.

### **Image Acquisition and Review**

You can acquire and save a single frame or a cineloop sequence. The frame or cineloop sequence is saved in the patient study, and a thumbnail of it is available in the live imaging display and the Review display. You can also acquire and save Live 3D, freehand 3D, Live xPlane, and MPR views. Images and cineloop sequences are stored on the system hard drive, and they also can be stored on CDs, DVDs, and USB devices, or sent over a network to a DICOM-compatible PACS or a printer.

Stress Echo capabilities also use the ability to acquire and review image loops.

Peripheral devices are available for recording images and study data. You can connect a black-and-white image printer, a color image printer, or a report printer.

### **Patient Data Protection**

The data security feature, if enabled on your system, limits access to previously stored patient data and images. To gain access to such data, you must first log on to the system using a password. When you are finished using the system, you can log off manually, or you can simply shut down the system, which logs you off automatically.

This data protection feature can be used to help meet the requirements of the U.S. Health Insurance Portability and Accountability Act (HIPAA), which became effective April 2003.

For more information on protecting patient data, see "System Security" on page 151.

# **System Options**

In addition to the standard features available in the system, other features are available as purchasable options. The types of options available include clinical options, QLAB Advanced Quantification Software, imaging capabilities, and connectivity capabilities.

### **Imaging Options**

Once purchased, the imaging options listed here are available as supported by the current transducer and application:

#### **NOTE**

Specific imaging options may be available only in selected regions. For information specific to your region, contact your local Philips representative.

- AutoScan
- Color for 3D Imaging
- Contrast side by side
- Exam Protocols
- Freehand 3D
- iSCAN Color/Doppler
- Live 3D
- Live xPlane
- LVO Contrast
- Needle Visualization
- Physio
- SonoCT Real-time Compound Imaging
- Stress Echo Protocol
- Tissue Doppler Imaging (TDI)
- XRES Image Processing

### **Connectivity Options**

The following connectivity capabilities are available as purchasable options on your system:

- DICOM Networking
- DICOM Structured Reporting
- Integration Mode option
- Digital Navigation Link (DNL)

### **Clinical/Analysis Options**

Clinical options are available on the system. Clinical options include corresponding analysis packages. The following clinical options are available:

- 2D Intracardiac Echo (ICE)
- Abdominal
- Abdominal Vascular
- Acute Care
- Adult Echo
- Cardiology

86 CX50 User Manual<br>4535 616 38521

- Cerebrovascular
- Contrast General
- Contrast Superficial
- Contrast
- **Musculoskeletal**
- Neonatal Head
- OB/GYN
- Ocular
- **Pediatric**
- Pediatric Echo
- Pediatric Radiology
- Peripheral Vascular
- Regional Anesthesia
- Small Parts
- **Vascular**

#### **Calculations**

Calculations are organized in collections for the applications included in the system. The system uses measurement values to make calculations and create a patient report. For more information on using calculations, see the Help on your system.

The calculations in the system are based on medical references, which are listed in the "References" section of the Help.

### **QLAB Advanced Quantification Software Options**

The following QLAB plug-ins are supported for use on your ultrasound system:

- Cardiac 3D Quantification (Cardiac 3DQ)
- Cardiac 3D Quantification Advanced (Cardiac 3DQA)
- Cardiac Motion/Mechanics Quantification (CMQ)
- Intima Media Thickness (IMT)
- MicroVascular Imaging (MVI)
- Mitral Valve Quantification (MVQ)
- Region of Interest Quantification (ROI)
- Strain Quantification (SQ)

### **Stress Echocardiography**

Stress Echocardiography (Stress Echo) is a protocol-driven study that allows a cardiologist to assess cardiac wall motion at various heart rates by acquiring views of the heart at different stages of the study. Stress Echo includes these Philips protocols:

- **Exercise 2-Stage**
- Exercise 3-Stage
- Pharmacological 4-Stage

You can create custom presets based on those protocols.

## **Data Security**

A data security feature is available to help maintain the confidentiality of archived patient files. For more information, see "Patient Data Protection" on page 85.

# **System Components**

The components include the monitor, control panel, DVD drive, transducer receptacles, ECG/physio receptacles, and AC adapter/battery charger. The system can be attached to an optional cart. The cart height is adjustable to accommodate a range of operator heights and operating positions.

### **System Components**

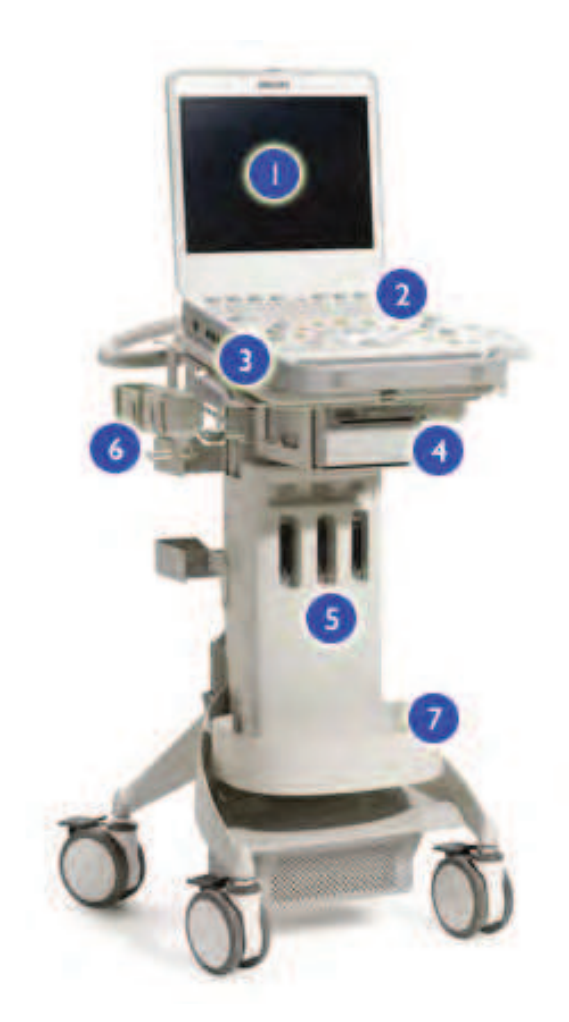

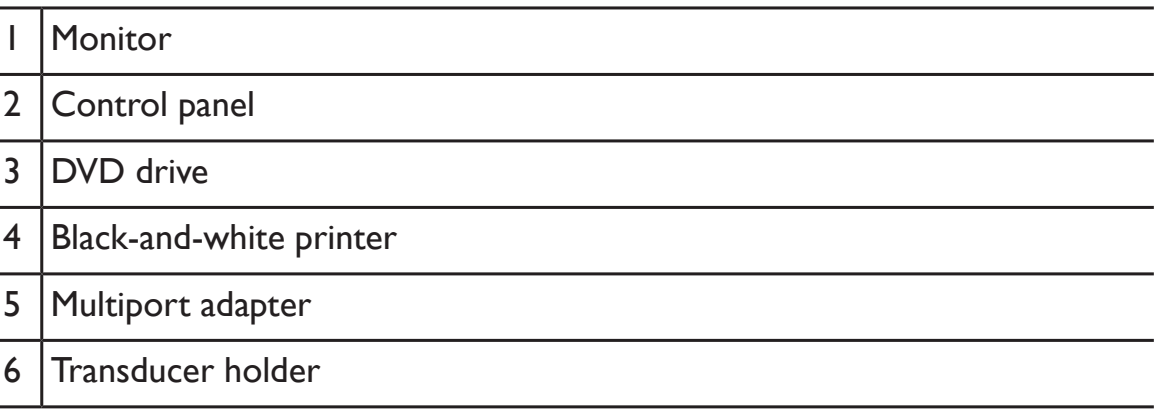

#### 7 Transducer cable management tray

### **Video Monitor**

The system video monitor is a 38.1-cm (15-in) high-resolution display with a wide viewing angle. On the optional cart, the system is adjustable to accommodate different operating heights. The monitor can be latched in its closed position to protect the flat-panel display and the control panel while moving the system (see "Moving the System" on page 121). Two light sensors on the control panel can automatically reduce the brightness of both the monitor and the controls on the control panel when room lighting is dim.

#### **Control Panel**

The control panel contains the imaging controls. These controls include buttons, knobs, TGC and LGC slide controls, and a trackball. The control panel also allows you to select transducers, enter patient data, review and annotate images, perform measurements and calculations, and change setups.

Eight quick key controls are located along the top of the control panel. Each control corresponds to a display above it on the monitor, which may contain one or two functions. Quick key controls are specific to the current operating mode.

The keyboard is used to enter patient data, comments, and text annotations on images.

#### **Control Panel**

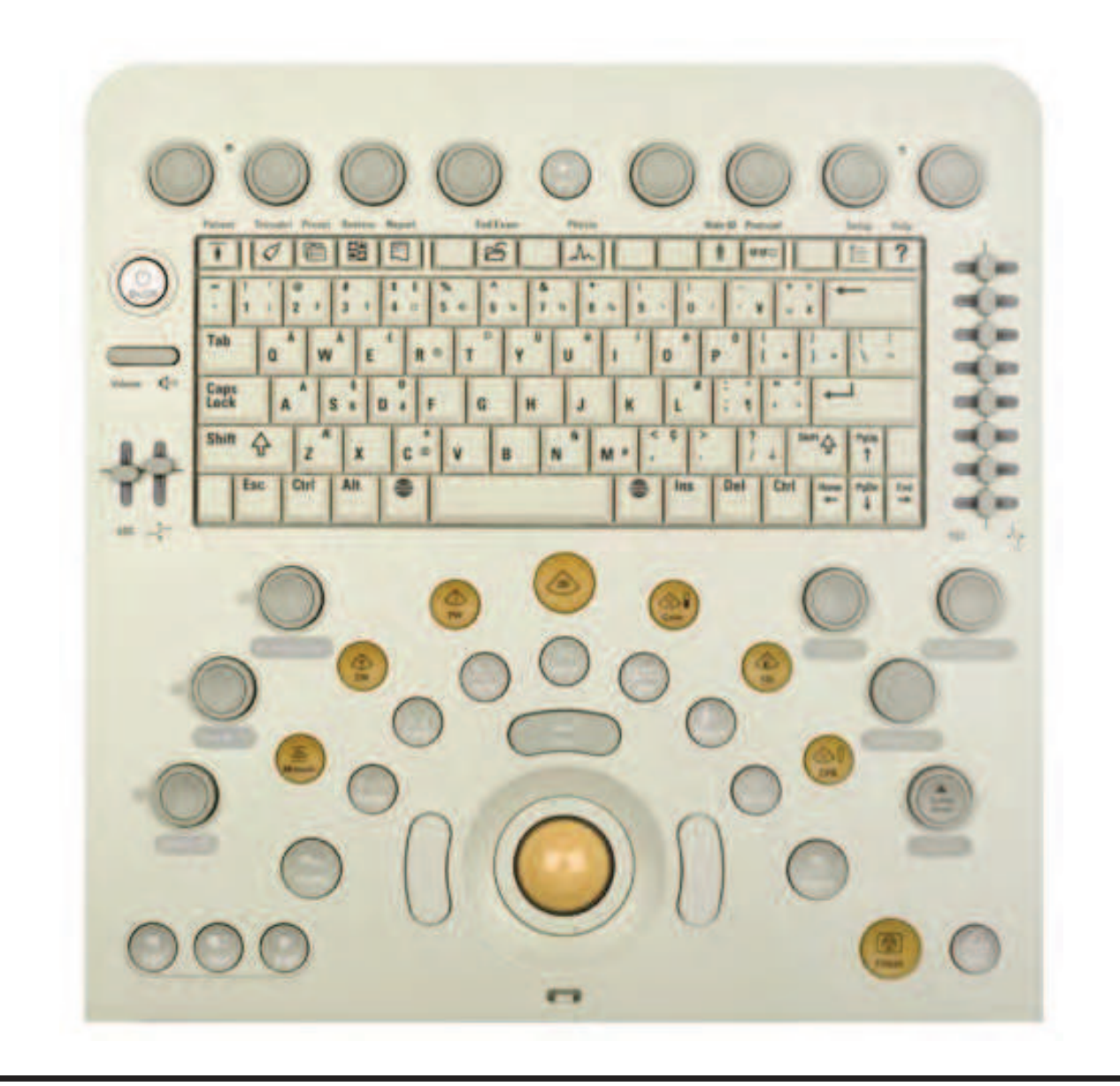

### **On/Off (Power) Control**

The **On/Off** control is located on the control panel. When the system is off, pushing this control brings the system into a fully operational state. Pushing this control again turns off the system.

> CX50 User Manual  $91$ 4535 616 38521

#### **On/Off Control**

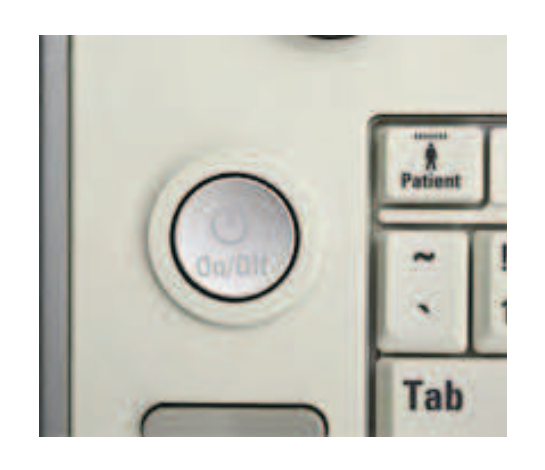

### **Data Storage**

You can store study data and images onto removable media using the DVD drive. The system hard drive is located inside the system. You can also store study data, system setup data, and images onto USB devices connected to the USB port on the system. For more information, see "DVD, CD, and USB Devices" on page 164.

92 CX50 User Manual<br>4535 616 38521

#### **DVD Drive**

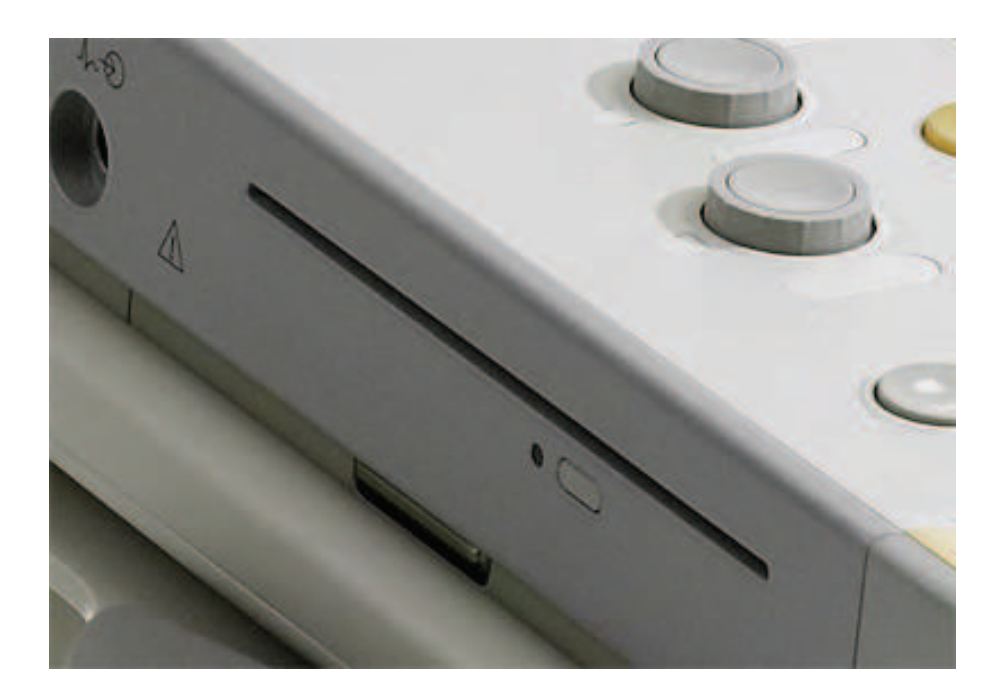

### **Peripherals**

Peripheral devices are available for printing images and studies. You can connect a black-and-white video printer, a color video printer, or a report printer.

External peripheral devices cannot be placed on the system cart, and they must be disconnected before moving the cart.

### **Transducer Receptacles and Cable Management**

The system includes one receptacle for imaging transducers and one receptacle for a pencil probe. When the system is connected to a cart configured with the Multiport adapter, the system uses the Multiport adapter's three receptacles for imaging transducers.

#### **Transducer Receptacles**

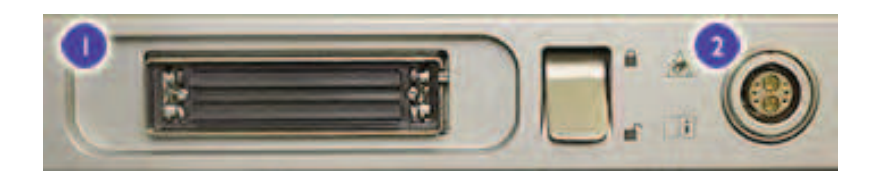

- Primary receptacle for a directly connected transducer or the Multiport adapter connector 1
- 2 CW Doppler probe receptacle

#### **Multiport Adapter Transducer Receptacles**

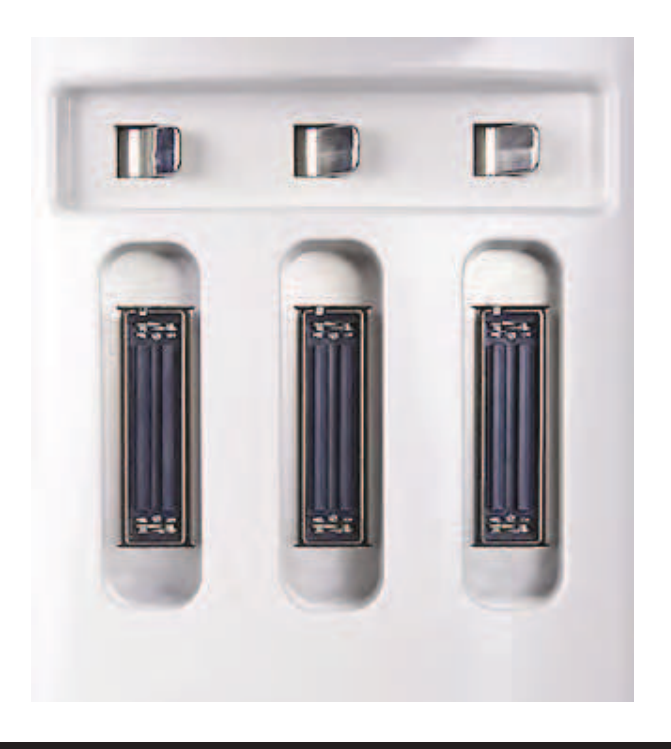

When a transducer is not in use, store it in one of the transducer holders on the system cart, and place the transducer connector in one of the holders on

94 CX50 User Manual<br>4535 616 38521

the cart. Always loop transducer cables over the cable hangers and in the cable management tray at the bottom of the cart, to prevent cables from being stepped on or run over by the cart wheels.

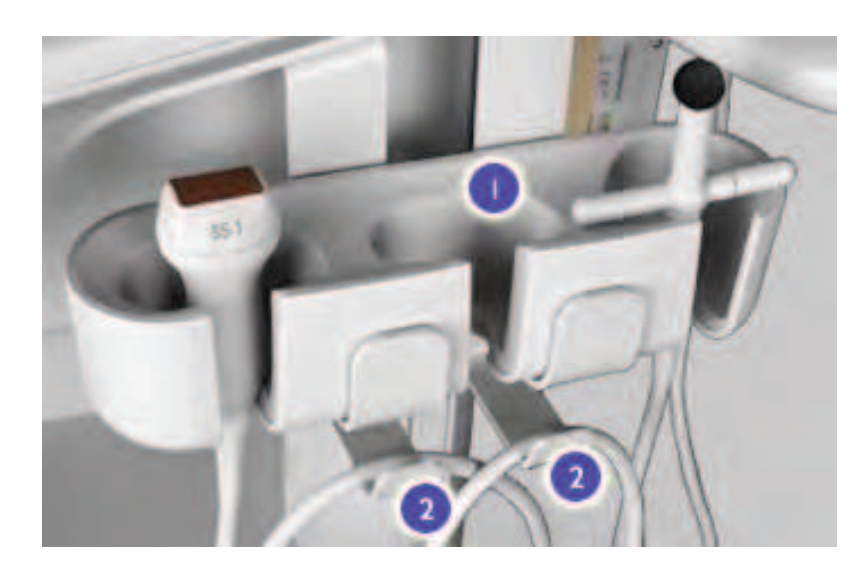

#### **Transducer Holders and Cable Hangers**

**Transducer holders** 

2 | Cable hangers

### **Physio (ECG) Receptacles**

For physio support, your system includes input receptacles for both high-level and low-level ECG, pulse, phono, and auxiliary signals. Also, there is an analog output receptacle for external monitoring devices. The ECG receptacles are on the left side of the system.

#### **Physio Receptacles**

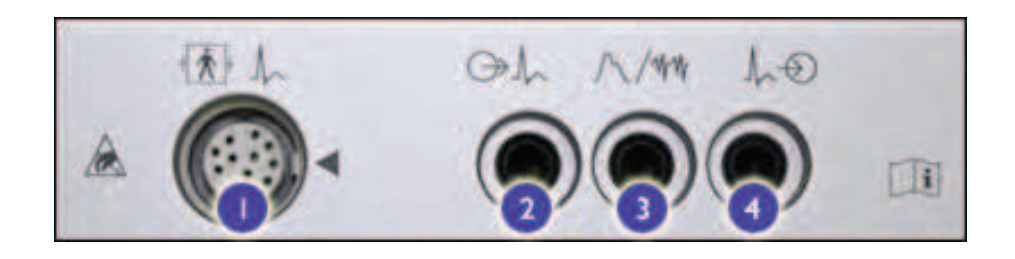

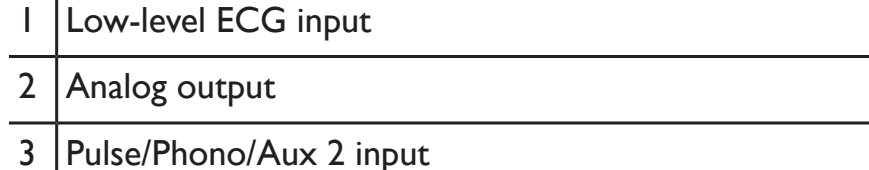

- 
- 4 External ECG/Aux 1 input

### **USB Hub**

The USB hub on the front or side of the optional system cart, depending upon your cart configuration, provides USB ports for peripherals. The hub is connected to a USB port on the system.

#### **USB Hub**

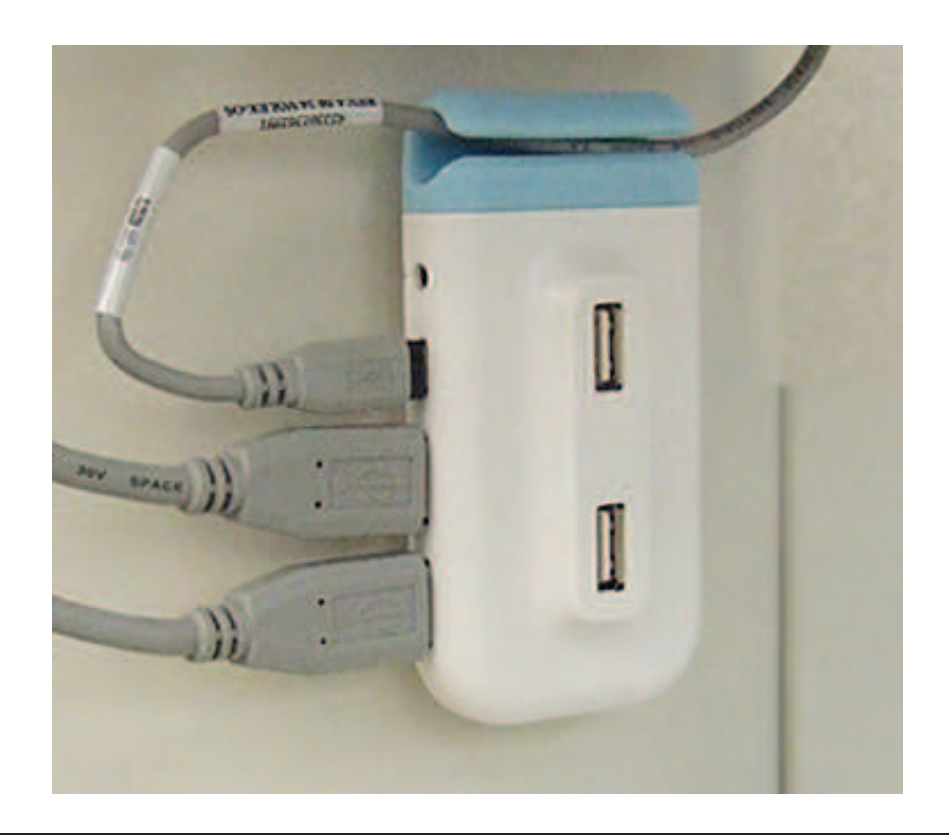

### **Wheel Controls**

On the optional cart, all four wheels swivel to aid in maneuvering the system. All of the wheels on the cart have wheel controls that you can engage and disengage independently. Brakes help keep the cart stationary while in use.

For more information, see "Using the Wheel Controls" on page 132.

### **Wheel Controls**

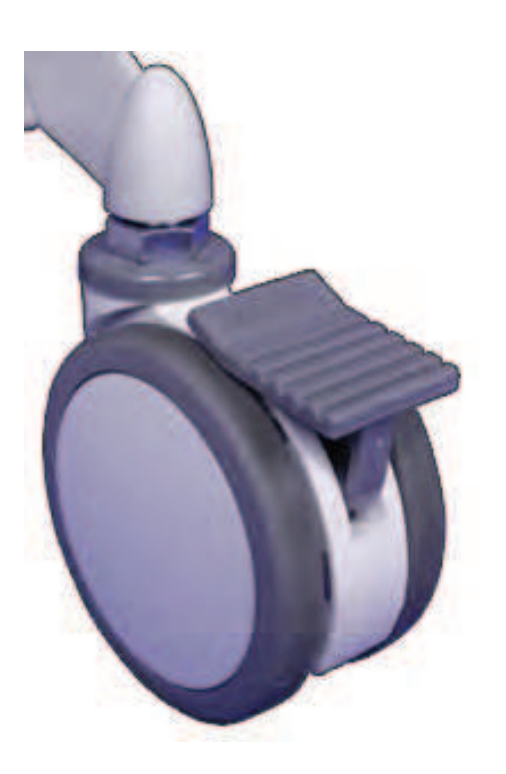

98 CX50 User Manual<br>4535 616 38521

# *4 Preparing the System*

The information and procedures in this section will help you prepare the system for use. Preparations include connecting external devices, setting up for moving, and ensuring that system operating requirements are met.

# **Connecting Devices**

In addition to the devices installed in the system cart, the system supports external devices.

#### **WARNINGS**

- When using additional peripheral equipment powered from an electrical source other than the ultrasound system, the combination is considered to be a medical system. It is your responsibility to comply with IEC 60601-1-1 and test the system to those requirements. For more information on peripheral devices, see "Electrical Safety" on page 26. If you have questions, contact your Philips representative.
- Do not use nonmedical peripherals, such as report printers, within 1.5 m (5 ft) of a patient, unless the nonmedical peripherals receive power from an isolation transformer that meets medical safety standards, as defined by standard IEC 60601-1-1.
- Philips ultrasound systems are tested to the requirements of IEC 60601-1, with on-cart peripherals that are powered by the built-in isolation transformer. The system peripherals meet general electrical safety usage requirements, but not necessarily medical device standards.
- Off-cart devices connecting to the ultrasound system must comply with the applicable IEC or national standards, such as IEC 60601-1, IEC 60950, or the equivalent.

#### **CAUTIONS**

Using accessories, transducers, peripherals, or cables not supplied with the ultrasound system or recommended by Philips can affect the system in the form of increased emissions or decreased immunity to external EMI/EMC occurrences.

• If systems, transducers, and peripherals have been in an environment below 10°C (50°F), allow them to reach room temperature before connecting or turning them on. Philips recommends allowing 24 hours for complete normalization. Otherwise, condensation inside the devices could cause damage. If the device was only briefly exposed to temperatures below 10°C (50°F), then the time required for the device to return to room temperature could be significantly less than 24 hours.

#### **NOTE**

Any device that is not purchased from Philips or a Philips-authorized agent is not covered under a Philips service agreement or warranty.

### **External Printers**

You can connect different external printers to your system.

#### **WARNING**

Images printed on a report printer are intended only for reference and should not be used for diagnostic purposes.

#### **NOTES**

- Use only the printers listed here with your ultrasound system.
- The system uses the HP Universal Print Driver and the Epson Universal Print Driver, which support additional printers not listed here. For the supported printers, see the manufacturer's website and search for "universal print driver."

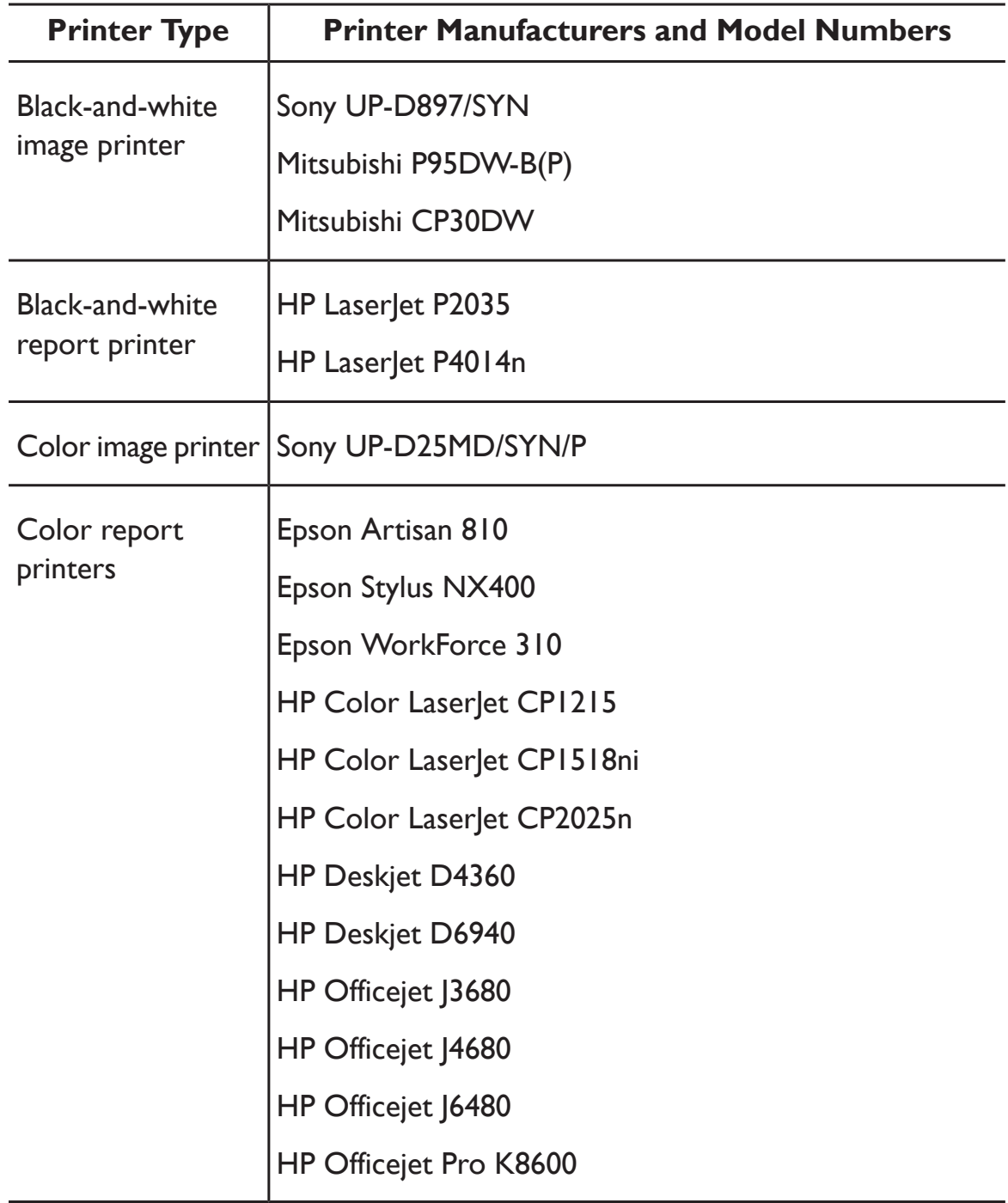

### **Supported External Printers**

#### **NOTES**

- Use only the printers listed here with your ultrasound system.
- To print the entire screen image on a video printer, select the **Full Screen (1680 x 1050) Local Printing Area** option under **Peripherals** in the setups. To slightly enlarge the ultrasound image on the video printer, select **Video Out (1024 x 768)**.

For additional information, see "Configuring Local Printers" on page 103 and the "Printing" section in the Help.

### **Connecting an External Printer**

#### **WARNINGS**

- When using additional peripheral equipment powered from an electrical source other than the ultrasound system, the combination is considered to be a medical system. It is your responsibility to comply with IEC 60601-1-1 and test the system to those requirements. If you have questions, contact your Philips representative.
- Do not use nonmedical peripherals, such as report printers, within 1.5 m (5 ft) of a patient, unless the nonmedical peripherals receive power from an isolation transformer that meets medical safety standards, as defined by standard IEC 60601-1-1.
- 1. Turn off the system and unplug the power cord from the power source.
- 2. Connect a standard USB cable between the USB port on the printer and a  $USB$   $\leftarrow$  port on the system.
- 3. Connect the printer's power cord into the back of the printer, and plug the other end into an appropriate power source (see "Warnings" on page 16).
- 4. Plug the system's power cord into an appropriate power source.
- 5. Turn on the printer, and then turn on the system. The system installs the printer drivers automatically.
- 6. After the system installs the new printer drivers, restart the system.

### **Configuring Local Printers**

You can add a local printer to the system and then associate it either with the **Print** control or with the **Acquire** control in the setups. You can print only to a printer that has been selected. You can also change other printing parameters.

#### **NOTE**

Before adding a local printer, connect the printer to the ultrasound system.

- 1. Press the **Setup** key.
- 2. Click the **Peripherals** tab.
- 3. Select a printer from the **Print** menu in the **Peripheral Selection** area.
- 4. To assign a printer to the **Acquire** control, select a printer from the **Acquire** menu.
- 5. If you have assigned a printer to the **Acquire** control, click **Auto Print**, and then click one of the following:
	- **Batch Mode**, to print all images at the end of the study
	- **Send As You Go**, to print each image as it is acquired
- 6. Click **Config** and change the printer configuration as needed.
- 7. Click **OK**.
- 8. To print multiple images per sheet, select a key from the **Key** menu.

#### **WARNING**

Multi-image prints made on small-size paper are intended only for reference and should not be used for diagnostic purposes. Text annotation and scaling markers may not be visible on such prints.

9. To specify a layout for multiple images per sheet, click **Layout (2x3)** and select options in the **Print Page Layout** dialog box.

#### **NOTE**

The **Layout (2x3)** text changes to match the settings in the **Print Page Layout** dialog box.

- 10. Click **Apply** to apply your changes to this session only, or click **Save** to save your changes to a preset.
- 11. Click **Close**.

### **Connecting the Optional Foot Switch**

Insert the connector on the foot switch cable into a USB  $\bullet \leftarrow$  port on the system.

### **Configuring the Foot Switch**

You can change the configuration of the foot switch for non-protocol states in the **Peripherals** setups.

- 1. Press the **Setup** key.
- 2. Click the **Peripherals** tab.
- 3. In the **Footswitch Selection** area, select functions for the **Left**, **Middle**, and **Right** foot switches.
- 4. Click **Apply** to apply your changes to this session only, or click **Save** to save your changes to a preset.
- 5. Click **Close**.

### **Connecting an External Color Monitor**

You can connect a compatible external color monitor or projector to the video output  $\Box$  receptacle on the right side of the system. Depending on your system's configuration, this receptacle provides either a VGA or a DVI output. The VGA output provides a standard RGB signal for analog monitors at a screen resolution of 1400 x 1050 (SXGA+). The DVI output provides a DVI-I signal at a screen resolution of  $1600 \times 1200$  that runs at 60 Hz. If your system configuration has the DVI output, but your analog color monitors or projectors require RGB video, a standard DVI-to-VGA converter is required. The video device must run at 1600 x 1200 at 60 Hz, or a video scaler is required.

#### **WARNINGS**

- When using additional peripheral equipment powered from an electrical source other than the ultrasound system, the combination is considered to be a medical system. It is your responsibility to comply with IEC 60601-1-1 and test the system to those requirements. If you have questions, contact your Philips representative.
- Do not use nonmedical peripherals, such as report printers, within 1.5 m (5 ft) of a patient, unless the nonmedical peripherals receive power from an isolated power outlet on the Philips ultrasound system, or from an isolation transformer that meets medical safety standards, as defined by standard IEC 60601–1–1.
- 1. Turn off the system and unplug the power cord from the power source.
- 2. Connect the data cable from the monitor to the video output receptacle Icol on the system.
- 3. Connect the monitor's power cord to an appropriate power source (see "Electrical Safety" on page 26).
- 4. Connect the system's power cord to an appropriate power source.
- 5. Turn on the monitor, and then turn on the system.
- 6. Select the **External Monitor Enabled** setting in the setups:
	- a. Press the **Setup** key.
	- b. Click the **System** tab.
	- c. Select **External Monitor Enabled**.
	- d. Click **Close**.

### **Attaching the System**

The optional system cart includes latches for securely attaching the system.

#### **CAUTION**

Never move the cart with the system on it, unless the system is properly attached to the cart.

- 1. Slide the back of the system onto the rear latch so that the pins seat fully into the holes in the system. You may need to open and close the rear latch.
- 2. Lower the front of the system onto the cart until the front latch snaps into place.
- 3. Ensure that both latches are fully engaged and that the system is firmly attached to the cart.
- 4. Connect all required cables to the system.

## **Removing the System**

The optional system cart includes a latch mechanism for securely attaching the system. Remove the system from the cart only when you are holding the system securely by the handle.

- 1. Disconnect all cables from the system.
- 2. Holding the handle of the system, release the front latch and slide the system out of the cart.
- 3. If the system configuration includes the Multiport adapter, put the connector into a transducer holder on the cart.

# **System Configuration**

The ultrasound system is configured using the **System** setups. The configuration information for the system includes the IP address, port number, and other attributes required for transmitting images and other study data across a network. The system must be configured before you use either the standard network support or the capabilities available through the DICOM Networking option.

To configure the system, information must be typed into the corresponding fields in the **System** setups display.

### **Standard Network Support**

The system supports standard wired and wireless network functions, which include printing to local printers and report printers. Additional network capabilities are available in the DICOM Networking option.

### **DICOM Networking Option**

The DICOM Networking option permits network transfer of image and report information to a DICOM storage server or PACS. The system conforms to the Digital Imaging and Communications in Medicine (DICOM) standard, version 3.0. Centralized printers, print servers, network file servers, and review workstations that comply with the DICOM standard can take advantage of the DICOM Networking option.

With the DICOM Networking option, you can store ultrasound images on DICOM-compatible file servers or storage devices and review them using a workstation. You can also print studies directly to a DICOM printer. Capabilities include support for DICOM services such as Modality Worklist, Performed Procedure Step, and Storage Commit. Additionally, the DICOM Networking option includes the DICOM Structured Reporting option, which allows you to transfer tagged report data to a DICOM storage server or PACS.

The DICOM Networking option is initially set up by your Philips Ultrasound field service engineer or the system administrator. The **DICOM** setups are

available from the **System** setups display or by clicking  $\Box$  or  $\Box$ . After you select **DICOM**, the options available to you depend upon the configuration of your system. The DICOM Networking option requires additional levels of setup.

Once the ultrasound system is configured, it remains that way through power cycles until you reconfigure it.

### **Configuration Information**

Before you can use either the standard network support or the capabilities provided by the DICOM Networking option, the system must be configured to communicate on the network. The system configuration information must contain the correct AE title, port number, and IP address for each device on the network, including the system and its subnet mask.

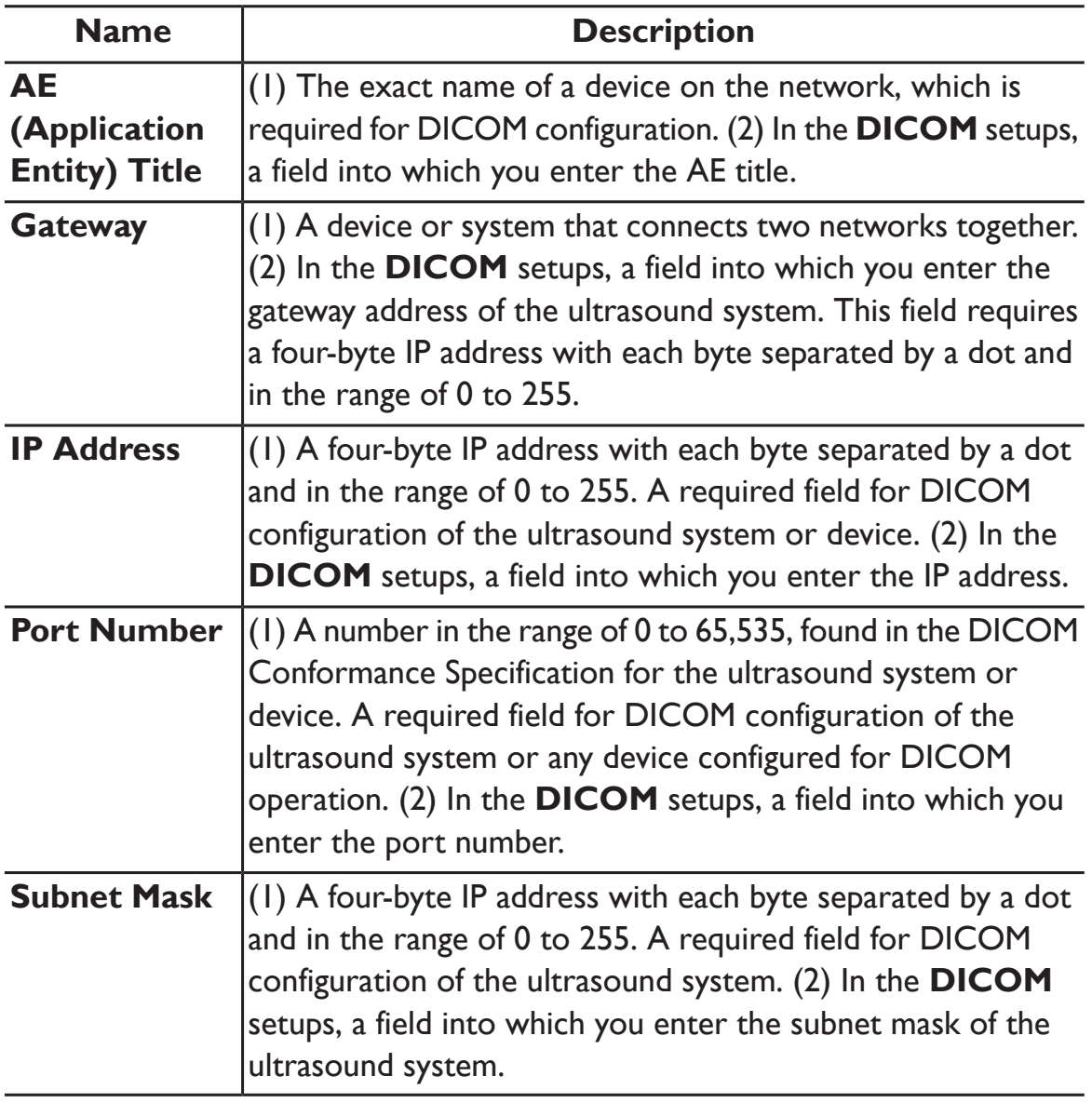

The following list describes configuration information:
# **Entering System Network Settings**

You must enter settings for your system before you connect your system to the network. If you have questions, see your network administrator.

### **NOTES**

- You cannot make DICOM setup changes if you have a study open or if any DICOM jobs are pending. Close the open study and complete or delete pending DICOM jobs first. A message is displayed if you have pending jobs.
- If you change DICOM presets, the new preset's network settings are not applied immediately. You must first apply the network settings before trying to ping or create a new DICOM device in the new preset.
- 1. To avoid the possibility of conflicting IP addresses in static IP configurations, do not connect the LAN cable (if you are using a wired connection) or the wireless network adapter (if you are using a wireless connection) to the system. If it is already connected, disconnect it.
- 2. Press the **Setup** key.
- 3. On the **System** tab, click **DICOM**.
- 4. Click the **DICOM Preset** tab.
- 5. On the **Change DICOM Preset** menu, select the preset that you want to change.
- 6. Click **Change Settings For Current Preset**.
- 7. Click the **This System** tab.
- 8. In the **System Name** area, change the **PC Name** to that specified by your network administrator.

### **NOTES**

- The AE title for each device on the network must be unique.
- AE titles are case sensitive. (That is, PACS1 is different from Pacs1.)
- In many institutions, the AE title is derived from the **PC Name**, which must be unique across the institution's network.
- 9. If the configuration of your system allows you to enter the AE title, enter it in the **AE Title** field as specified by your network administrator.
- 10. If the configuration of your system allows you to derive the AE title from the PC name, select **Derive the AE Title From the PC's Name** and type the applicable information in the **Format** and **PCNAME** fields.
- 11. In the **System Port Number** area, type, or click the arrows to change, the port number specified by your network administrator.

**NOTES**

- The default port number, 104, is assigned to ultrasound systems at most institutions.
- If the network is configured for DHCP, then the network administrator may need to know the system's MAC address, which is displayed in the **Network Settings** area.
- 12. To apply the same AE title and port number to all DICOM presets that you create, in the **Common Settings** area, click **Press To Apply the Same AE Title and Port Number to All DICOM Presets**.
- 13. In the **Network Settings** area, click **TCP/IP Properties**.
- 14. In the **Internet Protocol (TCP/IP) Properties** or the **Internet Protocol Version 4 (TCP/IPv4) Properties** dialog box, enter the **IP Address**, the **Subnet Mask**, and any other network parameters specified by your network administrator.
- 15. Click **OK**.
- 16. Connect the LAN cable (if you are using a wired connection) or the wireless network adapter (if you are using a wireless connection) to the system. After about 10 to 20 seconds, click **Network Administration**, verify that the TCP/IP properties that you entered are displayed in the **Information Window**, and verify that the **Network Status** is **Connected**.

### **NOTES**

- To refresh the window, click **ipconfig** for summary information or **ipconfig/all** for detailed information.
- If DHCP is configured, you may need to release the connection and then renew the connection to obtain a DHCP lease. To do this, click **ipconfig/release** and then click **ipconfig/renew**.
- To verify that a particular server is on the network, in the **TCP/IP Ping a Networked Server** area, type the server's IP address or DNS name and click **Ping**. The system then performs a TCP/IP ping and displays the results in the **Information Window**.

17. Click **Close**, and then click **Close** again.

18. Click **OK** and then click **Close**.

### **Changing the PC Name**

- 1. Press the **Setup** key.
- 2. On the **System** tab, click **DICOM**.
- 3. Click the **DICOM Preset** tab.
- 4. Select a preset from the **Change DICOM Preset** menu.
- 5. Click **Change Settings for Current Preset**.
- 6. Click the **This System** tab.
- 7. In the **System Name** area, click **Change** next to the **PC Name** field.
- 8. Enter the new computer name in the **Change Computer Name** dialog box.
- 9. Click **OK**.
- 10. In the **Change Confirmation** dialog box, click **OK**.
- 11. Shut down the system and restart it.

#### **NOTE**

After you change the **PC Name**, the system disables all DICOM options until you restart the system. After you restart the system, all installed DICOM options are available again.

# **Wireless Networking**

The system supports wireless networking. Wireless networking does not require the DICOM Networking option. The system supports only one wired or wireless network connection at a time.

The system supports the IEEE 802.11 b/g wireless networking specification.

Use only Philips-approved USB wireless network adapters with the system.

### **NOTES**

- You cannot back up or restore wireless network settings, because they are not stored with DICOM presets.
- Wireless connection quality can be affected by many factors. The system may experience a connection interruption while a network job is in progress. If this occurs, the job remains in the job queue. When the connection is restored, the system resumes the job automatically.
- For more information about your wireless network adapter, see the documentation that accompanies the adapter.
- It is your responsibility to configure the wireless network security mechanisms that are compatible with your network.

# **Configuring Wireless Network Properties**

Once you have enabled a wireless network connection, you can configure security and connection settings, including authentication and encryption methods and keys.

The following procedure includes steps for both adding and editing wireless networks. The methods for adding and editing networks differ depending on the

112 CX50 User Manual<br>4535 616 38521

configuration of your ultrasound system. If a step mentions a dialog box that does not appear on your system display, go to the step that follows it until the dialog box name in the step matches the dialog box that you see on your display.

#### **NOTES**

- After the wireless connection is enabled, you can remove and reconnect the wireless network adapter without disabling the wireless connection.
- The system supports Personal-level WI-Fi Protected Access (WPA) and Personal-level Wi-Fi Protected Access II (WPA2) but does not support Enterprise-Level WPA or Enterprise-level WPA2.
- 1. Plug the wireless network adapter into a USB port on the system.
- 2. Press the **Setup** key.
- 3. Click the **System** tab.
- 4. Click **DICOM**.
- 5. On the **DICOM Preset** tab, select a preset from the **Change DICOM Preset** menu, and click **Change Settings for Current Preset**.
- 6. On the **This System** tab, select **Wireless** from the **Select Network Adapter** list.
- 7. Click **Wireless Properties**.
- 8. If the **Philips Medical Systems Wireless Properties** dialog box appears, do the following to *add* a wireless network:
	- a. Click **Add**.
	- b. On the **Association** tab of the **Wireless Network Properties** dialog box, specify the wireless network settings:

#### **CAUTION**

Do not modify options on the **Authentication** tab. Those options are enabled only if the network authentication method chosen supports

enterprise authentication (**WPA** or **WPA2**). The system does not support enterprise authentication.

- Select **Connect Even if This Network is Not Broadcasting** if your network requires it.
- Specify the method of authentication on the wireless network by selecting an option from the **Network Authentication** menu.
- Specify the method of encryption on the wireless network by selecting an option from the **Data Encryption** menu. The options available depend on the authentication method.
- Specify and confirm a network key by typing a key used for authentication and encryption in the **Network Key** and **Confirm Network Key** fields. Availability of those fields depends on the methods chosen for network authentication and encryption.
- Select the index in which the network key is stored (one to four keys) from the **Key Index (Advanced)** menu. Availability of this option depends upon the methods chosen for network authentication and encryption.
- If the key is provided on the wireless network adapter, select **This Key Is Provided to Me Automatically**. Availability of this option depends on the methods chosen for network authentication and encryption.
- If the wireless network uses infrastructure mode or ad-hoc mode, select **This Is a Computer-to-Computer (Ad Hoc) Network; Wireless Access Points Are Not Used**.
- c. On the **Connection** tab, set the **Automatic Connection** setting.
- d. Click **OK**.
- 9. If the **Philips Medical Systems Wireless Properties** dialog box appears, do the following to *edit* a wireless network:

### **CAUTION**

Do not modify options on the **Authentication** tab. Those options are enabled only if the network authentication method chosen supports enterprise authentication (**WPA** or **WPA2**). The system does not support enterprise authentication.

114 CX50 User Manual<br>4535 616 38521

- a. Select the wireless network that you want to configure and click **Properties**.
- b. On the **Association** and **Connection** tabs, change the wireless network settings that you want to change.
- c. Click **OK**.
- 10. To close the **Philips Medical Systems Wireless Properties** dialog box, click **Close**.
- 11. If the **DICOM Preset Settings Changed** dialog box appears, do one of the following:
	- Click **Modify Current** to modify the current DICOM preset and then click **OK**.
	- Click **Create New**, follow the prompts to create a new DICOM preset, and then click **Close**.
- 12. If the **Manage Preferred Wireless Networks** dialog box appears, do the following to *add* a wireless network:
	- a. Click **Add**.
	- b. In the **Wireless Network Properties** dialog box, specify the wireless network settings.
	- c. Click **Add**.
- 13. If the **Manage Preferred Wireless Networks** dialog box appears, do the following to *edit* a wireless network:
	- a. Click the **Connected** status of the wireless network that you are editing.
	- b. Click **Edit**.
	- c. Change the applicable properties or connection options and then click **Apply**.
- 14. To close the **Manage Preferred Wireless Networks** dialog box, click **Exit**, click **Close**, click **OK**, and click **Close** again.

### **Enabling a Wireless Network Connection**

When you enable a wireless network connection on the system, it appears on the network as **Philips Medical Systems Wireless**.

After enabling the wireless network connection, the system automatically tries to connect to the network that is first in the list of preferred networks. If the first network is unavailable, the system tries to connect to the next network in the list.

### **NOTE**

The available preferred wireless networks appear in the **Wireless Properties** setups.

- 1. Ensure that the system network settings are entered correctly. See "Entering System Network Settings" on page 109.
- 2. Plug the wireless network adapter into a USB port on the system.

### **NOTE**

After the connection is enabled, you can remove and reconnect the network adapter without disabling the connection.

- 3. Press the **Setup** key.
- 4. Click the **System** tab.
- 5. Click **DICOM**.
- 6. Select a preset from the **Change DICOM Preset** menu, and click **Change Settings for Current Preset**.
- 7. On the **This System** tab, select **Wireless** from the **Select Network Adapter** menu.
- 8. Click **Wireless Properties**.
- 9. If the **Philips Medical Systems Wireless Properties** dialog box appears, do the following.
	- a. From the **Preferred Networks** list, select the wireless network to which you want to connect, and click **Move Up** to move it to the top position in the list. (Click **Move Down** to move a wireless network lower in the list.) Click **Properties** to adjust the properties of the wireless network.
	- b. Click **Add** to add a wireless network and configure its properties.

#### **NOTES**

- The **Move Up** and **Move Down** controls are available only when two or more networks are configured.
- Icons in the **Wireless Properties** dialog box indicate the connection status of each wireless network:  $\mathbf P$  (connected) or  $\mathbf A$  (disconnected).
- c. Click **Advanced** and select one of the following:

#### **WARNING**

Allowing the system to connect to ad-hoc networks may result in unintended connections to networks outside of your facility, which may make servers unavailable and could expose protected health information.

- **Any Available Network (Access Point Preferred)** for the system to use both infrastructure mode and ad-hoc networks. (Infrastructure-mode wireless networks are listed before ad-hoc wireless networks in the **Preferred Networks** list.)
- **Access Point (Infrastructure) Networks Only** for the system to use only infrastructure mode wireless networks.
- **Computer-to-Computer (Ad Hoc) Networks Only** for the system to use only ad-hoc wireless networks.
- **Automatically Connect to Non-Preferred Networks** to specify that the system can connect to wireless networks that are not in the **Preferred Networks** list.

#### **NOTE**

If you select **Automatically Connect to Non-Preferred Networks**, the system can connect to any wireless network, including unexpected or undesired networks.

- 10. To close the **Philips Medical Systems Wireless Properties** dialog box, click **Close** and then click **OK**.
- 11. If the **Manage Preferred Wireless Networks** dialog box appears, do the following to move a network in the network list:
- a. Click the **Connected** status of the wireless network that you are moving.
- b. Click **Move Up** or **Move Down** to move the network up or down in the list. The **Move Up** and **Move Down** controls are available only when two or more networks are configured.
- c. Click **Exit**, click **Close**, click **OK**, and click **Close** again.

# **Removing a Wireless Network**

If you no longer use a wireless network, you can remove it from the list of preferred networks.

- 1. Press the **Setup** key.
- 2. Click the **System** tab.
- 3. Click **DICOM**.
- 4. Select a preset from the **Change DICOM Preset** menu, and click **Change Settings for Current Preset**.
- 5. On the **This System** tab, select **Wireless** from the **Select Network Adapter** menu.
- 6. Click **Wireless Properties**.
- 7. If the **Philips Medical Systems Wireless Properties** dialog box appears, do the following:
	- a. From the list of preferred networks, select the wireless network that you want to remove, and click **Remove**.
	- b. Click **OK**.
- 8. If the **Manage Preferred Wireless Networks** dialog box appears, do the following:
	- a. Click the **Connected** status of the wireless network that you are removing.
	- b. Click **Remove**.
	- c. In the **Manage Wireless Networks** dialog box, click **Yes** to remove the selected network.
	- d. Click **Exit**, click **Close**, click **OK**, and click **Close** again.
- 118 CX50 User Manual<br>4535 616 38521

# **Troubleshooting Wireless Network Connections**

If the system's network connection is not functioning, as indicated by the  $\Box$ (Wireless Network Disconnected) icon on the display, or if the wireless network adapter does not function correctly, troubleshoot the network connection.

Do any of the following:

- Disconnect and then reconnect the wireless network adapter, ensuring that it is properly connected.
- Ensure that only one wireless network adapter is connected to the system.
- Use **Repair Network Connection** to locate and select the wireless network adapter.
- If the wireless network adapter is connected to a USB hub or extender, connect the adapter directly to the system.
- Always connect the wireless network adapter to the same USB port.

#### **NOTE**

The physical size or shape of the USB connector, on the wireless network adapter, may limit its use to the bottom USB connector on the system.

### **Remote Access**

You can configure the system to enable remote service by a Philips field service representative. For example, a Philips representative could remotely operate the system to perform diagnostic tests.

During a remote-access session, the system displays the  $\Box$  (remote user logged in) icon.

To enable remote service, the system must be:

- Connected to the Philips Remote Services (PRS) network
- Configured to enable remote access

For more information on remote service, contact your Philips representative.

# **Enabling a Remote Access Session**

- 1. Press the **Setup** key.
- 2. Click the **Service** tab.
- 3. Click **Service**.
- 4. Click the **Remote Services** tab.
- 5. Click **Access/Status**.
- 6. In the **Remote Desktop** area, select one of the following:
	- **Enable Permanently** and click **Close**.
	- **Enable Until** and select an end date.
- 7. Click **Close** and then click **Close** again.

### **NOTE**

If you click the  $\Box$  (remote user) icon on the display at any time during or after a remote session, you can choose to disconnect the remote session.

# **Repairing Network Connections**

If the system's network connection is not functioning, as indicated by the  $\Box$ 

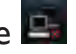

(Network Disconnected) or  $\Box$  (Wireless Network Disconnected) icon on the display, you can attempt to repair the network connection.

When you repair the network connection, the system locates and selects the network adapter, renews the IP address, refreshes all DHCP leases, and reregisters DNS names. If the DICOM Networking option is installed, the system also updates the current DICOM preset with the TCP/IP settings.

### **NOTE**

If no wireless network adapter is connected, the system prompts you to retry the repair. If you cancel the repair, the system disables the network connection.

- 1. Press **Pointer**.
- 2. Click  $\Box$  or  $\Box$
- 3. Click the **Diagnostics** tab in the **DICOM Setup** dialog box.
- 4. In the **Repair Network Connection** area, click **Repairs**.
- 5. In the **Repair Network Connection** dialog box, click **Repair**. The system displays information about the repair.
- 6. Click **Close**.
- 7. Click **OK**.

# **Moving the System**

Before moving a system that is not mounted on a cart, Philips recommends that you disconnect the AC adapter, ECG leads, and transducers. If you will be using the system again within 20 minutes, close the lid without turning the system off to put the system into the low-power portability mode. (Portability mode must be enabled in the setups.) If you will *not* be using the system within 20 minutes, turn it off before closing the lid and moving the system. For more information, see "Power Management" on page 143.

Observe the following warnings and cautions before moving a system that is mounted on a cart.

### **WARNINGS**

- Be aware of the wheels, especially when moving the system. The system could cause injury to you or others if it rolls over feet or into shins. Exercise caution when going up or down ramps.
- When attempting to overcome an obstacle, do not push the system from either side with excessive force, which could cause the system to tip over.
- Position external hardcopy devices away from the system. Ensure that they are secure. Do not stack them on the system.
- Never park the system on an incline.
- The brakes are intended as a convenience. To increase cart security, use wheel chocks when the system is parked.
- To avoid injury, Philips recommends against lifting the system cart.

### **CAUTIONS**

- Ensure that the cables for all patient-applied parts are secure before moving the system. Use the cable management system to ensure that transducer cables are protected from damage.
- Do not roll the system over transducer cables or power cables.
- When transporting the system in a vehicle, avoid exposing the monitor to direct sunlight and do not let the inside temperature of the vehicle exceed 65°C (149°F). Either of these conditions can permanently damage the monitor.

# **Preparing and Moving**

### **WARNING**

Do not drape the power cord over any of the cable hooks or the handle on the system cart. Damage to the cord or power receptacle unit can occur if the cart is raised.

- 1. Do one of the following:
	- If you will be using the system within 20 minutes, put the system into the low-power portability mode by closing the lid without turning the system off.
	- If you will *not* be using the system within 20 minutes, turn off the system by pressing **On/Off**, and then close the lid.
- 2. If the system is attached to the optional cart, set the circuit-breaker switch on the lower rear of the cart to off  $\bigcirc$ .
- 3. Disconnect all external cables, including those to power, network, and external devices.
- 122 CX50 User Manual<br>4535 616 38521
- 4. If the system is attached to the cart, secure all cables, transducers, and accessories so that they do not interfere with the wheels, and then release the wheel brakes.
- 5. Move the cart using the handle at the rear of the cart. Do not use the system handle to move the cart.

# **Setting Up After Moving**

#### **WARNING**

Do not drape the power cord over any of the cable hooks or the handle on the system cart. Damage to the cord or power receptacle unit can occur if the cart is raised.

### **CAUTION**

If the system behaves abnormally after moving, contact your Philips representative immediately. The components are installed securely and can withstand considerable shock; however, excessive shock can cause a system failure.

- 1. With the system in position, connect the power, network, and other cables from the system to the appropriate wall receptacles.
- 2. Do one of the following:
	- If portability mode is disabled, press **On/Off** to turn on the system.
	- If portability mode is enabled, simply open the lid to resume operation.

# *5 Using the System*

The topics that follow will help you understand and use the features of the system.

# **Turning the System On and Off**

The **On/Off** control is located on the upper left section of the control panel. When the system is on, the **On/Off** control is lit.

### **CAUTIONS**

- If a charged battery is not installed in the system, do not unplug the AC adapter from the wall outlet until the system is completely off. If you unplug the AC adapter before the shutdown message appears and a charged battery is not installed in the system, you will have to wait longer than usual to use your system the next time you turn it on. You may also corrupt files, which can result in an inoperative system or the loss of patient data.
- Pressing and holding the **On/Off** control to force the system to shut down can cause the same problems as prematurely unplugging the system. Wait 90 seconds (or 3 minutes if DICOM activity is occurring) before assuming that the system has failed to shut down normally.

### **NOTES**

- Always close all dialog boxes by clicking **OK** or **Cancel** before turning off the system.
- To break the connection from the main power supply, remove the ultrasound system plug from the wall outlet or remove the AC adapter connector from the system. On the cart, set the switch on the lower rear of the cart to  $\bigcirc$  and remove the ultrasound system plug from the wall outlet.
- 1. Do any of the following:
- When the system is off, press the **On/Off** control to turn it on.
- When the system is on, press the **On/Off** control to turn it off. A confirmation message appears briefly on the display immediately before the system turns off.
- 2. If the system does not turn off after 90 seconds (or 3 minutes if DICOM activity is occurring), press and hold the **On/Off** control for 5 seconds to force the system to turn off.

# **Setting the System Time and Date**

The system includes a clock/calendar function, which maintains accurate time and date even when the system is turned off and disconnected from power. The system uses the clock/calendar function to display the time and date on the imaging display, and to provide a time stamp on patient studies and acquired images. The system automatically adjusts the date for leap years but does not automatically update for daylight saving time.

- 1. Press the **Setup** key.
- 2. Click the **System** tab.
- 3. Click **Date/Time**.
- 4. If the **Date and Time** dialog box appears, do the following:
	- a. To change the time zone: Click **Change Time Zone**, select your time zone from the **Time Zone** list, and click **OK**.
	- b. To automatically adjust the time for daylight saving time: Click **Change Time Zone**, select **Automatically Adjust Clock for Daylight Saving Time**, and click **OK**.
	- c. To change the date: Click **Change Date and Time**, change the month by clicking  $\Box$  or  $\Box$ . Click the date in the calendar.
	- d. To change the time: Double-click the hours, minutes, and seconds, and type the correct numbers. Click **AM** or **PM** and click **AM** or **TM**.
	- e. Click **OK**.
	- f. Click **OK** and then click **Close**.
- 126 CX50 User Manual<br>4535 616 38521
- 5. If the **Date and Time Properties** dialog box appears, do the following:
	- a. To change the time zone: Click the **Time Zone** tab and select your time zone from the time zone list.
	- b. To automatically adjust the time for daylight saving time: Click the **Time Zone** tab and select **Automatically Adjust Clock for Daylight Saving Changes**.
	- c. To change the date: Click the **Date & Time** tab, select the month from the month list, double-click the year and click  $\Box$  or  $\Box$  Click the date in the calendar.
	- d. To change the time: Double-click the hours, minutes, and seconds, and type the correct numbers. Click  $AM$  or  $PM$  and click  $\Delta$  or  $\mathbf{V}$ .
	- e. Click **Apply** and then click **OK**.
	- f. Click **Close**.

# **System Cart**

The compact optional compact cart provides storage for transducers and supplies, adjustable system height, and wheels that swivel for maneuverability. The cart provides isolated power for the system and for peripheral devices.

### **Installing the AC Adapter**

Use this procedure to install the AC adapter on the cart and connect the power cables. For instructions on connecting the AC adapter without the cart, see "Using the AC Adapter" on page 147.

#### **WARNING**

Connect the system only to a hospital-grade outlet.

1. Reach inside the AC adapter tray, pull the transformer power cable up, and plug it into the receptacle on the AC adapter.

### **Connecting the Transformer Power Cable**

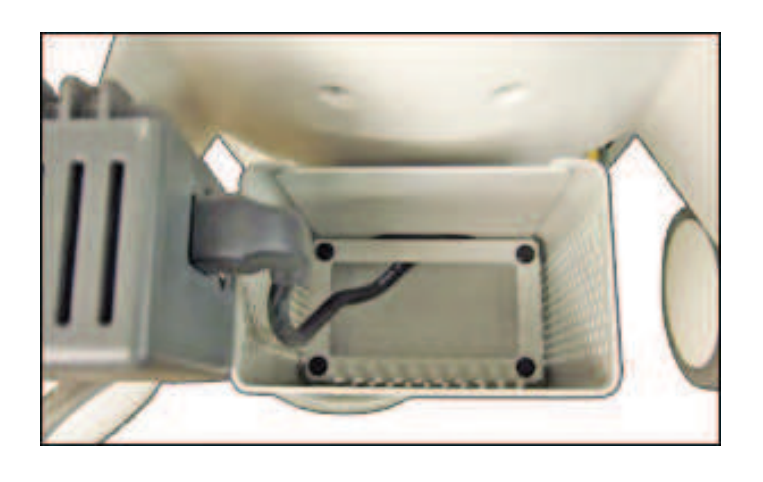

2. Slide the adapter into the tray, top side out.

### **Sliding the Adapter into the Tray**

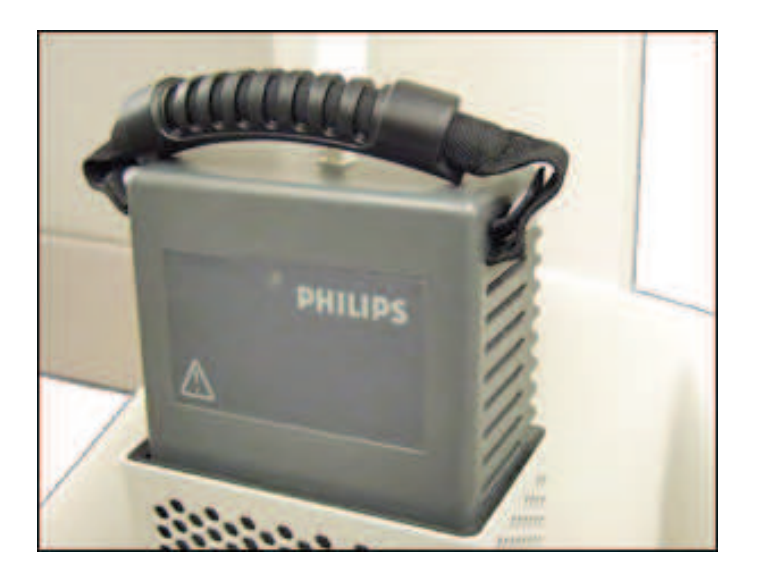

3. Connect the AC adapter to the power receptacle on the rear of the system. The connector is keyed so that it can be inserted only in the correct orientation.

128 CX50 User Manual<br>4535 616 38521

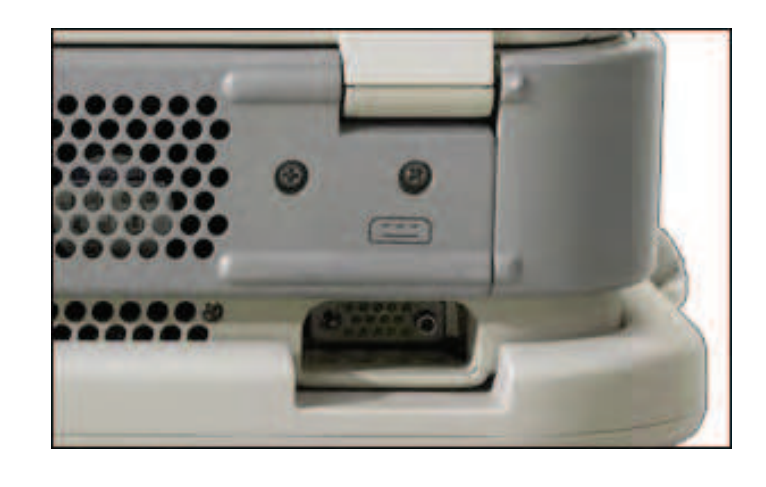

# **System Power Receptacle**

4. Push the system-cart power cable into the receptacle at the rear of the transformer housing, until it snaps in place.

### **Connecting the Power Cable**

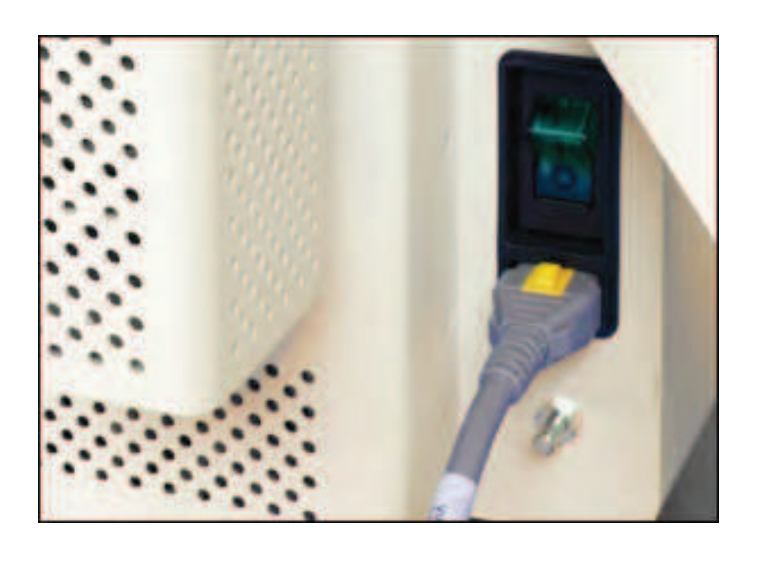

# **Attaching the System**

The optional system cart includes latches for securely attaching the system.

### **CAUTION**

Never move the cart with the system on it, unless the system is properly attached to the cart.

- 1. Slide the back of the system onto the rear latch so that the pins seat fully into the holes in the system. You may need to open and close the rear latch.
- 2. Lower the front of the system onto the cart until the front latch snaps into place.
- 3. Ensure that both latches are fully engaged and that the system is firmly attached to the cart.

# **Removing the System**

The optional system cart includes a latch mechanism for securely attaching the system. Remove the system from the cart only when you are holding the system securely by the handle.

- 1. Disconnect all cables from the system.
- 2. Holding the handle of the system, release the front latch and slide the system out of the cart.
- 3. If the system configuration includes the Multiport adapter, put the connector into a transducer holder on the cart.

# **Adjusting Cart Height**

You can adjust the height of the cart to suit different operating positions and operator heights.

130 CX50 User Manual<br>4535 616 38521

### **WARNING**

Do not drape the power cord over any of the cable hooks or the handle on the system cart. Damage to the cord or power receptacle can occur if the cart is raised.

### **CAUTION**

Do not use the system handle to raise or lower the system. Use only the grips on either side of the cart for this purpose.

- 1. Ensure that the system is securely attached to the cart.
- 2. Lift the lever on the left side of the cart and raise or lower the system using the grips on the cart.
- 3. Release the lever to lock the position.

### **Height-Adjustment Lever and Grip**

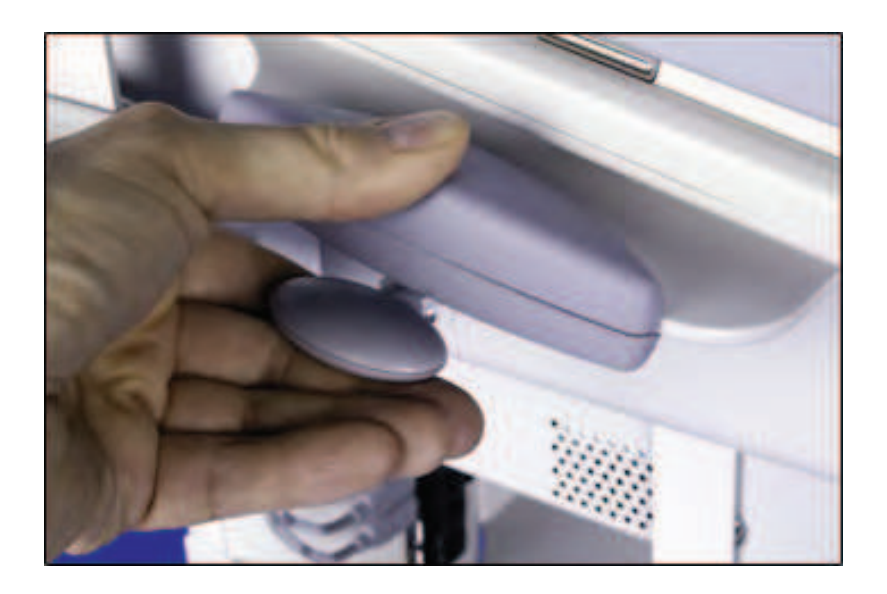

# **Using the Wheel Controls**

### **WARNINGS**

- Never park the system on an incline.
- The brakes are intended as a convenience. To increase cart security, use wheel chocks when the system is parked.

All four wheels on the system cart swivel to aid in maneuvering the system, and each wheel has a brake to help keep the cart stationary while in use.

- To engage the brake, press the front of the lever.
- To release the brake, press the back of the lever.

### **Wheel Unlocked**

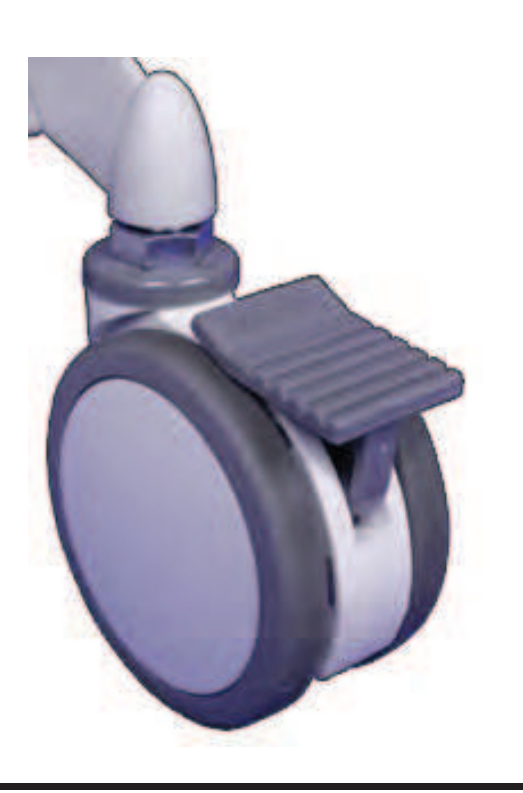

### **Wheel Locked**

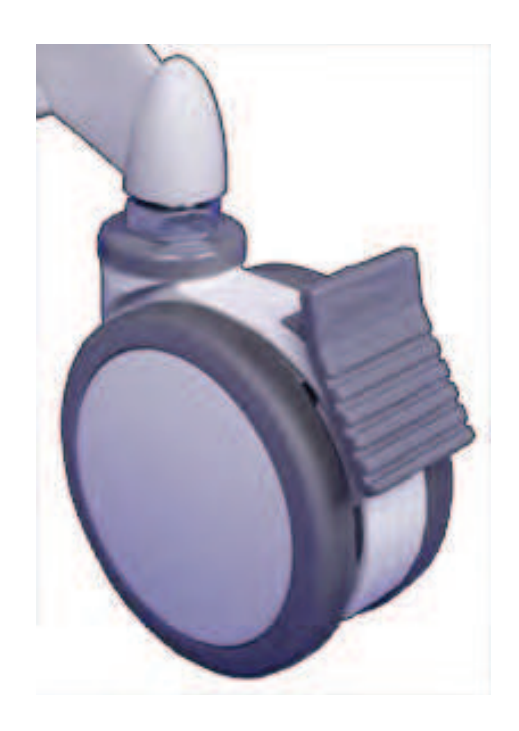

# **Monitor Settings**

You can change the monitor brightness and tint in the setups or by using a keyboard shortcut. The system can automatically optimize the brightness of the controls and the image on the monitor based on ambient light. This feature ensures that display brightness conforms to the DICOM Grayscale Standard Display Function.

# **Changing the Monitor Tint**

You can change the tint of the monitor image. The tint setting affects only the appearances of images on the monitor; it does not affect saved or exported images. The following settings are available:

- **sRGB** (For routine use, Philips recommends this setting.)
- **1**-**4**

Do one of the following:

- Press **Ctrl**+**T** repeatedly to cycle through the tint settings.
- On the **System** tab in the setups, click a setting for **Monitor Tint**, click **Apply**, and then click **Close**.

### **Changing the Monitor Brightness**

You can change the brightness of the monitor display. The brightness setting affects only the brightness of the monitor display; it does not affect saved or exported images. Also, the system can automatically control the brightness of both the monitor and the controls on the control panel, based on room lighting (see "Enabling Automatic Brightness Control" on page 138). When automatic brightness is enabled, the **Monitor Brightness** setting in the setups allows you to fine tune the automatic brightness setting.

#### **NOTE**

The monitor backlight automatically turns off if the system controls are not used for 15 minutes. Using any control turns it on again.

Do one of the following:

- Press **Ctrl**+**M** repeatedly to cycle through the brightness settings.
- On the **System** tab in the setups, click a setting for **Monitor Brightness**, click **Apply**, and click **OK**.

# **System Controls**

The system includes a variety of controls, all of which are located on the control panel. These controls include imaging controls, quick keys, and the keyboard.

# **Control Panel**

The control panel contains the imaging controls. These controls include buttons, knobs, TGC and LGC slide controls, and a trackball. The control panel also allows you to select transducers, enter patient data, review and annotate images, perform measurements and calculations, and change setups.

Eight quick key controls are located along the top of the control panel. Each control corresponds to a display above it on the monitor, which may contain one or two functions. Quick key controls are specific to the current operating mode.

The keyboard is used to enter patient data, comments, and text annotations on images.

### **Control Panel**

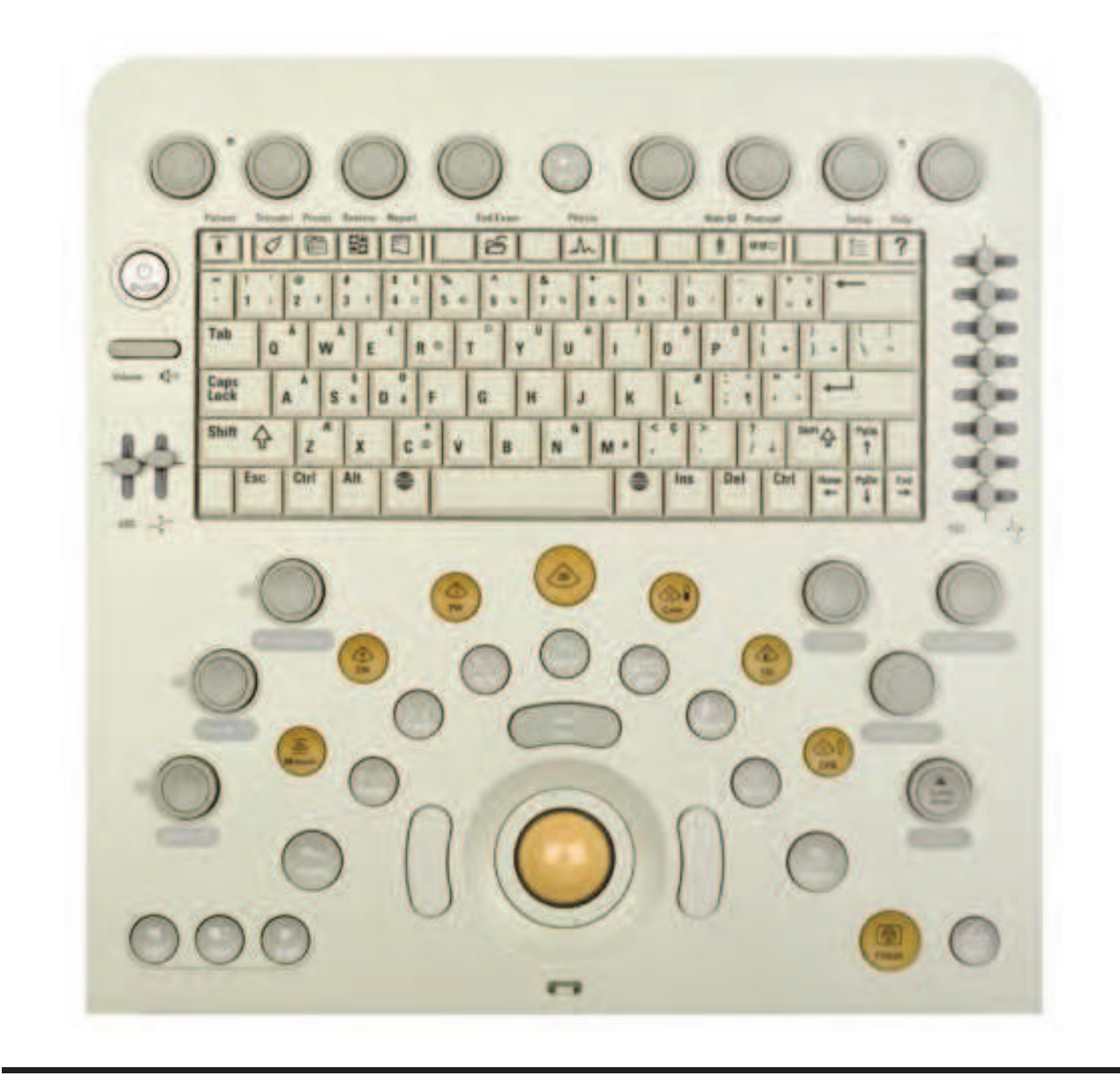

# **Control Status**

The color and state of the lighted controls and their labels indicate the availability of the controls and the status of modes.

136 CX50 User Manual<br>4535 616 38521

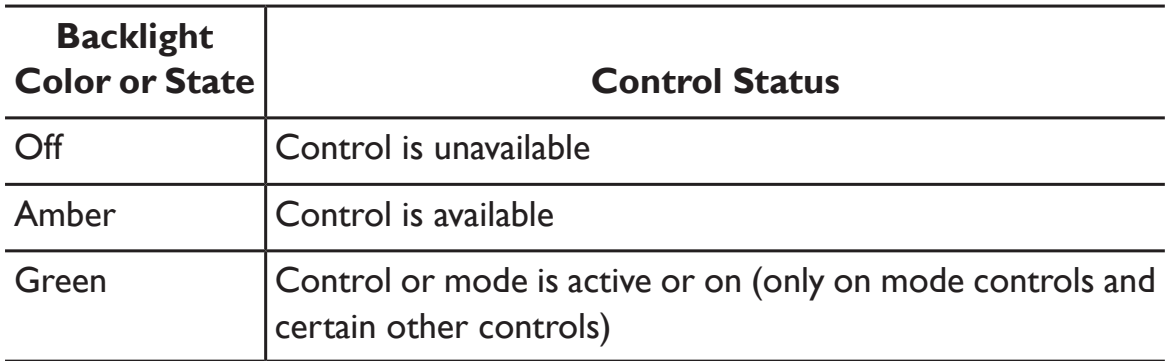

### **Definitions of Control Backlight Colors and States**

# **Changing Control Panel Brightness**

You can change the brightness of the lit controls on the control panel. Also, the system can automatically control the brightness of both the monitor and the controls on the control panel, based on room lighting (see "Enabling Automatic Brightness Control" on page 138). When automatic brightness is enabled, the **Control Panel Brightness** setting in the setups allows you to fine tune the automatic brightness setting.

### **NOTE**

The monitor backlight automatically turns off if the system controls are not used for 15 minutes. Using any control turns it on again.

Do one of the following:

- Press **Ctrl**+**B** repeatedly to cycle through the control panel brightness settings.
- On the **System** tab in the setups, click a new setting for **Control Panel Brightness**, click **Apply**, and click **Close**.

# **Enabling Automatic Brightness Control**

The system can be set to automatically reduce the brightness of both the monitor and the controls on the control panel when room lighting is dim. This feature conserves battery power.

- 1. Press the **Setup** key.
- 2. Click the **System** tab.
- 3. Select **Automatic Brightness Control**.
- 4. Click **Apply**.
- 5. Click **Close**.

# **Quick Key Controls**

Quick key controls are located along the top of the control panel. Two rows of labels for quick key functions and settings appear along the bottom of the display. Each column of labels corresponds to a quick key control below it on the control panel. Those quick key controls are used to select imaging features and settings. The functions of the quick key controls change depending on the mode, the application, the preset, and the transducer.

Two labels appear for each quick key control. The top label is the function that is invoked by *pressing* the control. The bottom label is the function that is invoked by *turning* the control.

In some cases, two rotary functions are available for a quick key. Only one of the two functions can be active at any time. When two rotary functions are available, the top label shows both functions that are available. The bottom label shows which function is currently selected. Pressing the quick key control selects which function is active. Turning the control changes the settings for the active function.

In most modes, there are two or more pages of quick key functions available. Use the **Next** control to display the next available page of quick key functions. An indicator above the **Next** control shows how many pages of functions are available and which one is selected. For example, in this figure, the first of three available quick key pages is selected.

### **Quick Key Page Indicator**

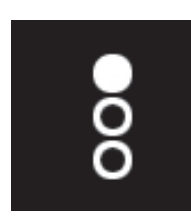

#### **NOTE**

The monitor automatically dims if system controls are not used for 15 minutes. Quick key labels are not visible when the monitor is dimmed. Using any control turns the monitor on again.

# **Using Quick Key Controls**

- To change the setting of the top function, press the quick key control.
- To change the setting of the bottom function, turn the quick key control.
- If two rotary functions are available for a quick key control, press the control to select which function is active. Then turn the control to change the setting of the active function.
- To display the next page of quick key functions, press **Next**.

# **System Keyboard**

You can use the keyboard to enter patient data, study comments, image annotation, and your logon password. The function keys along the top of the keyboard are used to perform various functions, such as entering patient data, selecting transducers, reviewing images, ending an exam, changing setups, and displaying the system Help.

# **Typing Special Characters**

The World keys are labeled with a globe. They appear on either side of the spacebar. Use a World key to type the characters that appear on the right side of some keys on the keyboard.

**NOTE**

Ensure that the Caps Lock is off (the Caps Lock indicator **A** should *not* appear on the left side of the status line on the display).

Do any of the following:

- To type a character that appears on the bottom right corner of a keyboard key, press the World key and the special character key simultaneously.
- To type a character that appears on the top right corner of a special character key, press the World key, the **Shift** key, and the special character key simultaneously.
- To type the lower case version of a character that appears on the top right corner of a special character key, press the World key and the special character key simultaneously.

# **Typing Accented Characters**

You can type a letter with a diacritical mark that does not appear on your keyboard (for example, Â).

### **NOTE**

Ensure that the Caps Lock is off (the Caps Lock indicator **A** should *not* appear on the left side of the status line on the display).

1. Press the key for the diacritical mark you want to type. If the diacritical mark is at the top of the key, press **Shift** while pressing the key (for example, **Shift**+**^**). The diacritical mark does not appear until you press the actual letter key.

140 CX50 User Manual<br>4535 616 38521

2. Press the letter key. For an uppercase letter, press **Shift** and the letter key (for example, **Shift**+**A**).

# **Status Icons**

Status icons on the display let you control certain features and check the status of tasks. Status can be indicated by colors or symbols within an icon, and by the absence of an icon.

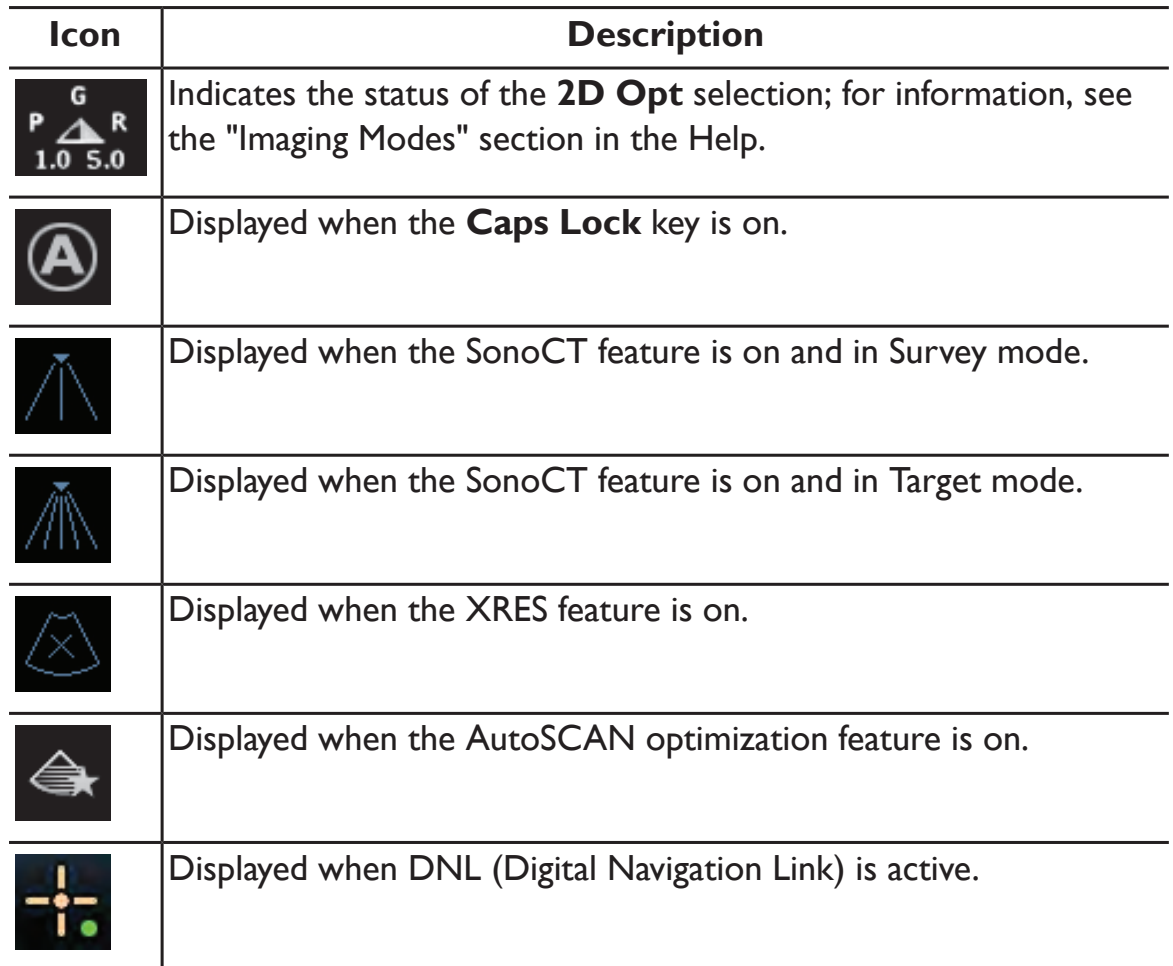

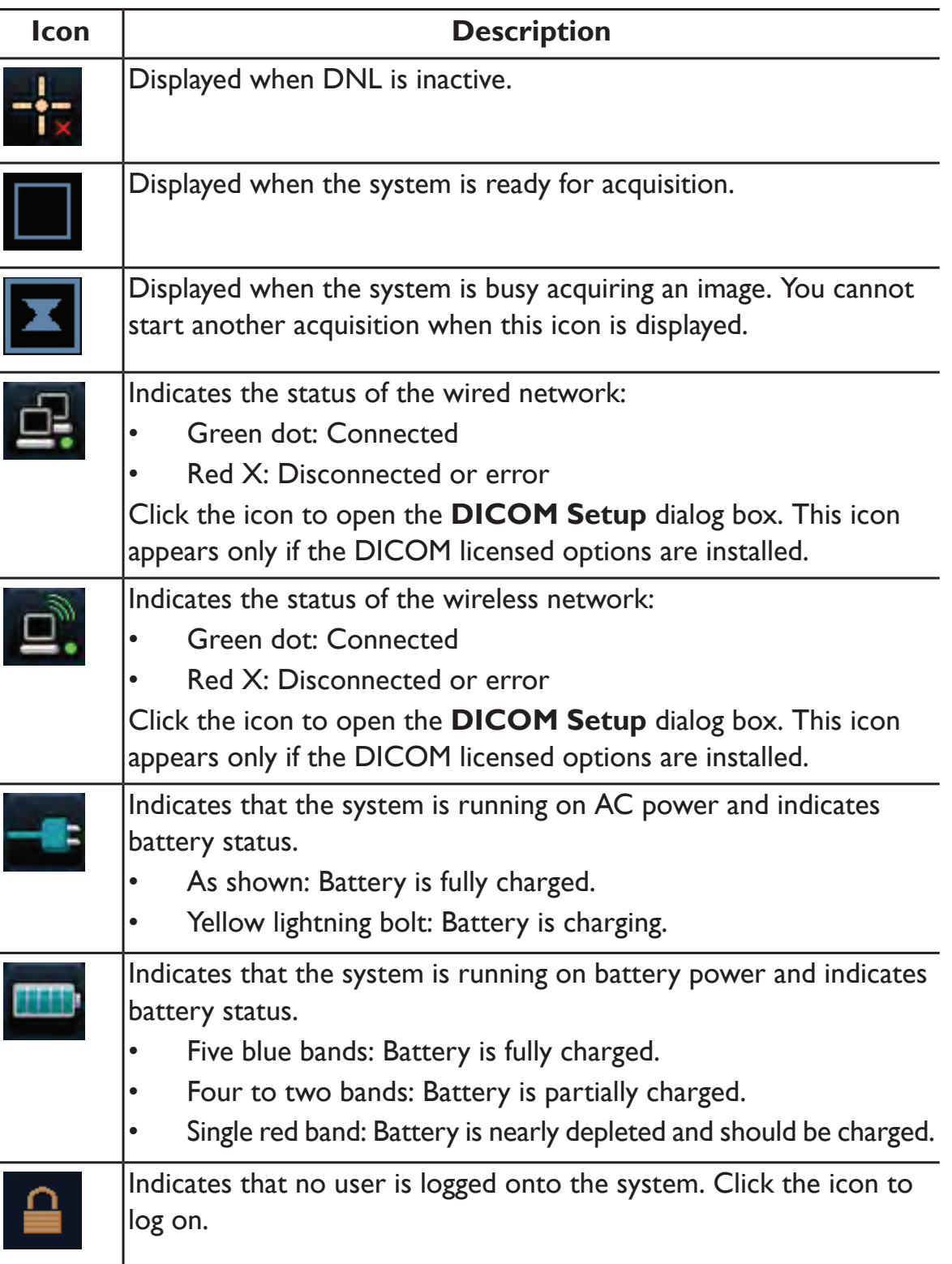

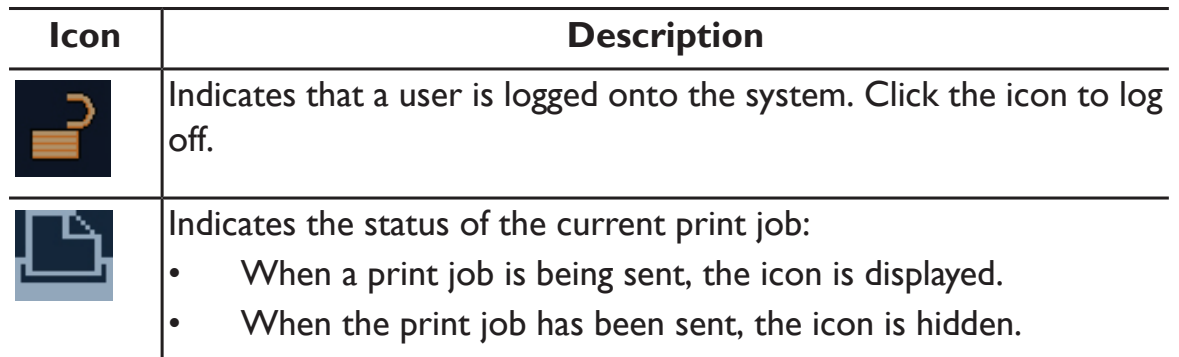

# **Power Management**

The system includes a power management feature to maximize the length of time that the system can operate on battery power. This feature also monitors the power level of the battery and notifies you when the system needs your attention. Additionally, the power management feature can shut down the system before the battery loses power.

When you close the lid without turning off the system, the power management feature can put the system into a low-power portability mode to conserve battery power. Opening the lid when the system is in portability mode resumes normal operation. In the setups, you can change the settings for portability mode, including enabling or disabling it. For more information, see "Changing Power Management Settings" on page 145.

A fully charged battery typically powers the system for up to 40 minutes. The power duration depends on the age and condition of the battery.

### **CAUTION**

Operating the system when the batteries have a low charge level increases battery stress and shortens battery life. To extend the life of the batteries, plug the system into a wall outlet whenever the battery charge level is 25% or lower.

### **NOTES**

- To ensure the best diagnostic imaging capability, do not operate the system without the installed battery.
- To extend the battery power, press **Freeze** to stop ultrasound transmission when the system is not in use.
- The batteries charge whenever the system is connected to AC power.
- Charging fully discharged batteries to the 80% capacity requires approximately 3 hours.
- When the system is turned on, disconnected from AC power, and not in Sleep Mode, the batteries will power the system until they are discharged to a critically low state.
- When the battery-charge level reaches a critically low state, the system shuts down automatically.
- The batteries discharge if the system power is off for several days and the system is not connected to AC power. If the battery icon on the control panel is black, connect the system to an AC power outlet to operate the system.

# **Battery and AC Indicators**

The status of the battery and the AC adapter is indicated by icons on the system monitor.
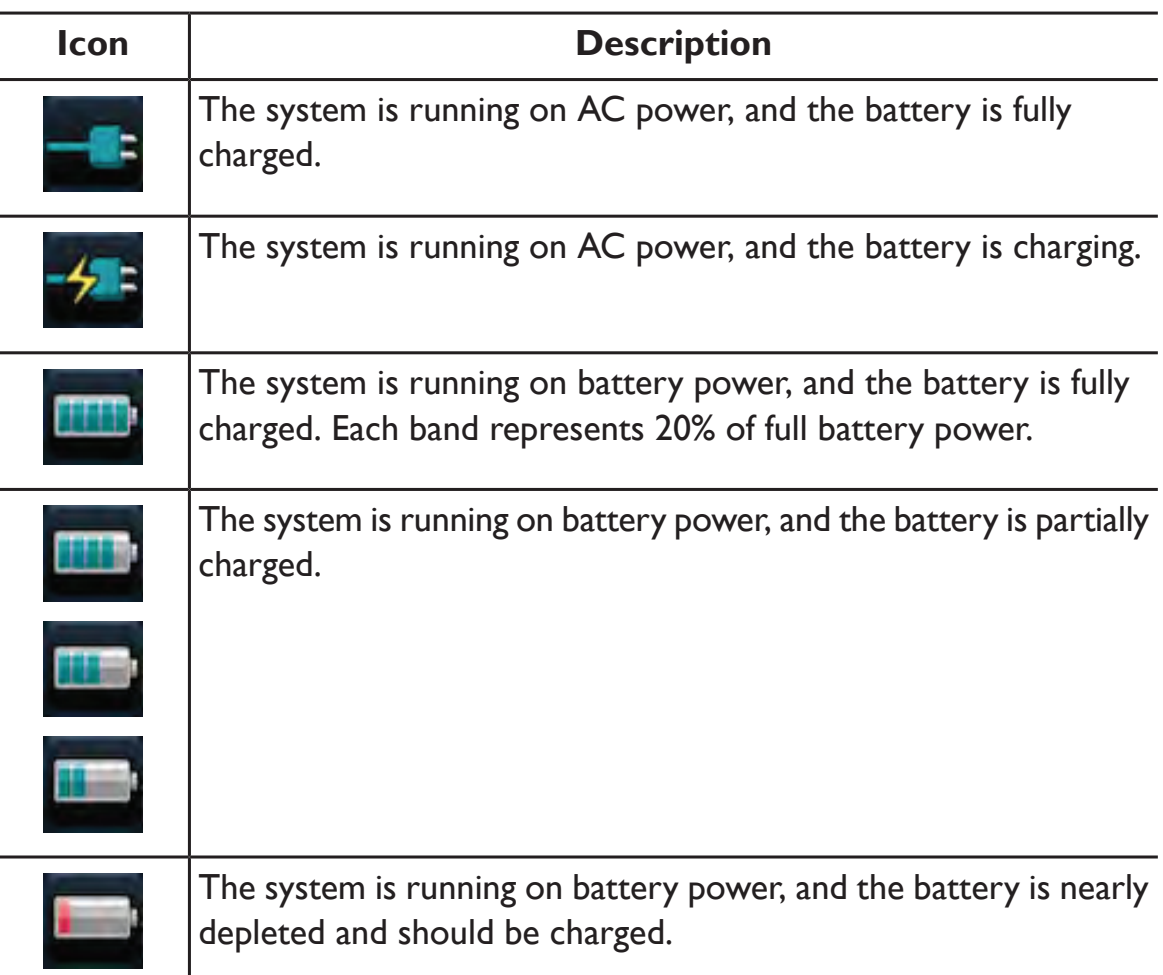

#### **Battery and AC Adapter Status Indicators**

# **Changing Power Management Settings**

In the setups, you can change the settings for portability mode and the battery level warnings.

- 1. Press the **Setup** key.
- 2. In the setups, click the **Power Management** tab.
- 3. Under **Portability Mode**, do either of the following:
	- To enable or disable portability mode, select or deselect **Portability Mode enabled when display lid is shut**.
- To set the interval between entering portability mode and the start of system shutdown, click  $\blacksquare$  or  $\blacksquare$  under **Time before transition to full shutdown (mins)** to set a time.
- 4. Under **Battery Level Warnings**, do either of the following:
	- To set when the low-battery warning is displayed, click  $\triangleq$  or  $\triangleq$  under **Time Remaining at Low Battery Warning (mins)** to set a time.
	- To set when the critical-battery warning is displayed, click  $\blacksquare$  or  $\square$  under **Time Remaining at Critical Battery Warning (mins)** to set a time.
- 5. Click **Apply**, and then click **Close**.

# **AC Adapter Operation**

The AC adapter for your system provides power to the system while also charging the battery installed in the system.

The system receives its power from the adapter whenever it is connected to the system and is receiving AC power. The adapter also charges the battery in that situation, unless the battery is already fully charged. Battery charging occurs even when the system is turned off, if the adapter is connected to the system and to AC power.

#### **WARNINGS**

- Use only the AC adapter supplied with your system.
- When using the AC adapter and the system off the cart, do not place them on the floor or on a patient bed. Place them on a table or chair.

#### **CAUTION**

When disinfecting the AC adapter, do not spray it with disinfectant; instead, unplug the adapter and wipe it with disinfectant, being careful to avoid getting any liquid inside the adapter.

146 CX50 User Manual<br>4535 616 38521

# **AC Adapter Indicator**

The indicator on the AC adapter shows the mode of operation and alerts you if an error condition occurs.

| <b>Indicator State and Color</b> | <b>Condition</b>                                                                                                    |
|----------------------------------|----------------------------------------------------------------------------------------------------|
| Steady amber                     | The AC adapter is powered but disconnected<br>from the system.                                                                                     |
| <b>Flashing green</b>            | The AC adapter is powered and connected to<br>the system without a battery installed.                                                              |
| Steady green                     | The AC adapter is powered and connected to<br>the system with a battery installed.                                                                 |
| Flashing or steady red           | The AC adapter is indicating an error condition.<br>Contact your Philips representative if this<br>condition persists for more than a few seconds. |

**AC Adapter States**

#### **NOTE**

The indicator may flash red briefly when connecting or disconnecting the AC adapter or battery. This behavior does not indicate an error condition.

# **Using the AC Adapter**

This procedure describes using the AC adapter off the cart. For instructions on installing and connecting the AC adapter on the cart, see "Installing the AC Adapter" on page 127.

#### **WARNINGS**

- Connect the system only to a hospital-grade outlet.
- The AC adapter may become hot. Do not touch the surface of the adapter; touch only the adapter handle.
- 1. Connect the AC adapter to the power receptacle on the back of the system. The connector is designed to be inserted only in the correct orientation.
- 2. Connect the power cable of the AC adapter to a wall outlet.
- 3. To charge the battery, do one of the following:
	- To recharge while using the system, turn the system on.
	- To recharge when not using the system, leave the system off.

#### **NOTE**

For the fastest charge rate, turn the system off. When the system is on, the AC adapter charges the battery at a slower rate.

# **Battery Operation**

For portable operation, the system is powered by an internal lithium polymer battery. To protect the battery and prolong its life, follow these guidelines.

#### **WARNINGS**

- Attempting to open batteries or incinerate them can result in serious injury. Do not strike, puncture, drop, or throw batteries.
- Do not immerse batteries in liquid or short the battery contacts with liquid or metal objects.
- Keep batteries clean and dry.
- Keep batteries out of the reach of children.
- If a battery has been cracked, punctured, or otherwise compromised, place it in a heavy-duty resealable plastic bag, and dispose of it as hazardous material, in accordance with local, state, or federal laws.
- If a battery leaks or emits a strong odor, remove it from the system and store it away from any ignition source. Avoid contact with the fluid. If you get fluid on your skin, wash the area with copious amounts of water and seek medical assistance.
- If a damaged battery must be shipped, place the battery in a heavy-duty resealable plastic bag and ship it by ground as Class 9 hazardous material. Do not ship damaged batteries by air.

#### **CAUTIONS**

- Do not operate the system at ambient temperatures below  $10^{\circ}$ C (50 $^{\circ}$ F) or above 40°C (104°F).
- Use only batteries supplied by Philips in your system.
- Before using a battery for the first time, charge it in the system for one hour.
- Do not store or charge batteries in direct sunlight or at ambient temperatures below -30°C (-22°F) or above 70°C (158°F).
- Recharge batteries immediately after use. Storing discharged batteries will damage their capacity. For storage, the batteries should be charged to at least 40% of capacity.
- Remove batteries from the system if it will not be used within two weeks.
- When shipping systems, remove batteries and protect them against damage during shipping.
- Batteries are sealed and safe for normal use, provided that the operating instructions are observed and provided that their cases have not been compromised.
- For storage longer than six months, charge batteries to a level between 40% ( $\Box$ ) and 60% ( $\Box$ ).
- Batteries can be charged only when they are in the system.
- Batteries can be safely cleaned using isopropyl alcohol (70% solution in water), mild soap and water, or Sporicidin disinfectant solution.

# **Installing the Battery**

Use the following procedure to install or remove a system battery.

- 1. Turn off the system and wait for it to finish powering down.
- 2. Close the system lid and then turn the system over.
- 3. Press the latch on the battery cover and lift the cover up and away from the system.
- 4. Do one of the following:
- To remove the battery, grip the battery handle and, lifting the connector side of the battery first, pull the battery out of the compartment.
- To install the battery, lower the side of the battery opposite the connector into the compartment, and then push the connector side into the compartment.
- 5. Replace the cover, ensuring that it latches securely.

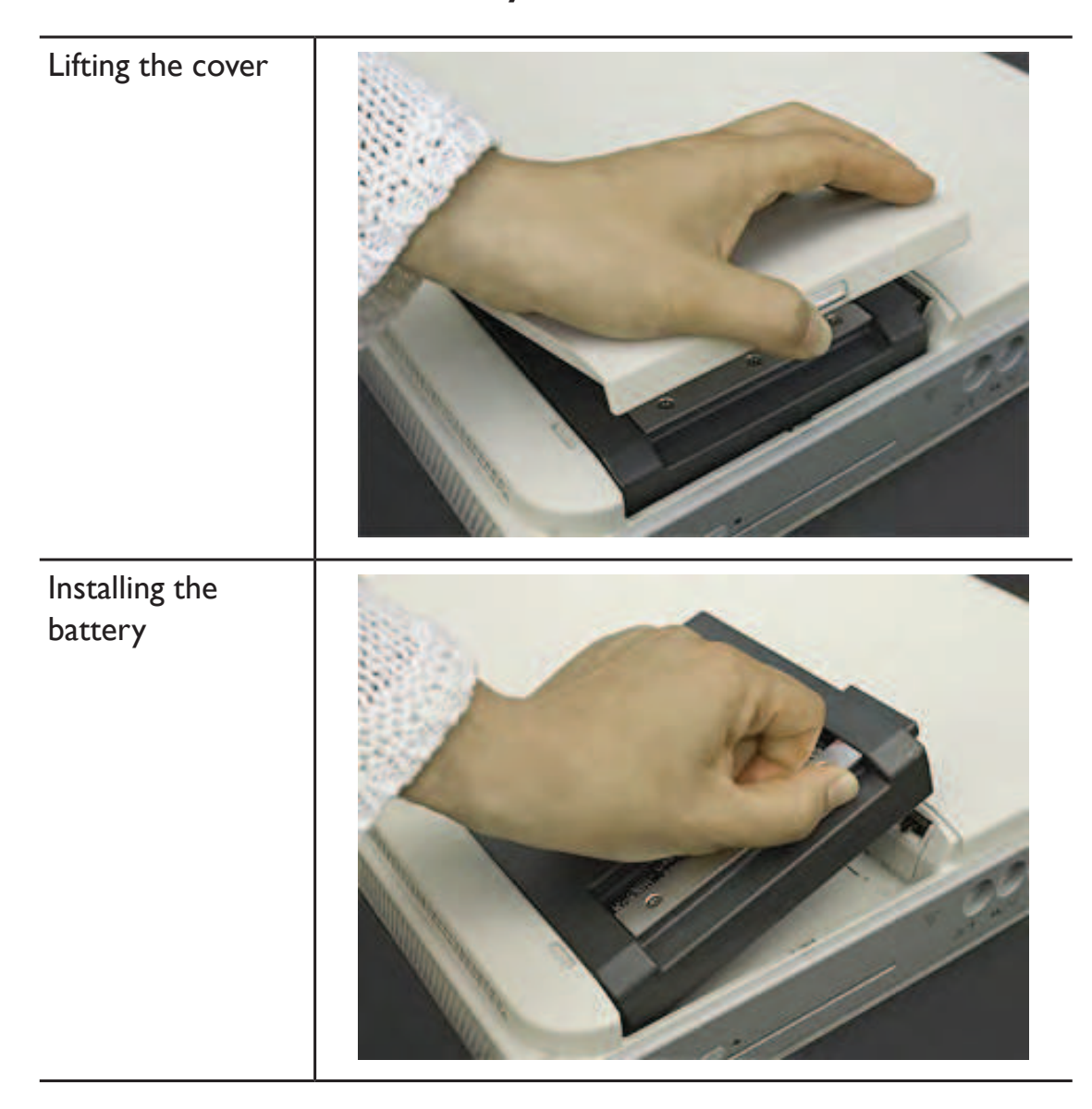

#### **Battery Installation**

# **System Security**

The data security feature, if enabled on your system, limits access to previously stored patient data and images. To gain access to such data, you must first log on to the system using a password. When you are finished using the system, you can log off manually or simply shut down the system, which logs you off automatically. If the automatic log-off function is enabled, you are logged off automatically after the system has been inactive for a predefined length of time, which is set by the system administrator. The system can be configured to end the current study upon automatic logoff. Only the system administrator can change the password.

The data security feature is set up by your system administrator. For information, see "System Administration" in the *Help*. To display the *Help*, press **Help** on the keyboard. To close the *Help*, press **Help** again.

### **Logging On to the System**

When data security is enabled by your system administrator, you must log on to the system before you can view or load patient files or start a new study. (For information on starting a study in an emergency, see "Temporary ID" on page 153.) To log on, use the user ID provided by your system administrator.

- 1. Do one of the following:
	- If you are beginning a study, press the **Patient** key.
	- If the system has automatically logged you off, press **Review** and then click .
- 2. For **Password**, type your password and click **OK**.

### **Logging Off of the System**

If you do not log off manually, the system will automatically log you off when you shut down the system. If the automatic log-off function is enabled, you are

logged off automatically after the system has been inactive for a predetermined length of time. Logging off of the system does not change the current patient, but it does deny further access to protected patient data.

- 1. Press the **Review** key.
- 2. Click  $\Box$
- 3. Click **OK** to log off, or click **Cancel** to remain logged on.

### **System and Data Security**

Because of its size, the system is an easy target for theft if it is not secured. When the system is not being used, secure it using a standard laptop cable lock.

Follow the instructions included with the cable lock to secure the system to an immovable object. A Kensington lock receiver is on the left side of the system, near the rear.

#### **Kensington Lock Receiver**

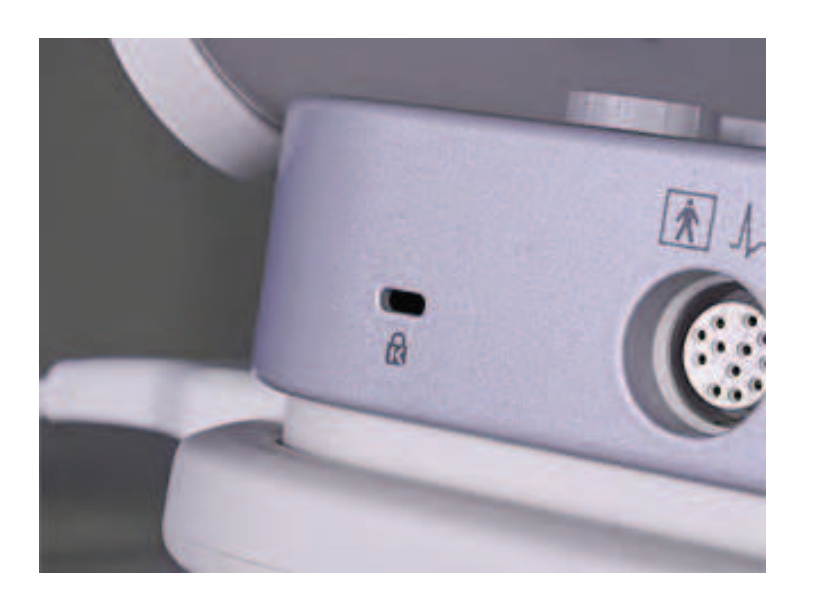

CX50 User Manual <sup>152</sup> 4535 616 38521

Because system theft could expose patient health information, export patient data and images regularly to removable media or to a DICOM-compatible device on a network. After exporting such data, delete it from the system.

# **Emergency Studies**

If the system administrator has enabled the data security feature on your system, it is important to understand how to start a study in an emergency situation.

In an emergency, you can start a study without first logging in and entering patient data. However, access to prior patient data is not available until you log in and enter patient data.

# **Temporary ID**

Use the temporary ID feature to start a study quickly. This feature allows you to log on without a password and perform a study without first entering patient data. When you select this feature, the system enters unique, temporary placeholders for the patient's last name and ID. Using the temporary ID feature allows you to perform a study as you would normally, except that if the data security feature is implemented, access to prior patient data is not available unless you log on using your password after pressing **Patient**.

#### **NOTE**

If another study is active when you use the temporary ID feature, the active study is saved and closed without notification.

Patient data can be entered at the end of the study or later, depending on the export configuration:

- If your system is configured with **Batch Mode** enabled (batch export), you cannot change the patient data after the study is ended. Once you export the study from the system, you can no longer change the patient data.
- If your system is configured with **Send As You Go** enabled (send each image as it is acquired), you cannot change the patient data after you acquire the image. Once you acquire an image, it is exported from the system and you can no longer edit the patient data.

Images can be printed before entering patient data, if the system is configured to print images as you scan, but those images are labeled only with the temporary ID.

# **Starting Emergency Studies**

In an emergency, you can use the temporary ID feature to start a study without first having to enter a password and patient data.

#### **NOTE**

If the system shuts down because of low battery power during an active study, the system automatically saves and closes the study; however, it neither prompts you to name a patient for whom you started a study using the temporary ID feature, nor does it perform automatic DICOM export or automatic DICOM printing of the study. Use the power management feature to maximize the length of time that the system can operate on battery power, and observe the battery status indicators on the system monitor. For more information about power management and battery status indicators, see "Power Management" on page 143.

- 1. Do one of the following:
	- If no study is active, press **Acquire**, and then click **Temporary ID**.
	- If a study is active, press the **Patient** key and then click **Temporary ID**.
- 2. When the study is finished, press the **Patient** key and edit the emergency patient data.

#### **NOTE**

In studies with a temporary ID, two different scenarios are possible depending on your system's configuration. If your system is configured with **Batch Mode** enabled (batch export), you cannot change the patient data after the study is ended. Once you export the study from the system, you can no longer change the patient data. If your system is configured with **Send As You Go** enabled (send each image as it is acquired), you cannot change the patient data after you acquire the image. Once you acquire an image, it is exported from the system and you can no longer edit the patient data.

# **Imaging Display**

The imaging display contains an ultrasound image, study and image information, quick key labels, and indicators.

The image area is approximately in the center of the display. The image area includes scales indicating the depth and focus settings, curves representing the TGC and LGC settings, a color or grayscale bar, and, in M-mode and Doppler, the sweeping display. A scan-plane orientation marker appears at the top left of the image. This marker corresponds to the orientation marker on the transducer.

The study information includes the patient data, the current time and date, the institution name, and the TI and MI values. The system does not display patient data until you start a study. You can use the **Hide ID** key to prevent the system from displaying the patient data in the exam information. The TI values appear as TIS, TIB, or TIC, depending on the selection for **Thermal Index** in the system setups. Each application provides a default TI display that is used when the **Thermal Index** selection is **Normal**.

Image information is displayed to the left of the image. This includes the transducer and preset in use. In modes such as Duplex or Triplex, additional image information is also displayed. At the bottom of this area, icons indicating active features appear. These icons include active imaging features, printer status, and acquire states.

The imaging display size can be adjusted in the system setups.

The quick key labels appear along the bottom of the display.

# **Imaging Display**

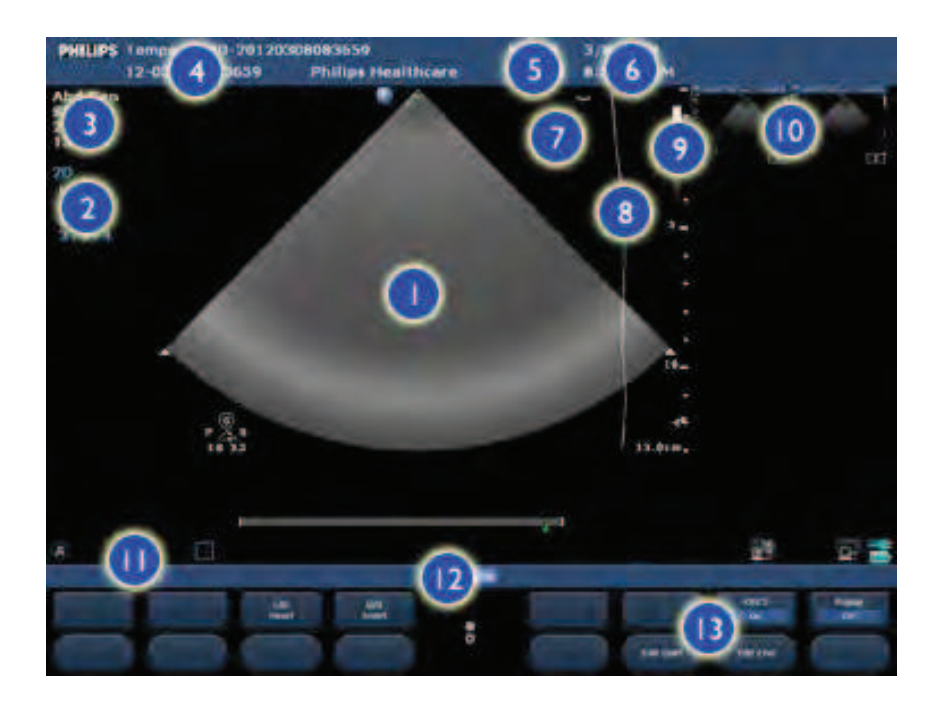

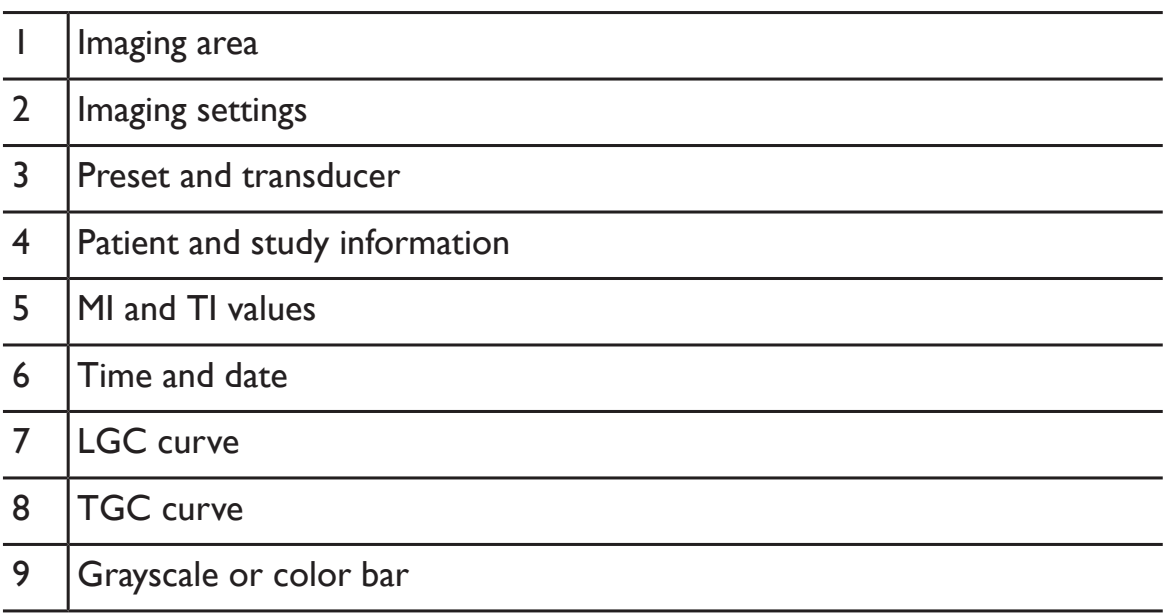

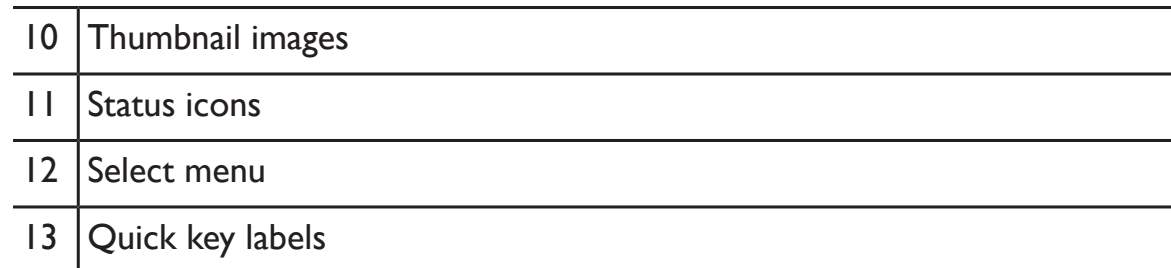

# **Image Size Settings**

The **System** setups include an option to set the image area size (**2D Image Size**) on the display. The default setting, **Medium**, fits the image area to include 100% of the display area. You can adjust this to use slightly more (**Large**) or slightly less (**Small**) of the display area.

This setting also affects the image size in dual or comparison images. It does not, however, affect the 2D reference image size in M-mode or Doppler imaging when the spectral trace is also displayed.

# **Transducer Receptacles and Cable Management**

The system includes one receptacle for imaging transducers and one receptacle for a pencil probe. When the system is connected to a cart configured with the Multiport adapter, the system uses the Multiport adapter's three receptacles for imaging transducers.

#### **Transducer Receptacles**

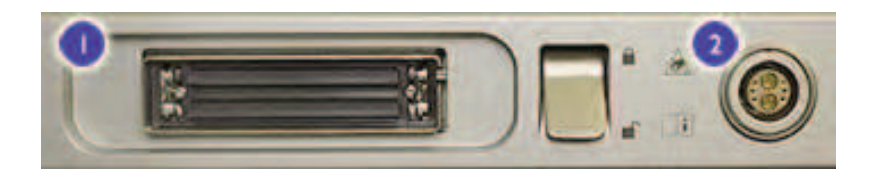

- Primary receptacle for a directly connected transducer or the Multiport adapter connector 1
- 2 CW Doppler probe receptacle

#### **Multiport Adapter Transducer Receptacles**

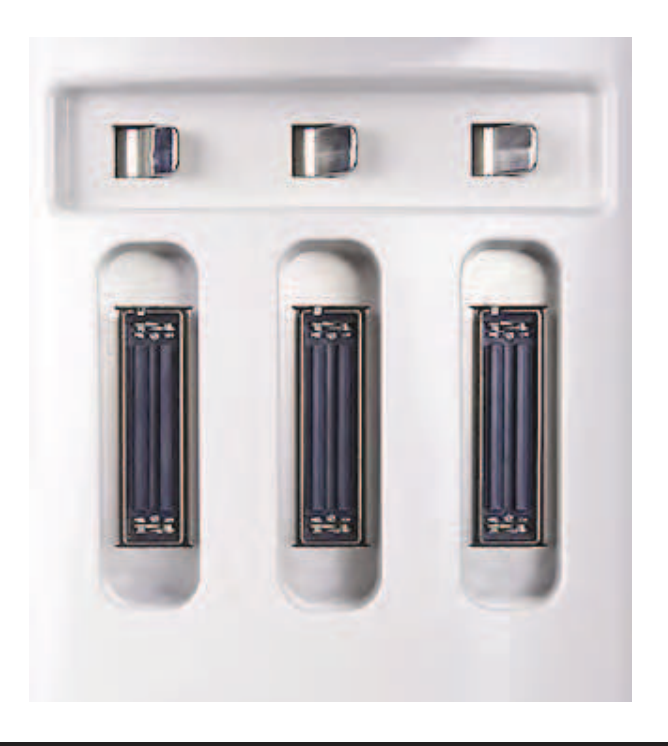

When a transducer is not in use, store it in one of the transducer holders on the system cart, and place the transducer connector in one of the holders on

158 CX50 User Manual<br>4535 616 38521

the cart. Always loop transducer cables over the cable hangers and in the cable management tray at the bottom of the cart, to prevent cables from being stepped on or run over by the cart wheels.

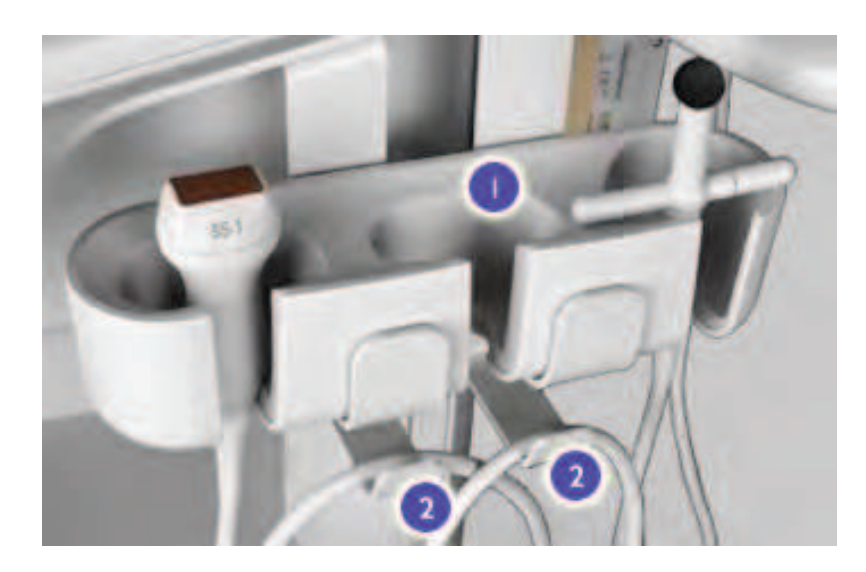

#### **Transducer Holders and Cable Hangers**

**Transducer holders** 

Cable hangers

### **Connecting Transducers**

The system has one imaging transducer receptacle and one Doppler probe receptacle. Both receptacles are located on the right side of the system.

- To connect an imaging transducer to the system, insert its connector fully into the receptacle and move the locking lever up.
- To connect an imaging transducer to the Multiport adapter, ensure that the locking lever is positioned to the right, insert its connector fully into the receptacle, and move the locking lever to the left.

• To connect a Doppler probe, insert its connector into the receptacle until it latches.

### **Connecting a Transducer to the System**

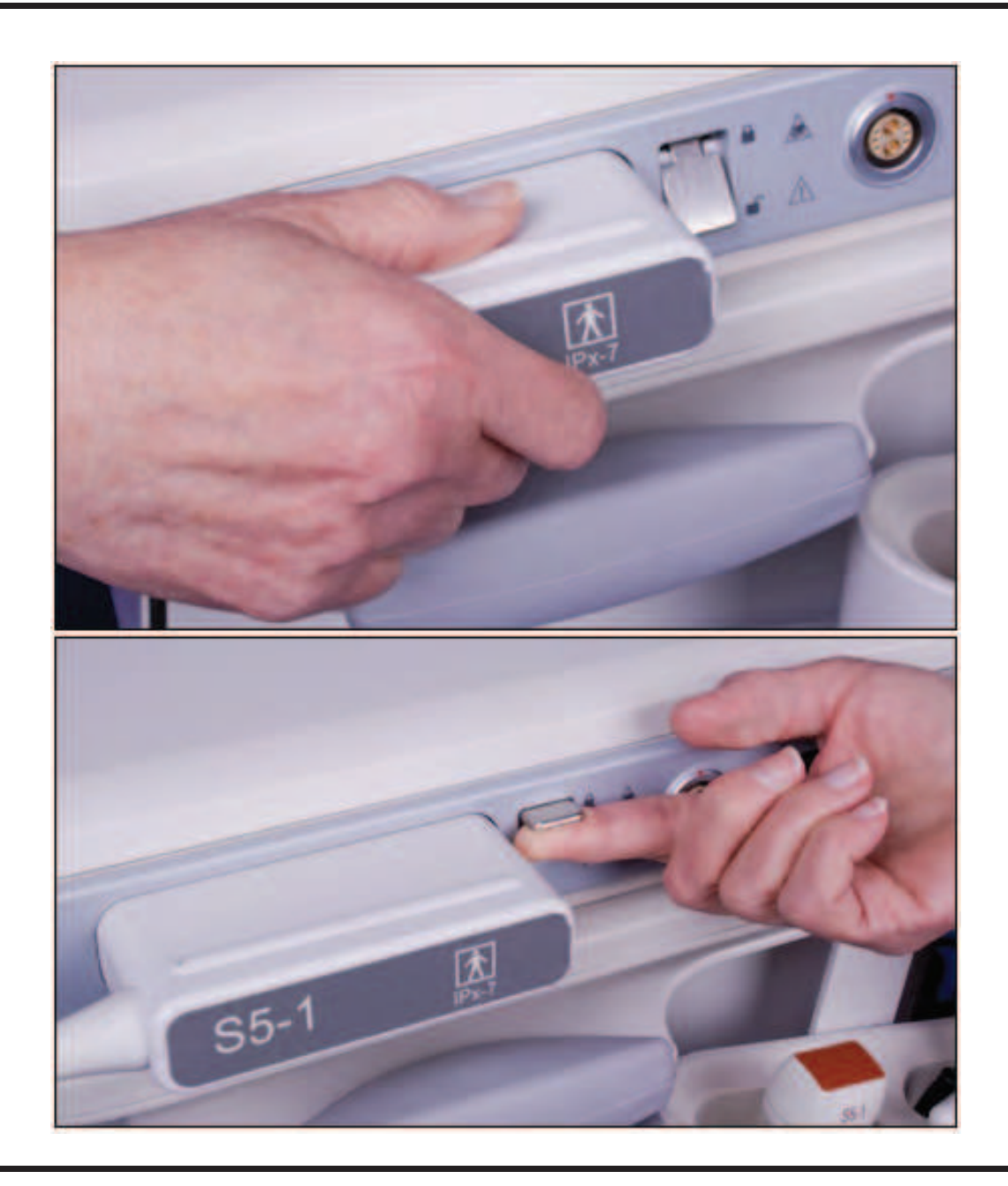

160 CX50 User Manual<br>4535 616 38521

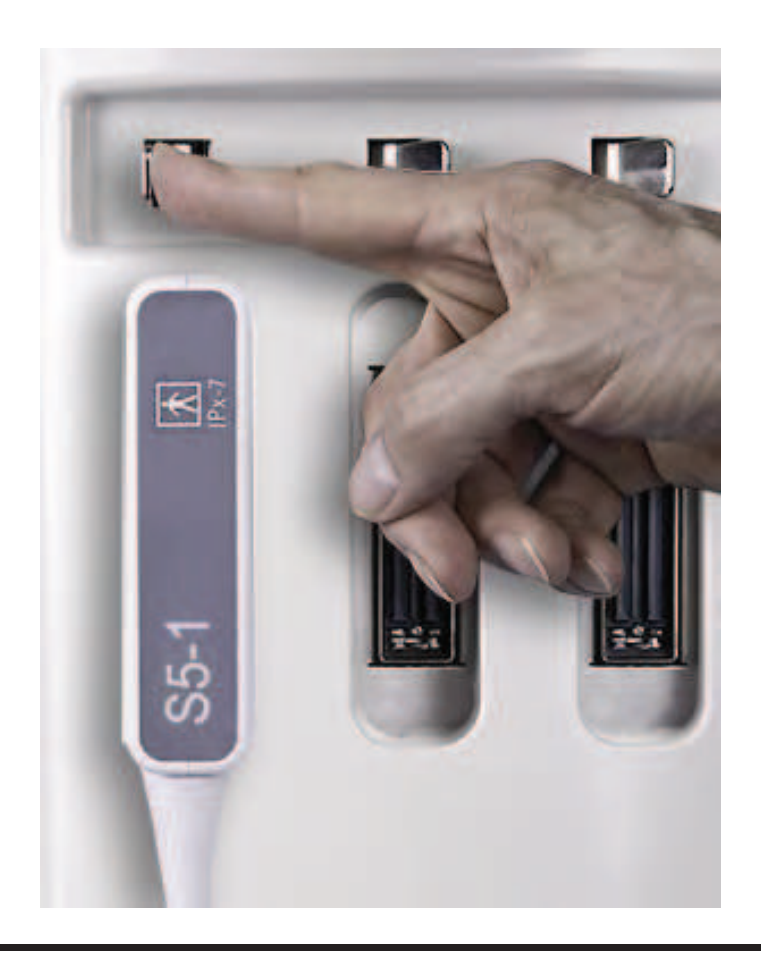

#### **Connecting a Transducer to the Multiport Adapter**

# **Selecting a Transducer**

If the system configuration includes the Multiport adapter, and if multiple imaging transducers are connected when the system is turned on, the system defaults to the rightmost transducer receptacle. If the system configuration does not include the Multiport adapter, and if an imaging transducer and a Doppler probe are connected when the system is turned on, the system defaults to the imaging transducer. During system operation, you can select between an imaging transducer and the Doppler probe. When you connect a transducer to the system, it is selected automatically.

#### **NOTE**

If the system displays an **Unsupported Transducer** message, ensure that all connected transducers are compatible with your system configuration.

You can connect or disconnect a transducer during live imaging without damaging the transducer or the system.

Press **Transdcr** to select a transducer or Doppler probe. The selected transducer or probe is indicated on the display.

### **Selecting a Preset**

When the system is turned on, the system selects the same preset that was in use when the system shut down, unless it is incompatible with the initially selected transducer. In this case, the system activates the autoselect preset for that transducer.

During system operation, you can select a clinical option preset for the selected transducer.

- 1. Press **Preset**.
- 2. On the **Presets** menu, select a preset.

# **Using Presets**

These tips can help you understand presets and use them effectively.

- When the clinical focus of a study moves to another part of the anatomy, you can select a different preset that is appropriate for that application.
- If you want to return the system to the default settings of the current preset, either with the current transducer or after selecting a different one, simply select the current preset again.
- If you select a different transducer that is compatible with the current preset, that preset remains selected, and any setting changes you made remain in effect.
- When you select a different transducer that is not compatible with the current preset, the system selects the default preset.
- 162 CX50 User Manual<br>4535 616 38521

# **Physio Feature**

The system can display three physio traces, each representing a physiological input. Those inputs can include low-level ECG, high-level ECG, respiration, pulse, phono, and auxiliary signals. (Low-level ECG comes from leads connected to the patient; high-level ECG comes from a patient monitor or other similar equipment.) Heart rate, derived from the ECG signal, is displayed whenever ECG is connected and displayed.

The system accepts high-level ECG inputs from all general patient monitors, treadmills, and other ECG-output devices that provide the industry-standard ±1 volt ECG signal. ECG input is through an industry-standard 0.25-inch audio input plug and jack.

#### **Physio Panel**

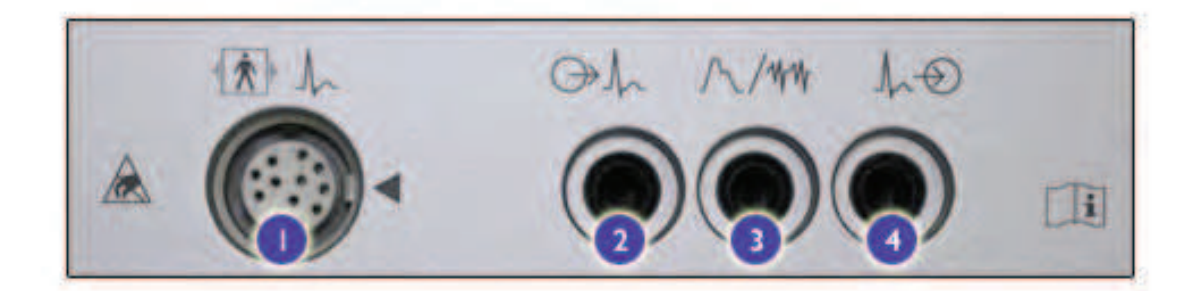

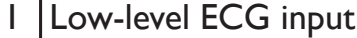

- 2 Analog output
- 3 Pulse/Phono/Aux 2 input
- 4 | External ECG/Aux | input

For information on using ECG, see the *Help*. To display the *Help*, press **Help** on the keyboard. To close the *Help*, press **Help** again.

# **DVD, CD, and USB Devices**

Removable media compatible with the system include DVD, CD, and USB storage devices.

The system includes a DVD drive on the left side of the system. You can use this drive to store and transfer patient files, including full studies, 3D data sets, and reports. Also, you can save, restore, and distribute setups data, including presets.

You do not need to format a disc before storing data on it. For this reason, the format function is not enabled for discs.

For additional information on specific applications of the DVD drive, see the *Help*. To display the Help, press **Help** on the keyboard. To close the Help, press **Help** again.

For details about USB devices, see "USB Devices" on page 165.

### **Media Compatibility**

CD media capacity is approximately 700 MB; single-layer DVD media capacity is approximately 4.7 GB. Rewritable media types (indicated by the RW suffix) can be erased and used again, but you cannot erase media that has the R suffix. Dual-layer DVD media is unsupported.

DVD and CD media are available in a number of types. Not all media types are fully compatible with the system DVD drive. To ensure consistent performance, use only high-quality DVD media in the system DVD drive. For more information, see *Media Compatibility* on the *User Information* CD.

#### **NOTE**

For information regarding USB media, see "USB Devices" on page 165.

The following disc types can be used in the system DVD drive:

- CD-R
- DVD-R
- DVD+R
- DVD+RW

#### **NOTE**

DVD-RW media has a slow write speed, making it unsuitable for use.

With certain disc types, multiple studies can be written to a disc, up to the limit of its capacity. This includes moving a single DVD or CD between different CX50 ultrasound systems and writing studies from each system to the disc. You can have multiple sessions on CD-R, DVD-R, and DVD+R media. Multiple-session writing is unsupported on DVD+RW media.

#### **NOTE**

The DVD drive allows writing data to a disc only in a single session. This means that the disc is finalized at the end of the session and no further data can be added to it later.

### **Loading and Ejecting a Disc**

Do one of the following:

- To load a disc, gently guide a disc into the drive slot, until the disc is pulled into the drive.
- To eject a disc, press the Eject button on the drive.

### **USB Devices**

The system provides USB ports that can be used to connect USB storage devices. Such devices include USB memory devices and USB hard disk drives. USB ports are on the right side of the system. Read the following information before using USB storage devices.

The system supports the following USB devices:

- Single-partition USB flash memory drives
- USB flash memory drives that do not use or contain any antivirus or other executable software
- USB hard disk devices that require 500 mA or less per USB port
- USB 2.0 compliant devices

Some portable hard drives do not work when connected to a single USB port on the system. Connect a dual-port USB cable between the drive and two USB ports on the system. Many portable hard drives come with a dual-port USB cable. These drives have been tested and shown to work with a single USB port on the system: 80-GB Maxtor One Touch III and an 80-GB Seagate drive inside a Vantec NexStar3 case.

#### **WARNING**

Connecting externally powered USB hard disk drives to the system involves electrical safety risks. If you connect such drives to the system, you must observe the electrical safety warnings in the "Safety" section. Philips recommends that you use only USB hard disk drives powered from the USB connector, or use USB flash memory devices.

#### **CAUTIONS**

- When transferring data to or from a USB device, be sure the transfer is complete before removing the USB device. For USB devices that have an indicator, be sure the indicator is no longer flashing before removing the device.
- Ultrasound systems may become vulnerable to security breaches when they accept removable media. Removable USB storage devices may contain viruses. Philips recommends that you use the system to format USB storage devices before working with them.
- Philips does not recommend that you use USB storage devices for long-term storage. Follow your IT department's recommended practices for intended use of USB storage devices. For more information about security on the ultrasound system, see *Shared Roles for System and Data Security*, included on your *User Information CD*.
- Some USB flash memory drives are sold with "U3" smart technology installed. Having this application on the memory device should not interfere with the system. When these devices are plugged into a personal computer, they may launch utilities that could be confusing. The best way to avoid interference with these utilities is to format the USB device on your computer before plugging it into the system.
- Use only Class-B-compliant USB storage devices with the system. USB devices that are not Class-B compliant may cause RF emissions that exceed Class B limits. See the device's documentation to determine whether it is Class-B compliant.
- Do not connect or disconnect USB devices until the system has completed the startup process and the imaging display appears. Connecting or disconnecting a USB device during startup may cause system instability or issues with USB devices.

#### **NOTES**

- The USB ports on the system cart are intended to support only approved printers and a foot switch. Do not connect a USB flash drive or a portable hard drive to the USB ports on the cart.
- A portable hard drive is available for use with the system. It connects to the system through a dual-port USB cable, providing both power and data connections. This hard drive cannot be used with USB ports on the system cart, which do not provide the needed power.
- If you have a foot switch, wireless adapter, or a USB printer, connect it directly to one of the two system USB ports (not the USB hub) for best operation.

# **Erasing a DVD or USB Device**

Erasing a rewriteable disc (indicated by the RW suffix) or USB device erases all data on it and prepares it for reuse. After a disc or USB device is erased, the entire capacity of the disc or device is again available. Write-once media types (indicated by the R suffix) cannot be erased and used again.

#### **CAUTION**

You cannot restore data after it is erased from a disc or USB device.

- 1. Load the disc into the drive, or connect the USB device to a USB port on the system.
- 2. Press **Setup**.
- 3. Click the **Removable Media** tab.
- 4. In the **Select Media** menu, select the DVD drive or USB device.
- 5. To see the contents of the disc or device before erasing, click **Browse Media**.
- 6. Click **Erase Media**.
- 7. In the **Erase Media** dialog box, click **Yes** to erase.
- 8. When the dialog box indicates that erasing is complete, click **OK**.
- 9. Click **Close**.

# *6 Customizing the System*

You can customize your system to increase efficiency and streamline your workflow. You can do the following:

- Create presets designed specifically for the exams you perform
- Change system settings to reflect your needs
- Add options to enhance your imaging abilities

### **Presets**

A preset is a group of settings that optimizes the system for a specific type of exam. Presets establish many initial imaging settings, such as gain value, color map, filter, and which quick keys, annotations, and body markers are available.

When the system is turned on, it selects the same preset that was in use when the system shut down, unless it is incompatible with the initially selected transducer. In this case, the system activates the autoselect preset for that transducer.

In addition to the presets provided with the clinical options, the system lets you create and use custom presets. The available presets are determined by the selected transducer.

You can set a default preset for each transducer. You can also set a default transducer and preset that initiate when you turn on the system.

#### **NOTE**

Presets are available only if you purchased a corresponding clinical option.

### **Clinical Options and Predefined Presets**

Clinical options, or applications, are broad areas of medical study. Within each clinical option, there are predefined presets for specific areas of study. The **Presets** menu is used to select among the available presets for the selected transducer.

You specify how the imaging parameters and certain related functions will be set up by selecting a preset. The more specific you are about your intended use of the system, the more you can benefit from presets.

### **Custom Presets**

Custom presets provide a quick way to set imaging parameters to the values you prefer for a specific exam type. Using the custom preset feature, you can define presets for specific clinical options and transducers. A custom preset stores the imaging settings that are active when you create the custom preset.

A custom preset can include certain settings found in the setups. Settings that affect the imaging display or imaging functions can be saved in a custom preset. For example, you could change the gain and set the number of focal zones, and then save these changes to a custom preset. Neither factory presets nor custom presets store settings that affect the system as a whole, such as date and time, system options, and DICOM settings.

A custom preset is based on the factory preset or custom preset that is active when you create the custom preset. Thus, the custom preset will be compatible with the same set of transducers as the active preset. After you create a custom preset, it appears as an item on the **Presets** menu if a compatible transducer is active. When you select the custom preset, the system automatically invokes the settings in the preset. You can modify or delete existing custom presets; copy them onto a CD, a DVD, or a USB device; and load them into another system.

### **Creating Custom Presets**

You can create a custom preset that is based on an existing preset. You can do this even during a study, while using the preset.

- 1. Press **Preset**.
- 2. On the **Presets** menu, click the preset on which you want to base your custom preset.
- 3. Adjust the imaging controls to create the settings for your preset. You can select an imaging mode, change the gain, set the number of focal zones, and so on.
- 4. To include changes made in the setups with a custom preset, do the following:
	- a. Press the **Setup** key.
	- b. Make changes to settings that affect the imaging display or imaging functions.
	- c. Click **Apply**, and then click **Close**.
- 5. Press **Preset**.
- 6. Press the **Save Preset** quick key.
- 7. In the **Save Preset** dialog box, click **Create New**.
- 8. In the **Create New Preset** dialog box, type a name for the new preset.
- 9. Click **Save**.

#### **NOTE**

You cannot change or save the default imaging mode with the preset. The default imaging mode is 2D mode or the last active mode from another preset.

### **Modifying Custom Presets**

You can modify existing custom presets and save your changes. You can do this even during a study, while using the preset.

- 1. Press **Preset**.
- 2. On the **Presets** menu, click the custom preset you want to modify.
- 3. Adjust the imaging controls. You can select an imaging mode, change the gain, set the number of focal zones, and so on.
- 4. To include changes made in the setups with a custom preset, do the following:
	- a. Press the **Setup** key.
	- b. Make changes to settings that affect the imaging display or imaging functions.
	- c. Click **Apply**, and then click **Close**.
- 5. Press **Preset**.
- 6. Press the **Save Preset** quick key.
- 7. In the **Save Preset** dialog box, click **Modify Current**.
- 8. If you want to change the name of the existing preset, change it in the **Modify Current Preset** dialog box and click **OK**.

### **Deleting Custom Presets**

You can delete any custom presets on the system, including the current preset. Factory defaults cannot be deleted, but you can hide them on the **Presets** menu.

- 1. Press **Preset**.
- 2. Move the cursor over the preset you want to delete.
- 3. Press the **Delete Preset** quick key.
- 4. In the **Delete Preset** dialog box, click **OK**.

### **Setting Up Autoselect Presets**

The Autoselect Preset feature lets you choose the default preset for each transducer and whether the system should always use those defaults.

#### **NOTE**

The X7-2t transducer has one preset (TEE), which is the default preset and cannot be changed.

- 1. Press the **Setup** key.
- 2. Click the **Preset Menu** tab.
- 3. In the **Supported Transducers** area, select a transducer.
- 4. In the **Preset Menu** area, click the name of the preset you want as the default preset for the selected transducer.
- 5. Click **Assign Autoselect**.
- 6. Click **Apply**.
- 7. Repeat steps 3 through 6 for each transducer for which you want a default preset.
- 172 CX50 User Manual<br>4535 616 38521
- 8. If you want to always use the Autoselect default preset for all transducers, select **Always Use Autoselect Preset** in the **Apply to All Transducers** area.
- 9. Click **Apply**.
- 10. Click **Close**.

### **Presets Menu**

The **Presets** menu can display items in two ways: **Show All** or **Show Exam Type**.

- In **Show All**, the **Presets** menu contains a list with exam types and presets together, with presets indented under the relevant exam type.
- In **Show Exam Type**, the **Presets** menu contains either the presets in a single exam type or a list of exam types.

When you press **Preset**, the system shows the menu in the state in which it last appeared.

In the setups, presets available with a specific transducer are designated either primary or secondary for that transducer. By default, the **Presets** menu shows only the primary presets. Clicking the top item in the menu displays all presets for the current transducer.

### **Using the Presets Menu**

Press **Preset** and do any of the following:

- Click the exam type name, and then click **Show Exam Type** to show the presets in a single exam type.
- Click the exam type to display only the available exam types without the presets.
- Click the exam type name, and then click **Show All** to show all exam types and their associated presets.

# **Modifying the Presets Menu**

In the setups, you can select which presets appear in the **Presets** menu, change the order of the presets, and assign which preset will be automatically selected when a transducer is selected and the current preset is incompatible with the selected transducer.

- 1. Press the **Setup** key.
- 2. Click the **Preset Menu** tab.
- 3. Highlight a transducer in the **Supported Transducers** list.
- 4. In the **Preset Menu** list, do any of the following:
	- To change the location of a preset in the **Preset Menu** tab, highlight it and click **Move Up** or **Move Down**.
	- To change the location of an exam type and its presets, highlight the exam and click **Move Up** or **Move Down**.
	- To make a preset secondary, so that it is hidden in the default **Presets** menu, deselect it (the check mark disappears).
	- To make a preset primary, so that it is included in the default **Presets** menu, select it (the check mark appears).
- 5. To set a preset as the one to be automatically selected when the current preset is incompatible with the selected transducer, highlight the preset and click **Assign Autoselect**.
- 6. To always use the autoselect preset for all transducers, select **Always Use Autoselect Preset**.
- 7. To reset all settings in the **Preset Menu** tab to factory-provided default values, click **Clear Preferences** and do one of the following:
	- To reset preferences for all transducers, click **All**.
	- To reset preferences for only the transducer that is highlighted in the **Supported Transducers** list, click **Current**.
- 8. To save your changes, click **Apply**.
- 9. Click **Close**.
- **174** CX50 User Manual 4535 616 38521

# **Copying Custom Presets**

You can copy custom presets and **Presets** menu modifications to a CD, a DVD, or a USB device. This function is useful for archiving presets and for sharing presets among other CX50 ultrasound systems. For more information on copying custom presets to and from removable media, see the "System Administration" section in the Help.

# **System Setups**

Setups provide control over system parameters that you can change. In the setups, you can customize the system to meet your operating preferences. The setups are organized into categories by tabs located along the top of the **Setup** display. Most changes in the setups take effect when you apply or save the changes. Some changes, however, take effect when you click **OK** in a dialog box within the **Setup** dialog box; examples include the settings in the **Dual** and **Date/Time** dialog boxes.

There are two types of information controlled by the setups:

- System information can be applied but cannot be saved to presets. Changes applied to this type of information remain in effect until you change them again or load setup information from a CD, a DVD, or a USB device. These changes remain in effect even after the system has been turned off and on again.
- Preset information can be applied to the current study or can be saved to custom presets. Changes *applied* to this type of information remain in effect until you change them again, start a new study, or load setup information from a CD, a DVD, or a USB device. Changes to this type of information *saved* to a custom preset remain in effect until you change them again, switch to another preset, or load custom presets from a CD, a DVD, or a USB device. Preset information is updated each time you switch to another preset.

#### **NOTE**

The institution name exported with DICOM data always reflects the name shown in the setups at the time the study ended. Philips recommends restarting the system after changing **Institution Name** in the setups.

Procedures for using setup options and descriptions of settings are included throughout the *Help*.

# **Changing Setups**

- 1. Press the **Setup** key.
- 2. Click a tab to select a setup category.
- 3. Enter text or make selections necessary to set up your system.
- 4. To apply your changes to system or preset information types, click **Apply**.
- 5. To save your changes to preset information, click **Save** and then do one of the following:
	- To save changes to the current custom preset, click **Modify Current**.
	- To save your changes to a new custom preset, click **Create New**, type a name for the preset, and click **Save**.

# **Options**

In addition to the standard features available in the system, other features are available as purchasable licensed options. The types of options available include clinical options, protocols, imaging capabilities, QLAB Advanced Quantification Software plug-ins, and connectivity capabilities.

# **Installing Temporary Options**

The system lets you temporarily install licensed options. You can then evaluate these options for a fixed length of time, which is set by Philips. Before you can install temporary options, you must request and receive an access code for each

176 CX50 User Manual<br>4535 616 38521

option you want to install. The installation process requires restarting the system, so be sure that the last study has been closed before installing options.

- 1. Press the **Setup** key and click the **Options** tab.
- 2. On the **Options** tab, click **Options**.
- 3. In the options list, note the names of the options you want to install.
- 4. Contact your Philips representative and request an access code for each option you want to install.
- 5. When you receive your access codes, display the options list as described in step 1 and step 2.
- 6. In the options list, select an option to install.
- 7. Click **Install**.
- 8. In the **Access Code Required** dialog box, type the access code for the option you selected, and then click **OK**.
- 9. To install additional options, repeat step 6 through step 8.
- 10. To complete installation, click **OK** and then click **Close**.
- 11. Turn the system off, and when it has fully shut down, turn it on again. The temporary options you installed are now available.

178 CX50 User Manual<br>4535 616 38521

# *7 Performing a Study*

This section guides you through procedures commonly used in performing patient studies with the system. These procedures include entering patient data; acquiring, annotating, and reviewing images; and making measurements and calculations.

For detailed information on the controls, features, and tasks mentioned here, see the Help. To display the Help, press **Help** on the keyboard. To close the Help, press **Help** again.

# **New Patient Studies**

You must create or restart a patient study before you begin acquiring images. If you do not, you cannot acquire, print, or save images. The way you create a patient study depends on whether you are using the Modality Worklist feature.

#### **WARNING**

Failing to end the current study before starting a new study can result in data being acquired and stored under the wrong patient name. If you turn off the system without ending the study, the system automatically ends the study before shutting down.

You start a study by entering patient data into the system. (But you can also create a study with a temporary ID without first entering patient data). There are two ways to enter patient data.

- If the Modality Worklist feature is not enabled or used on your system, you enter patient data into the **Patient Identification** display.
- If your system is connected to a DICOM network with the Modality Worklist feature enabled, you can select a study from the **Patient Selection** display to load patient data instead of entering that information manually.

The system uses a unique medical record number (MRN) to identify each patient. You can enter an MRN, or you can have the system create one automatically. Stored images, fetal growth graphs, and reports are stored based on the MRN. An accession number is an optional entry that an institution can assign to each patient file, for internal information-management purposes.

The system sets the study date when you first acquire an image during the study.

# **Entering Patient Data Manually (Without Worklist)**

If you are not using the worklist option, you start a study by entering patient data into the ultrasound system.

#### **CAUTION**

Entering a new patient closes the previous study and clears all current images and report information.

#### **NOTE**

Before entering patient data, verify that the date and time displayed on the system are accurate.

- 1. Ensure that the previous study has ended by pressing **End Exam**, or by pressing **Review** and clicking **PL**
- 2. Press the **Patient** key.
- 3. In the **Patient Identification** display, click **New**.
- 4. In the **Patient Identification** display, type the patient information. (Press the **Tab** key to move the cursor from field to field.)

#### **NOTES**

- The patient's last name must be entered to start a study, except when creating a temporary ID.
- If you enter a last name, but not an MRN, the system automatically generates an MRN based on the current time and date. Philips recommends that you enter the MRN.
- The same MRN is used for a single patient folder.
- If you create two studies with different patient names but with the same MRN, the system prompts you to enter a new MRN or to use the same MRN and change the patient name.
- 5. Click the **Additional** tab.
- 6. For **Additional Data Types**, select the study you will be performing.
- 7. Enter the pertinent study information for the patient.

#### **NOTE**

If you enter an **LMP** date for an obstetric study, the system automatically calculates and displays the **EDC (LMP)**.

8. When you are finished, click **OK**.

### **Using Modality Worklist**

Before you use Modality Worklist, you must be connected to a network and you must specify the Modality Worklist server. Modality Worklist is a component of the DICOM Networking option.

- 1. Press the **Patient** key to open the **Patient Selection** display. The **Modality Worklist** displays scheduled patients.
- 2. In the **Patient Selection** display, click a column header to sort the worklist by last name, exam time, or another category.
- 3. Search for the patient, if necessary:
	- Enter one or more letters or numbers in the **Find** field, and select a column from the **In Column** menu. As you type, the list changes to show only the patients that match your criteria.
	- To find a subset of the results, type a value for a different column in the **And** field, and select the column from the **In Column** menu.
	- To store the current filter settings as the default, click **Save Filter**.
	- To start a new search, click **Clear Filter**.
- 4. Do one of the following:
- Select the patient. Click the name of the patient and click **OK**, or double-click the highlighted patient name. The **Patient Identification** display opens and is populated with the patient's information. You can edit and save.
- If the patient's name does not appear in the **Patient Selection** display, click **Manual Entry** to open a blank **Patient Identification** display.

# **Selecting a Transducer**

If the system configuration includes the Multiport adapter, and if multiple imaging transducers are connected when the system is turned on, the system defaults to the rightmost transducer receptacle. If the system configuration does not include the Multiport adapter, and if an imaging transducer and a Doppler probe are connected when the system is turned on, the system defaults to the imaging transducer. During system operation, you can select between an imaging transducer and the Doppler probe. When you connect a transducer to the system, it is selected automatically.

### **NOTE**

If the system displays an **Unsupported Transducer** message, ensure that all connected transducers are compatible with your system configuration.

You can connect or disconnect a transducer during live imaging without damaging the transducer or the system.

Press **Transdcr** to select a transducer or Doppler probe. The selected transducer or probe is indicated on the display.

# **Imaging Modes**

Your ultrasound system offers a set of imaging modes to accommodate a variety of imaging applications. Some modes display a live grayscale image. Others are Doppler modes to evaluate the amplitude or the direction of the blood flow and the spectral information.

182 CX50 User Manual<br>4535 616 38521

#### **NOTE**

Some modes are available on your system only if the corresponding option has been purchased and installed.

### **Using 2D Mode**

#### **NOTES**

- With sector transducers, the top of the image does not correspond to the skin line.
- The color and state of the backlight on the controls and their labels indicates the status of controls and modes. When a control's backlight is amber, the control is available but inactive. When the control's backlight is green, the control is active. For multi-use controls, such as **Depth** or **Focus**, press the control to change the active function.

Before beginning an exam, you must enter patient information.

- 1. Press **2D** to start 2D imaging, if necessary. The system turns on in 2D mode, unless a CW Doppler probe is the only transducer connected.
- 2. Optimize the image using any of the following methods:
	- To automatically optimize the TGC, dynamic range, and gain settings for the current image, press **iSCAN**.
	- To control the image brightness, adjust **Gain**.
	- To increase or decrease the distance from the face of the transducer to the deepest point in the displayed image, use **Depth**.
	- To select the area where the image will be most clearly focused, adjust **Focus**.
	- To optimize the transmit and receive frequencies and penetration and resolution for the image, use **2D Opt**.
	- To compensate for signal attenuation, use the **TGC** and **LGC** controls. Use **TGC** to increase or decrease the amplification of the signal to adjust the brightness of the image at different depths, and use **LGC** to adjust the amplification at the edges of the sector. You can use the **TGC** and **LGC**

controls during live imaging, after freezing the image, or post-acquisition from the cineloop buffer.

- To enhance the image, use XRES image processing, which for many presets is on by default.
- To compare an acquired (or review) image with a live image, use the **Compare** control.
- 3. When using a cardiac preset, adjust the depth calibration line using the trackball.
- 4. To enter another imaging mode, press the control for that imaging mode.
- 5. To return to 2D-only imaging from any other imaging mode, press **2D**.

### **Annotation**

You can place text labels and arrows on an image to identify anatomical structures and locations. You can also annotate an image with a body marker graphic that indicates the part of the anatomy that you are scanning.

#### **NOTE**

You can add, modify, or delete annotation labels and body markers on an image in Review only if the image contains active native data. Changes to annotation labels and body markers in Review are not retained with the image unless you acquire the image again while in Review.

### **Placing a System-Defined Label on the Display**

You can place system-defined labels on the display by pressing **Text**.

- 1. Press **Text**.
- 2. Do one of the following:
	- Position the cursor where you want the label to appear, press the **Menu** quick key to select **On**, and move the trackball to scroll through the menu selections on the display. Press **Enter** to anchor the label you want on the display.
- 184 CX50 User Manual<br>4535 616 38521
- Press the left or right trackball button to highlight **Cursor** on the display. Use the trackball to position the cursor, and then press the left or right trackball button to highlight **Menu** on the display. Highlight a label in the label menu and press the middle trackball button to place it on the display.
- Press the **Menu** quick key to hide the label menu. Position the cursor where you want to place the label, and then press the **List** quick key for the list that contains the label you want. For example, to select a label from the top list in the label menu, press **List 1**. To cycle through all the labels in the list, press the **List** quick key repeatedly.
- 3. Press **Text** to exit.

### **Typing a Label on the Display**

Do one of the following:

- Use the four arrow keys (**PgUp**, **PgDn**, **Home**, and **End**) to position the cursor on the display, type the label, and then press **Enter**. If you do not position the cursor, the cursor appears at the home position.
- Press **Text**, position the cursor where you want the label, type the label, and press **Text** to exit. (Press the **Home** quick key to add text at the home position.)

### **Placing a Body Marker on the Display**

Body marker sets are organized by exam type.

- 1. Press **Marker**.
- 2. Do one of the following:
	- Use the quick key to the left of and below the **View All** quick key to select the set of body markers that includes the marker you want. Use the leftmost quick key to select the body marker you want. Click the marker and drag it to the location where you want it, and then press **Enter**.

• Press the **View All** quick key. On the **Select Body Marker** dialog box, click the tab for the exam type you want, and then click the body marker you want.

# **Printing**

You can print single-frame images and reports to a local printer, usually installed in the system, or to DICOM printers on a network. The printer can be a color image printer, a black-and-white image printer, or a report printer.

### **NOTE**

If your system has the optional Multiport adapter, you cannot install a color printer in the system. You can, however, print to an external color printer.

The **Print** control is available for printing images.The **Acquire** control also has print capabilities associated with it.

In the setups, you can assign those controls separately to image printers. **Print** and **Acquire** can print to local and network printers. Report printing is assigned to a single dedicated report printer.

### **WARNING**

Multi-image prints made on small-size paper are intended only for reference and should not be used for diagnostic purposes. Text annotation and scaling markers may not be visible on such prints.

# **Review**

During or after a study, you can use Review to examine and compare still-frame images and loops acquired in the study. You can view images, delete images from the study, edit loops, and end the study. You can also edit Stress Echo loops, specify the preferred Stress Echo loop, and relabel Stress Echo views.

You can export images and studies from Review to a CD, a DVD, a USB removable-storage device, or DICOM-compatible devices on a network. You can make measurements and annotations in the image view. Measurements made in Review on the current study can be saved in the report. Measurements made in Review on prior studies cannot be saved.

**NOTE**

You can hide the results of measurements and calculations in Review using the **Calcs Results** quick key.

If your image supports active native data, the system saves raw image data with the image, which enables you to perform most of the same adjustments to an image in Review as you can in live imaging.

Use the compare feature in Review to compare live images with previously acquired images.

### **Starting Review**

- 1. Press the **Review** keyor press **Ctrl**+**R**.
- 2. To return to live imaging, press the **Review** key again, press **Ctrl**+**R**, or press **2D**.

### **Navigating Thumbnails and Images**

In Review, you can switch between thumbnail view and image view.

- 1. To switch to thumbnail view from full-screen image view, click ......
- 2. To switch to full-screen image or loop from thumbnail view, double-click the thumbnail image, or click the thumbnail image and then click **Play**. If you have selected an *n*-up option from the **Image Selection** menu, *n* number of images or loops appear when you enter image view.
- 3. To view a different thumbnail as a full-screen image or loop in image view, do one of the following:
	- Double-click the thumbnail.
	- Turn **Page**. For example, turn **Page** to **3** to view the third thumbnail. (You cannot select 3D images using the **Page** quick key.)

# **Acquiring Images and Loops**

### **NOTES**

- Acquisition during live imaging saves prospective or retrospective frames, as specified in the **Acquisition** settings.
- Acquisition while reviewing a cineloop sequence saves all frames within the start and end markers in the cineloop sequence.
- When you acquire an image, the system beeps to confirm that acquisition is complete, if you have selected **Beep After Acquire Completes** in your **Acquisition** setups. When the image is saved to the patient study, a thumbnail appears. Do not press **Review** until you see the thumbnail of the acquisition.
- When the **Acquisition** setting **Accept Prior to Store** is selected, you have the option of accepting or rejecting the acquisition after pressing **Acquire**.
- During an acquisition,  $\blacksquare$  (the acquire icon) disappears, and the **Acquire** control is temporarily unavailable. You must wait for the icon to appear.

You can acquire and save a single frame or a cineloop sequence. The frame or cineloop sequence is saved in the patient study, and a thumbnail of it is available in the live imaging display and the Review display.

Use the **Freeze** control to stop and start system image acquisition and update. Pressing **Freeze** results in the system entering cineloop pause and assigning the trackball to manual cineloop review (frame-by-frame).

When the acquisition is complete, a thumbnail of the image is displayed.

- To acquire a single image, press **Freeze** and then press **Acquire**.
- To acquire a cineloop sequence, press **Acquire** in live imaging or while reviewing a cineloop sequence.

### **Measurement and Analysis**

The ultrasound system supports a number of measurement and quantification methods. The basic measurements report the size, speed, or duration of image data. The image data may be contained in a 2D ultrasound image, a Physio region, an M-mode trace, or a Doppler spectral trace. The accuracy of the measurement depends, in part, on the ability of the operator.

Measurements require scaling information. This prevents measurements in instances where Doppler or M-mode still images in Review do not include scaling information in the trace data or where imported image loops use different scaling parameters. Freehand 3D image data is not calibrated and does not include scaling information.

There are two basic methods for quantifying the image data for reporting. You can "measure then label," using the **Caliper** and **Trace** tools and then associate the measurement with a label. You can also "label then measure," using the analysis tools to select a labeled measurement. Measurements must be labeled for the results to appear in patient reports. Unlabeled measurements appear in the results but are not retained, unless they are associated with a labeled measurement or included in an acquisition.

Labeled measurements and calculations are stored in the patient data and report. The information is labeled according to the measurement or calculation label. Within the report, the information is organized by the calculations package. The values displayed can be the results of multiple measurements. The report displays the method used to select the viewable result. You can also select a specific instance of the measurement using the **Use in Calcs** option. You can edit the data in the report.

Calculations packages are system options that are associated with transducers and presets. A calculations package contains one or more collections that organize measurements and calculations into a coherent tool for diagnostic analysis. The **Calc** control provides access to the various measurements and calculations in the available calculations packages.

The measurements and their derived calculations included with the calculations packages are based on medical references. See the "References" section in the *Help.*

#### **NOTE**

Ensure that you follow current medical practices when identifying specific measurement points on an image.

### **Performing a 2D Distance Measurement**

A 2D distance measurement uses two calipers to measure the length of a straight line between the two points. You can set the display of the line in the setups.

#### **NOTE**

The left and right trackball buttons can each be set to one of three measurement operations: **End Measurement**, **Toggle**, or **Next Measurement**.

- 1. Obtain the 2D image you want to measure and press **Freeze**.
- 2. Press **Caliper**.
- 3. Use the trackball to position the caliper for the first end point and click to anchor it.
- 4. Use the trackball to position the caliper for the second end point. The results update as the distance between the calipers changes.
- 5. To end the measurement, press **Enter**.

### **Obtaining a Typical Labeled Measurement**

This general procedure describes how to measure by using a typical labeled measurement tool. Guided or complex tools require specialized procedures, found in the Help.

- 1. Obtain the image you want to measure and press **Freeze**.
- 2. Press **Calc**.
- 3. Do one or more of the following:
- 190 CX50 User Manual<br>4535 616 38521
- Select an analysis collection to display calculation and measurement labels. For more information on selecting a collection, see the *Help*.
- Select the calculation label you want to use to display the measurement labels required to complete the calculation. For each measurement label within a group, select a label and make the measurement.
- To display the **Caliper** or **Trace** tool, select the label for the calculation or measurement. As you make the measurement, the results and derived calculations appear in the results and are simultaneously added to the patient report.
- 4. To complete the measurement, press **Enter**.

### **Obtaining a Calculation Result**

Calculations use one or more measurements. The required measurements are grouped under the calculation. If a measurement has already been made, the measurement label is marked with a check mark.

- 1. Obtain the image you want to measure and press **Freeze**.
- 2. Press **Calc**.
- 3. Select the calculation you want to add. The measurements required for the calculation appear in a menu.
- 4. Select and make each measurement. The measurement result appears beside the measurement label.

### **Ending a Study**

Each time you finish a study, you must end the study to save images, reports, and other study data.

Ending a study stores all study data, clears the **Patient Identification** display, and prepares the system for the next study.

#### **WARNING**

Failing to end the current study before starting a new study can result in data being acquired and stored under the wrong patient name. If you turn off the

system without ending the study, the system automatically ends the study before shutting down.

### **NOTE**

If the system shuts down because of low battery power during an active study, the system automatically saves and closes the study; however, it neither prompts you to name a patient for whom you started a study using the temporary ID feature, nor does it perform automatic DICOM export or automatic DICOM printing of the study. Use the power management feature to maximize the length of time that the system can operate on battery power, and observe the battery status indicators on the system monitor. For more information about power management and battery status indicators, see "Power Management" on page 143.

When the study is complete, do either of the following:

- Press the **End Exam** key.
- Press the **Review** key, then click **PL**

#### **NOTE**

If you've configured a modality performed procedure step (MPPS) server, or if you have configured the system to print all images at the end of the study, the system prompts you to either end or cancel the study when you press

the **End Exam** key or click **D** in Review.

# *8 Transducers*

The transducer that you select is the most important factor in image quality. Optimal imaging cannot be obtained without the correct transducer. The system is optimized for use based on your transducer selection.

The system limits patient contact temperature to 43 degrees Celsius, and acoustic output values to their respective U.S. Food and Drug Administration limits. A power-protection circuit protects against over-current conditions. If the power monitor protection circuit senses an over-current condition, then the drive voltage to the transducer is shut off immediately, preventing overheating of the transducer surface and limiting acoustic output. Validation of the power protection circuit is done under normal system operation.

#### **WARNING**

To limit potential harm when scanning neonatal, pediatric, and medicated patients, minimize the time spent imaging at temperatures above 41°C (106°F).

#### **NOTE**

When the system is not in use, press **Freeze** to stop ultrasound transmission.

It is important to understand how to connect, disconnect, and select transducers, and how to use the cable management system on the system cart.

The system includes a receptacle for an imaging transducer and a receptacle for a pulsed- or continuous-wave Doppler probe. Both receptacles can be occupied at the same time, but only one transducer at a time can be active. On the optional cart, when a transducer is not in use, store it in one of the transducer holders on the system cart. When a transducer is not connected, put the connector cover on the connector and store the connector in one of the holders on the back of the cart. Always use the cable management system on the optional cart to prevent cables from being stepped on or run over by the cart wheels.

## **Selecting a Transducer**

If the system configuration includes the Multiport adapter, and if multiple imaging transducers are connected when the system is turned on, the system defaults to the rightmost transducer receptacle. If the system configuration does not include the Multiport adapter, and if an imaging transducer and a Doppler probe are connected when the system is turned on, the system defaults to the imaging transducer. During system operation, you can select between an imaging transducer and the Doppler probe. When you connect a transducer to the system, it is selected automatically.

#### **NOTE**

If the system displays an **Unsupported Transducer** message, ensure that all connected transducers are compatible with your system configuration.

You can connect or disconnect a transducer during live imaging without damaging the transducer or the system.

Press **Transdcr** to select a transducer or Doppler probe. The selected transducer or probe is indicated on the display.

### **Selecting a Preset**

When the system is turned on, the system selects the same preset that was in use when the system shut down, unless it is incompatible with the initially selected transducer. In this case, the system activates the autoselect preset for that transducer. (You can select an autoselect preset for each transducer on the **Preset Menu** tab in the setups.)

During system operation, you can select a clinical option preset for the selected transducer. For more information on exams, see "Presets" on page 169.

- 1. Press **Preset**.
- 2. On the **Presets** menu, select a preset.

# **Clinical Options and Transducers**

A clinical option, available for one or more transducers, optimizes the system for a specific application.

The clinical options, or applications, for each transducer available for the system are listed here.

Use only transducers that are approved by Philips for use with your Philips ultrasound system. In the United States, the FDA 510(k) regulatory clearance for use of the product is applicable only when Philips-manufactured transducers are connected to the system.

#### **NOTE**

Approval of specific contrast agents and their applications differs from country to country. For approved agents and applications, check with your local or national regulatory agencies.

The following table lists the transducers that are compatible with your ultrasound system.

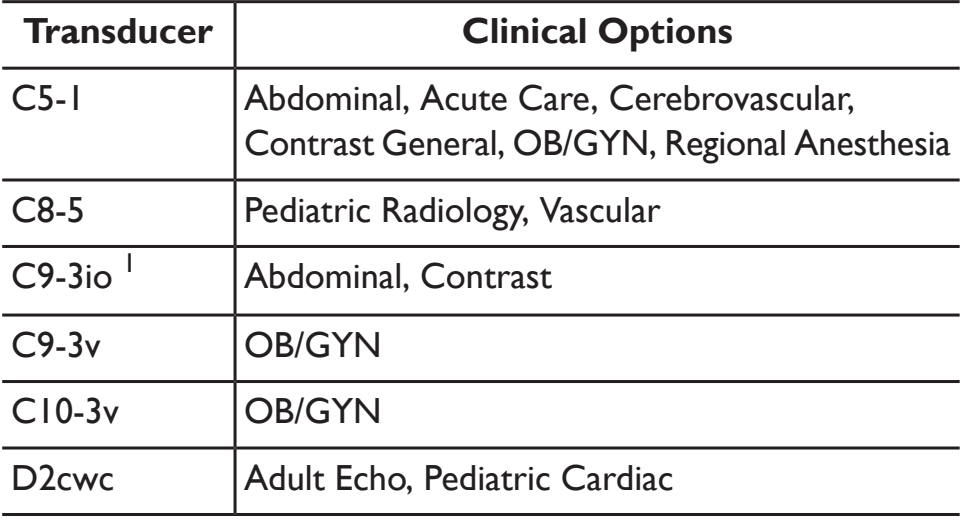

#### **System Transducers and Supported Clinical Options**

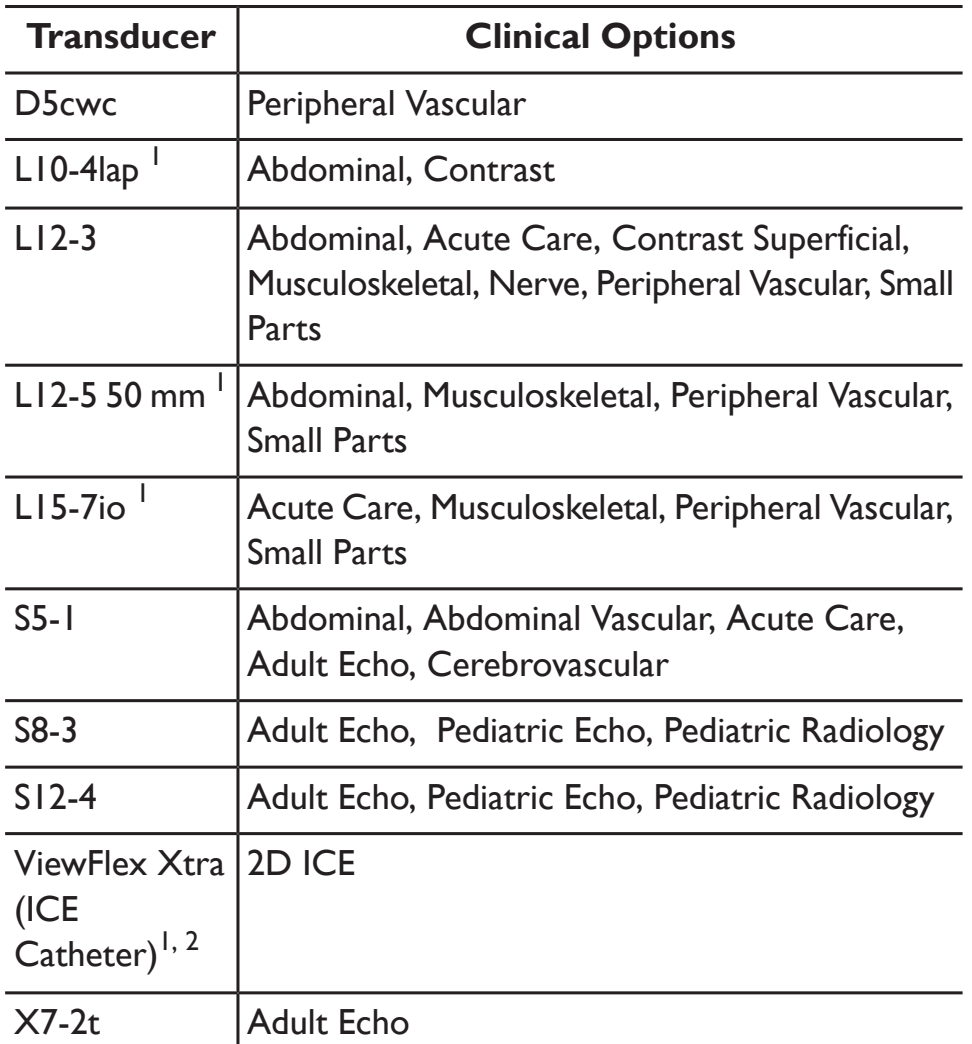

- 1. This transducer is available only in countries or regions where it is approved. For information specific to your region, contact your local Philips representative.
- 2. The ViewFlex Xtra transducer is available from St. Jude Medical and is neither sold by nor manufactured by Philips.

# **Indications for Use and Supporting Transducers**

The following are the indications for use for this system and the transducers supporting each indication.

196 CX50 User Manual<br>4535 616 38521

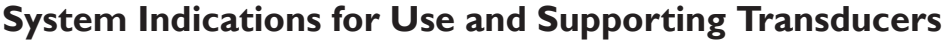

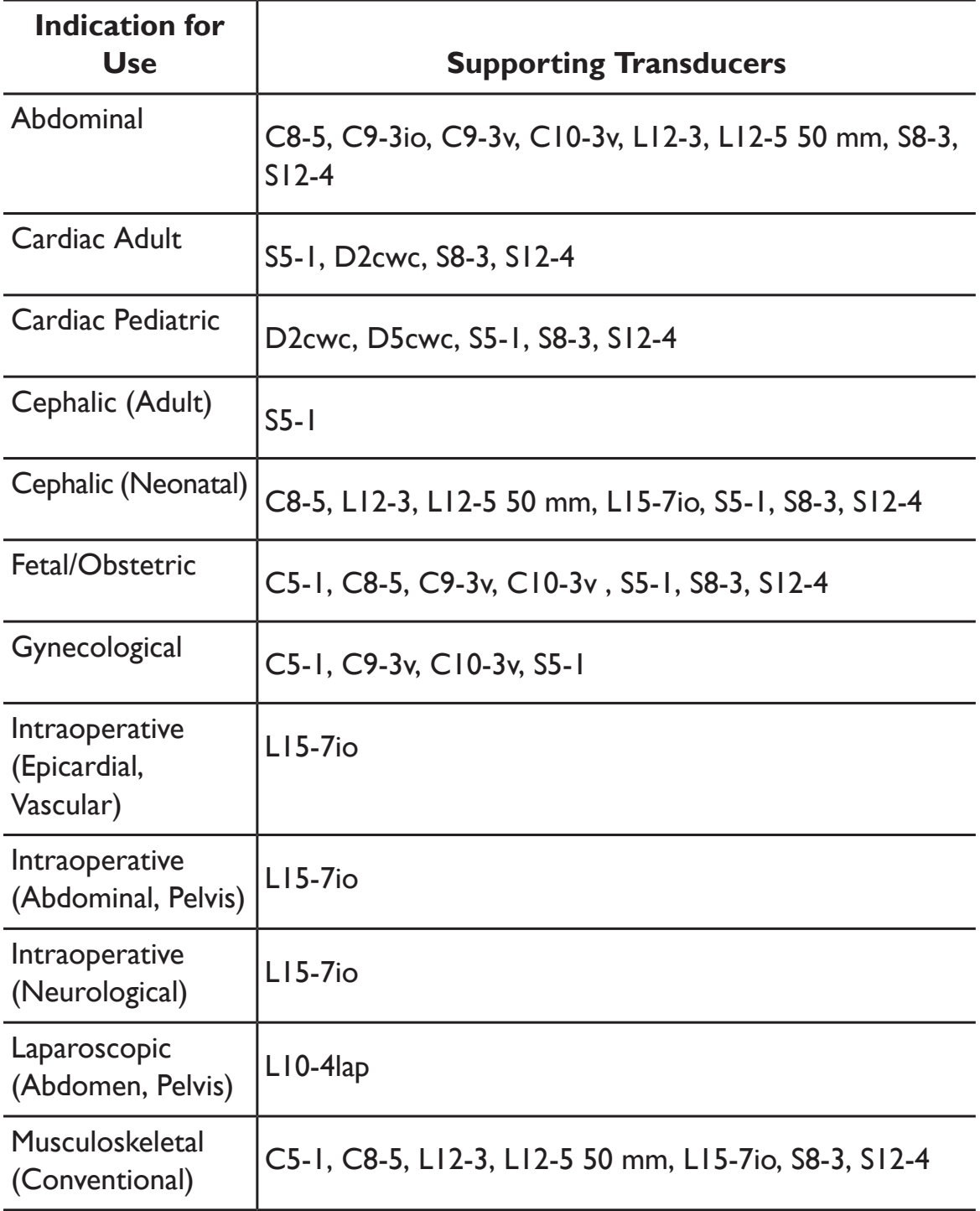

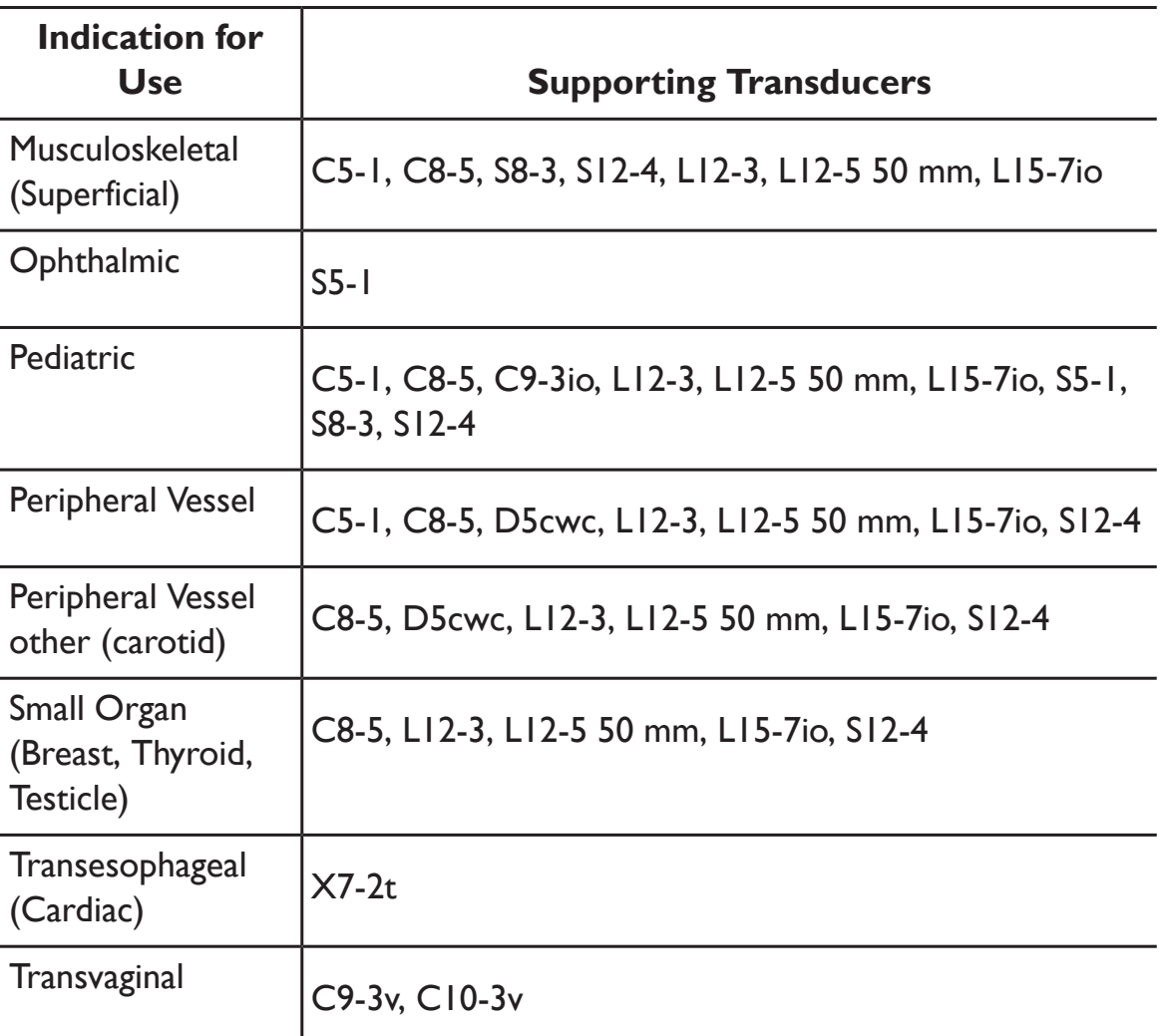

# **Transducer Maintenance**

Transducers require proper care, cleaning, and handling. Reasonable care includes inspection, cleaning, and disinfection or sterilization, as necessary.

Inspect the transducer cable, case, and lens before each use. Check for cracks or other damage that jeopardizes the integrity of the transducer. Report any damage to your Philips Ultrasound customer service representative, and discontinue use of the transducer.

For all information on transducer cleaning and disinfection and the use of acoustic coupling gels, see the "Transducer Care" section.

#### **CAUTION**

Some ultrasound coupling gels, as well as some solutions for precleaning, disinfecting, and sterilizing can damage a transducer. Before using a gel or solution on a transducer, see "Transducer Care". You can also call Philips at 800-722-9377 (North America), or call your local Philips Ultrasound representative (outside North America).

Information on compatible disinfectants is available on the Philips Ultrasound Transducer Care website:

www.healthcare.philips.com/us/products/ultrasound/transducers/transducer\_care/

If you encounter poor image quality or transducer problems, see "Troubleshooting" on page 319.

### **Acoustic Artifacts**

The transducer adds its own signature to the echo information in the form of beam width effects, axial resolution limitations, and frequency characteristics. The control choices made by the sonographer that affect amplification, signal processing, and echo signal display can lead to significant differences in the displayed appearance of echo data. Following is a brief discussion of acoustic artifacts. An understanding of the physical basis for the production of signals displayed on ultrasound images is helpful in minimizing artifacts on images and interpreting the results of studies.

An artifact is an echo displayed in a different position than its corresponding reflector in the body. Artifacts can also be caused by intervening tissue properties. Artifacts can originate from external noise, reverberations, multi-path reflections, or misadjusted equipment. They can also come from the ultrasonic beam

geometry and unusual changes in beam intensity. Artifacts and their manifestations are listed below, and following are some definitions of various artifacts.

- Added objects displayed as speckle, section thickness, reverberation, mirror image, comet tail, or ring down
- Missing objects due to poor resolution
- Incorrect object brightness due to shadowing or enhancement
- Incorrect object location due to refraction, multi-path reflections, side lobes, grating lobes, speed error, or range ambiguity
- Incorrect object size due to poor resolution, refraction, or speed error
- Incorrect object shape due to poor resolution, refraction, or speed error

**Acoustic saturation** occurs when received signals reach a system's high-amplitude limit. At that point the system becomes unable to distinguish or display signal intensities. At the point of saturation, increased input will not increase output.

**Aliasing** occurs when the detected Doppler frequency exceeds the Nyquist limit. It is characterized on the spectral display by the Doppler peaks going off the display, top or bottom, and then continuing on the other side of the baseline. On the Color display an immediate change in color from one Nyquist limit to the other is seen.

**Comet tail** is a form of reverberation artifact produced when two or more strong reflectors are close together and have a high propagation speed. In this case, sound does not travel directly to a reflector and back to the transducer; and a strong linear echo appears at the reflector and extends deeper than the reflector.

**Enhancement** is an increased relative amplitude of echoes caused by an intervening structure of low attenuation.

**Focal enhancement**, also known as **focal banding**, is the increased intensity in the focal region that appears as a brightening of the echoes on the display.

**Mirror imaging artifact** is most commonly seen around the diaphragm; this artifact results from sound reflecting off another reflector and back.

**Mirroring** is the appearance of artifacts on a spectral display when there is improper separation of forward and reverse signal processing channels. Consequently, strong signals from one channel mirror into the other.

**Multi-path positioning** and **refraction** artifacts describe the situation in which the paths to and from a reflector are different. The longer the sound takes traveling to or from a reflector, the greater the axial error in reflector positioning (increased range). Refraction and multi-path positioning errors are normally relatively small and contribute to general degradation of the image rather than to gross errors in object location.

**Propagation speed errors** occur when the assumed value for propagation speed by the ultrasound system is incorrect. If the actual speed is greater than that assumed, the calculated distance to a reflector is too small, and the reflector will be displayed too far from the transducer. Speed error can cause a structure to be displayed with incorrect size and shape.

**Range ambiguity** can occur when reflections are received after the next pulse is transmitted. In ultrasound imaging, it is assumed that for each pulse produced, all reflections are received before the next pulse is sent out. The ultrasound system calculates the distance to a reflector from the echo arrival time assuming that all echoes were generated by the last emitted pulse. The maximum depth to be imaged unambiguously by the system determines its maximum pulse repetition frequency.

**Reverberation** is the continuing reception of a particular signal because of reverberation rather than reflection from a particular acoustic interface. This phenomenon is analogous to the effect created by mirrors positioned on opposite walls when an object, a head for instance, is placed between the mirrors. The image of the head is reflected back and forth infinitely between the two mirrors, creating the optical illusion of multiple heads. Reverberations are easily identifiable, because they are equally spaced on the display.

**Scattering** is the diffuse, low-amplitude sound waves that occur when acoustic energy reflects off tissue interfaces smaller than a wavelength. In diagnostic ultrasound, Doppler signals come primarily from acoustic energy back-scattered from red blood cells.

**Shadowing** is the reduction in echo amplitude from reflectors that lie behind a strongly reflecting or attenuating structure. This phenomenon occurs when scanning a lesion or structure with an attenuation rate higher than that of the surrounding tissue. The lesion causes a decrease in beam intensity, which results in decreased echo signals from the structures beyond the lesion. Consequently, a dark cloud behind the lesion image forms on the display. This cloud, or shadow, is useful as a diagnostic clue.

**Side lobes** (from single-element transducers) and **grating lobes** (from array transducers) cause objects that are not directly in front of the transducer to be displayed incorrectly in lateral position.

**Speckle** appears as tissue texture close to the transducer but does not correspond to scatterers in tissue. It is produced by ultrasound wave interference and results in general image degradation.

**Spectral broadening** is a display phenomenon that occurs when the number of energy-bearing Fourier frequency components increases at any given point in time. As a consequence, the spectral display is broadened. Spectral broadening can indicate the disturbed flow caused by a lesion, and therefore it is important diagnostically. However, broadening can also result from interaction between flow and sample volume size, in which case it is an artifact.

**Speed of sound artifacts** occur if the sound propagation path to a reflector is partially through bone, and the speed of sound is greater than in the average soft tissue. Echo position registration artifacts will be produced. Reflectors appear closer to the transducer than their actual distance because of this greater speed of sound, resulting in a shorter echo transit time than for paths not containing bone.

### **Acoustic Artifacts in 3D Imaging**

**Acquisition, rendering, and editing artifacts** are specific to 3D volume images. Acquisition artifacts are related to patient motion, organ motion, or position-sensing errors. Rendering artifacts include elimination of structures by limiting the region of interest boundaries, thresholding that eliminates structures, and adjacent structure artifacts that add additional information or hide structures. Editing artifacts result from data deleted from a rendered image.

202 CX50 User Manual<br>4535 616 38521

**Color and Color Power Angio artifacts** relating to gain may also be confusing in rendered images.

**Color and power Doppler artifacts** relating to gain and flash may also be confusing in rendered images.

**Color gain and directional artifacts** can present themselves in 3D imaging. Gain artifacts are mainly related to the use of excessive gain resulting in patterns of noise in the 3D image that might be interpreted as diagnostically significant. Directional artifacts are due to aliasing or directional confusion: The velocity range must be set properly, and the relationship between the transducer orientation and the flow vector must be understood.

**Dropout and shadowing** are present in 3D imaging although they are more difficult to recognize due to different and unfamiliar displays. Acoustic shadowing and other artifacts look very different when displayed in 3D volumes and may be more difficult to recognize than on standard 2D imaging. Those artifacts may produce apparent defects, such as limb abnormalities or facial clefts, where they are not present. Acquiring data from multiple orientations may avoid artifacts of this type.

**Fetal limb deficit artifacts** are specific to 3D volume images. Partially absent fetal limb bones have been demonstrated. One explanation for the missing limbs was shadowing caused by adjacent skeletal structures. Overcoming the limb deficit artifact can be accomplished by changing the transducer position and the acquisition plane.

**Motion artifacts** in 3D volumes can be caused by patient motion, fetal movement, cardiac motion, and movement of adjacent structures. Patient motion can produce flash artifacts that are more obvious in 3D images than in 2D imaging.

**Pseudoclefting and pseudonarrowing artifacts** may be related to limb deficit artifacts. Artifacts may be present in 3D imaging of the fetal face. Being aware of pseudoclefting of the fetal face and pseudonarrowing of the fetal spine can help the sonographer understand and identify these artifacts. As with 2D imaging, it is important to verify putative physical defects by using additional images and other modalities.

**Resolution, attenuation, and propagation artifacts** are all common to 3D imaging. Careful scrutiny of the original 2D images is necessary to identify and preclude these types of artifacts from the 3D volume image.

## **Transducer Covers**

To prevent contamination by blood-borne pathogens, sterile transducer covers are required for intraoperative and biopsy procedures; in China, sterile covers are also required for transrectal, intravaginal, and transesophageal procedures. Protective covers are recommended for transrectal, intravaginal, and transesophageal procedures; the protective covers are mandatory in China and Japan. Philips recommends the use of qualified covers.

For procedures for using transducer covers, see the instructions provided with the covers.

#### **WARNINGS**

- Latex and talc are commonly used in sheaths marketed to help with infection control in transesophageal, endocavity, and intraoperative imaging applications and during biopsies. Examine the packaging to confirm latex and talc content. Studies have shown that patients can experience allergic reactions with natural rubber latex. See the FDA Medical Alert, March 29, 1991, reprinted in "FDA Medical Alert on Latex" on page 44.
- In intraoperative applications, sterilized transducers should be used with sterile gel and a sterile transducer cover.
- Inspect transducer covers before and after use.
- If the sterile transducer cover becomes compromised during an intraoperative application involving a patient with Creutzfeldt-Jakob disease, follow the recommendations described in "Transmissible Spongiform Encephalopathy" on page 282.
- Transducer covers are disposable and must not be reused.
- If an installed transducer cover is cut or contaminated before use, the probe should be cleaned and disinfected, and a new sterile cover installed.

# **Transducer Storage**

Use the appropriate guidelines for storing transducers for transport, and daily and long-term storage.

### **Storage for Transport**

If a carrying case is provided with your transducer, always use the carrying case to transport the transducer from one site to another. Follow these guidelines to properly store transducers for transport:

- Make sure that the transducer is clean and disinfected before placing it in the case to avoid contaminating the foam that lines the carrying case.
- Place the transducer in the case carefully to prevent kinking of the cable.
- Before closing the lid, make sure no part of the transducer is protruding from the case.
- Wrap the case in plastic material containing air pockets (bubble wrap), and pack the wrapped case in a cardboard carton.
- To avoid damaging the shaft or steering mechanism of TEE transducers, do not bend or coil the flexible shaft of the transducer in less than a 0.30-m (1-ft) diameter circle.

### **Daily and Long-Term Storage**

Follow these guidelines to protect your transducer:

- Always store transducers in the transducer holders on the side of your system or on a securely mounted wall rack when you are not using them.
- Ensure the transducer holders are clean before storing transducers (see "Disinfecting System Surfaces" on page 315).
- Avoid storing transducers in areas of temperature extremes or in direct sunlight.

#### **8** *Transducers*

- Store transducers separately from other instruments to avoid inadvertent transducer damage.
- When storing transducers, use the cable-management clips to secure the transducer cable.
- Before storing transducers, make sure they are thoroughly dry.
- For TEE transducers, be sure the distal tip is straight and protected before storing the transducer.
- Never store a TEE transducer in the carrying case, except to transport it.

# *9 Endocavity Transducers*

Endocavity transducers provide high-resolution endocavity imaging for OB/GYN and prostate applications. The system supports the C9-3v and C10-3v endocavity transducers.

# **Operators of Endocavity Transducers**

Philips endocavity transducers are designed for use under the guidance of physicians who are properly trained in endocavity ultrasound imaging techniques, according to currently approved relevant medical practices. Philips recommends that physicians operating any Philips endocavity transducer have the following qualifications:

- Proficiency in recognizing and interpreting imaging patterns
- Thorough familiarity with the safe operation, care, and maintenance of the system and endocavity transducers
- Thorough familiarity with the latest endocavity methods through literature and seminars

# **Patient Safety During Endocavity Studies**

To operate an endocavity transducer, you must be under the guidance of a physician who is properly trained in endocavity ultrasound imaging techniques, according to currently approved relevant medical practices. You also must be thoroughly familiar with the safe operation, care, and maintenance of the ultrasound system used with the transducer, as well as proficient at interpreting the images generated.

To help ensure patient safety when using an endocavity transducer, observe the following guidelines:

- Scrutinize the entire transducer before each use.
- Operate the transducer properly.
- Do not allow water or other liquids to drip onto the transducer connector, the interior of the system, or the keyboard.
- Use sterile ultrasound transmission gel when performing all endocavity studies.
- Protective covers are recommended for endocavity procedures; the protective covers are mandatory in China and Japan.

#### **WARNING**

Always remove the transducer from the patient before defibrillation.

# **Preparing Transducers for Endocavity Use**

- 1. Place 20 cc of sterile gel or saline into the transducer cover.
- 2. Carefully inspect each transducer cover before use, and discard it if you find tears or blemishes. Also inspect each transducer cover after use. If you find a tear, the patient or the transducer may have been contaminated.
- 3. Insert the transducer into the transducer cover and unfurl the transducer cover until it covers the transducer and its cable. The cover must be unfurled far enough to maintain the sterile field.
- 4. Use a sterile elastic band or clip to hold the proximal end of the transducer cover in place.
- 5. Ensure that wrinkles and bubbles over the face of the transducer are minimized. Check the transducer cover for tears or damage before proceeding.
- 6. When operating the transducer, make sure that proper orientation is maintained to avoid interpretation confusion.

#### **NOTES**

- To achieve good acoustic contact, make sure that the imaging surface is moist.
- Imaging improves with adequate coupling between the patient surface and the transducer-cover surface. Sterile water is a good acoustic-coupling agent during surgery.

# **C9-3v Description**

The C9-3v transducer is described here. For more information on connecting, activating, caring for, and maintaining transducers, see the "Transducers" and "Transducer Care" sections.

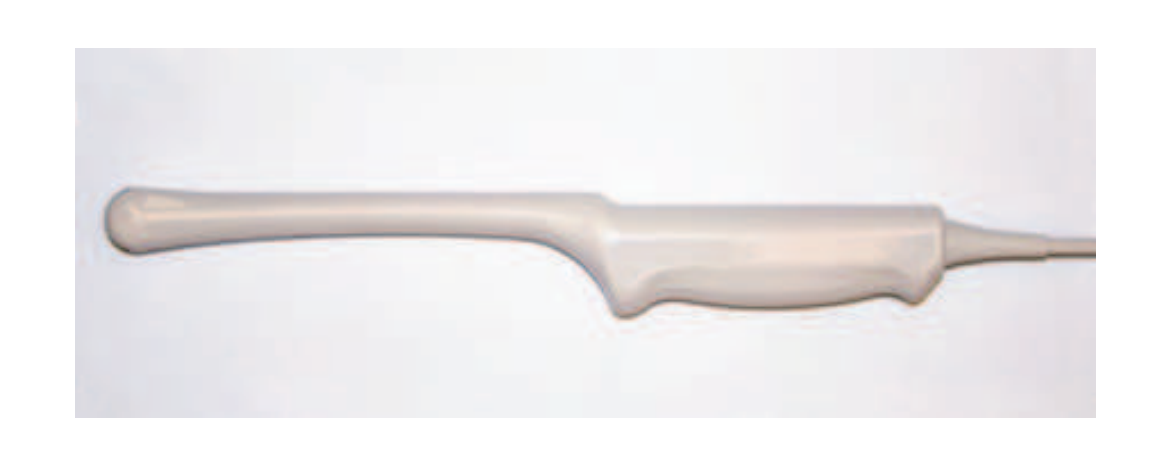

#### **C9-3v Endocavity Transducer**

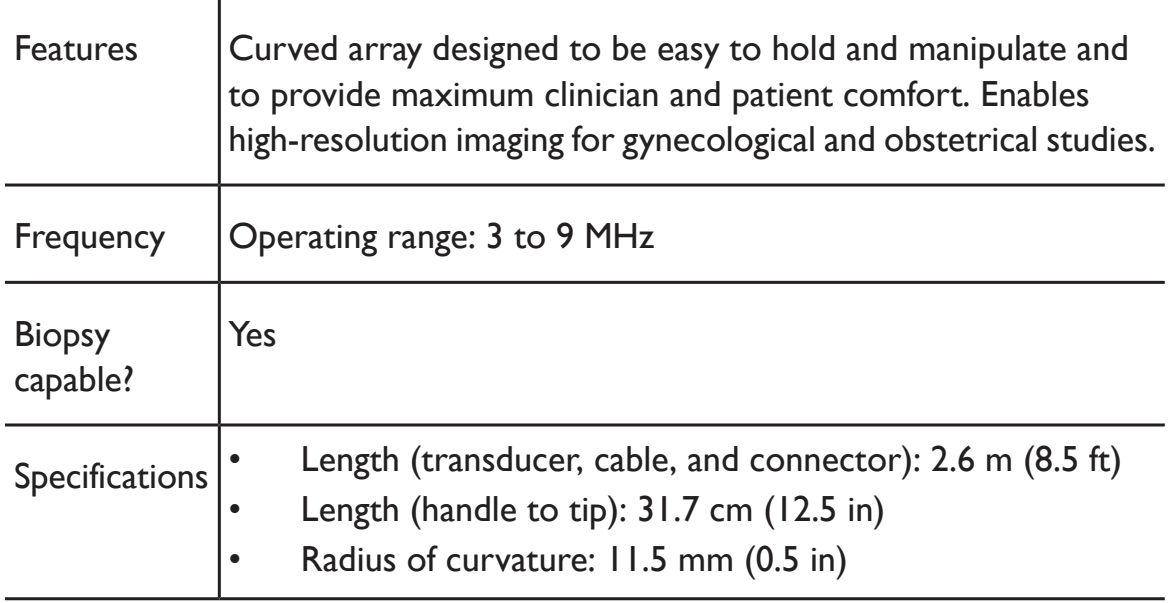

### **Features of the C9-3v Transducer**

### **C10-3v Description**

The C10-3v transducer is described here. For more information on connecting, activating, caring for, and maintaining transducers, see the "Transducers" and "Transducer Care" sections.

### **C10-3v Endocavity Transducer**

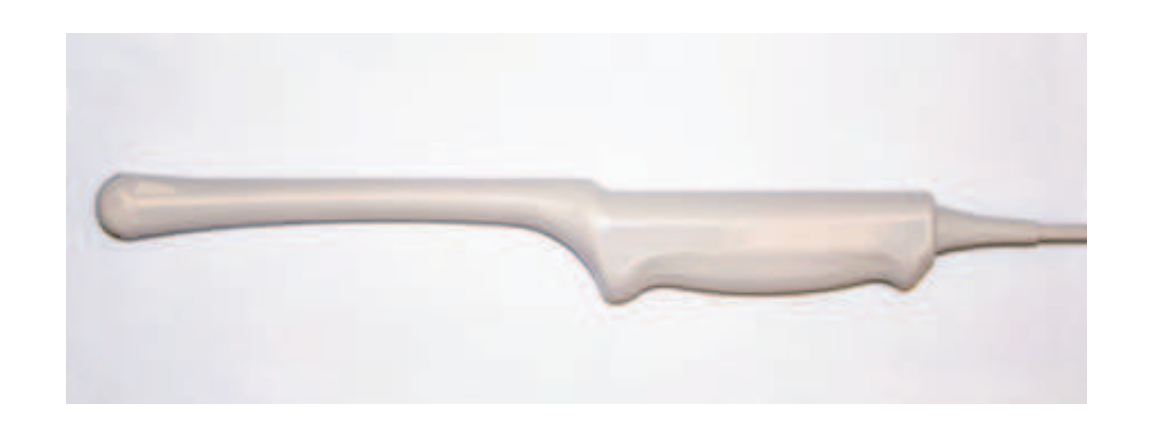

210 CX50 User Manual<br>4535 616 38521

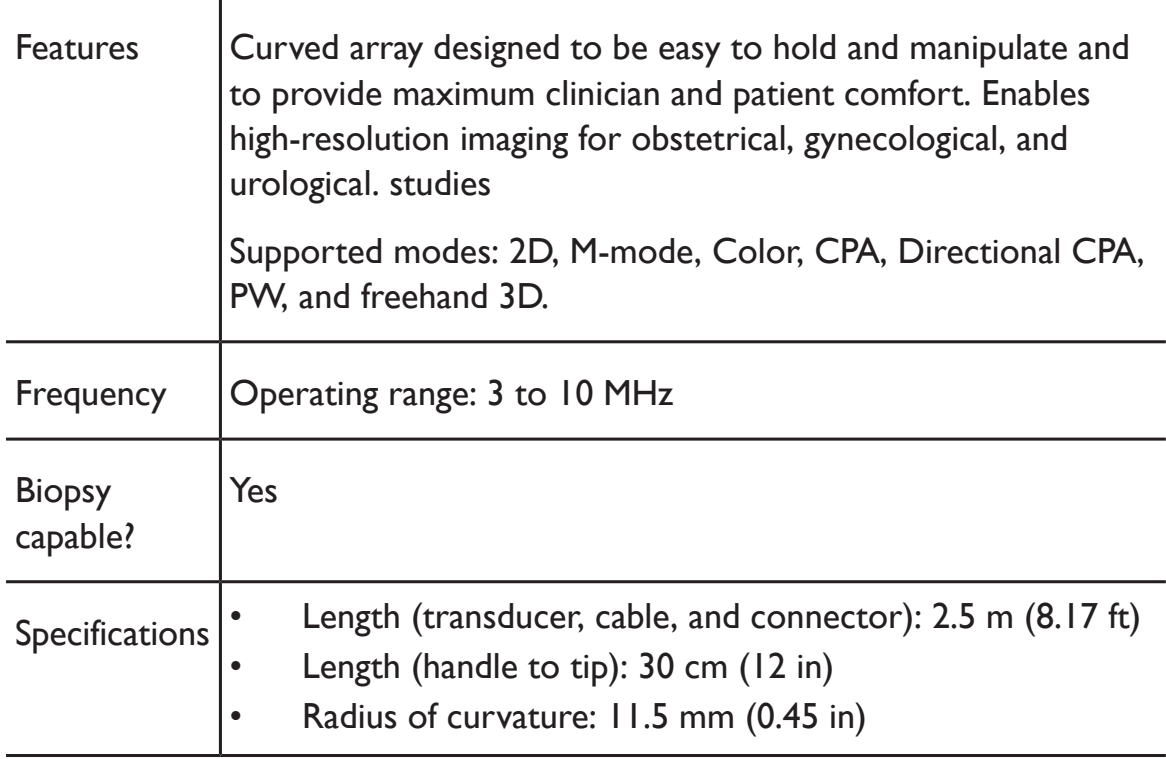

#### **Features of the C10-3v Transducer**

## **Patient-Contact Parts**

Latex and talc are commonly used in transducer covers marketed to help with infection control in transesophageal, endocavity, and intraoperative imaging applications and during biopsies. Examine the packaging to confirm latex and talc content. Studies have shown that patients can experience allergic reactions with natural rubber latex. See the "FDA Medical Alert on Latex" on page 44.

#### **NOTE**

The ultrasound system and transducers discussed here do not contain natural rubber latex that contacts humans. Natural rubber latex is not used on any Philips ultrasound transducers.

# **Biopsy with Endocavity Transducers**

Endocavity transducers are biopsy capable.

#### **NOTE**

CIVCO Medical Solutions supplies biopsy kits for Philips transducers that are biopsy capable. For information on proper attachment of a biopsy bracket, consult the manufacturer's instructions.

# *10 Transesophageal Transducers*

A transesophageal echocardiography (TEE) study is performed with a transducer mounted in a gastroscope, which is positioned in the esophagus or stomach. TEE transducers offer images that are unobstructed by lungs and ribs, making them important diagnostic tools for conditions that transthoracic echocardiography cannot adequately image.

The system supports the compact X7-2t TEE transducer. The imaging array in the X7-2t transducer can be rotated electronically using controls on the transducer or on the control panel.

**NOTE**

All TEE transducers are designed to be defibrillator safe in accordance with IEC60601-1. Nevertheless, always remove the transducer from the patient before defibrillation.

## **Operators of TEE Transducers**

Philips TEE transducers are designed for use under the guidance of physicians who are properly trained in esophagogastroscopic techniques, according to currently approved relevant medical practices. Philips recommends that physicians operating any Philips TEE transducer have the following qualifications:

- Proficiency in recognizing and interpreting transesophageal imaging patterns
- Thorough familiarity with the safe operation, care, and maintenance of the ultrasound system and TEE transducers
- Thorough familiarity with the latest TEE methods through literature and seminars

# **Patient Safety During TEE Studies**

Philips recommends that you practice using the TEE transducer controls before performing any procedure mentioned here. You must also be thoroughly

familiar with the safe operation, care, and maintenance of the ultrasound imaging system used with the TEE transducer, as well as proficient at interpreting the images generated.

You can help ensure patient safety when using a TEE transducer by following these guidelines:

- Use informed judgement when selecting patients for TEE studies. See "Patient Selection for TEE Transducer Use" on page 233.
- Verbally prepare each patient for the procedure before the study. See "Preparing Patients for TEE Studies" in the Help.
- Scrutinize the entire transducer, turn on the system, and test all of the transducer controls and related system controls, before inserting the TEE transducer into the patient's esophagus. See "Checking the TEE Transducer" on page 232.
- Insert, remove, and operate the transducer properly.
- Ensure that the transducer handle does not rest on or touch the patient.
- Use protective equipment, such as a bite guard and a market-approved sterile transducer cover during a TEE study. See "TEE Accessories and Supplies" on page 243.
- Do not allow water or other liquids to come in contact with the interior of the system, the interior of the transducer connector, the inside of the transducer control handle, or to drip onto the keyboard.
- Minimize the possibility of transducer tip fold-over. This problem has occurred rarely, but its consequences can be serious. See "Tip Fold-Over" in the Help.

To prevent tissue damage such as pressure necrosis, gastroesophageal lacerations, bleeding, tearing of adhesions, ligament damage, and perforation, observe the following warnings and cautions.

### **WARNINGS**

- Never apply excessive force when inserting or withdrawing a TEE transducer, or when operating the transducer deflection controls.
- Lock medial/lateral movement of the TEE transducer during insertion.
- Whenever the TEE transducer is not being used during a procedure, ensure that it is in freewheeling mode and unplugged from the system.

214 CX50 User Manual<br>4535 616 38521

- To prevent tissue damage, Philips recommends that the tip of the TEE transducer be straightened and both detent brakes released before you reposition the transducer or withdraw the transducer from the patient. In the neutral position, the tip is straight when the indicators on the control wheels are aligned and point toward the center of the array rotation button.
- Bite guards are mandatory; protective transducer covers are recommended for TEE transducers, but in China and Japan, the covers are mandatory. See "Electrical Safety and TEE Transducers" on page 221.

#### **CAUTION**

To avoid damaging gastroscope cables, be sure that the distal tip of the transducer is in the neutral (straight) position when inserting a transducer into, or removing it from, the transducer cover.

The TEE transducers are classified as Type BF isolated patient-applied parts, as described in IEC 60601-1. There are no exposed conductive surfaces distal to the transducer handle. To ensure safe operation of this transducer, read the cautions and warnings in the "Safety" section, especially those that address electrosurgical units, pacemakers, and defibrillators.

The following table summarizes patient safety problems, describes how to prevent them, and lists the sections in this manual where details are provided.

#### **WARNING**

If you encounter an irregularity not listed in the following table, do not use the transducer. Potentially serious consequences could result. Contact your Philips representative.

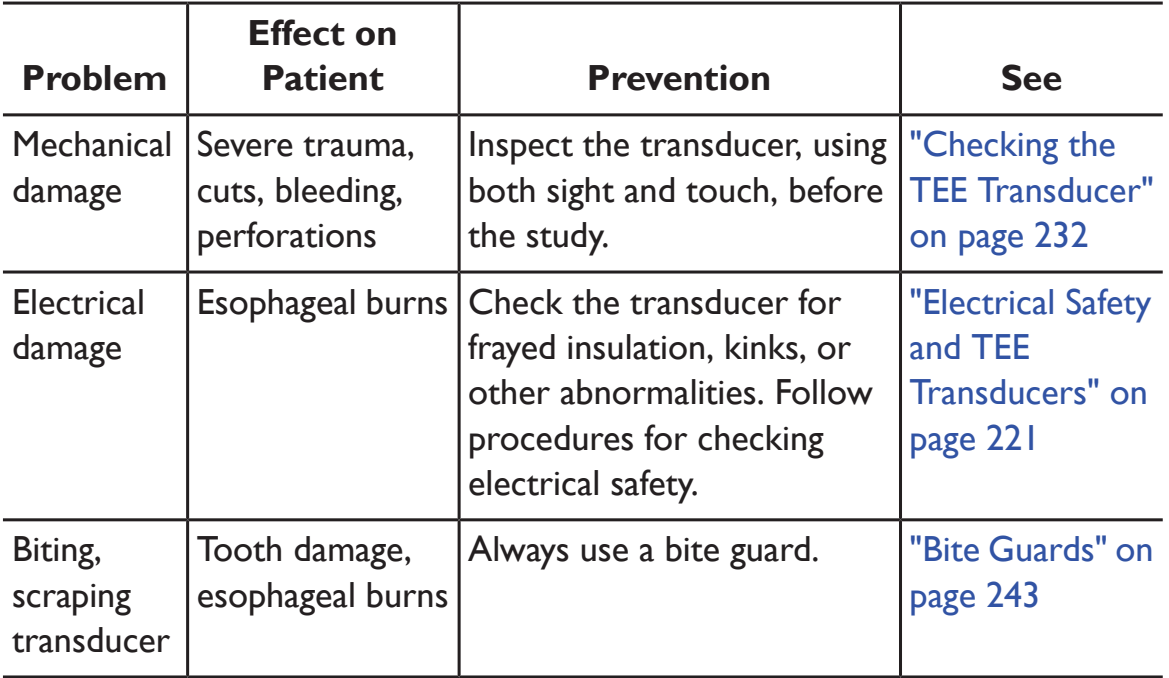

### **Ensuring Patient Safety During TEE Studies**
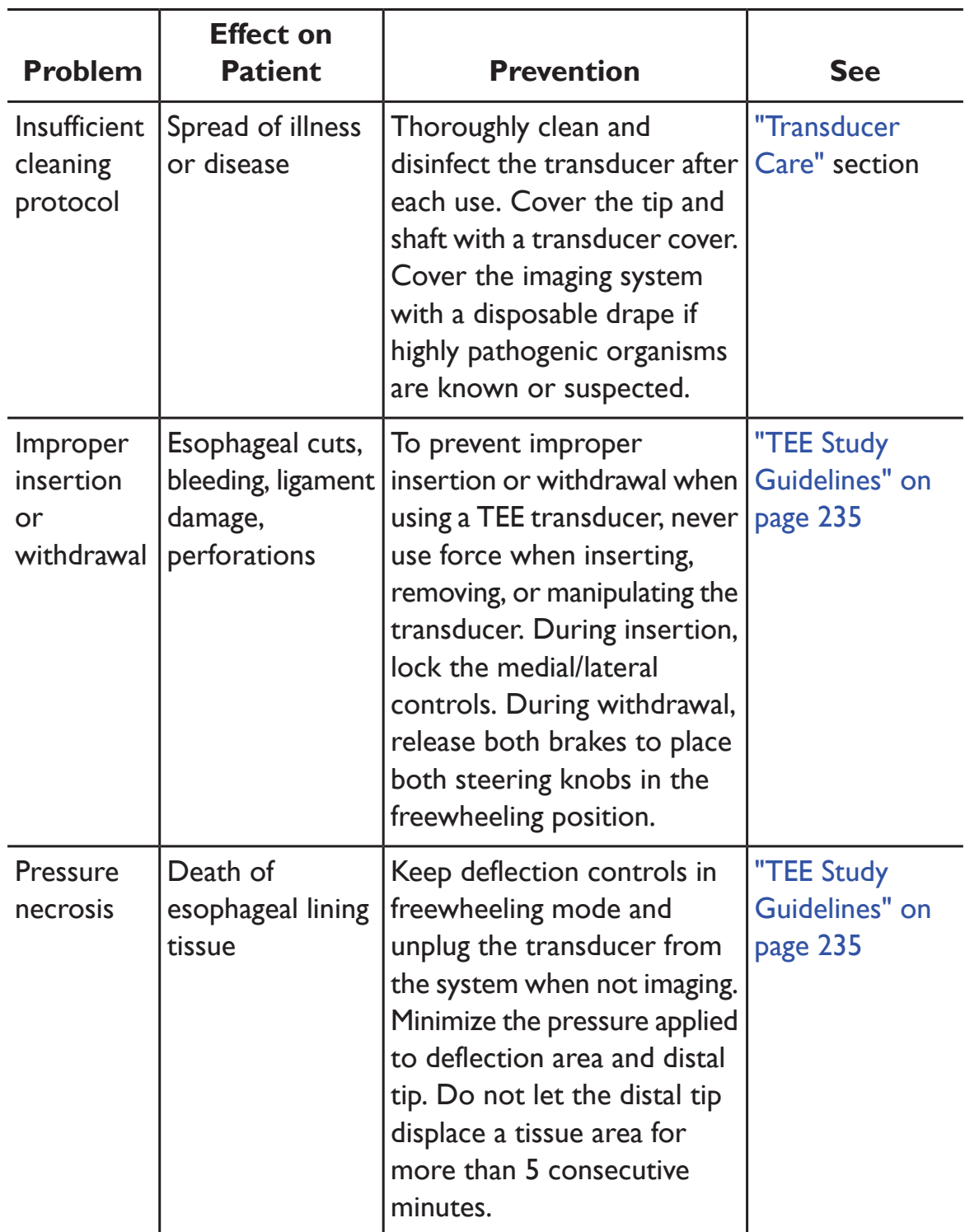

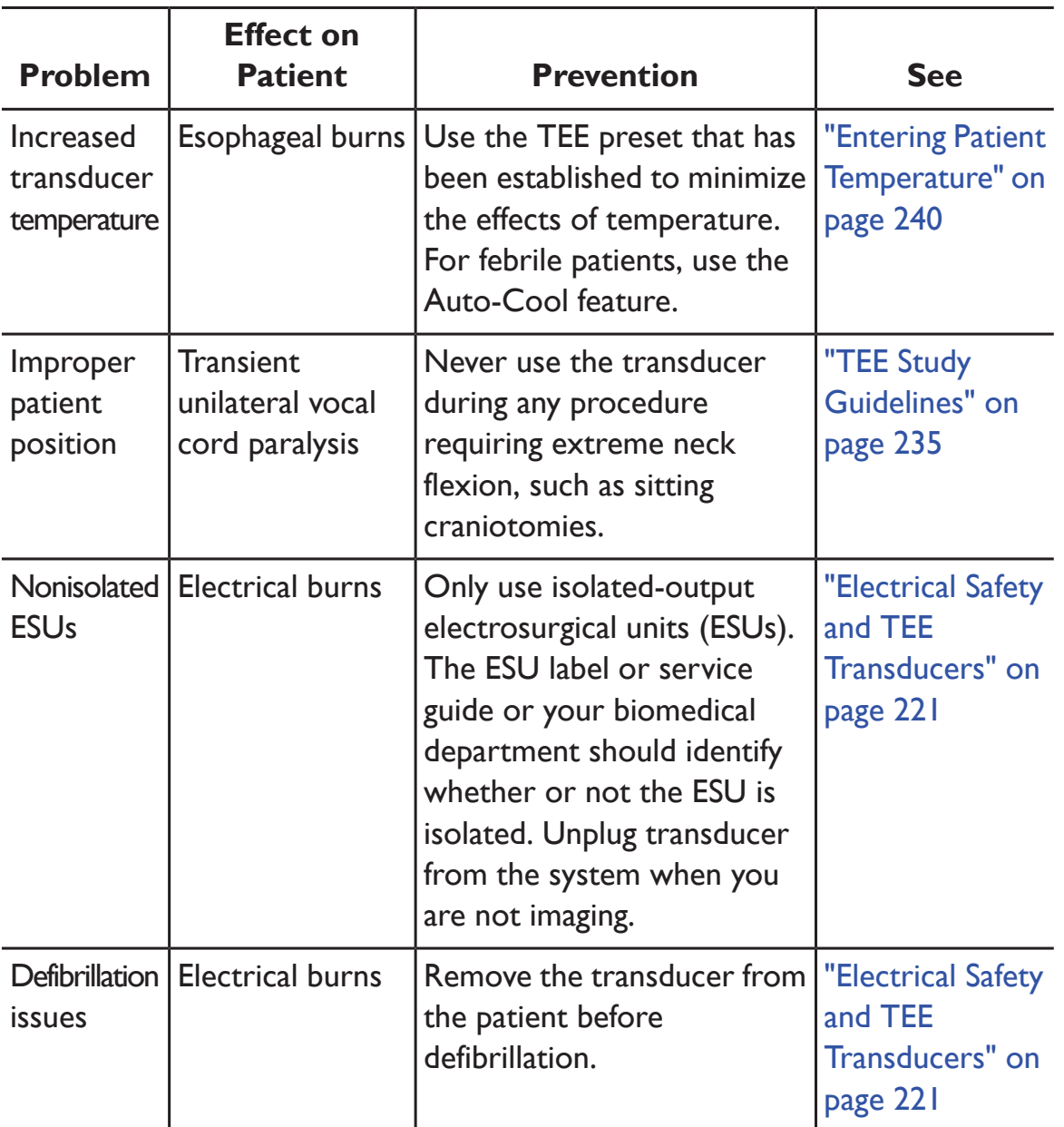

### **Patient-Contact Parts**

Latex is commonly used in sheaths marketed to help with infection control in transesophageal, endocavity, and intraoperative imaging applications and during biopsies. Examine the packaging to confirm latex content. Studies have shown

that patients can experience allergic reactions with natural rubber latex. See "FDA Medical Alert on Latex" on page 44.

**NOTE**

The ultrasound system and transducers discussed here do not contain natural rubber latex that contacts humans. Natural rubber latex is not used on any Philips ultrasound transducers.

### **Preventing TEE Transducer Problems**

Meticulous inspection and correct and careful operation of the TEE (transesophageal) transducer is imperative to patient safety. The situations listed here affect safe operation as well as the ability to service mechanical problems under the Philips one-year warranty or service contract. Transducer repairs necessitated by misuse of the transducer are not covered and can be very costly, often requiring complete disassembly and rebuilding of the transducer.

There are three primary areas of transducer misuse:

- Cuts and abrasions on the transducer and insulation from teeth or sharp instruments such as scalpels, scissors, and clamps
- Improper disinfection techniques, including allowing fluid to enter the connector or transducer handle and the use of unapproved disinfectants
- Consistently applying too much force to the control wheels of a TEE transducer, which can break the steering mechanism

Review the following table to familiarize yourself with specific problems, to learn how to avoid them, and to identify the sections in this manual where details are provided. Philips also strongly recommends that you clearly post stringent protocols for TEE transducer care, based on the information in this manual, to minimize the chance of damage.

#### **WARNING**

For any other irregularity not listed in the following table, do not use the transducer. Potentially serious consequences could result. Contact your Philips representative.

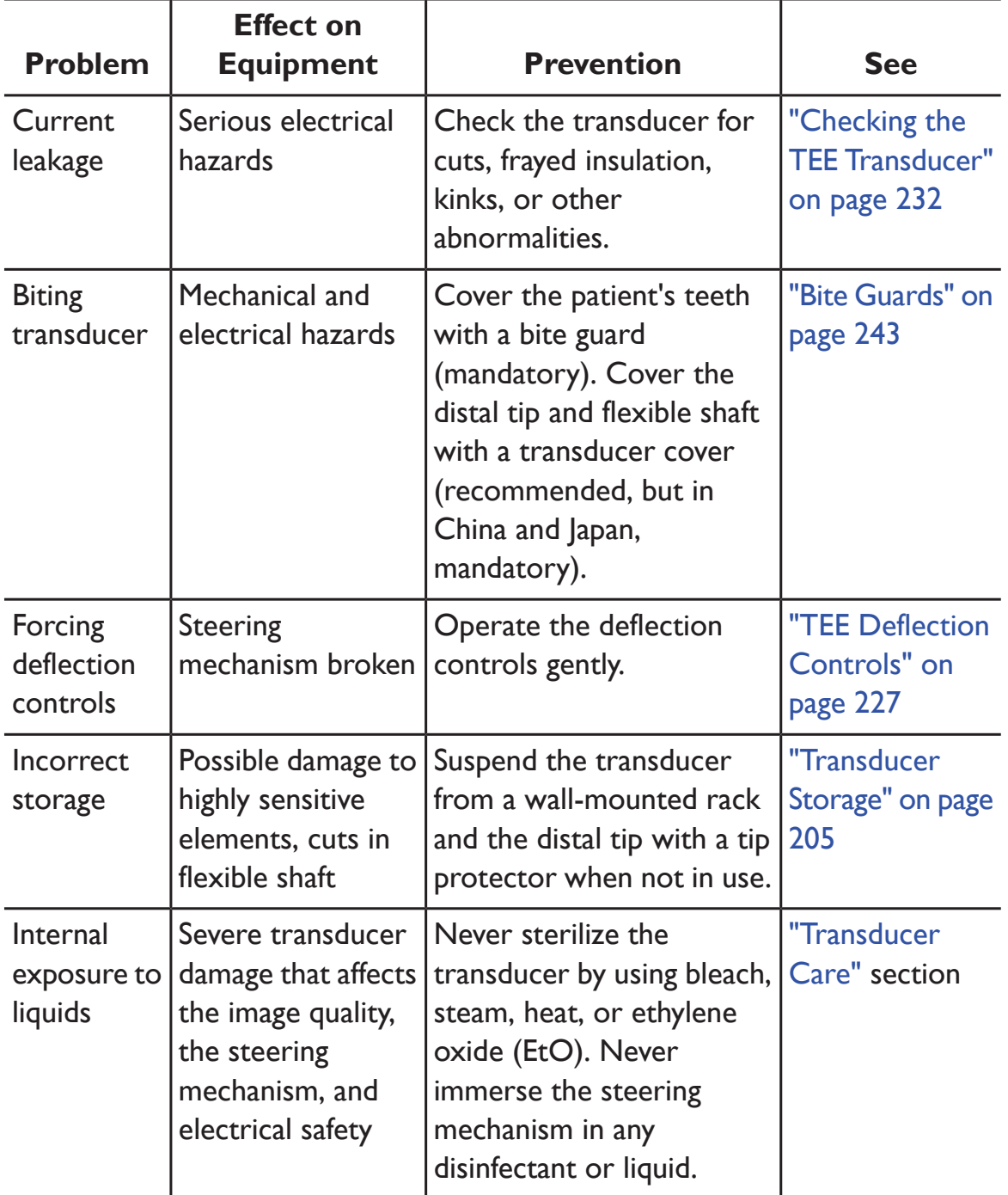

### **Preventing TEE Transducer Equipment Problems**

## **Electrical Safety and TEE Transducers**

The ultrasound system and its transducers comply with common medical device electrical safety standards.

For electrical safety information about TEE transducers, see "Leakage Current and TEE Transducers" on page 221 and "Reducing Risks of Using TEE Transducers" on page 221.

For safety information on electrosurgical units, pacemakers, defibrillators, and related topics, see "Electrical Safety" on page 26.

### **Leakage Current and TEE Transducers**

For the TEE transducers discussed in this document, the insertion tube and tip are Type BF  $\left[\hat{\mathbf{\Lambda}}\right]$ , as described in IEC 60601-1. There are no exposed conductive surfaces distal to the transducer handle. Within the flexible shaft, all active circuits and conductors are surrounded by a chassis-grounded shield that runs the length of the transducer.

If the outer layer of the shaft is punctured or cracked, a patient's esophagus could be exposed to chassis leakage current. This leakage current is not hazardous provided that the ground connector (third wire) in the ultrasound system power cable is intact and connected to a properly grounded wall outlet. Even if the ground connector breaks, leakage current is in compliance with the limits noted in IEC 60601-1.

Leakage hazards are further reduced when the ultrasound system is plugged into an isolated power outlet, which is standard in most operating rooms.

### **Reducing Risks of Using TEE Transducers**

#### **WARNING**

Always remove the transducer from the patient before defibrillation.

To reduce the possibility of electrical risks associated with use of TEE transducers, follow these recommendations:

- Visually and tactually inspect a TEE transducer for bumps, cracks, and cuts before each TEE exam. A small bump on the shaft surface could indicate that a strand from the ground shield has broken and is beginning to puncture the outer layer. If you suspect a problem with the flexible shaft, perform the electrical safety check procedure. See "TEE Leakage Current Test" on page 244.
- Use electrosurgical units (ESUs) that have isolated outputs. Return fault/ground fault detection circuits provide additional protection. To determine if an ESU has an isolated output, read the label on the ESU, see the ESU service guide, or ask a biomedical engineer.
- Require periodic electrical safety checks to ensure that the grounding system in your area remains intact.
- If the transducer is left in a patient during periods when imaging is not taking place, unplug the transducer from the system to reduce the possibility of leakage current or ESU interaction. Also make sure that the deflection control brakes are off and that the transducer is in freewheeling mode.

## **TEE Deflection Control Basics**

The deflection controls on the TEE transducer move the deflection area, located between the distal tip and flexible shaft. The deflection area bends when you operate the controls, permitting anterior, posterior, and lateral positioning.

#### **Deflection Control Movement**

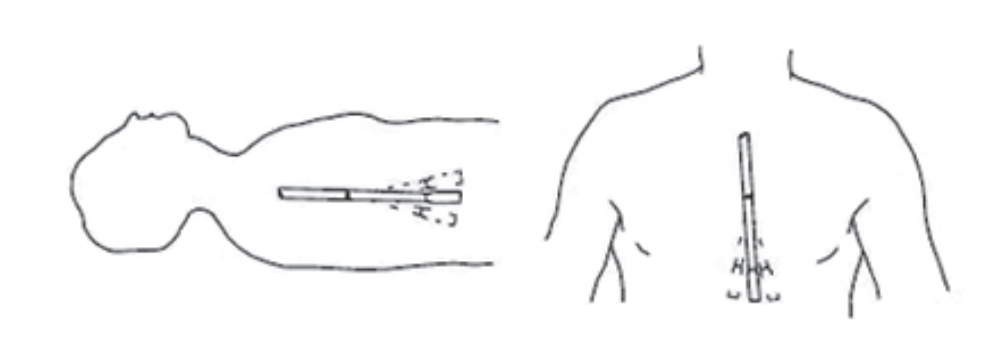

To prevent tissue damage such as pressure necrosis, gastroesophageal lacerations, bleeding, tearing of adhesions, ligament damage, and perforation, observe the following warnings. See "TEE Transducer References" on page 248.

#### **WARNINGS**

- Never apply excessive force when inserting or withdrawing a TEE transducer, or when operating the transducer deflection controls.
- Lock medial/lateral movement of the TEE transducer during insertion.
- Whenever the TEE transducer is not being used during a procedure, ensure that it is in freewheeling mode and unplugged from the system.
- Do not allow the TEE transducer to remain at a maximum deflection for long periods of time.
- To prevent tissue damage, Philips recommends that the tip of the TEE transducer be straightened and both detent brakes released before you reposition the transducer or withdraw the transducer from the patient. In the neutral position, the tip is straight when the indicators on the control wheels are aligned and point toward the center of the array rotation button.
- Bite guards are mandatory; protective covers are recommended for TEE transducers, except in China and Japan, where protective transducer covers are mandatory for TEE transducers.
- To avoid damaging gastroscope cables, be sure that the distal tip of the transducer is in the neutral (straight) position when inserting a transducer into, or removing it from, the transducer cover.

## **Connecting a TEE Transducer**

To connect a TEE transducer, insert its connector fully into the receptacle and move the locking lever up.

## **X7-2t TEE Transducer Description**

The X7-2t TEE transducer is described below.

#### **X7-2t TEE Transducer**

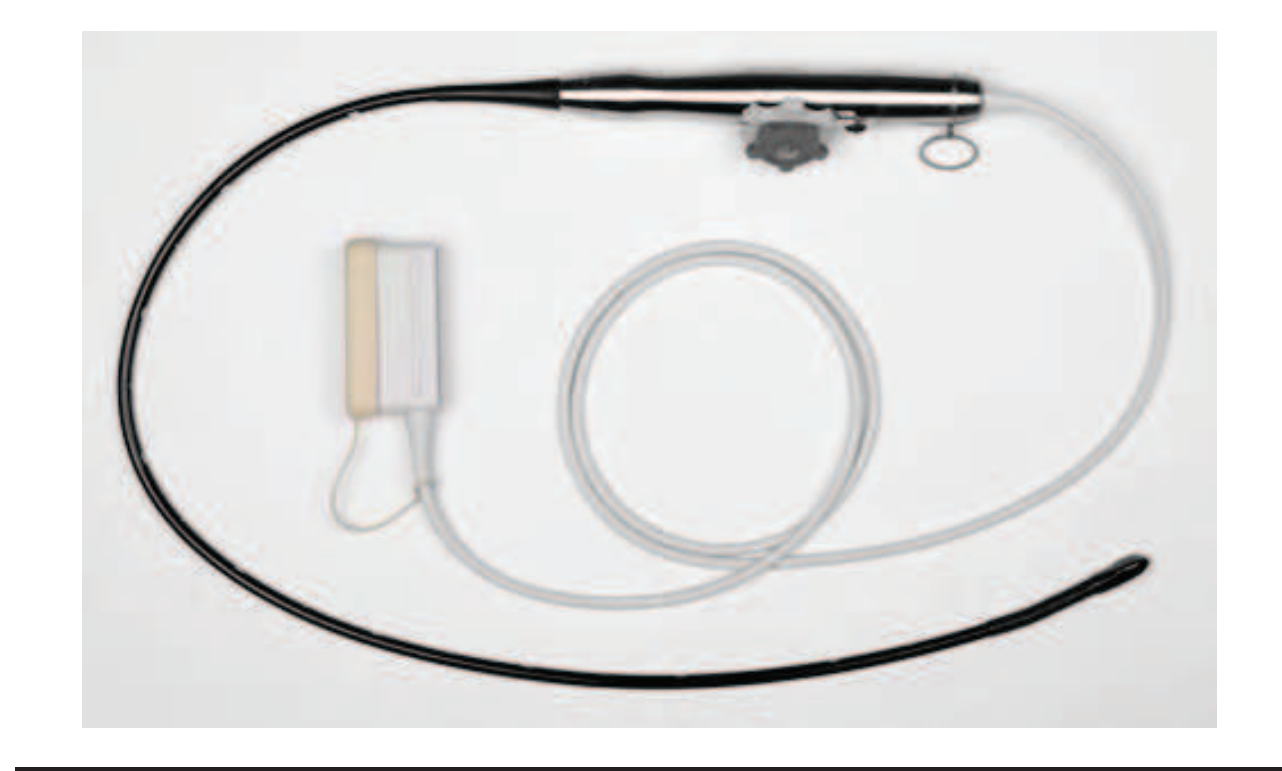

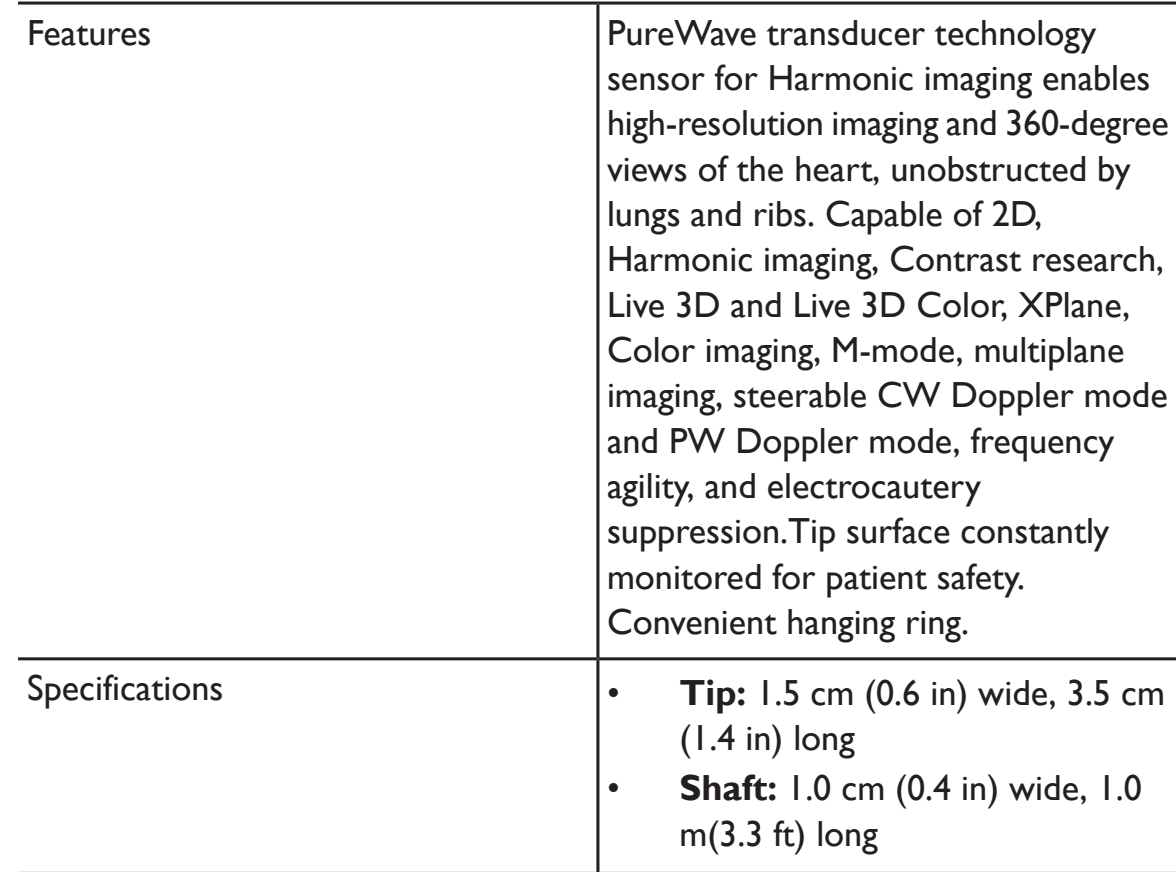

#### **X7-2t TEE Transducer Features and Specifications**

#### **NOTE**

Philips recommends that you use the X7-2t transducer only on patients weighing at least 30 kg (66 lb), to ensure that the esophagus can comfortably accommodate the transducer.

## **TEE Transducer Components**

Philips recommends familiarizing yourself with the controls and parts of the TEE transducer before using it in a study.

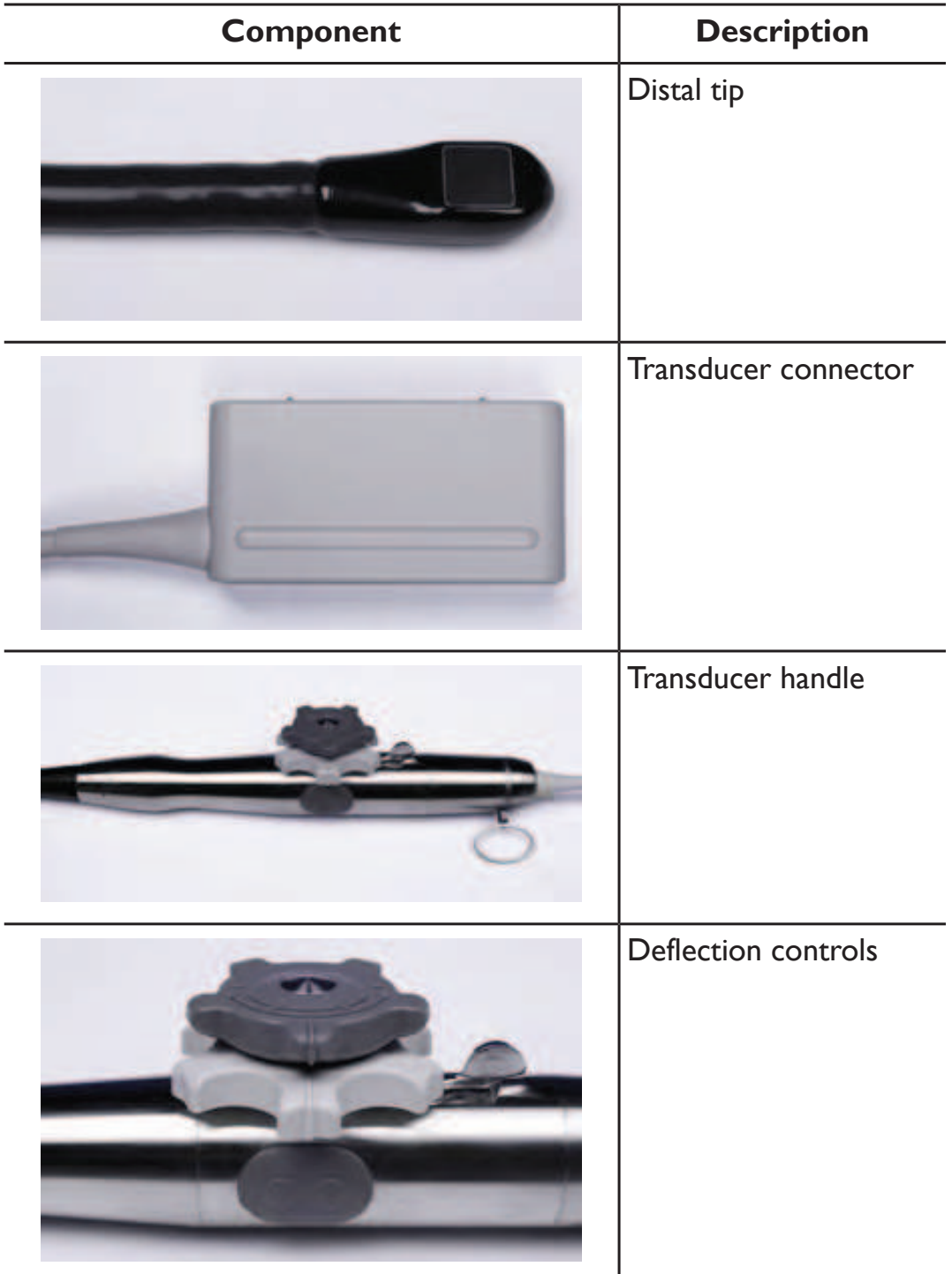

### **TEE Transducer Components**

### **TEE Deflection Controls**

The deflection controls and brake for the X7-2t TEE transducers are shown below.

The smaller knob controls medial/lateral movement, while the larger knob controls anterior/posterior movement. To place the tip of the TEE transducer into the neutral position, align the ribs on each knob with the center of the array rotation buttons (as shown below).

The knobs can be controlled by a detent brake that holds the tip position without locking it in place. This allows the tip to straighten if it meets additional resistance. When the detent brake actuator is rotated to the right (as shown) both knobs are in the freewheeling mode. When the detent brake actuator is centered, the small knob (medial/lateral movement) is in the detent mode, and when the actuator is rotated to the left, both knobs are in the detent mode.

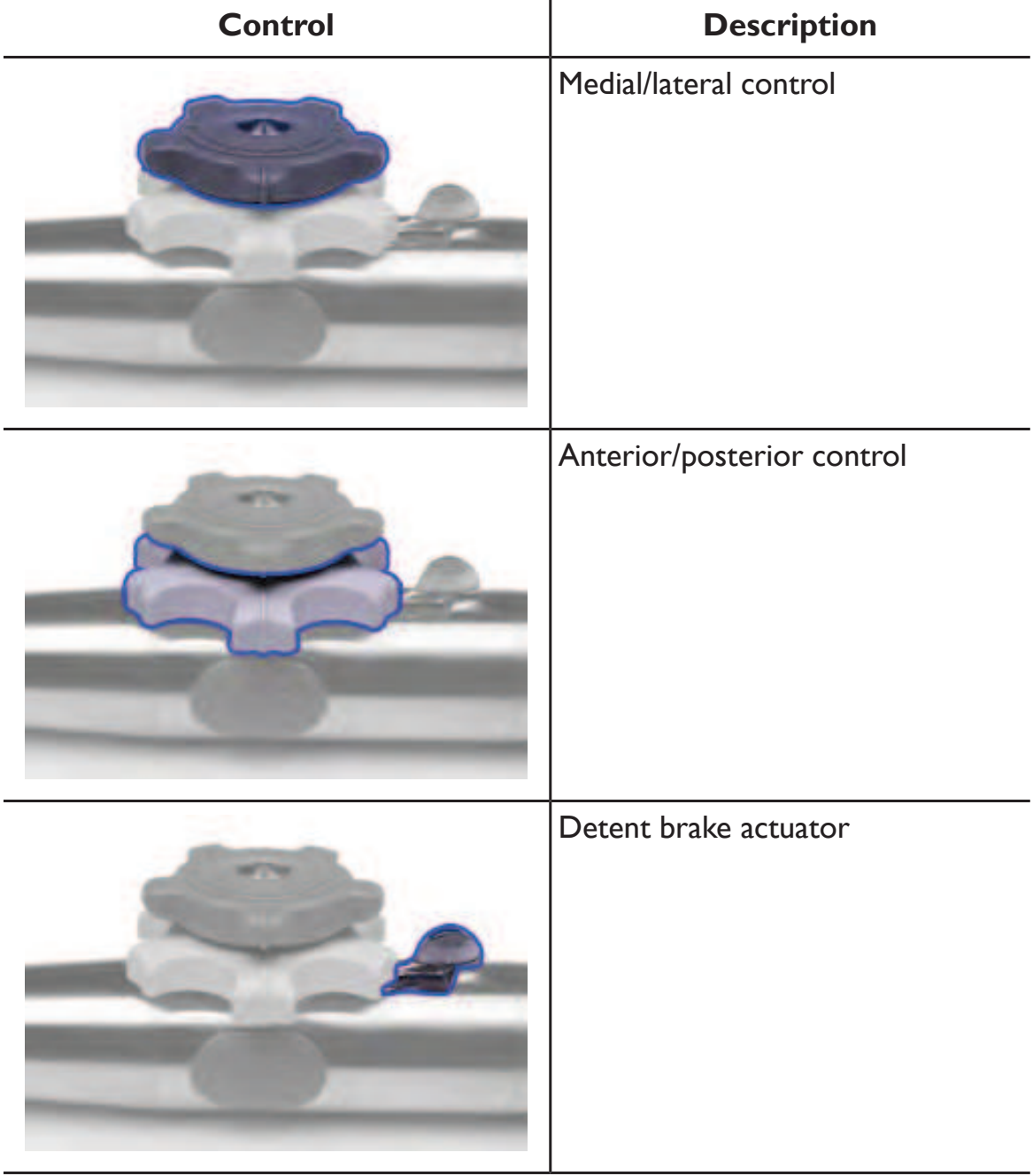

### **TEE Transducer Controls**

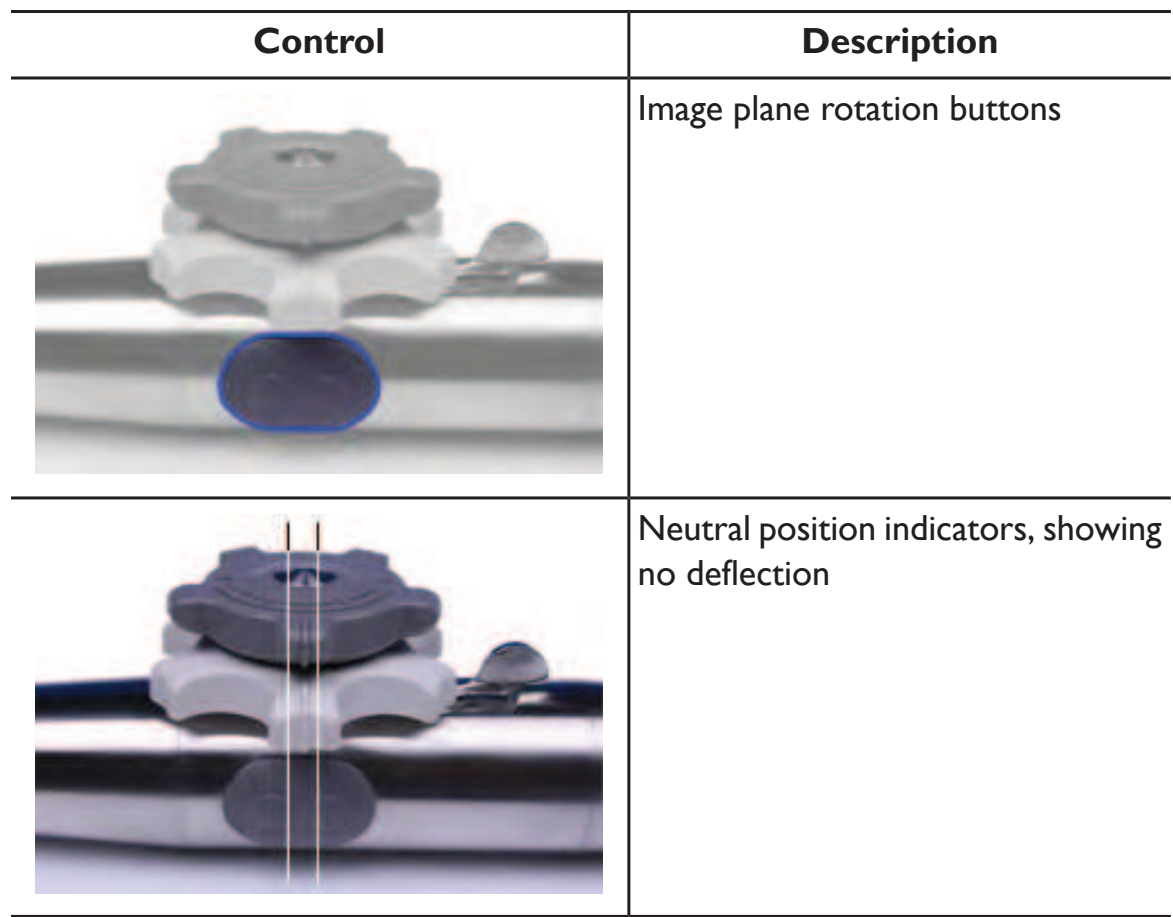

### **Manipulating the TEE Tip**

Review the warnings and caution in "Patient Safety During TEE Studies" on page 213 and "TEE Deflection Control Basics" on page 222 before using the transducer in a study.

- 1. Turn the detent brake actuator fully away from the image plane rotation buttons to put both knobs into freewheeling mode.
- 2. Turn the large knob to deflect the tip in the anterior/posterior plane.
- 3. Turn the small knob to deflect the tip in the medial/lateral plane.
- 4. When the tip is positioned properly, do one of the following:
	- Turn the detent brake actuator fully toward the image plane rotation buttons to put both knobs in detent mode.

• Center the detent brake actuator to put only the small knob (medial/lateral movement) in the detent mode.

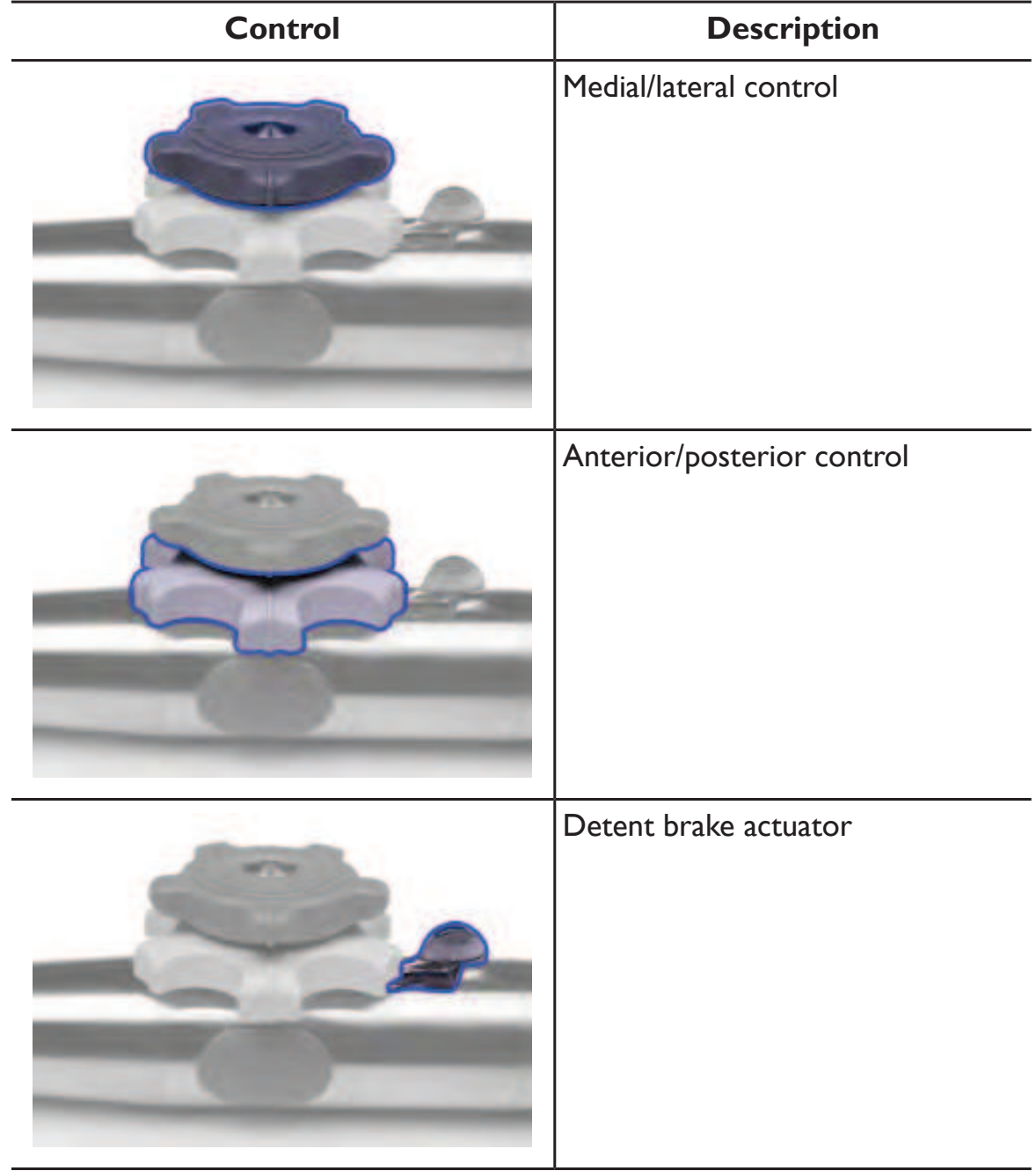

#### **TEE Transducer Controls**

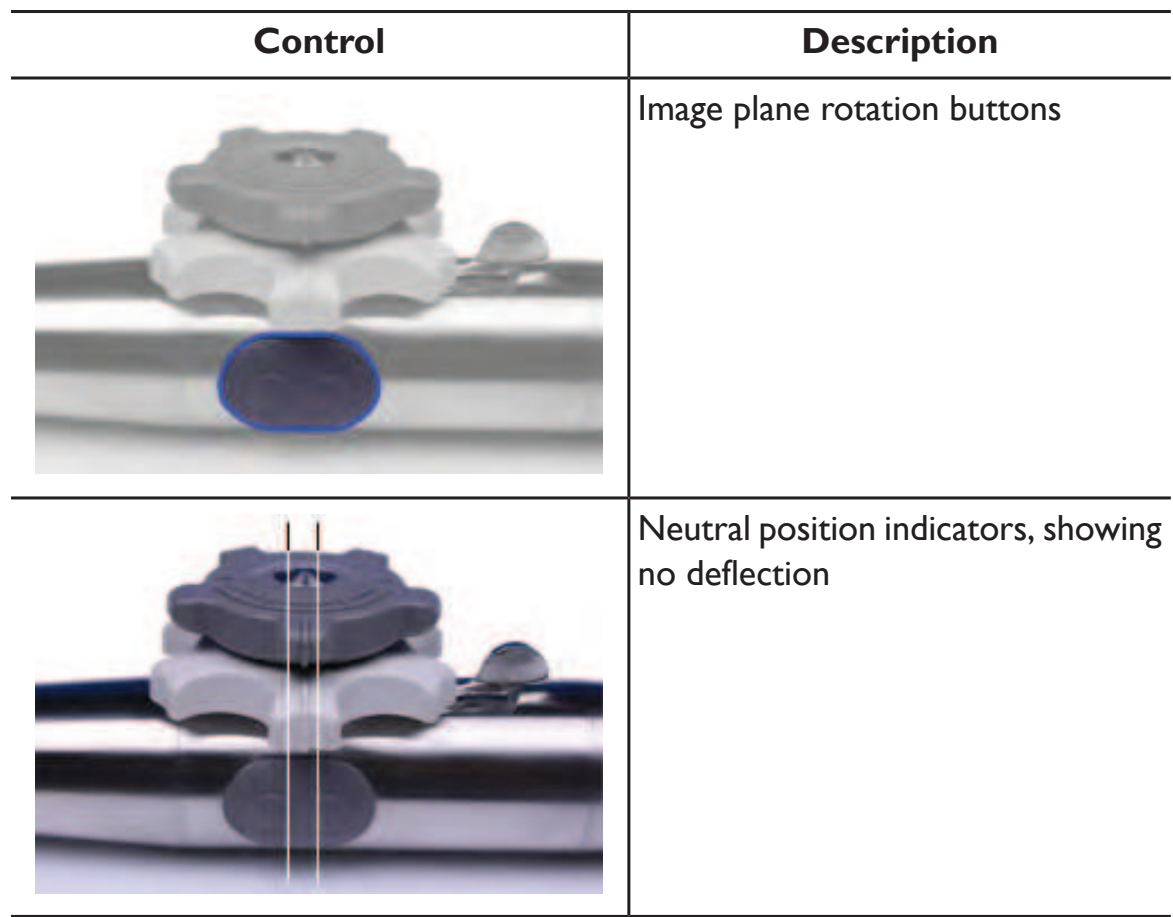

### **Rotating the TEE Image Plane**

You can rotate the image plane on the TEE transducer to achieve a 360-degree view of the heart. You can use either the image plane rotation buttons on the transducer handle or the controls on the system. Rotation stops when you release either button.

The current degree of rotation appears in either the upper or lower part of the display, depending on image orientation. Because the center of the image array is the pivot point, you can achieve a 360-degree view.

• To rotate the TEE transducer image plane using the transducer controls, do either of the following:

- To rotate the imaging plane toward the 180-degree position, press the image plane rotation button that is distal to the system.
- To rotate the imaging plane toward the 0-degree position, press the button that is proximal to the system.
- To rotate the X7-2t transducer image plane using a system control, use the **Seek Angle** quick key.

## **Checking the TEE Transducer**

Before each TEE study, carefully inspect the transducer and try the controls.

- 1. Inspect the transducer:
	- Carefully inspect the entire surface of the distal tip and flexible shaft for protrusions, holes, dents, abrasions, cuts, burrs, or cracks, which could be extremely hazardous to both you and your patient.
	- Carefully feel the tip and shaft, and inspect the entire transducer. If you suspect an electrical problem, follow the electrical safety check procedure described in "TEE Leakage Current Test" on page 244.
	- Check for excessive flexibility in the tip, particularly in the medial/lateral direction. *Do not* use the transducer if the tip is extremely flexible. If you have any questions about tip flexibility, contact your Philips service representative.
- 2. Verify the operation of the controls:
	- Use the deflection controls to position the tip in every possible direction, both to ensure that the controls work properly and to get used to the feel of the TEE transducer. Make sure that the controls operate smoothly without binding, and that you can achieve all possible positions easily before introducing the TEE transducer into the patient.
	- Test the detent brakes and freewheeling mode. Remember that the controls must be in freewheeling mode (no deflection and no brake resistance) when repositioning or withdrawing the transducer, as well as whenever you are not imaging. See "Manipulating the TEE Tip" on page 229.

## **Special Considerations for TEE Studies**

Special considerations regarding TEE studies are advisable for patients with existing gastroesophageal abnormalities, such as esophageal varices, hiatal hernia, tumor, diverticula, esophageal webs and rings, fistulae, or peptic ulcers, as well as for patients who have had anti-reflux procedures. In addition, you should do the following:

- Consider the patient's size and ability to accommodate the transducer tip and shaft.
- Check the patient's history for gastroesophageal disease or difficulty swallowing.
- Evaluate the potential overall effects of any treatment that the patient is undergoing, such as mediastinal radiation, chemotherapy, anticoagulation, or steroid therapy.
- Be aware that you may discover unsuspected esophageal pathology during a study. Be alert for congenital problems with the esophagus or stomach, particularly with pediatric patients.
- When examining a patient with an above-normal temperature, use the Auto-Cool feature and enter the patient temperature. The Auto-Cool feature is described in "Entering Patient Temperature" on page 240.

This list is not comprehensive. Rather, it suggests areas to investigate when considering TEE for a particular patient.

### **Patient Selection for TEE Transducer Use**

Although the TEE transducers can provide clinical data not available from other instruments, you should consider which patients can safely use the TEE transducers.

#### **WARNINGS**

- The ability of a patient to swallow or accommodate the transducer should be considered.
- You must consider any history of gastroesophageal diseases as well as the possible effects of other therapies that the patient is undergoing. You must also consider all gastroesophageal abnormalities or difficulty swallowing.

The following table lists the minimum patient weight recommendations when using TEE transducers.

#### **TEE Transducer Minimum Patient Weight Recommendations**

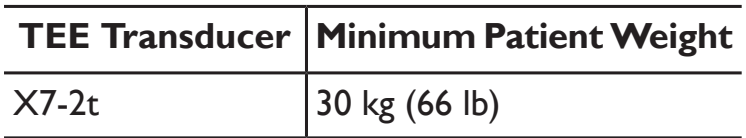

### **Preparing Patients for TEE Studies**

These suggestions for pre-study patient preparation do not constitute an exhaustive list of all possible factors to explore before performing transesophageal echocardiography, nor do they imply medical protocols. Instead, they reflect basic guidelines resulting from extensive consultation with physicians throughout the design, development, and clinical investigation periods of Philips TEE transducers.

- Besides gathering routine background information such as current medication and allergies, investigate any history of chronic obstructive lung disease, esophageal strictures, varices, or bleeding.
- Thoroughly explain the procedure to the patient before the study.
- Inform the patient not to eat or drink for at least 6 hours before the study.
- Advise the patient that he or she should not plan to drive after the study, because sedatives are often used.
- Follow institutional guidelines for obtaining patient consent for a transesophageal echocardiography (TEE) study.
- Be sure that a recent ECG, CBC, and SMA6 are available as a baselines.

### **TEE Study Guidelines**

During a TEE study, an assistant can provide oral and pharyngeal suctioning of the patient and can monitor the patient's blood pressure and general responses. For unexpected occurrences, an emergency cart with basic life-support equipment should be ready. Throughout the study, it is important to carefully monitor the patient's reactions and to ensure that ventilation and vital signs are stable.

In the operating room, do not use TEE transducers during surgical procedures requiring extreme neck flexion, such as sitting craniotomies. The following are important guidelines for TEE studies. (See "TEE Transducer References" on page 248.)

- Maintain a patent airway. For surgical patients, endotracheal intubation establishes a stable, patent airway before insertion of the transducer. For patients who are awake, carefully monitor the patient's breathing at all times.
- Minimize the possibility of pressure necrosis (tissue death). Do not let the distal tip displace any one segment of tissue for more than 5 consecutive minutes. Also make sure the deflection area and the distal tip are in the position of least potential pressure. Be sure that the transducer is in a freewheeling mode and unplugged whenever you are not imaging.
- Prevent potential esophageal damage. Philips recommends that you stop TEE scanning and unplug the transducer from the system during periods of poor perfusion, circulatory arrest, or the hypothermic phase of open heart surgery. To discontinue scanning, unlock the transducer connector.
- Before each TEE study, carefully inspect the transducer, as described in "Checking the TEE Transducer" on page 232. A thorough inspection procedure is required for the safety of the patient and yourself, and to ensure the continued correct functioning of the transducer.
- Refrain from handling the distal tip whenever possible. If you must handle the distal tip, grasp it on the sides. Do not touch the top or bottom. Support the transducer's proximal head, either by having an assistant hold the steering mechanism or by clamping the transducer at the steering mechanism. Ensure that the clamp does not interfere with steering, and do not clamp any part of the flexible shaft, as this will damage the transducer.

## **Tip Fold-Over**

On rare occasions, the tip of a TEE transducer has folded over during insertion. The effects can be serious if the situation is handled incorrectly. The esophagus can be scraped, perforated, or otherwise damaged.

For more information on tip fold-over, see "Tip Fold-Over" in the Help.

## **Recognizing Tip Fold-Over**

The TEE transducer tip might be folded over in the patient if you encounter any of the following:

- Resistance to advancing or removing the transducer
- Fixation of the control knobs in the maximum flexion position
- Extreme difficulty in obtaining an image

## **Correcting Tip Fold-Over**

If you suspect the transducer tip is folded over, Philips' physician consultants recommend that you gently try to manipulate the transducer. If the tip is neither locked nor jammed in a doubled-over position, and you can move it forward, advance the transducer into the stomach. Then straighten the tip and remove the transducer.

If you cannot move the tip in any direction, Philips's consultants recommend that you x-ray the patient to evaluate the situation. You might also want to involve a gastroenterologist or anesthesiologist.

## **Preventing Tip Fold-Over**

The following steps can prevent the tip from folding over. This list is not exhaustive; other factors can also be involved.

### **Using Correct Insertion Technique**

You may find transducer insertion easier if you guide the transducer into the patient's mouth with your fingers. You also may want to lock medial/lateral tip movement.

#### **CAUTION**

All patients should wear a bite guard during a TEE exam. A bite guard protects against dangerous transducer mechanical and electrical malfunction caused by involuntary biting. Even anesthetized patients require bite guards to prevent damage to both their teeth and to the transducer. For information on bite guards available from Philips, see "Bite Guards" on page 243.

Avoid the following when inserting any TEE transducer into a patient:

- Any excessive flexion of the transducer tip, particularly in the medial/lateral direction
- Catching the tip in pharyngeal recesses
- Insertion when a patient is being uncooperative or is having a convulsion or spasm

### **Reviewing Patient Esophageal Pathology**

Carefully review a patient's medical history for obstructing pathologies or anatomical irregularities before performing a TEE exam.

### **Ensuring Proper Transducer Maintenance**

Thoroughly examine the transducer and test the controls before each exam. Be sure to check for excessive flexibility in the tip. See "Checking the TEE Transducer" on page 232.

## **TEE Temperature Sensing**

The transesophageal transducers contain built-in temperature sensors near the distal tip. The sensor monitors the transducer's temperature to prevent potential burning of esophageal tissue. The patient's actual temperature is required to accurately estimate the distal tip temperature. By default the system assumes

that the patient temperature is 37°C (98.6°F). You must manually enter the actual patient temperature if it is above 37°C (98.6°F).

The system default setting is for a normal patient core temperature of 37°C (98.6°F). The system calculates the distal tip temperature through an algorithm that relates an internal temperature measurement to the temperature of the distal tip. To respond to an elevated patient temperature, use the **Patient Temp** quick key. For more information, see "Entering Patient Temperature" on page 240.

The Auto-Cool feature provides warning messages at two points:

- At 41.0°C (105.8°F), the **TEE auto cool imminent** message appears.
- At 42.5°C (108.5°F), the **TEE auto cool in progress** message appears, and the system automatically stops scanning.

#### **WARNING**

If the patient temperature is above 37°C (98.6°F) and the **Patient Temp** control is set below the actual patient temperature, then the system can overestimate the temperature of the TEE transducer's distal tip. This can prematurely trigger the Auto-Cool feature. If the patient temperature is at or near 37°C (98.6°F) and the **Patient Temp** control is set above the actual patient temperature, then the system can underestimate the temperature of the distal tip. This can expose patients to excessive temperatures.

## **Ensuring Safe TEE Temperatures**

To ensure patient safety and to avoid unnecessary interruption while scanning, follow these suggestions:

- Ensure distal-tip-temperature accuracy by entering an accurate patient core temperature.
- Decrease the transducer temperature by decreasing acoustic output power by 2 dB before introducing a TEE transducer. This change should produce only a very minor degradation of image quality. It may be necessary under certain scanning conditions to return the acoustic power to its default

setting to achieve optimum image quality. For information about controlling the power, see the Help.

- Use the TEE Manual Auto-Cool Safety feature to enter the patient temperature if it is above 37°C (98.6°F) as described in "Entering Patient Temperature" on page 240.
- If the transducer temperature begins to rise when you are using high-power modes such as Live 3D, Color, Tissue Harmonic Imaging, and Doppler, temporarily switching to fundamental 2D mode or freezing the image can help cool the transducer.

### **Manual Auto-Cool Feature**

Use the TEE Manual Auto-Cool safety feature to enter above-normal patient temperatures. When the temperature display is enabled, you can see both the patient temperature and the distal tip temperature while scanning.

#### **NOTE**

The patient temperature shown on the ultrasound display is always either 37°C (98.6°F) or the temperature that you manually enter. The system does not monitor or report the actual patient temperature.

If the distal tip temperature reaches 41°C (105.8°F), a warning message appears and the transducer temperature is displayed in inverse video. If the temperature reaches 42.5°C (108.5°F), a warning appears with the patient and the transducer temperatures, and the system stops imaging until the distal tip cools to below 42°C (107.6°F). The system shuts down if the patient-applied part temperature of the TEE transducer exceeds 42.5°C (108.5°F), given an entered patient temperature of 37°C (98.6°F). It resumes scanning when the temperature falls below 42°C (107.6°F) . If the patient temperature is higher than 37°C (98.6°F), the system shutdown temperature adjusts accordingly. You may need to restart the system by turning it on.

#### **WARNINGS**

• To avoid the risk of esophageal burn for adult patients, minimize the time spent imaging at distal tip temperatures in excess of 42°C (107.6°F).

Exposure should be limited to 10 minutes or less at 42°C (107.6°F) or higher.

• Sufficient data on thermal tolerance of the esophagus in neonate and pediatric patients does not exist, but it is likely these patients are more vulnerable than adults. Minimize the time spent imaging at distal tip temperatures in excess of 41°C (105.8°F).

## **Patient Temperature**

Entering a patient's temperature enables the Auto-Cool feature to calculate tip temperature more accurately, which can prevent unnecessary interruptions while scanning. If a patient's temperature is above normal, entering a temperature can avoid exposing the patient to excessive temperatures.

Always check the patient's temperature before inserting a TEE transducer. If it is above normal, whether from fever or therapeutic heating from a cardiac bypass heart-lung machine, perform the procedure in "Entering Patient Temperature" on page 240 before inserting the transducer. Also, follow that procedure if a patient's temperature rises during a study.

Measure the patient's core temperature, or more specifically, the actual temperature in the esophagus. For patients undergoing surgery, determine the temperature in the esophagus by direct measurement or by monitoring the temperature of blood returning from the bypass pump heat exchanger.

For closed-chest situations, rectal temperature is the best estimate of core temperature. You can also use oral temperatures, even though they can be one degree lower than the core temperature. If you measure an auxiliary temperature, which can be two degrees lower than the core temperature, add one or two degrees.

### **Entering Patient Temperature**

- 1. If necessary, select the TEE transducer.
- 2. Measure the patient's temperature using the techniques described in "Patient Temperature" on page 240.

3. Use the **Patient Temp** quick key to enter the patient's measured temperature.

**NOTE**

Each time you turn off or reset the system, or enter a new patient ID, the system assumes that the patient temperature is 37°C (98.6°F).

### **Temperature Display**

Both the patient temperature (assumed or entered) and the transducer temperature appear on the display when enabled. On the display, the patient temperature is labeled **Pat. T**, and the transducer temperature is labeled **TEE T**.

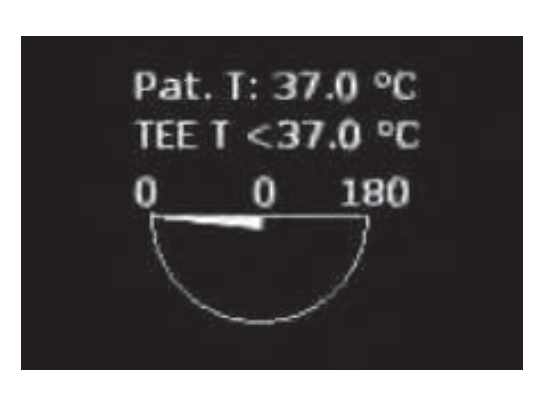

#### **TEE Temperature Display**

A less-than sign (<) after **TEE T** indicates that the transducer's distal tip temperature is below the patient temperature (**Pat. T**) assumed by the system, which is either 37°C (98.6°F) or the temperature you entered.

### **Customizing the Temperature Display**

- 1. Press the **Setup** key.
- 2. On the **System** tab, select **Celsius** or **Fahrenheit** for **TEE Temperature Units**.

CX50 User Manual 241 4535 616 38521

3. Click **Apply** to apply your changes to this session only, or click **Save** to save your changes to a preset.

### **Resuming Imaging After Auto-Cool**

If the distal tip temperature drops below  $42.0^{\circ}$ C (107.6°F), the system resumes imaging. If the Auto-Cool message persists longer than 1 minute or an error message appears, contact your Philips service representative.

The system shuts down if the patient-applied part temperature of the TEE transducer exceeds 42.5°C (108.5°F), given an entered patient temperature of 37°C (98.6°F). If the patient temperature is higher than 37°C (98.6°F), the system shutdown temperature adjusts accordingly. You may need to restart the system by pressing the **On/Off** button.

#### **WARNING**

The **Reconnect the Transducer** error message is often caused by a poorly seated transducer connector, but it could be caused by a failure in the Auto-Cool safety logic. In the case of a logic failure, distal tip temperatures could reach 46.5°C (115.7°F) in hyperthermic patients (40°C to 41°C or 104°F to 106°F) before the error causes scanning to stop. At this temperature, esophageal burns may occur (see "TEE Transducer References" on page 248).

- 1. Move the locking lever to the unlocked position, and pull the connector out of the receptacle.
- 2. Reseat the connector in the receptacle and move the locking lever to the locked position.
- 3. Select the transducer and preset.
- 4. If the system does not resume imaging after the transducer has initialized, shut down the system and then restart it.

## **Patient Care After a TEE Study**

Follow your institutional guidelines for post-TEE studies. Additionally, you might want to include the following recommendations in your guidelines as part of your post-TEE study routine.

- Inspect the patient's throat for any bleeding.
- Examine the patient for postural hypotension or difficulty walking.
- Instruct the patient to contact you immediately if he or she experiences any fever, chills, chest pain, or bleeding.
- Instruct the patient not to eat or drink for at least 2 hours or until swallowing returns to normal after anesthesia has worn off. It is especially important that the patient not ingest hot foods or fluids during this period.
- Follow up with a call to the patient the day after the a study to make sure there are no complications.

## **TEE Accessories and Supplies**

Each TEE transducer comes with disposable bite guards and a disposable tip protector. Bite guards, TEE transducer covers, tip protectors, and disposable drapes are described here. For information on ordering TEE accessories, see "Supplies and Accessories" on page 21.

### **Bite Guards**

#### **WARNING**

The M2203A bite guard strap contains natural rubber latex, which may cause allergic reactions. For more information, see "FDA Medical Alert on Latex" on page 44.

#### **CAUTION**

Damage caused when patients bite or scrape a TEE transducer is not covered in the transducer warranty or your service contract. Use bite guards to help prevent such accidents.

All patients must wear a bite guard during a TEE study. A bite guard prevents dangerous transducer mechanical and electrical malfunctions caused by involuntary biting. Even anesthetized patients require bite guards to prevent damage to their teeth and to the transducer. Philips supplies disposable bite guards that are suitable for both awake and anesthetized patients.

## **TEE Transducer Covers**

#### **WARNING**

Transducer covers often contain natural rubber latex and talc, which may cause allergic reactions. For more information, see "FDA Medical Alert on Latex" on page 44.

Philips recommends the use of a market-approved transducer cover during every TEE study.

For procedures on using transducer covers (protective sheaths), see the instructions provided with the covers.

### **Tip Protectors**

When not using a carrying case to transport a TEE transducer, use a tip protector on its distal tip. The tip protector helps prevent serious damage to the transducer lens. Philips supplies tip protectors designed for each of its TEE transducers.

### **Disposable Drapes**

During studies in which you believe contamination of the imaging system can occur, Philips recommends that you take universal precautions and cover the system with a disposable drape. Consult your hospital's rules regarding equipment use in the presence of infectious disease.

## **TEE Leakage Current Test**

The electrical safety check described here should be performed regularly to determine if there is a hole in a transducer's outer insulating layer. This procedure

detects liquid pathways to the interior parts of the transducer shaft and tip by measuring third-wire leakage current. This procedure can be performed with any commercially available safety analyzer that is designed for hospital use.

#### **WARNING**

Only a technically qualified person should perform the leakage-test procedure.

### **TEE Test Background**

The test procedure (see figure) involves making an AC measurement of the ultrasound system current without a transducer. The results are then compared with the current measured when it is forced to flow through the insulating layer of the TEE transducer. If the two currents are nearly the same, it means there is a hole in the transducer's outer insulating layer that must be fixed before using the transducer.

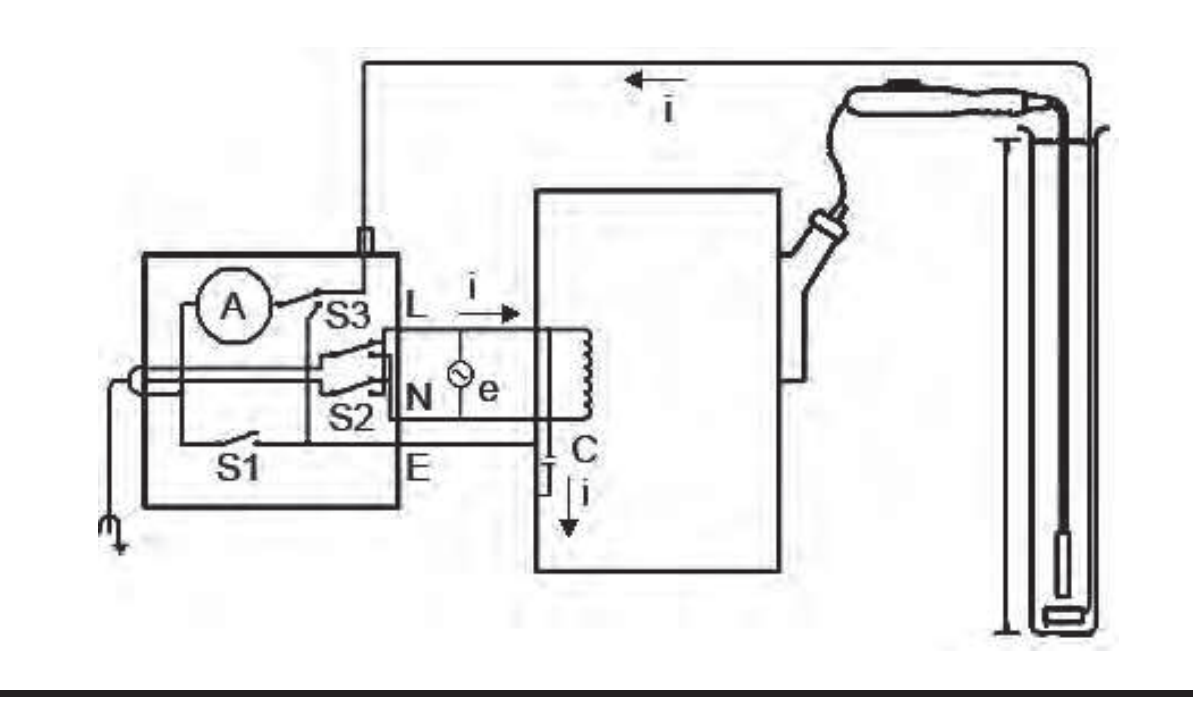

#### **Electrical Safety Check for TEE Transducers**

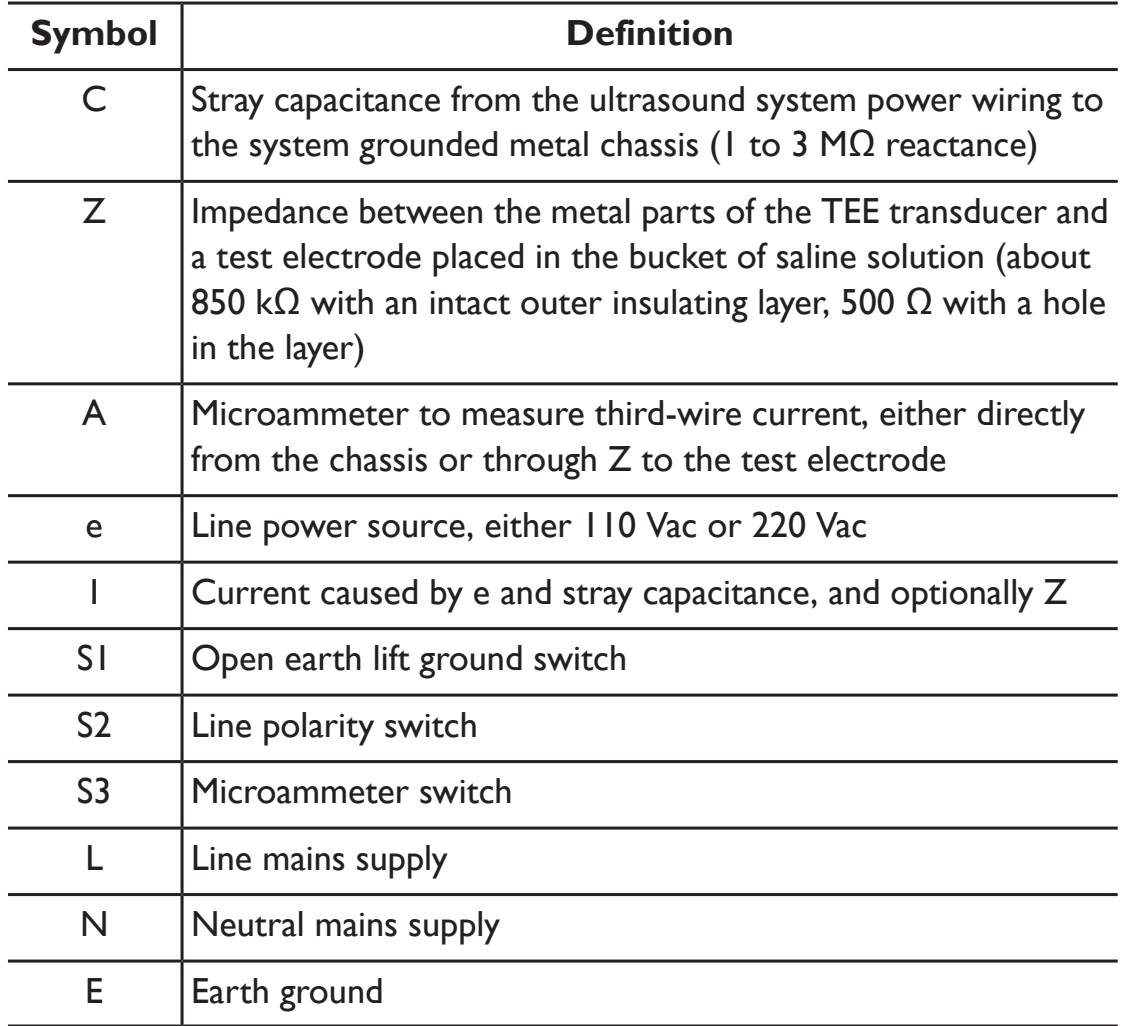

#### **TEE Leakage Current Test**

Current I, driven by line supply e, flows through all stray capacitances between the primary wiring and the ultrasound system's metal chassis. Ordinarily, current then flows from the metal chassis through S3 and back to e through a third-wire ground. When S3 is thrown in the other position, current I is forced:

- From the chassis through the metal parts of the transducer
- Through impedance Z, produced by the insulating layer that covers the metal parts of the transducer and the saline solution
- Through the test electrode

Saline generally presents an impedance of about 500 Ω, so Z will vary between 850 k $\Omega$  and 500  $\Omega$ , depending on whether or not there is a conductive pathway caused by a hole in the transducer's insulating layer.

#### **CAUTION**

Do not make a DC measurement of impedance. This could set up a voltaic cell, with the metal of the transducer and a test electrode in the salt bath forming the two electrodes and an electrolyte. Such a voltaic cell produces inaccurate resistance measurements.

You need the following equipment to perform the electrical safety check procedure:

- Dempsey 432HD or 232D safety analyzer or equivalent
- Philips 21110A Disinfection Basin or equivalent
- Saline solution, 9 grams (0.3 oz) of salt to 1 liter (1 qt) of tap water, or one of the tested disinfectants listed in the "Transducer Care" section.

### **Testing TEE Transducer Leakage Current**

For a list of the equipment needed to perform the electrical safety test procedure, see "TEE Test Background" on page 245.

#### **WARNING**

Only a technically qualified person should perform this procedure.

- 1. Gather the equipment in the preceding list.
- 2. Fill the basin to the fill line with saline solution.
- 3. Place the distal tip and shaft of the transducer into the basin.
- 4. Connect the transducer to the system.
- 5. Plug the ultrasound system's power cord into the test receptacle on the safety analyzer.
- 6. Attach a lead from the safety analyzer binding post labeled RL to a metal plate submerged in the basin.
- 7. On the safety analyzer, set the **Leads** switch to **RL**. Set the **Line Polarity** switch (S2) to **NORMAL**.
- 8. Turn on the safety analyzer and the ultrasound system.
- 9. Set the **Mode** switch (S3) on the safety analyzer to the **Case Leakage - Ground Conductor** position. Press the **Lift Ground** switch (S1) on the safety analyzer and record the chassis leakage current.
- 10. Set the **Mode** switch (S3) on the safety analyzer to the **ECG** position. Press the **Lift Ground** switch (S1) on the safety analyzer and record the patient leakage current.

The transducer fails the test if the patient leakage current recorded in step 10 is greater than 80% of the chassis leakage current recorded in step 9.

This failure indicates that there is a hole in the insulating layer of the TEE shaft. A hole enables a conductive pathway to internal metal parts of the transducer and presents a potentially hazardous condition to a patient undergoing external defibrillation or electrosurgery. A hole also allows invasion of organic material, making it difficult to completely disinfect all portions of the transducer. For these reasons, the transducer must be repaired before it is used.

## **TEE Transducer References**

Cucchiara, R.F., et al. "Air Embolism in Upright Neurosurgical Patients: Detection and Localization by Two-dimensional Transesophageal Echocardiography." *Anesthesiology*, 353-355, 1984.

Gussenhoven, Elma, et al. "Transesophageal Two-dimensional Echocardiography: Its Role in Solving Clinical Problems." *Journal of the American College of Cardiology*, 975-979, 1986.

Radwin, Martin, et al. "Transesophageal Echocardiography: Intubation Techniques." *Philips Application Note 5091-2804E*, 1992.

Urbanowitz, John H., et al. "Transesophageal Echocardiography and Its Potential for Esophageal Damage." *Anesthesiology*, Vol. 72, No. 1, 1990.

# *11 Intraoperative Transducers*

An intraoperative transducer is used during surgery to help the surgeon locate and visualize anatomical structures, to visualize blood flow patterns and quantify velocities, and to image and measure anatomical and physiological parameters of interest to the surgeon.

The system supports the C9-3io, L10-4lap and the L15-7io transducers for use in intraoperative applications.

**NOTES**

- Intraoperative transducers will be unavailable in the US and Canada until regulatory clearance is received.
- All intraoperative transducers are designed to be defibrillator safe in accordance with IEC60601-1. Nevertheless, always remove the transducer from the patient before defibrillation.

## **Operators of Intraoperative Transducers**

Philips intraoperative transducers are designed to be used under the guidance of physicians who are properly trained in intraoperative ultrasound imaging techniques according to currently approved relevant medical practices. Philips recommends that physicians operating any Philips intraoperative transducer have the following qualifications:

- Proficiency in recognizing and interpreting imaging patterns.
- Thorough familiarity with the safe operation, care, and maintenance of the ultrasound system and the intraoperative transducers.
- Thorough familiarity with the latest intraoperative methods through literature and seminars.

## **Intended Uses for Intraoperative Transducers**

Intraoperative studies are performed by surgeons, anesthesiologists, or sonographers to obtain images that can be used for the following purposes:

- Helping a surgeon locate and visualize anatomical structures before, during, or after a surgical procedure
- Helping a surgeon visualize blood flow patterns and quantify velocities before, during, or after a surgical procedure
- Imaging and measuring anatomic and physiologic parameters before, during, or after a surgical procedure

#### **WARNING**

Intraoperative transducers used in animal studies should not be used on humans. Transducer disinfection procedures for cross-usage between animals and humans have not been validated.

## **Patient Safety During Intraoperative Studies**

This section lists conditions that can adversely affect patients when you are using an intraoperative transducer.

To operate an intraoperative transducer, you must be under the guidance of a physician who is properly trained in intraoperative ultrasound imaging techniques, according to currently approved relevant medical practices. You also must be thoroughly familiar with the safe operation, care, and maintenance of the ultrasound system used with the transducer, as well as proficient at interpreting the images generated.

To help ensure patient safety when using an intraoperative transducer, observe the following guidelines:

- Scrutinize the entire transducer before each use. (See the "Transducer Care" section.)
- Use mandatory protective equipment, including an approved sterile protective transducer cover, during intraoperative studies. For information

about using transducer covers, see "Preparing Transducers for Intraoperative Use" on page 257.

- Operate the transducer properly.
- Do not allow water or other liquids to drip onto the transducer connector, the interior of the system, or the keyboard.
- Maintain a sterile field.

#### **WARNINGS**

- All intraoperative studies must be performed with a Type CF  $\blacksquare$  classified transducer. If your transducer is not labeled Type CF  $\blacksquare$  on the transducer connector, contact your Philips service representative.
- Be sure to use a market-approved sterile transducer cover and sterile ultrasound transmission gel when performing all intraoperative studies.
- Always remove the transducer from the patient before defibrillation.

### **Patient-Contact Parts**

Latex is commonly used in sheaths marketed to help with infection control in transesophageal, endocavity, and intraoperative imaging applications and during biopsies. Examine the packaging to confirm latex content. Studies have shown that patients can experience allergic reactions with natural rubber latex. See "FDA Medical Alert on Latex" on page 44.

#### **NOTE**

The ultrasound system and transducers discussed here do not contain natural rubber latex that contacts humans. Natural rubber latex is not used on any Philips ultrasound transducers.

## **Preventing Intraoperative Transducer Problems**

#### **WARNING**

If you find any signs of damage to the transducer, patient safety may be compromised. Do not use the transducer, and contact your Philips service representative.

Meticulous inspection and correct and careful operation of intraoperative transducers are imperative to patient safety. The situations listed here affect safe operation as well as the ability to service mechanical problems under the Philips warranty or service contract. Transducer repairs necessitated by misuse are not covered and can be very costly, often requiring complete disassembly and rebuilding of the transducer.

There are three primary areas of transducer misuse:

- Cuts and abrasions on the transducer insulation and lens from sharp instruments such as scalpels, scissors, and clamps
- Improper disinfection techniques, causing fluid to enter the transducer or damage transducer materials
- Damage caused by dropping the transducer on a hard surface

To minimize the chance of damage, Philips strongly recommends that you clearly post stringent protocols for the care of intraoperative transducers, based on the information provided here.

## **C9-3io Description**

The C9-3io transducer is described here. For more information on connecting, activating, caring for, and maintaining transducers, see the "Transducers" and "Transducer Care" sections.
### **C9-3io Transducer**

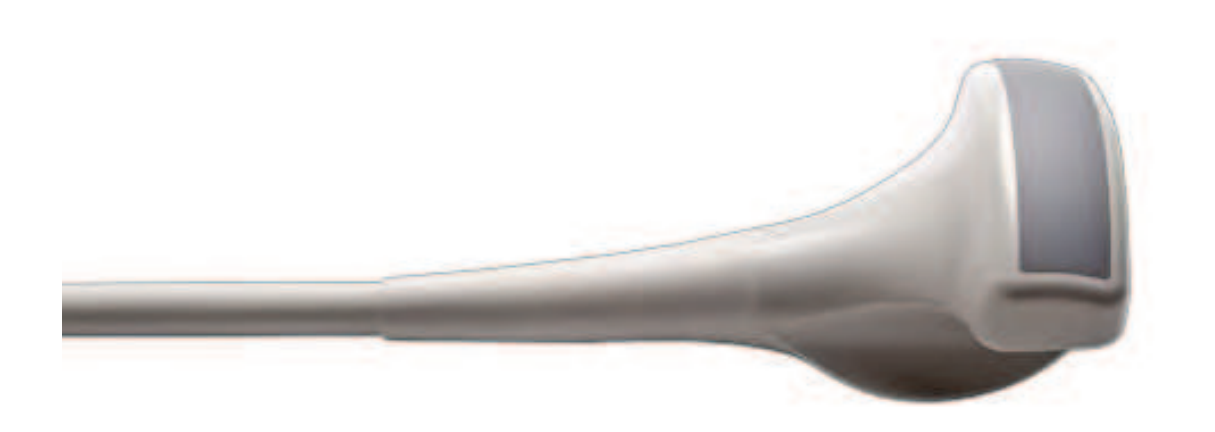

#### **NOTE**

This transducer is available only in countries or regions where it is approved. For information specific to your region, contact your local Philips representative.

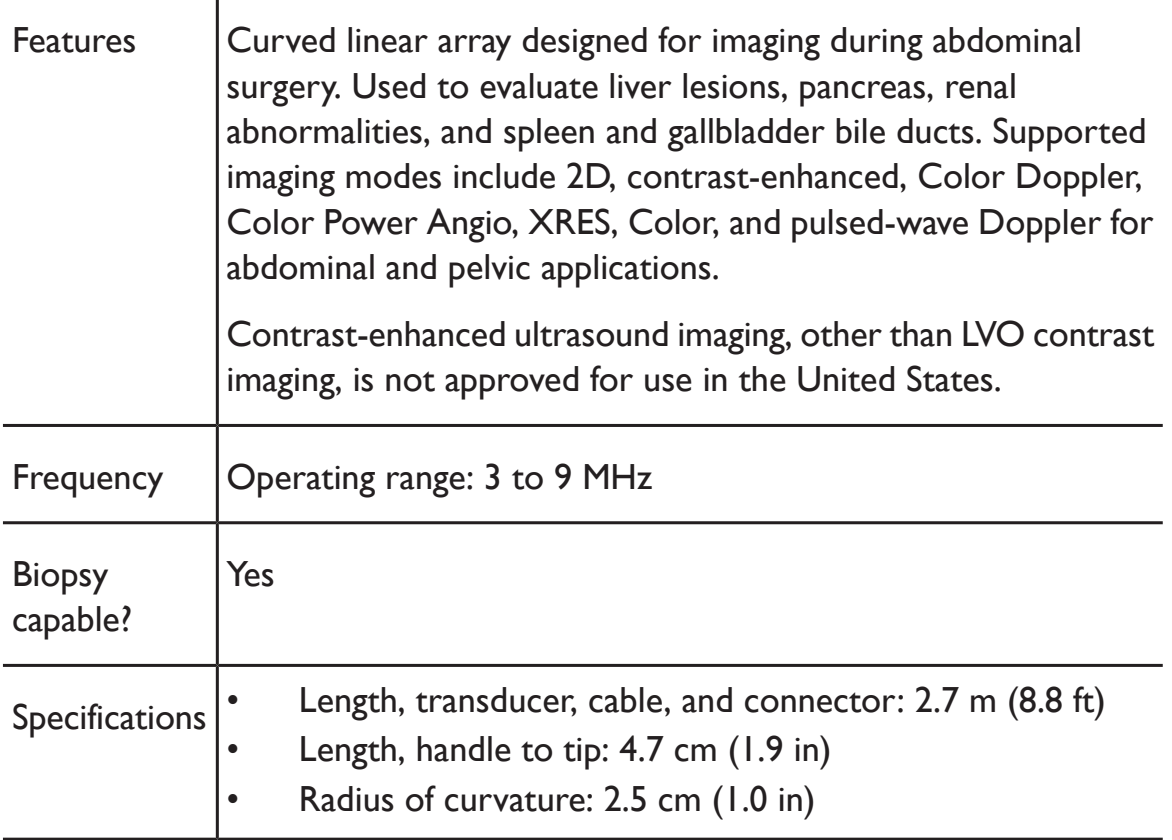

### **Features of the C9-3io Transducer**

# **L10-4lap Description**

The L10-4lap transducer is described here. For more information on connecting, activating, caring for, and maintaining transducers, see the "Transducers" and "Transducer Care" sections.

#### **L10-4lap Transducer**

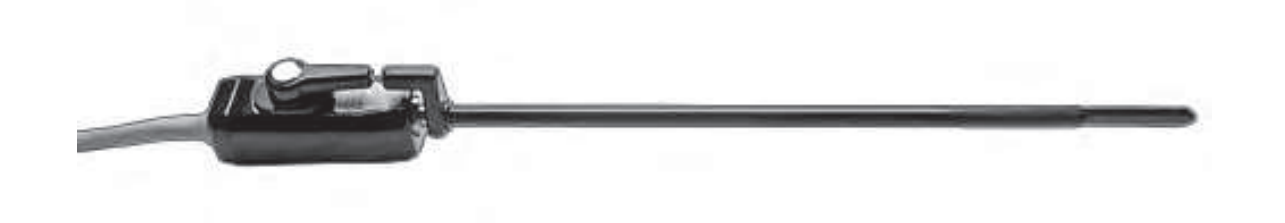

#### **NOTE**

This transducer is available only in countries or regions where it is approved. For information specific to your region, contact your local Philips representative.

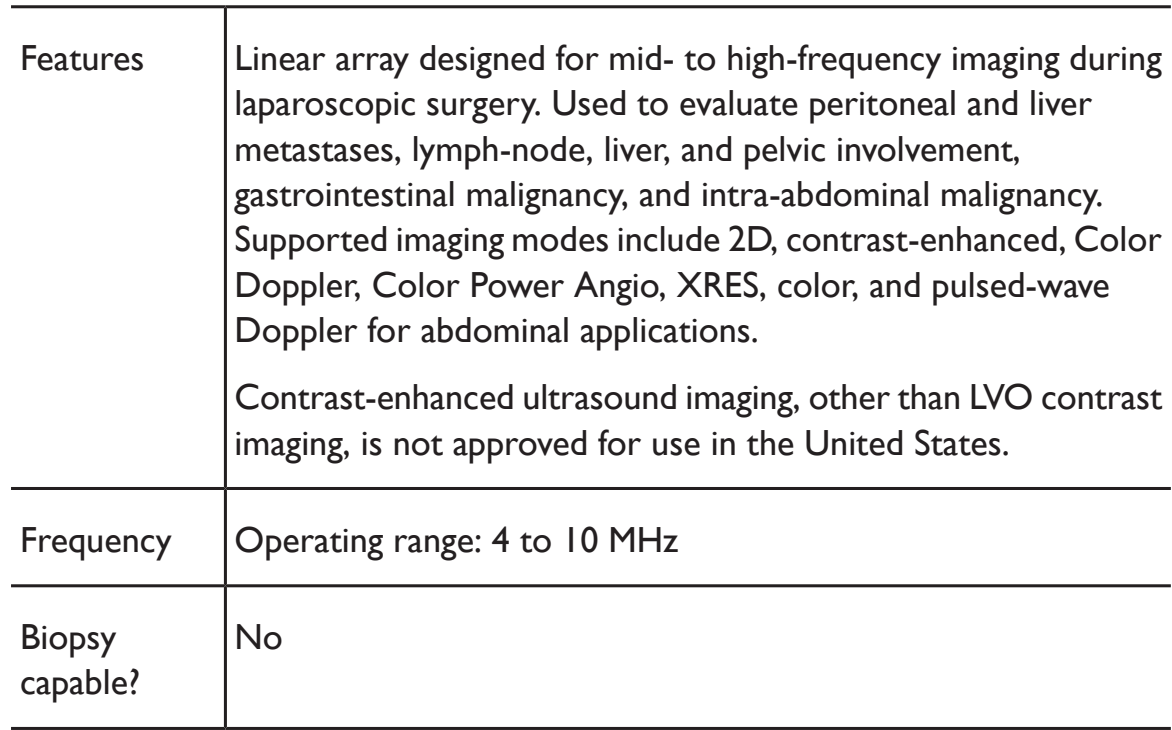

### **Features of the L10-4lap Transducer**

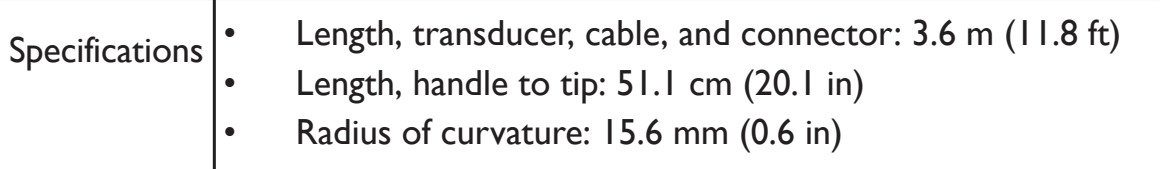

# **L15-7io Description**

The L15-7io transducer is described here. For more information on connecting, activating, caring for, and maintaining transducers, see the "Transducers" and "Transducer Care" sections.

#### **L15-7io Transducer**

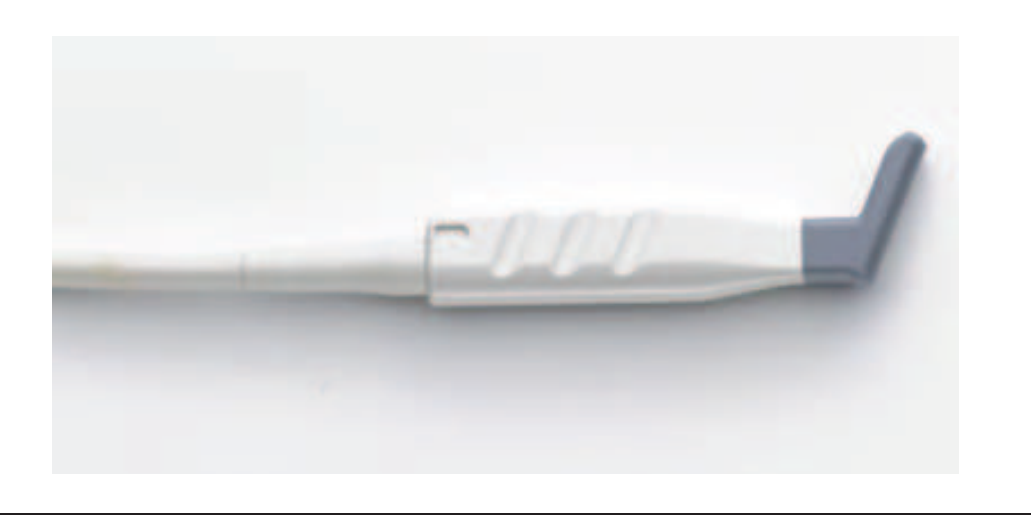

#### **NOTE**

This transducer is available only in countries or regions where it is approved. For information specific to your region, contact your local Philips representative.

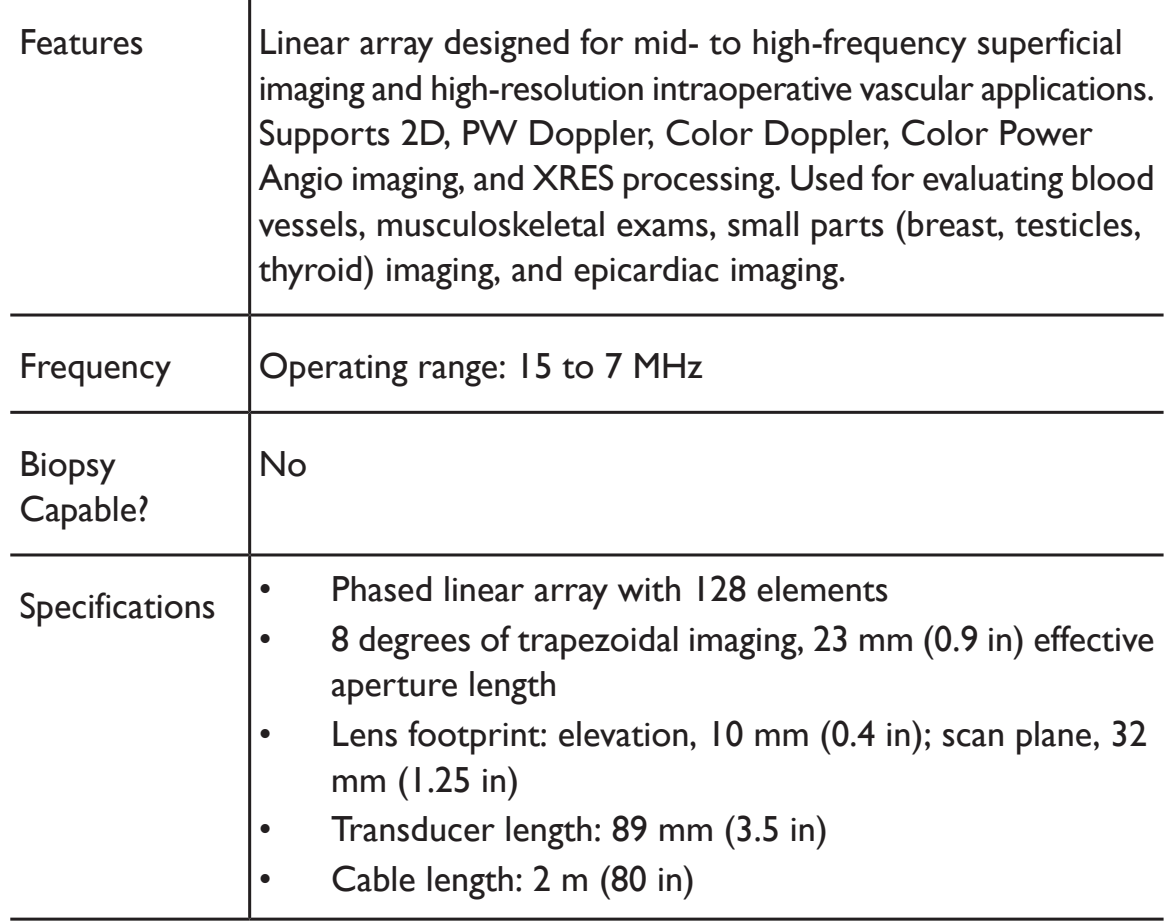

### **L15-7io Transducer Features and Specifications**

# **Preparing Transducers for Intraoperative Use**

- 1. Place 20 cc of sterile gel or saline into the transducer cover.
- 2. Carefully inspect each transducer cover before use, and discard it if you find tears or blemishes. Also inspect each transducer cover after use. If you find a tear, the patient or the transducer may have been contaminated.
- 3. Insert the transducer into the transducer cover and unfurl the transducer cover until it covers the transducer and its cable. The cover must be unfurled far enough to maintain the sterile field.
- 4. Use a sterile elastic band or clip to hold the proximal end of the transducer cover in place.
- 5. Ensure that wrinkles and bubbles over the face of the transducer are minimized. Check the transducer cover for tears or damage before proceeding.
- 6. When operating the transducer, make sure that proper orientation is maintained to avoid interpretation confusion.

### **NOTES**

- To achieve good acoustic contact, make sure that the imaging surface is moist.
- Imaging improves with adequate coupling between the patient surface and the transducer-cover surface. Sterile water is a good acoustic-coupling agent during surgery.

### **Disposable Drapes**

During studies in which you believe contamination of the ultrasound system can occur, Philips recommends that you take universal precautions and cover the system with a disposable drape. Consult your hospital's rules regarding equipment use in the presence of infectious disease.

# **Accessories for Intraoperative Transducers**

For information on ordering accessories, see "Supplies and Accessories" on page 21.

# **Electrical Safety and Intraoperative Transducers**

All Philips ultrasound systems and transducers comply with common medical device electrical safety standards.

Intraoperative transducers are classified as a Type CF  $\blacksquare$  isolated patient-applied part, as described in IEC 60601-1. There are no exposed conductive surfaces on the transducer head. To ensure safe operation of this transducer, read the

cautions and warnings in the "Safety" section, especially those that address electrosurgical units, pacemakers, and defibrillators.

# **Leakage Current Testing for Intraoperative Transducers**

Philips transducers approved for intraoperative use are labeled on the transducer connector as Type CF $\blacksquare$  in accordance with the IEC 60601-1. Type CF classification indicates that the degree of protection from electrical shock afforded by the transducer is suitable for all patient applications, including direct cardiac and intraoperative applications.

Leakage current tests should be performed by a technically qualified person any time that the transducer is dropped or if cracks or cuts are found on the transducer.

Normal leakage current testing frequency should be based on the procedures established by the hospital for operating-room-based equipment.

Regularly perform the electrical safety check to ensure that IEC 60601-1 Type CF leakage limits are not exceeded. You can perform this procedure with any commercially available safety analyzer that is designed for hospital use.

#### **WARNING**

Only a technically qualified person should perform the leakage current test procedure.

Test 1 tests the current leakage, using a Dynatech Nevada 232 Safety/ECG Analyzer. This procedure shows one example of a current leakage test (source and sink). The procedure for your safety analyzer may be very different.

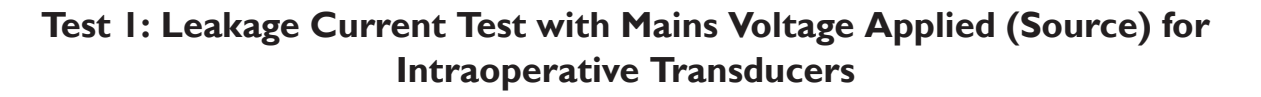

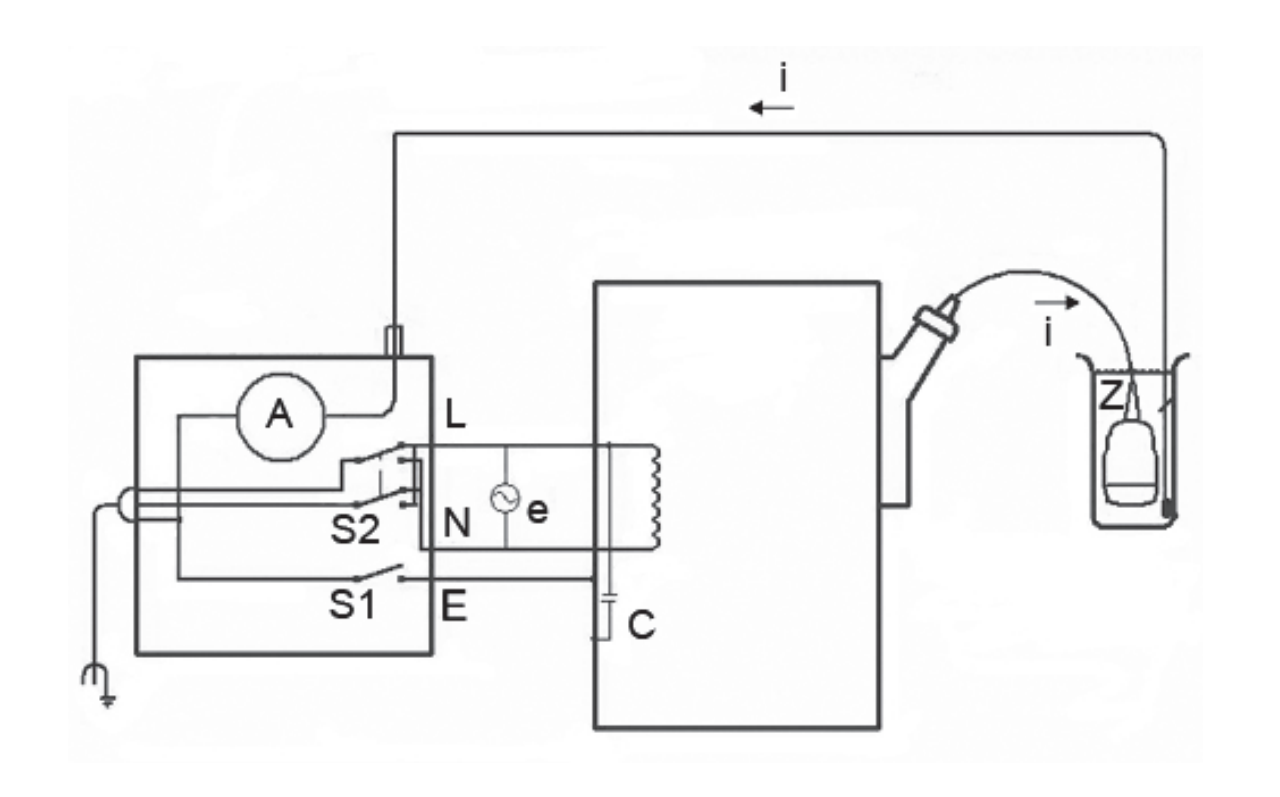

### **Key to Source Test Diagram**

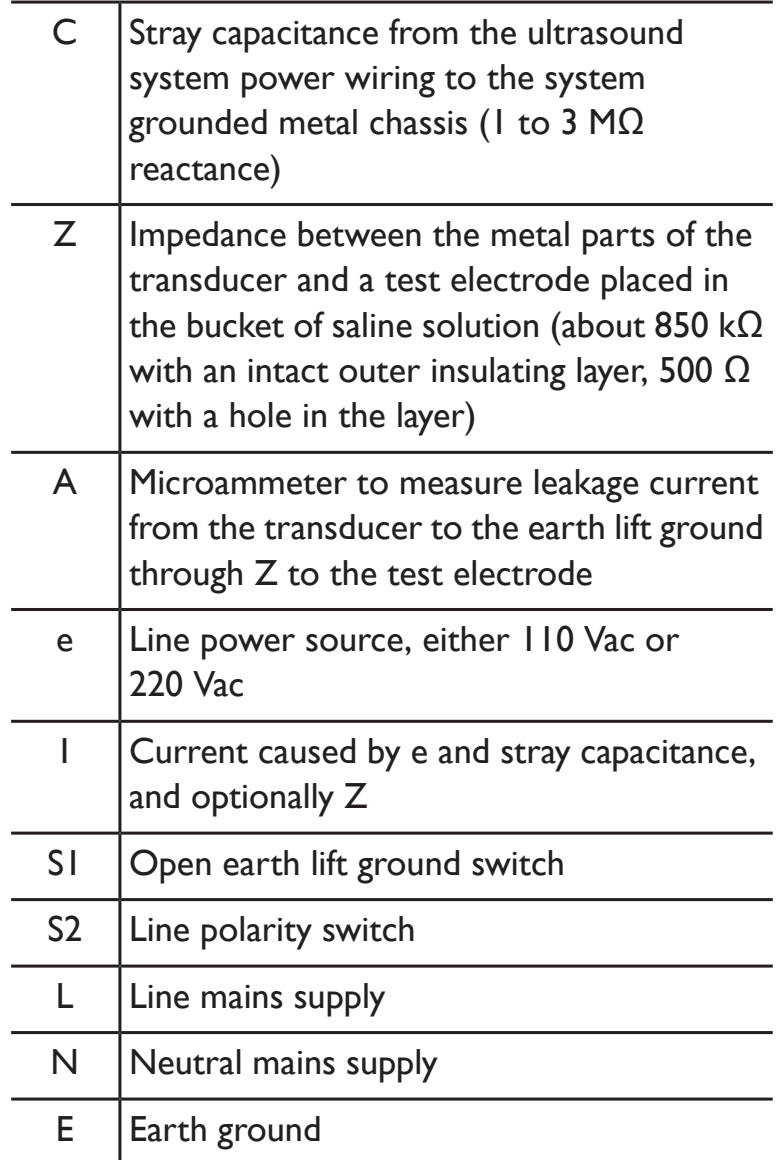

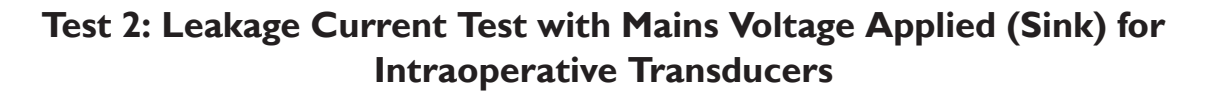

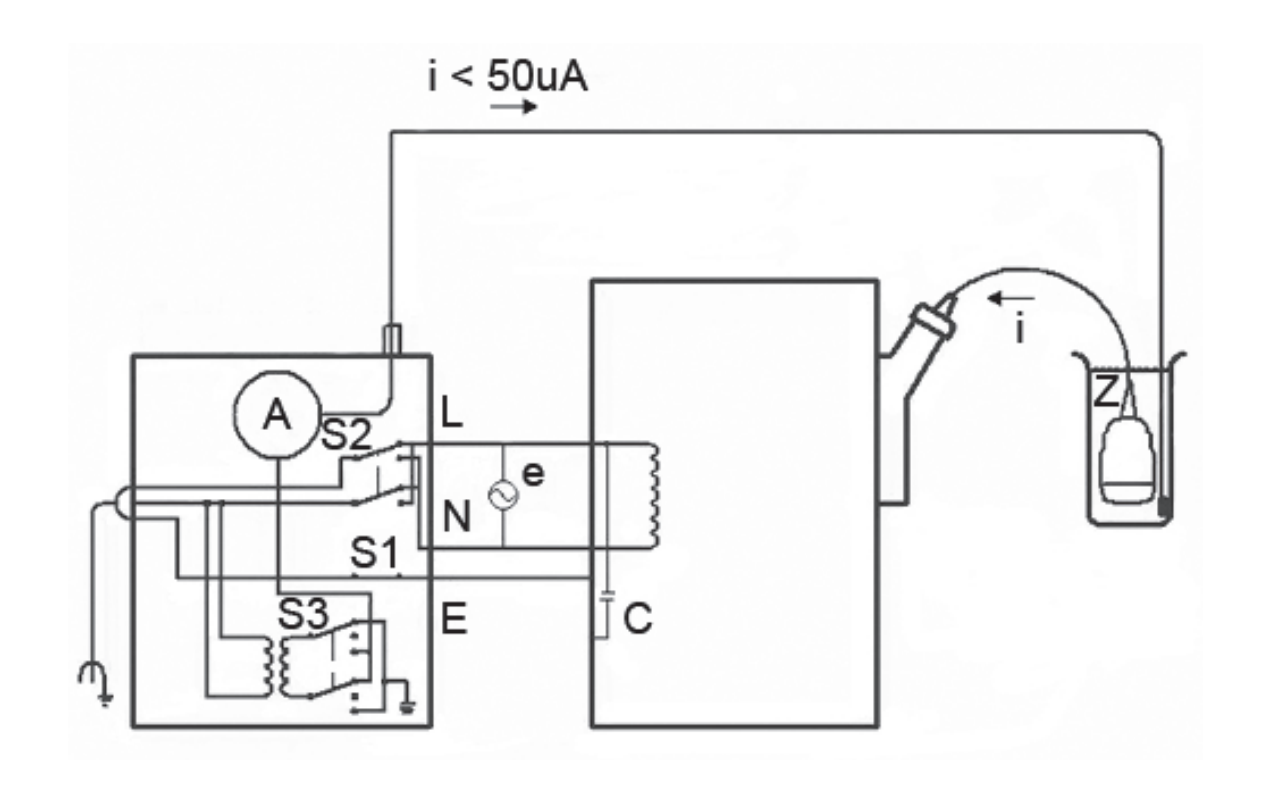

262 CX50 User Manual<br>4535 616 38521

**Key to Test 2 Diagram**

| C              | Stray capacitance from the ultrasound<br>system power wiring to the system<br>grounded metal chassis (1 to 3 M $\Omega$<br>reactance)                                                                                            |
|----------------|----------------------------------------------------------------------------------------------------|
| Z              | Impedance between the metal parts of the<br>transducer and a test electrode placed in<br>the bucket of saline solution (about 850 k $\Omega$<br>with an intact outer insulating layer, 500 $\Omega$<br>with a hole in the layer) |
| A              | Microammeter to measure leakage current<br>from a line supply to the transducer and<br>back to earth ground through electrode Z<br>and the equipment chassis                                                                     |
| e              | Line power source, either 110 Vac or<br><b>220 Vac</b>                                                                                                    |
| I              | Current caused by e and stray capacitance,<br>and optionally Z                                                                                                    |
| SI             | Open earth lift ground switch                                                                                                    |
| S <sub>2</sub> | Line polarity switch                                                                                                    |
| S <sub>3</sub> | Isolation test button                                                                                                    |
| L              | Line mains supply                                                                                                    |
| N              | Neutral mains supply                                                                                                    |
| E              | Earth ground                                                                                                    |

### **Testing Intraoperative Transducer Leakage Current (Source)**

This test checks leakage current without mains voltage applied. For a diagram of this test, Test 1, see "Leakage Current Testing for Intraoperative Transducers" on page 259.

#### **WARNING**

Electrical shock hazard: Do not touch the lead that you connect to the safety analyzer in step 7.

- 1. Plug the safety analyzer into the power source.
- 2. Plug the ultrasound system into the safety analyzer.
- 3. Connect the transducer being tested to the ultrasound system.
- 4. Immerse 5 cm (2 in) of the transducer in saline solution.
- 5. Set the safety analyzer **Mode** switch to the **ECG** position.
- 6. Set the safety analyzer **Leads** switch to the **ALL** (all ECG leads) position.
- 7. Connect a lead to any ECG terminal on the safety analyzer, and immerse the other end into the saline solution.
- 8. Set the safety analyzer **Line Polarity** switch to **Normal**.
- 9. Note the normal condition leakage reading.
- 10. Hold the safety analyzer **Ground Open** switch in the **Open** position (single fault condition), and note the leakage reading.
- 11. Repeat step 9 and step 10 with the **Polarity** switch in the **Reverse** position. These are the applicable limits:
	- 10 µA RMS (normal condition)
	- 50 µA RMS (single fault condition)

### **Testing Intraoperative Transducer Leakage Current (Sink)**

#### **WARNING**

There is considerable hazard in performing this test. Use precautionary measures to avoid accidental contact with line voltage. In addition, any time that the ground

264 CX50 User Manual<br>4535 616 38521

connection has been opened, do not touch the chassis or the patient cable during the test.

This test checks leakage current with mains voltage applied. For a diagram of this test, Test 2, see "Leakage Current Testing for Intraoperative Transducers" on page 259.

- 1. Plug the safety analyzer into the power source.
- 2. Plug the ultrasound system into the safety analyzer.
- 3. Connect the transducer being tested to the ultrasound system.
- 4. Immerse 5 cm (2 in) of the transducer in saline solution.
- 5. Set the safety analyzer **Mode** switch to the **ECG** position.
- 6. Set the safety analyzer **Leads** switch to the **Isolation Test** position.
- 7. Connect a lead to any ECG terminal on the safety analyzer. Leave the other end of the lead disconnected for now.
- 8. Press and hold the **Isolation Test** button and note the leakage reading. This is the correction factor that will be subtracted from the final reading.
- 9. Immerse the other end of the lead into the saline solution.
- 10. Press and hold the Isolation Test button and take the leakage reading again.
- 11. Subtract the correction factor found in step 8 to get the accurate leakage measurement. The leakage must be less than 50 µA RMS.

CX50 User Manual 4535 616 38521

# *12 ICE Catheter Transducer*

The ViewFlex Xtra ICE Catheter transducer provides structure heart disease (**SHD**) and electrophysiology (**EP Lab**) presets for intracardiac echo (ICE) imaging. ICE imaging uses the cardiac/adult echo calculations and analysis package. Begin examinations using the **SHD** preset. The **EP Lab** preset is for very-near-field imaging. The ICE imaging option also includes an isolation module that connects the system and the ICE catheter. For more information, see the ICE Catheter and isolation module instructions and training materials provided by St. Jude Medical.

#### **WARNING**

Always remove the ICE catheter from the patient before defibrillation.

#### **NOTE**

This transducer is available only in countries or regions where it is approved. For information specific to your region, contact your local Philips representative.

# **Connecting the ICE Catheter**

#### **CAUTION**

Do not connect the Patient Isolation Module to the Multiport adapter. Connect the module only to the transducer receptacle on the ultrasound system.

- 1. Connect the Patient Isolation Module to the system by inserting its connector fully into the system transducer receptacle and moving the locking lever up.
- 2. Connect the ICE Catheter to the Patient Isolation Module.

# *13 Biopsy Guides*

The biopsy guide feature helps you position transducers with biopsy needle-guide attachments. The biopsy guide feature displays guidelines on the image that show the anticipated path of the needle. You can use those guidelines to ensure that the needle or instrument is following the correct path.

Starter kits, which include the biopsy guide or biopsy guide bracket and procedure kits, are available from Philips. Biopsy guides and supplies are available from CIVCO Medical Solutions (see "Supplies and Accessories" on page 21).

For detailed information about using, cleaning, and sterilizing biopsy guides and brackets, see the instructions provided with the biopsy starter kits, guides, and brackets.

# **Attaching and Removing a Biopsy Guide**

Detailed information about attachment and removal of biopsy guides is provided with the biopsy starter kits, guides, and brackets.

### **WARNINGS**

- Do not attempt to use the biopsy guide until you have read the instructions for selecting the display, installing the sterile transducer cover, and verifying alignment of the biopsy guide.
- Inspect all components and the transducer. Ensure that the biopsy guide you are using is the correct one for the transducer, the system, and system software. Your Philips Ultrasound customer service representative can verify this information for you.
- Use only Philips-approved biopsy guides, transducers, covers, brackets, supplies, components, and accessories. Other brands may not properly fit Philips Ultrasound transducers. Improper installation may result in patient injury.
- Some biopsy guides must be installed over a sterile transducer cover.
- After each use, biopsy guides must be either sterilized or disposed of, depending upon the type. See the instructions included with the biopsy guide.
- Most transducers can only be disinfected; they cannot be sterilized. Only the transducer cover provides the sterile barrier.

# **Biopsy Guideline Display**

### **WARNING**

Do not attempt to use the biopsy guide until you have read the instructions for selecting the display, installing the sterile transducer cover, and verifying alignment of the biopsy guide.

The system generates a biopsy guideline through the displayed real-time ultrasound image to indicate the anticipated path of the needle. You can use that guideline to ensure that the needle or instrument is following the correct path. You can select a guideline for use with either a biopsy gun or a biopsy needle. The gun guideline is a single dotted line, which illustrates the expected needle path. (The needle may not follow this path exactly.) The needle guideline is two dotted lines in a cone shape, which illustrate the maximum expected variance of the needle path from the most typical path.

When the biopsy display is active, a biopsy guideline is displayed on the left side of the display, during normal image presentation, or on the right side, when the image presentation is inverted. Image presentation is defined by the location of

the scan plane orientation marker **P**. A needle-length crosshair also appears when the biopsy guideline display is active. The needle-length value is above the image.

When depth is changed, the biopsy display redraws to reflect the new relationships at the new depth setting. If the needle-length crosshair is no longer positioned in the boundaries of the image after depth is changed, the crosshair moves to the new edge of the image, and its value changes accordingly. (If you

revert to the original depth, the system returns the needle-length crosshair to its original position.)

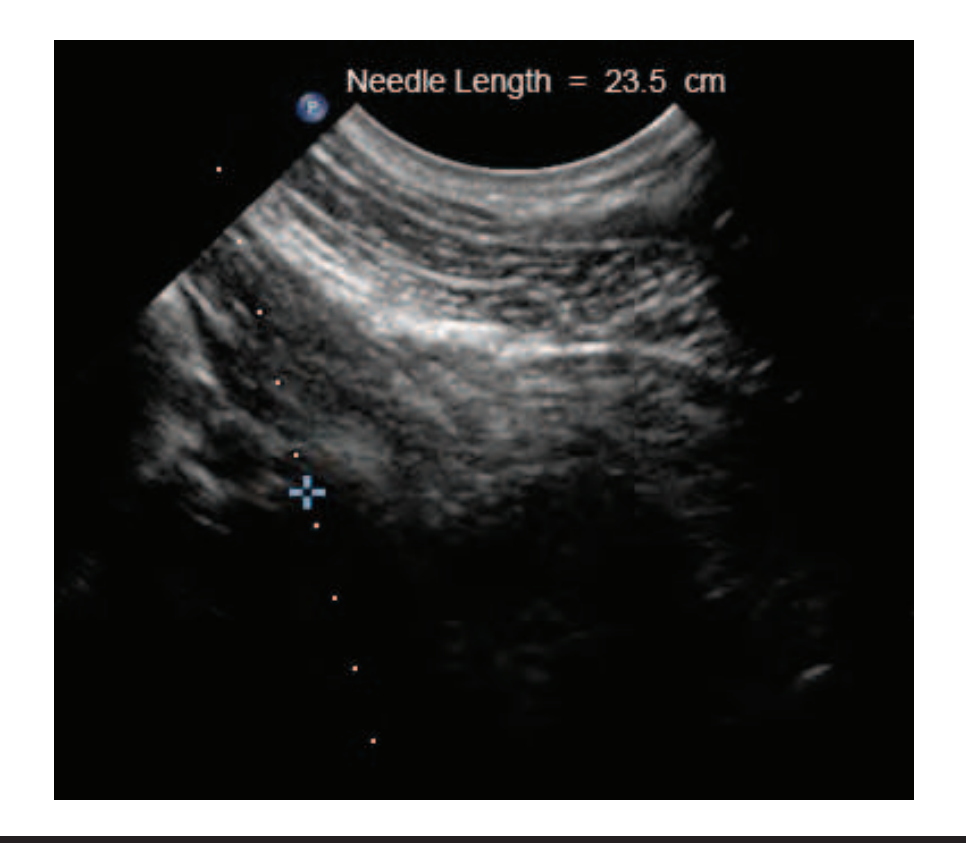

### **Biopsy Guideline Display**

### **Displaying the Biopsy Guideline**

The **Biopsy** controls are available only when the selected transducer supports biopsy and when you are using a 2D noncardiac preset with HD Zoom off.

#### **WARNING**

When using a transducer with an infinite-angle biopsy guide, do not display a fixed-angle biopsy guideline.

- 1. Press **Next**, and then use the **Biopsy** quick key as needed to display either the gun or the needle guideline.
- 2. If you are using a biopsy guide with multiple needle angles, use the **Biopsy** quick key to select a needle angle (for example, **A**, **B**, and so on) that corresponds to the setting you have chosen on the biopsy guide.
- 3. To hide the biopsy guideline, use the **Biopsy** quick key as needed to make the guideline disappear.

# **Moving the Needle Length Crosshair**

When the biopsy guideline is displayed, you can use the trackball to display and control the needle-length crosshair, which is usually hidden.

- 1. Use the **Biopsy** quick key to select **Needle**.
- 2. Use the trackball to move the crosshair down onto the image and position it at the presumed final location of the needle tip. The **Needle Length** measurement value changes to reflect the distance from the top of the needle-guide stop to the crosshair position.

# **Biopsy Guideline Quick Keys**

This topic describes the quick keys (virtual keys) associated with this mode. Some of the quick keys are visible immediately and others may be visible only when particular transducers or presets are active. Some systems display the quick keys on multiple pages.

To use a quick key function in the top row or to change its setting, press the corresponding knob; if the quick key function is in the bottom row, turn the knob. To display the next page of quick keys, press **Next**.

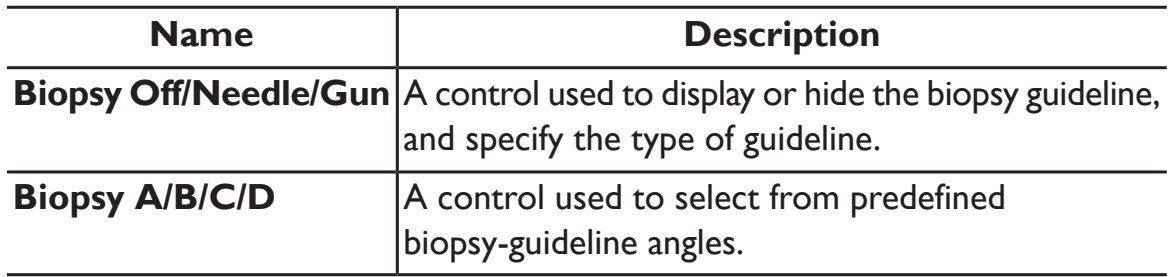

# **Biopsy Guide Alignment**

Perform the alignment verification before each use of the biopsy guide. The procedure verifies the system, transducer, and biopsy guide relationships.

#### **WARNINGS**

- Alignment verification is necessary before performing procedures with the biopsy guide.
- Do not use the biopsy guide if the needle is not following the intended path. Contact your Philips Ultrasound representative.
- The needle used for this alignment verification must not be used for the actual procedure. Always use a new, sterile needle for each biopsy procedure.
- To assist in an accurate projection of the needle, use a straight, new needle for each alignment procedure.

### **Preparation for Alignment Verification**

Assemble the following items before performing the alignment verification:

- **Transducer**
- Biopsy guide or bracket (The bracket is not disposable. The type of bracket you use depends upon the transducer you are using. For the correct bracket, contact CIVCO Medical Solutions; see "Supplies and Accessories" on page 21.)
- Needle guide (Contact CIVCO for the needle guide that fits your biopsy guide bracket.)
- Sterile procedure kit (disposable)
- New, straight, biopsy needle
- Beaker of water (or water bath)

### **Verifying the Biopsy Guide Alignment**

### **WARNING**

If the needle enters from the unexpected side of the display or cannot be seen, verify that the biopsy guide is correctly mounted on the transducer and that the orientation of the transducer is correct. If the needle is still not following the expected path along the guideline, do not use the biopsy guide. Contact your Philips Ultrasound customer service representative.

- 1. Attach the biopsy guide. Although some transducers require the use of a second transducer cover for biopsy procedures, a second transducer cover is unnecessary for this alignment verification.
- 2. Connect the transducer to the system, and select the appropriate preset.
- 3. Set the system depth for the procedure to be performed.
- 4. Display the biopsy guideline.
- 5. Use the trackball to position the needle length crosshair approximately in the middle of the image, and then note the needle length value displayed above the image.
- 6. Immerse the transducer no more than 6 mm (0.25 in) into the water bath.

### **Immersing the Transducer**

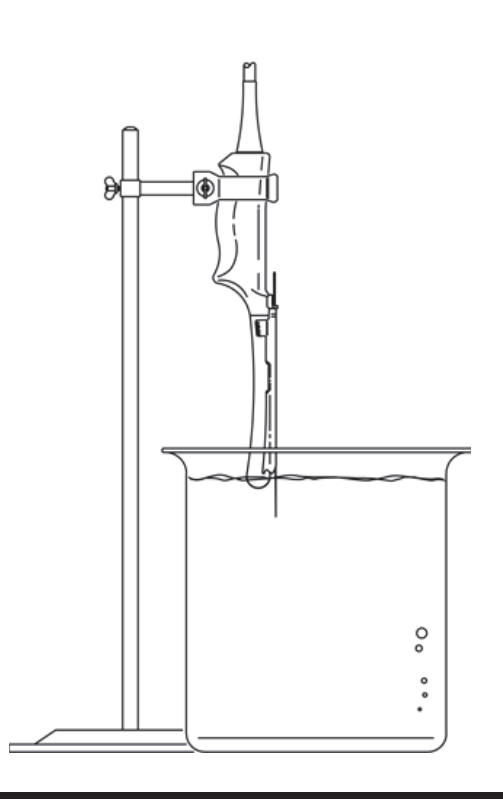

- 7. Select a new, straight needle that matches the needle-gauge size on the biopsy guide clip you are using (if applicable), select the guide channel on the biopsy guide (**A**, **B**, and so on), and use the **Biopsy** quick key to select the matching biopsy angle setting.
- 8. Insert the straight, new needle into the biopsy guide.
- 9. Move the needle down into the water bath until its ultrasound image is visible on the video display.
- 10. Verify that the needle, as seen on the video display, falls along the guideline along the entire depth of the guideline display. The biopsy guideline is intended only to provide an indication of the expected path of the needle. Actual position must be verified by identifying the echoes from the needle.
- 11. Remove the needle from the biopsy guide.
- 12. From the tip of the needle, measure a distance equal to the needle length value noted in step 5. Mark this point on the needle.
- 13. Immerse the transducer no more than 6 mm (0.25 in) into the water bath.
- 14. Insert the needle back into the biopsy guide. Continue sliding the needle in, until the mark on the needle aligns with the biopsy guide stop. (The biopsy guide stop is the point at which the needle enters the biopsy guide.)
- 15. Move the needle length crosshair to the tip of the needle, as seen on the display, and verify that the displayed depth is within 1.5 cm (0.6 in) of the value noted in step 5.
- 16. Confirm that the needle is visible along its expected path. If so, then the biopsy guide is properly aligned.

# **Performing a Biopsy Procedure**

### **WARNINGS**

- Alignment verification should be performed at the selected depth prior to the biopsy procedure to ensure that the biopsy guide and the needle have been installed properly.
- Use a straight, new, sterile needle for each procedure.
- The biopsy guideline is intended only to provide an indication of the expected path of the needle. Actual position must be verified by identifying the echoes from the needle.
- If the needle is not following the expected path, discontinue the procedure and contact your Philips Ultrasound customer service representative.
- Thin needles can bend when entering tissue. Actual position must be verified by identifying the echoes from the needle.
- Reverberation or other tissue artifacts may produce false needle images, which can cause confusion in locating the actual needle image. Ensure the needle path is along the guideline, and that you are not using a false needle image to locate the needle.
- When using a transducer with an infinite-angle biopsy guide, do not display a fixed-angle biopsy guideline.
- Philips Ultrasound does not recommend anatomical survey of the prostate with the biopsy guide attached.
- 1. Install the transducer cover and the biopsy guide according to the instructions provided with the biopsy guide.
- 2. Select a new, straight needle that matches the needle-gauge size on the biopsy guide clip you are using (if applicable), and select the guide channel on the biopsy guide.
- 3. Set the system imaging controls for the biopsy procedure.
- 4. Use the **Biopsy** quick key to display either the needle guideline or the gun guideline.
- 5. If you are using a biopsy guide with multiple needle angles, use the **Biopsy** quick key to select the angle that corresponds to the setting you have chosen on the biopsy guide (**A**, **B**, and so on).
- 6. Orient the transducer to match image presentation. Use the 2D scan plane orientation marker .
- 7. If necessary, apply sterile acoustic coupling gel to the patient.
- 8. Begin scanning the patient. Position the transducer so that the puncture target is intersected by the guideline on the display.
- 9. Insert the needle into the needle-guide groove.
- 10. Perform the puncture by sliding the needle through the groove in the guide until the needle, as shown on the display, intercepts the target.
- 11. If you are using a biopsy guide bracket and procedure kit, you can remove the transducer from the patient while the needle is still inserted in the patient: Separate the needle from the biopsy guide by pulling the tab up so that the clip snaps out of the needle guide, allowing the clip (still attached to the needle) and needle to separate from the biopsy guide (still attached to the transducer).
- 12. Remove the biopsy guide after use.

### **Biopsy Guide Maintenance**

#### **WARNING**

The biopsy procedure kit components are disposable and must not be reused.

For information and instructions on cleaning, disinfecting, and sterilizing the biopsy guide, see the instructions provided with the biopsy guide.

# **Needle Visualization**

The needle visualization feature provides optimized visualization of the needle during procedures that use standard biopsy needles. Needle visualization is available in a specific area of the image. This area is defined by a dashed border superimposed on the image, and it is tied to the approach and angle setting that you select before starting the procedure.

### **CAUTION**

The needle is enhanced only in the area defined by blue lines (the region of enhancement). If the tip of the needle extends beyond this area, it may not be visualized. For maximum needle visualization, ensure that the target is centered within the region of enhancement.

### **NOTE**

When needle visualization is on, the image may exhibit increased specular reflectors and reverberation artifacts.

The needle visualization feature is available only with the L12-3 or L12-5 transducer. You must also select an acute, musculoskeletal, small parts, or vascular preset that supports needle visualization. This feature is unavailable when Color, CPA, or Trapezoidal imaging are active.

### **Using Needle Visualization**

### **CAUTION**

The needle is enhanced only in the area defined by blue lines. If the tip of the needle extends beyond this area, it may not be visualized.

### **NOTE**

When needle visualization is on, the image may exhibit increased specular reflectors and reverberation artifacts.

1. When you are ready to start the procedure, select the L12-3 or L12-5 50 mm transducer, and then select an acute, musculoskeletal, small parts, or vascular preset that supports needle visualization.

278 CX50 User Manual<br>4535 616 38521

- 2. Ensure that Color, CPA, and Trapezoidal imaging are off.
- 3. To turn on needle visualization, press **Needle Vis**. Needle visualization is active within the solid and dotted lines. The needle visualization quick keys are displayed.
- 4. While imaging the target, use **Approach** to select a right or left approach. Needle approach is from the corner where the solid lines meet.
- 5. Set **Needle Path** to **Shallow**, **Medium**, or **Steep**, to select the needle trajectory angle. For best results, select a needle angle perpendicular to the dotted blue line.
- 6. Start the procedure.
- 7. To identify specular reflectors or reverberation artifacts, turn needle visualization off and on by pressing **Needle Vis**.
- 8. When the procedure is complete, press **Needle Vis** to turn off needle visualization.

# *14 Transducer Care*

This section contains information on cleaning, disinfecting, and sterilizing transducers compatible with your system, as well as cleaning and disinfecting system surfaces. This section also lists the ultrasound gels that are safe to use with the transducers compatible with your system.

These instructions are intended to assist in effective cleaning, disinfection, and sterilization. In addition, these instructions will help avoid damage, which could void your warranty, during cleaning, disinfection, sterilization, and gel use.

# **Transducer Care Safety**

Observe the following warnings and cautions when using disinfectants and gels. More specific warnings and cautions are included within the various procedures in this section and on the labels of the cleaning or disinfection solutions.

### **WARNINGS**

- Disinfectants listed in "Disinfectants and Cleaning Solutions Compatibility Table" on page 304 are recommended because of their chemical compatibility with product materials, not their biological effectiveness. For the biological effectiveness of a disinfectant, see the guidelines and recommendations of the disinfectant manufacturer, the U.S. Food and Drug Administration, and the U.S. Centers for Disease Control.
- The level of disinfection required for a device is dictated by the type of tissue it will contact during use. Ensure the disinfectant type is appropriate for the type of transducer and the transducer application. For information on the levels of disinfection requirements, see "Choosing a Disinfectant" on page 283. Also, see the disinfectant label instructions and the recommendations of the Association for Professionals in Infection Control, the U.S. Food and Drug Administration, and the U.S. Centers for Disease Control.
- Sterile transducer covers with sterile ultrasound transmission gel are required for intraoperative and biopsy procedures, and protective covers

are recommended for transrectal, transesophageal, and intravaginal procedures, but in China and Japan, the covers are mandatory. Philips recommends the use of qualified covers.

- Bite guards are mandatory for TEE transducers. See "Bite Guards" on page 243.
- Do not apply the transducer cover and gel until you are ready to perform the procedure. Transducers should not be left soaking in gel.
- In intraoperative applications, sterilized transducers should be used with sterile gel and a sterile transducer cover.
- Transducer covers can contain natural rubber latex, which may cause allergic reactions in some individuals. See "Latex Product Alert" on page 282.

For information on ordering transducer covers, contact CIVCO Medical Solutions (see "Supplies and Accessories" on page 21).

### **Latex Product Alert**

Philips ultrasound systems and transducers do not contain natural rubber latex that contacts humans. Natural rubber latex is not used on any ultrasound transducer, including transthoracic, intraoperative, and transesophageal echocardiography (TEE) transducers. It also is not used on Philips ECG cables for the products in this manual.

#### **WARNING**

The M2203A bite guard strap contains natural rubber latex, which may cause allergic reactions.

For information on allergic reactions to latex-containing medical devices, see "FDA Medical Alert on Latex" on page 44.

### **Transmissible Spongiform Encephalopathy**

### **WARNING**

If a sterile transducer cover becomes compromised during an intraoperative application involving a patient with transmissible spongiform encephalopathy,

282 CX50 User Manual<br>4535 616 38521

such as Creutzfeldt-Jakob disease, follow the guidelines of the U.S. Centers for Disease Control and this document from the World Health Organization: WHO/CDS/ APH/2000/3, WHO Infection Control Guidelines for Transmissible Spongiform Encephalopathies. The transducers for your system cannot be decontaminated using a heat process.

# **Acoustic Coupling Medium**

For proper transmission of the acoustic beam, use the ultrasound transmission gel supplied by or recommended by Philips, or another glycol-, glycerol-, or water-based acoustic coupling medium.

#### **CAUTION**

Do not use mineral oil, oil-based couplants, gels with lotions or emollients of any kind, or other unapproved materials, because they might damage the transducer.

# **Choosing a Disinfectant**

To choose an appropriate disinfectant, you first must determine the required level of disinfection, based on the device classification.

| <b>Classification</b> | <b>Definition</b>                                                                       | <b>Level of</b><br><b>Disinfection</b> |
|-----------------------|-----------------------------------------------------------------------------------------|----------------------------------------|
| Critical              | Device enters otherwise<br>sterile tissue (for example,<br>intraoperative applications) | Sterilization                          |
| Semi-critical         | Device contacts mucous<br>membranes (for example,<br>intracavity applications)          | <b>High</b>                            |
| <b>Noncritical</b>    | Device contacts intact skin                                                             | Intermediate or low                    |

**Levels of Disinfection by Device Classification**

# **General Cleaning for All Transducers**

These general cleaning instructions are indicated for all transducers. It is important that you clean the transducer and cable according to the following procedures.

#### **WARNING**

Always use protective eyewear and gloves when cleaning and disinfecting any equipment.

#### **CAUTIONS**

- Transducers *must* be cleaned after each use. Cleaning the transducer is an essential step before effective disinfection or sterilization. Be sure to follow the manufacturer's instructions when using disinfectants.
- Do not allow sharp objects, such as scalpels or cauterizing knives, to touch transducers or cables.
- When handling a transducer, do not bump the transducer on hard surfaces.
- Do *not* use paper products or products that are abrasive when cleaning the transducer. They damage the soft lens of the transducer.
- Do *not* use a surgeon's brush when cleaning transducers. Even the use of soft brushes can damage transducers.
- During cleaning, disinfection, and sterilization, orient the parts of the transducer that must remain dry higher than the wet parts until all parts are dry. This will help keep liquid from entering unsealed areas of the transducer.
- Be sure to use the proper concentration of enzymatic cleaner and rinse thoroughly.
- Before storing transducers, ensure that they are thoroughly dry. If it is necessary to dry the transducer lens after cleaning, use a soft cloth and a blotting motion, instead of a wiping motion.

### **Cleaning a Transducer**

#### **CAUTION**

When cleaning the transducer, do not use paper products or products that are abrasive. They will damage the soft lens of the transducer.

#### **NOTE**

All imaging transducers are rated at a minimum IPX7 in accordance with IEC529. This rating indicates that the device is protected against the effects of immersion. Continuous wave (nonimaging) transducers are rated IPX1. This rating indicates that the device is protected against the effects of vertically falling water. For all TEE transducers, the control module is rated IPX1, while the endoscope is rated IPX7, in accordance with IEC529.

- 1. After every patient study, use a moist cloth to remove the ultrasound transmission gel off of the transducer.
- 2. Disconnect the transducer from the system and remove any accessories attached to or covering the transducer.
- 3. To remove all organic matter and other residue, use a pre-cleaner or detergent to assist in removing protein residuals. Enzymatic cleaners should have a pH of 6.0 to 8.0. Those cleaners are further diluted during use. Follow the manufacturer's instructions for dilution. When cleaning the lens, use a blotting motion rather than a wiping motion.
- 4. To remove remaining particulate and cleaning residue, rinse thoroughly with water up to the immersion point shown in "Disinfecting Transducers by Immersion" on page 292 and "Disinfecting TEE Transducers by Immersion" on page 294.
- 5. Wipe with a dry cloth. To dry the lens, use a soft cloth and a blotting motion instead of a wiping motion.

# **Disinfecting Transducers Using a Wipe or Spray Method**

To disinfect transducers, you can use either an immersion method or a wipe method with a disinfectant recommended by Philips Ultrasound. Use the method

#### **14** *Transducer Care*

that is biologically appropriate, as described in "Choosing a Disinfectant" on page 283.

This topic provides instructions on using the wipe or spray method.

#### **WARNING**

Always use protective eyewear and gloves when cleaning and disinfecting any equipment.

### **CAUTIONS**

The use of 70% isopropyl alcohol (rubbing alcohol) and alcohol-based products on transducers is restricted. Isopropyl alcohol can cause damage to parts of the transducer. This damage is not covered by the warranty or your service contract.

- Wipe only the distal tip of the transducer up to 2.5 cm (1 in) from the strain relief/housing joint with an isopropyl alcohol solution.
- Do not use isopropyl alcohol on the strain relief/housing joint, the strain relief, or the cable.
- Do not use isopropyl alcohol on TEE transducers, except for the handle.

#### **NOTE**

Transducers can be disinfected using the wipe method only if the product labeling of the compatible disinfectant you are using indicates it can be used with a wipe method.

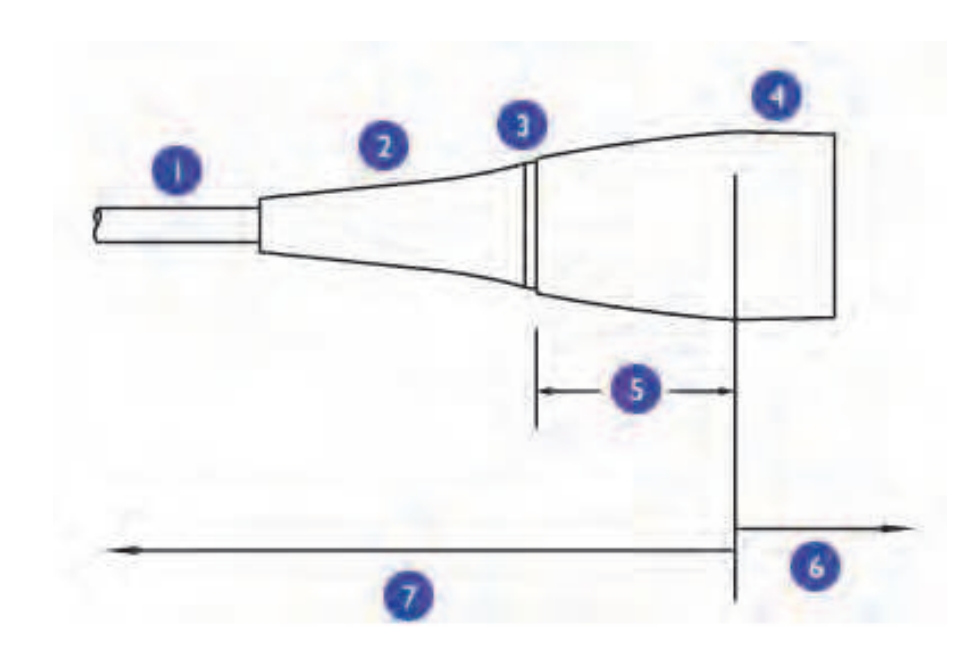

#### **Restricted Use of Isopropyl Alcohol to Clean Transducers**

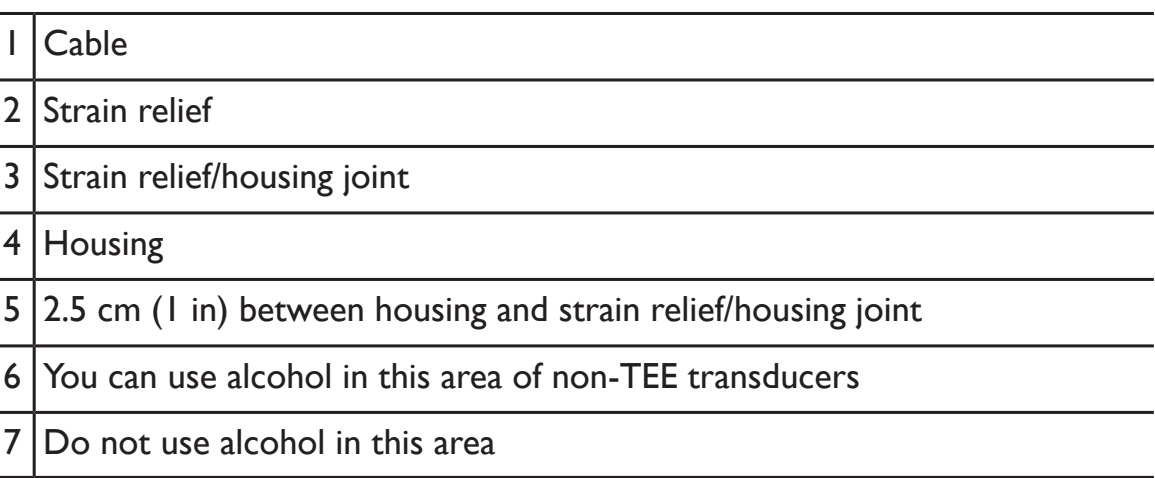

1. After cleaning the transducer and cable (see "General Cleaning for All Transducers" on page 284), wipe or spray the transducer and cable with a low-level disinfectant. Allow for the manufacturer's recommended contact time. For a list of compatible disinfectants, see "Disinfectants Compatibility" on page 302.

- 2. Remove any residue with a water-moistened soft cloth. Do not allow any solutions to air dry on the transducer.
- 3. Examine the device and cable for damage such as cracks, splitting, sharp edges, or projections. If damage is evident, discontinue use of the device and contact your Philips Ultrasound representative.

# **Cleaning and Disinfecting Cables and Connectors**

The cables and connectors of all transducers can be disinfected using a recommended wipe or spray disinfectant.

#### **WARNING**

Always use protective eyewear and gloves when cleaning and disinfecting any equipment.

#### **CAUTIONS**

- Attempting to disinfect a cable or connector by using a method other than the one included here can damage the device and voids the warranty.
- Orient the parts that must remain dry higher than the wet parts until all parts are dry.
- Do not bend or crimp the gastroscope or cable.
- 1. Disconnect the device from the system.
- 2. Push the connector cover, if available, onto the connector to protect against fluid splashing onto the contacts.
- 3. Orient the device and the connector so they are both facing up.

### **CAUTIONS**

- Do not allow any type of fluid to enter the connector. Ensure that fluid does not enter through the strain relief, through the connector, through the electrical contacts, or through the areas surrounding the locking-lever shaft and the strain relief. Fluid in the connector may void the device warranty.
- Do not use a brush on the connector label.
4. Use a soft cloth lightly dampened in a mild soap or detergent solution to clean the cable and the connector. A soft-bristled brush can be used to clean only the metal surfaces of the connector.

#### **WARNING**

If a premixed solution is used, be sure to observe the solution expiration date.

#### **CAUTIONS**

- You can use an alcohol solution for disinfection on the connector only. Ensure the solution is only 70% alcohol or less. Solutions of more than 70% alcohol can cause product damage.
- Do not use any alcohol or alcohol-based products on the cable or strain relief.
- Avoid disinfectant contact with the connector label.
- 5. Mix the disinfection solution compatible with your cable (see "Disinfectants and Cleaning Solutions Compatibility Table" on page 304) according to label instructions for solution strength.
- 6. Wipe or spray the cable and connector with the disinfectant, following disinfectant label instructions for wipe durations, solution strengths, and duration of disinfectant contact with the cable. Ensure that the solution strength and duration of contact are appropriate for the intended clinical use of the device. Ensure that the disinfectant solution does not enter the device or the connector or come into contact with the connector label.
- 7. Air dry or towel dry with a sterile cloth according to the instructions on the disinfectant label.
- 8. Examine the device and cable for damage such as cracks, splitting, sharp edges, or projections. If damage is evident, discontinue use of the device and contact your Philips Ultrasound representative.

#### **Disinfecting Cables and Connectors**

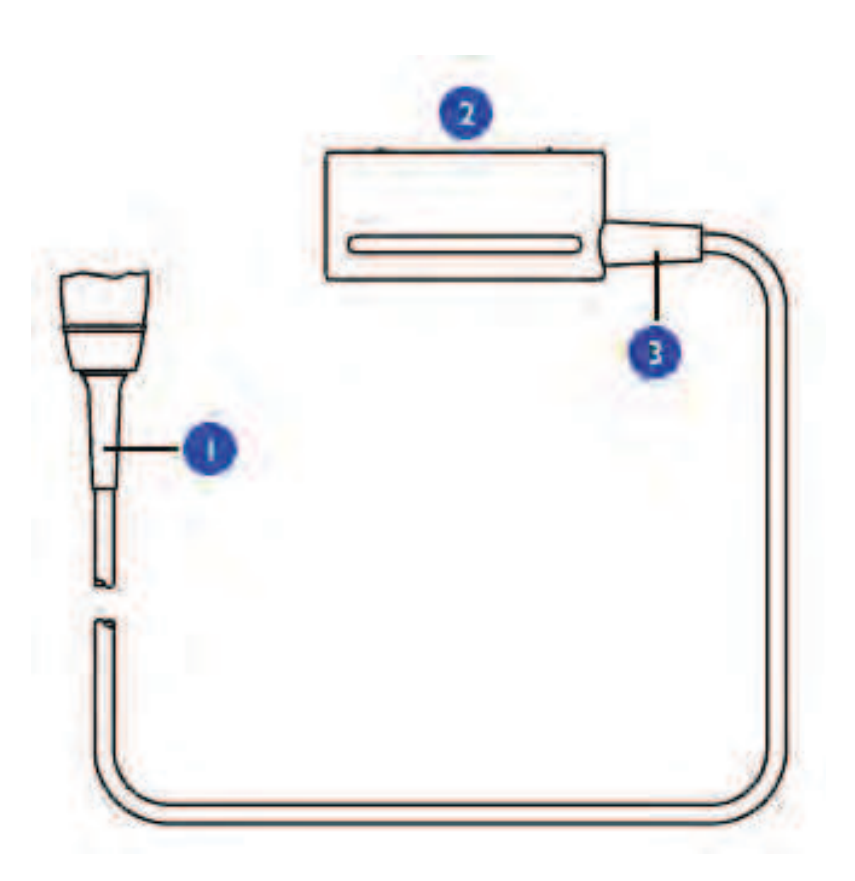

#### **NOTE**

For cable disinfection, orient the device and the connector facing up (strain reliefs on the bottom). Wipe the strain reliefs, cable, and connector with a compatible disinfectant.

- 1 Transducer strain relief
- 2 Electrical contacts
- 3 Connector strain relief

# **Disinfection of Transducers by Immersion (High-Level Disinfection)**

Methods for disinfecting transesophageal (TEE) and non-TEE transducers differ. Observe the following warnings and cautions and then see the procedure for your transducer. For non-TEE transducers, see "Disinfecting Transducers by Immersion" on page 292. For TEE transducers, see "Disinfecting TEE Transducers by Immersion" on page 294 or "Disinfecting TEE Transducers in an Automated Disinfector" on page 297.

#### **WARNINGS**

- If a premixed disinfectant is used, be sure to observe the expiration date.
- If you use Cidex OPA Solution or other OPA-based disinfectants, residual solution may remain on your transducers if you do not carefully follow the manufacturer's instructions. Residual OPA on TEE transducers may cause temporary staining of the mouth and lip area and irritation or chemical burns of the mouth, throat, esophagus, and stomach.

#### **WARNINGS**

To minimize the effects from residual OPA, or any other disinfectant, Philips recommends the following:

- Follow the disinfectant manufacturer's instructions very carefully. For example, the manufacturer of Cidex OPA recommends soaking transducers three times in fresh water.
- Use a protective transducer cover during endocavity and TEE studies.
- Use a sterile protective transducer cover with sterile ultrasound transmission gel during intraoperative and biopsy studies.
- Limit the time that transducers are soaked in the disinfectant solution to the minimum time recommended by the disinfectant manufacturer (for example, the manufacturer of Cidex OPA recommends a minimum of 12 minutes).

#### **CAUTIONS**

- Using non-recommended disinfectants, using incorrect solution strengths, or immersing a transducer deeper or longer than recommended can damage or discolor the transducer and voids the transducer warranty.
- Do not immerse transducers longer than the minimum time needed for your level of disinfection. For information on the levels of disinfection requirements, see "Choosing a Disinfectant" on page 283.

#### **NOTE**

All imaging transducers are rated at a minimum IPX7 in accordance with IEC529. This rating indicates that the device is protected against the effects of immersion. Continuous wave (nonimaging) transducers are rated IPX1. This rating indicates that the device is protected against the effects of vertically falling water. For all TEE transducers, the control module is rated IPX1, while the endoscope is rated IPX7, in accordance with IEC529.

# **Disinfecting Transducers by Immersion**

Before performing this procedure, read the warnings and cautions in "Disinfection of Transducers by Immersion (High-Level Disinfection)" on page 291.

Methods for disinfecting transesophageal (TEE) and non-TEE transducers differ. For TEE transducers, see "Disinfecting TEE Transducers by Immersion" on page 294 or "Disinfecting TEE Transducers in an Automated Disinfector" on page 297.

- 1. Clean the transducer according to "General Cleaning for All Transducers" on page 284.
- 2. Mix the disinfection solution compatible with your transducer (see "Disinfectants and Cleaning Solutions Compatibility Table" on page 304) according to label instructions for solution strength.
- 3. Immerse the transducer into the appropriate disinfectant for your transducer as shown. Follow the instructions on the disinfectant label for the duration of transducer immersion. Do not immerse transducers longer than the minimum time needed for your level of disinfection.
- 4. Using the instructions on the disinfectant label, rinse the transducer up to the point of immersion, and then air dry or towel dry with a sterile cloth.
- 5. Examine the transducer for damage, such as cracks, splitting, fluid leaks, or sharp edges or projections. If damage is evident, discontinue use of the transducer and contact your Philips Ultrasound representative.

### **Immersing Transducers**

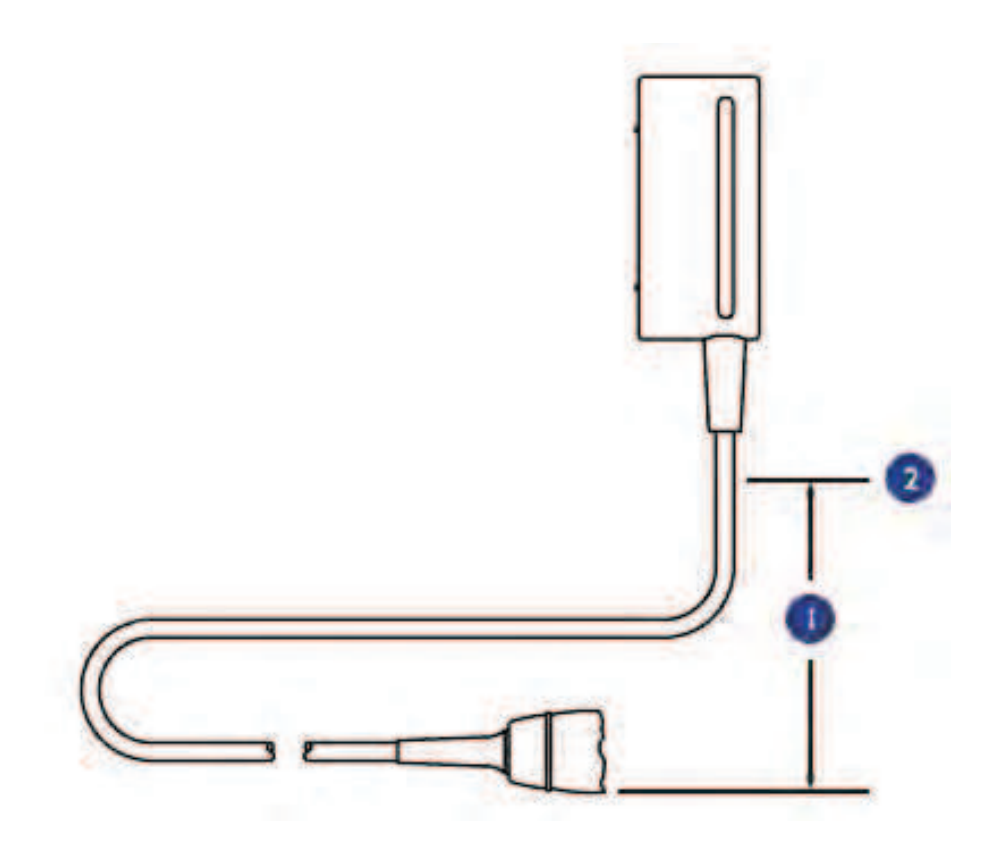

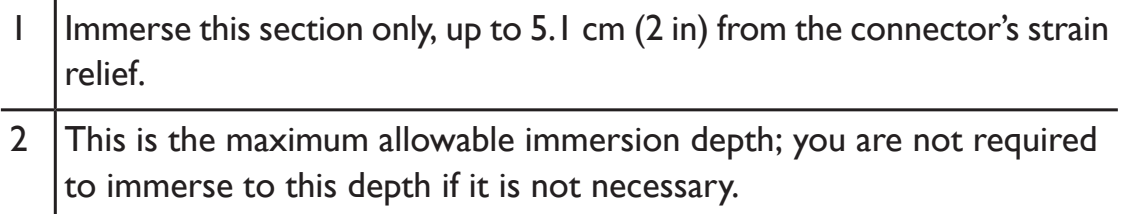

# **Disinfecting TEE Transducers by Immersion**

Disinfection by immersion is the accepted method of infection control for transesophageal transducers. Philips recommends that a protective transducer cover be used during studies.

Upon receiving your new transducer, disinfect it before performing the first study. Clean and disinfect the transducer immediately after each use to protect patients and personnel from a variety of pathogens. Establish and clearly post a cleaning procedure that includes the following steps.

Before performing this procedure, read the warnings and cautions in "Disinfection of Transducers by Immersion (High-Level Disinfection)" on page 291.

Methods for disinfecting transesophageal (TEE) and non-TEE transducers differ. For non-TEE transducers, see "Disinfecting Transducers by Immersion" on page 292.

#### **CAUTIONS**

- Never sterilize the transducer with autoclave, ultraviolet, gamma-radiation, gas, steam, or heat sterilization techniques. Severe damage will result. Avoidable transducer damage is not covered by the warranty or service contract.
- Do not bend the shaft into a circle with a diameter of less than 0.30 m (1 ft).
- Do not use bleach on the transducer and shaft.
- Do not use isopropyl alcohol-based products on the transducer and shaft.
- Do not soak the transducer for extended periods of time. Limit the time that transducers are soaked in disinfectant solution to the minimum time recommended by the disinfectant manufacturer.
- Do not rinse or immerse the control housing, cable, connector, or the portion of the cable near the connector.
- Do not immerse or rinse the steering mechanism.
- Follow the recommendations of the disinfectant manufacturer.
- The transducer steering mechanism is unsealed. If disinfectant or other fluid enters the steering mechanism, it corrodes the gears and electrical

connections. Avoidable transducer damage is not covered by the warranty or service contract.

- 1. Disconnect the transducer from the system.
- 2. Do either of the following to remove all organic matter and other residue:
	- Use an enzymatic pre-cleaner or detergent to assist in removing protein residuals. Enzymatic cleaners should have a pH of 6.0 to 8.0. Those cleaners are further diluted during use. Follow the manufacturer's instructions for dilution.
	- Gently wipe the distal tip and flexible shaft up to the control housing (steering mechanism) with gauze pads soaked in mild, soapy water. Do not use iodine-based soaps.
- 3. Use water to rinse the distal tip and flexible shaft thoroughly.
- 4. Disinfect the distal tip and flexible shaft by placing them in the appropriate disinfectant.
- 5. Remove the tip and shaft from the disinfectant and thoroughly rinse with water according to the instructions from the disinfectant manufacturer.
- 6. Check the transducer for any residual organic material. If any is present, remove it and disinfect the transducer again.
- 7. Gently dry the distal tip and flexible shaft with a sterile cloth or pad, or allow it to air dry.
- 8. Lightly wipe only the steering mechanism and handle with a pad moistened with rubbing alcohol (70% isopropyl alcohol), or use approved cleaners as directed on the handle and steering mechanism.
- 9. Hang the transducer on a wall-mounted rack and let it air dry.

# **Immersing TEE Transducers**

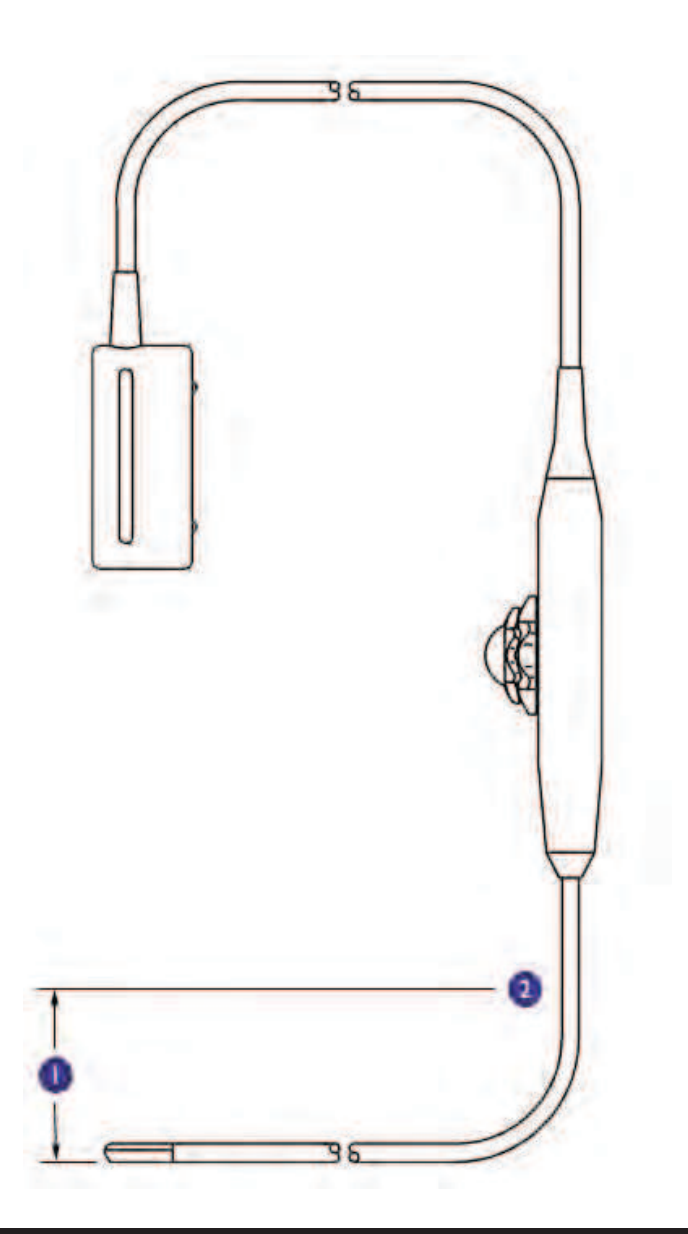

- 1 | Immerse this section only, up to 5.1 cm  $(2 \text{ in})$  from the handle's strain relief.
- This is the maximum allowable immersion depth; you are not required to immerse to this depth if it is not necessary. 2

296 CX50 User Manual<br>4535 616 38521

# **Disinfecting TEE Transducers in an Automated Disinfector**

The TD-100 is an automated disinfector available from PCI Medical. For more information about this product, see www.pcimedical.com. Use this disinfector only for those transducers listed as compatible in "Disinfectants and Cleaning Solutions Compatibility Table" on page 304 or in the results of a compatible-solution search on the Transducer Care Web site:

www.healthcare.philips.com/us/products/ultrasound/transducers/transducer\_care

Before performing this procedure, read the warnings and cautions in "Disinfection of Transducers by Immersion (High-Level Disinfection)" on page 291.

Methods for disinfecting transesophageal (TEE) and non-TEE transducers differ. For non-TEE transducers, see "Disinfecting Transducers by Immersion" on page 292.

#### **CAUTIONS**

- Never sterilize the transducer with autoclave, ultraviolet, gamma radiation, gas, steam, or heat sterilization techniques. Severe damage will result. Avoidable transducer damage is not covered by the warranty or service contract.
- Do not bend the shaft into a circle with a diameter of less than 0.30 m (1 ft).
- Do not use bleach on the transducer and shaft.
- Do not use isopropyl alcohol-based products on the transducer and shaft.
- Do not soak the transducer for extended periods of time. Limit the time that transducers are soaked in disinfectant solution to the minimum time recommended by the disinfectant manufacturer.
- Do not rinse or immerse the control housing, cable, connector, or the portion of the cable near the connector.
- Do not immerse or rinse the steering mechanism.
- Follow the recommendations of the disinfectant manufacturer.
- The transducer steering mechanism is not sealed. If disinfectant or other fluid enters the steering mechanism, it will corrode the gears and electrical

connections. Avoidable transducer damage is not covered by the warranty or service contract.

- 1. Disconnect the transducer from the system.
- 2. Do either of the following to remove all organic matter and other residue:
	- Use a pre-cleaner or detergent to assist in removing protein residuals. Enzymatic cleaners should have a pH of 6.0 to 8.0. Those cleaners are further diluted during use. Follow the manufacturer's instructions for dilution.
	- Gently wipe the distal tip and flexible shaft up to the control housing (steering mechanism) with gauze pads soaked in mild, soapy water. Do not use iodine-based soaps.
- 3. Use water to rinse the distal tip and flexible shaft thoroughly.
- 4. Disinfect the distal tip and flexible shaft in the TD-100 Automated TEE Disinfector. Follow the manufacturer's instructions for operation of the disinfector.
- 5. Check the transducer for any residual organic material. If any is present, remove it and disinfect the transducer again.
- 6. Gently dry the distal tip and flexible shaft with a sterile cloth or pad, or allow it to air dry.
- 7. Lightly wipe only the steering mechanism and handle with a pad moistened with rubbing alcohol (70% isopropyl alcohol), or use approved cleaners as directed on the handle and steering mechanism.
- 8. Hang the transducer on a wall-mounted rack and let it air dry.

# **Immersing TEE Transducers**

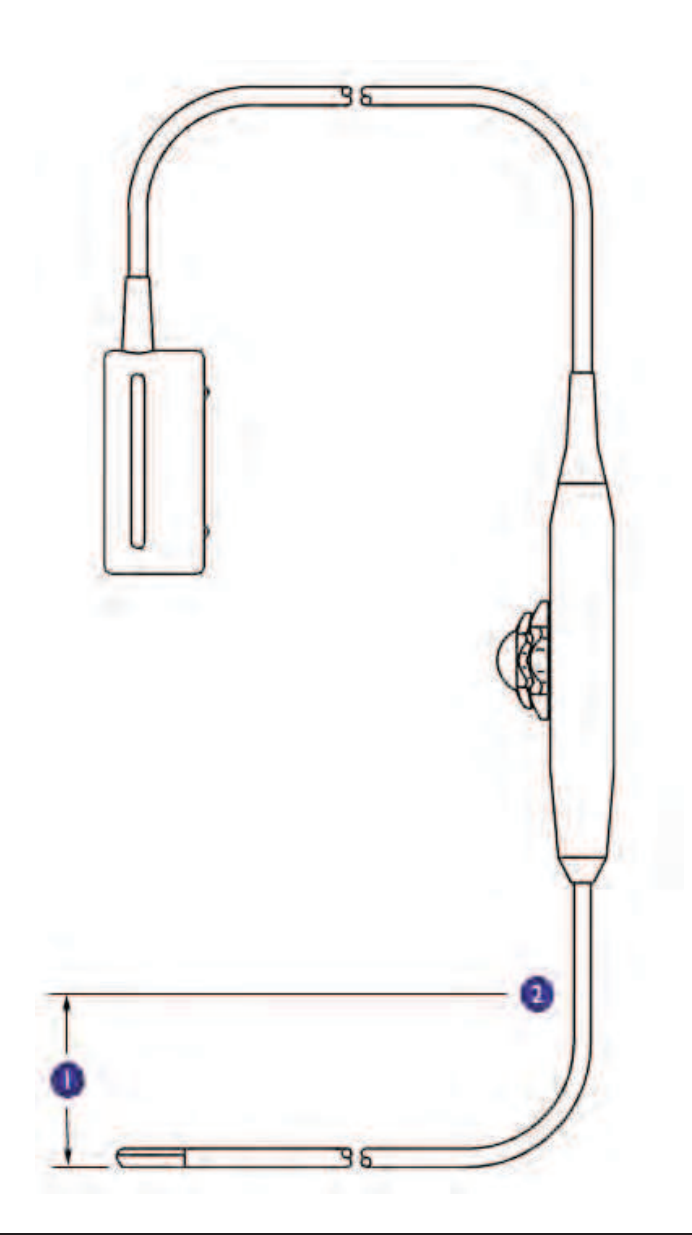

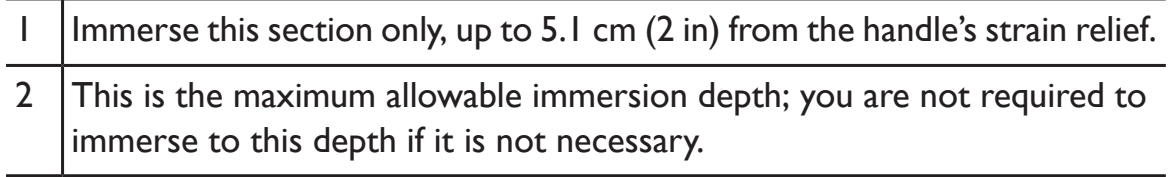

# **Sterilizing Transducers**

Sterilization is required if the device is classified as a critical device.

#### **WARNINGS**

- Always use protective eyewear and gloves when cleaning, disinfecting, or sterilizing any equipment.
- In intraoperative applications, sterilized transducers should be used with sterile gel and a sterile transducer cover.
- If a premixed solution is used, be sure to observe the solution expiration date.

#### **CAUTIONS**

- Transducers must be cleaned after each use. Cleaning the transducer is an essential step before effective disinfection or sterilization. Be sure to follow the manufacturer's instructions when using disinfectants.
- Use only liquid solutions to sterilize transducers. Using autoclave, gas (EtO), or other methods not approved by Philips Ultrasound will damage your transducer and void your warranty.
- Do not allow sharp objects, such as scalpels and cauterizing knives, to touch transducers or cables.
- When handling a transducer, do not bump the transducer on hard surfaces.
- Ensure the solution strength and duration of contact are appropriate for sterilization. Be sure to follow the manufacturer's instructions.
- 1. Clean the transducer according to "General Cleaning for All Transducers" on page 284.
- 2. Mix the sterilization solution compatible with your transducer according to label instructions for solution strength.
- 3. Immerse the transducer in the sterilization solution as shown.
- 4. Follow the instructions on the sterilization label for the duration of transducer immersion required for sterilization.
- 5. Remove the transducer from the sterilization solution after the recommended sterilization time has elapsed.
- 6. Using the instructions on the sterilization label, rinse the transducer in sterile water up to the point of immersion, and then air dry or towel dry with a sterile cloth.
- 7. Examine the transducer for damage, such as cracks, splitting, fluid leaks, or sharp edges or projections. If damage is evident, discontinue use of the transducer, and contact your Philips Ultrasound representative.

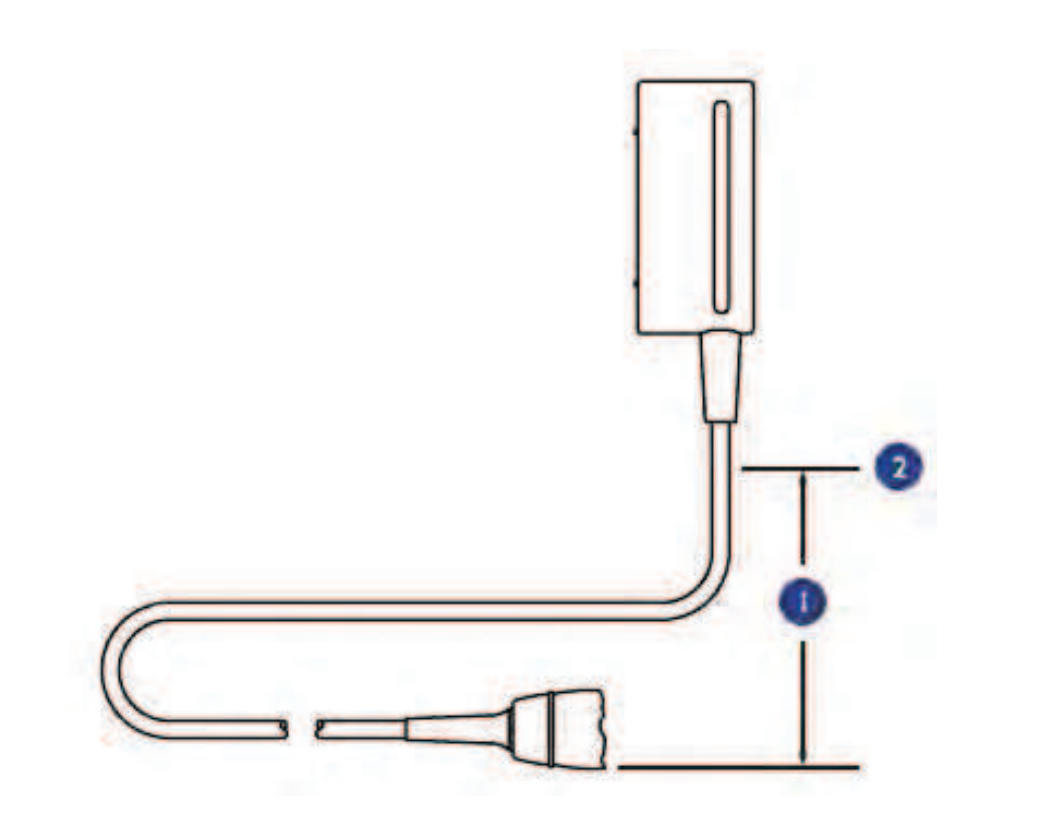

#### **Immersing Transducers**

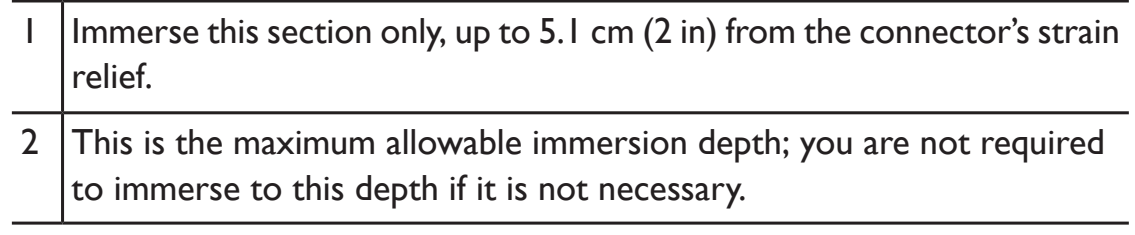

# **Disinfectants Compatibility**

Read this information before performing disinfection and sterilization procedures. It discusses recommended disinfectants and choosing an appropriate disinfectant for the required level of disinfection. You must check "Disinfectants and Cleaning Solutions Compatibility Table" on page 304 for the chemical compatibility of disinfectants and cleaners with specific transducers. In addition, the table indicates if a device can be sprayed or wiped only, or if it can be soaked.

#### **WARNINGS**

- Not all disinfectants are effective against all types of contamination. Ensure the disinfectant type is appropriate for the type of transducer and that the solution strength and time of contact are appropriate for the intended clinical use.
- Disinfectants listed in this section are recommended because of their chemical compatibility with product materials, not their biological effectiveness. For the biological effectiveness of a disinfectant, see the guidelines and recommendations of the disinfectant manufacturer, the Association for Professionals in Infection Control, the U.S. Food and Drug Administration, and the U.S. Centers for Disease Control.
- If a premixed solution is used, be sure to observe the solution expiration date.
- Always use protective eyewear and gloves when cleaning and disinfecting any equipment.

#### **CAUTION**

Using a non-recommended disinfection solution, using an incorrect solution strength, or immersing a transducer deeper or longer than recommended can damage the device and voids the warranty.

# **Disinfectant Types**

#### **WARNING**

The level of disinfection required for a device is dictated by the type of tissue it will contact during use. Ensure the disinfectant type is appropriate for the type of transducer and the transducer application. For information on the levels of disinfection requirements, see "Choosing a Disinfectant" on page 283. For more information, see the disinfectant label instructions and the recommendations of the Association for Professionals in Infection Control, the U.S. Food and Drug Administration, and the U.S. Centers for Disease Control.

#### **CAUTION**

If you use an isopropyl alcohol-based product for disinfection, ensure the solution is only 70% alcohol or less. Solutions of more than 70% alcohol can cause product damage. Do not use alcohol on the transducer's strain relief or cable, or on TEE transducers (except the handle).

See "Disinfectants Compatibility" on page 302 for standard industry recommendations on disinfection, for information that can help you choose an appropriate disinfectant for the required level of disinfection, and for transducer-specific instructions.

# **Factors Affecting Disinfectant Efficiency**

The following factors will affect the efficiency of a disinfectant solution:

- Duration of exposure
- Age of the solution
- Concentration and potency of the disinfectant
- Quantity and location of the contamination
- Resistance of the contaminant
- Organic matter on the item to be disinfected

# **Disinfectants and Cleaning Solutions Compatibility Table**

The table that follows lists the disinfectants and cleaning solutions compatible with the transducers available for your system.

Other low- and intermediate-level disinfectants marketed for use on medical instruments and based on quaternary ammonium compounds (QUAT) or sodium hypochlorite (NaOCl), equal to or less than 0.6%, are approved for use.

#### **NOTE**

A 10% bleach solution typically provides a solution that is less than 0.6% NaOCl.

Additionally, products that contain 70% or less isopropyl alcohol (IPA) are acceptable for use on the transducer portion of the device only. Those disinfectant types must be used only in a spray or wipe application.

For disinfectant information for the ViewFlex Xtra ICE Catheter transducer, see the information provided with that transducer, or contact St. Jude Medical.

The preceding recommendations do not apply to TEE transducers. Transesophageal (TEE) transducers require unique methods for disinfection by immersion. For details, see "Disinfecting TEE Transducers by Immersion" on page 294 or "Disinfecting TEE Transducers in an Automated Disinfector" on page 297.

#### **CAUTION**

Do not use alcohol-based products on transducer cables and strain reliefs.

For more information:

- Philips Ultrasound Transducer Care Web site (www.healthcare.philips.com/us/products/ultrasound/transducers/transducer\_care/)
- In North America, call Philips at 800-722-9377.
- Outside North America, contact your local Philips Ultrasound representative.

### **Disinfectants and Cleaning Solutions Compatibility Table Legend**

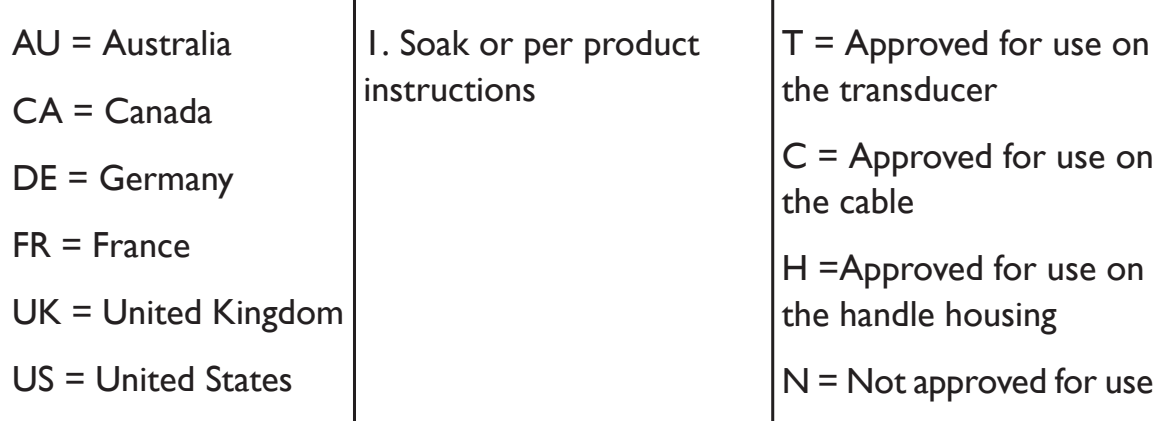

# **Disinfectants and Cleaning Solutions Compatibility**

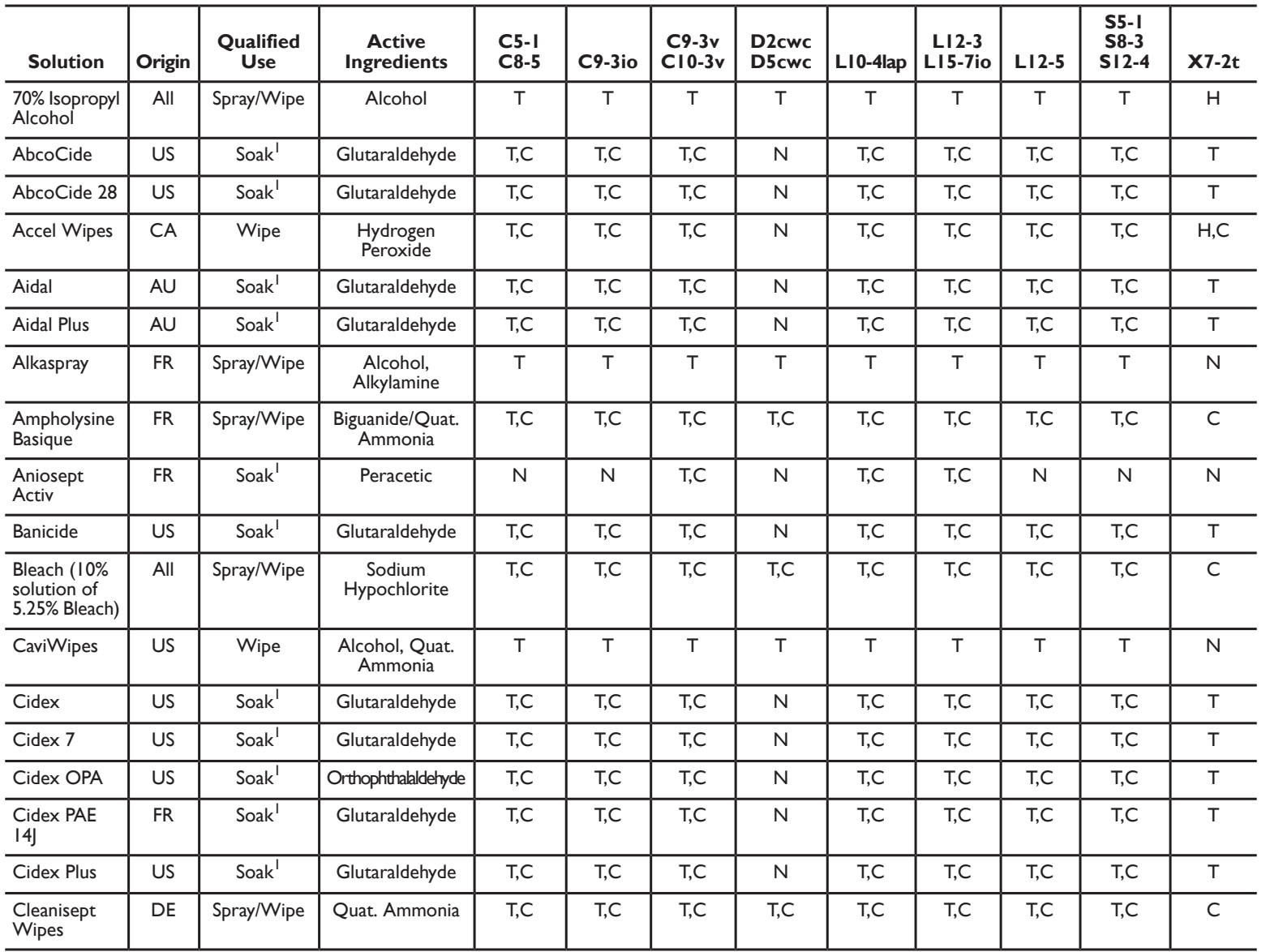

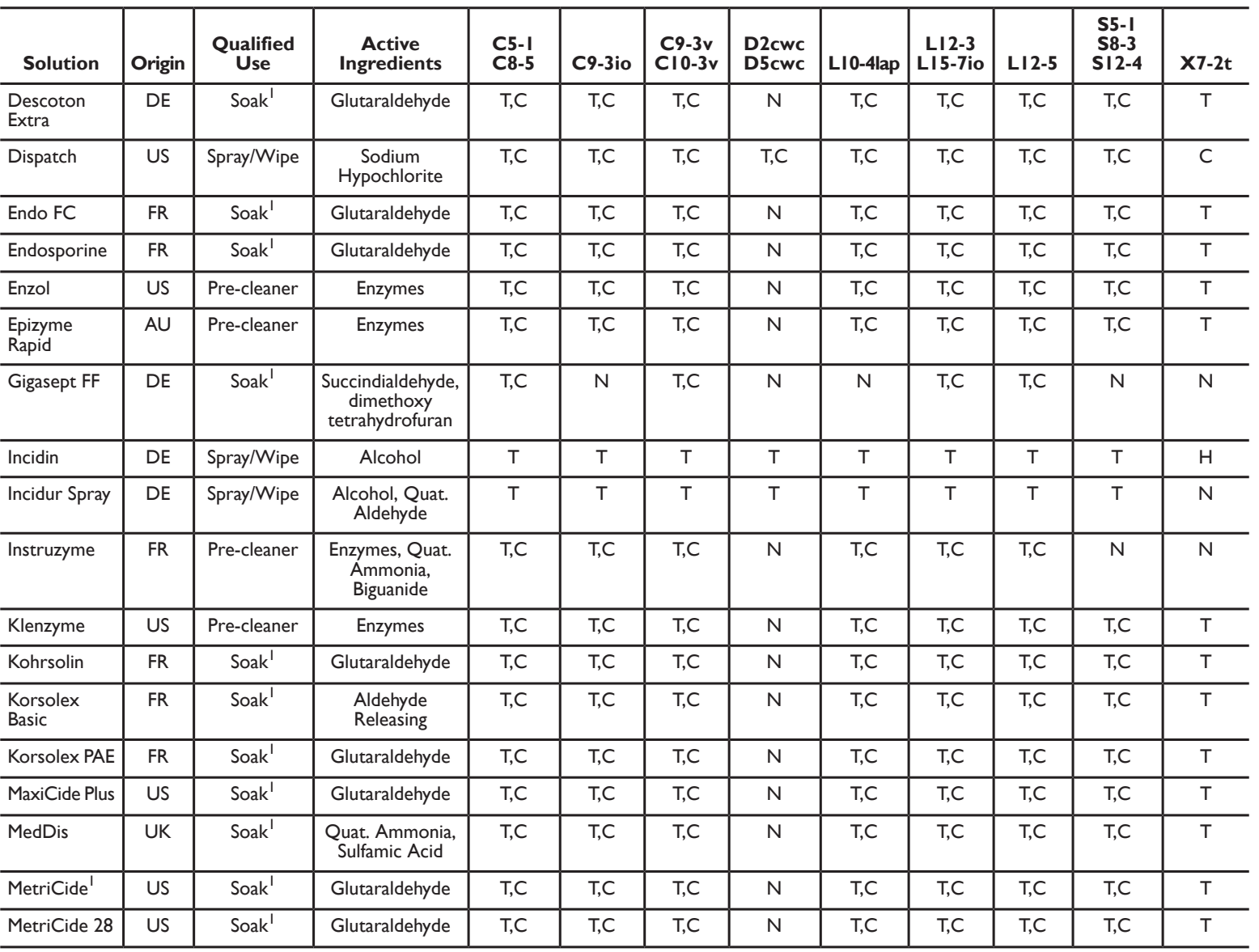

Transducer Care 14 **14** *Transducer Care*

308 CX50 User Manual<br>4535 616 38521 4535 616 38521 CX50 User Manual

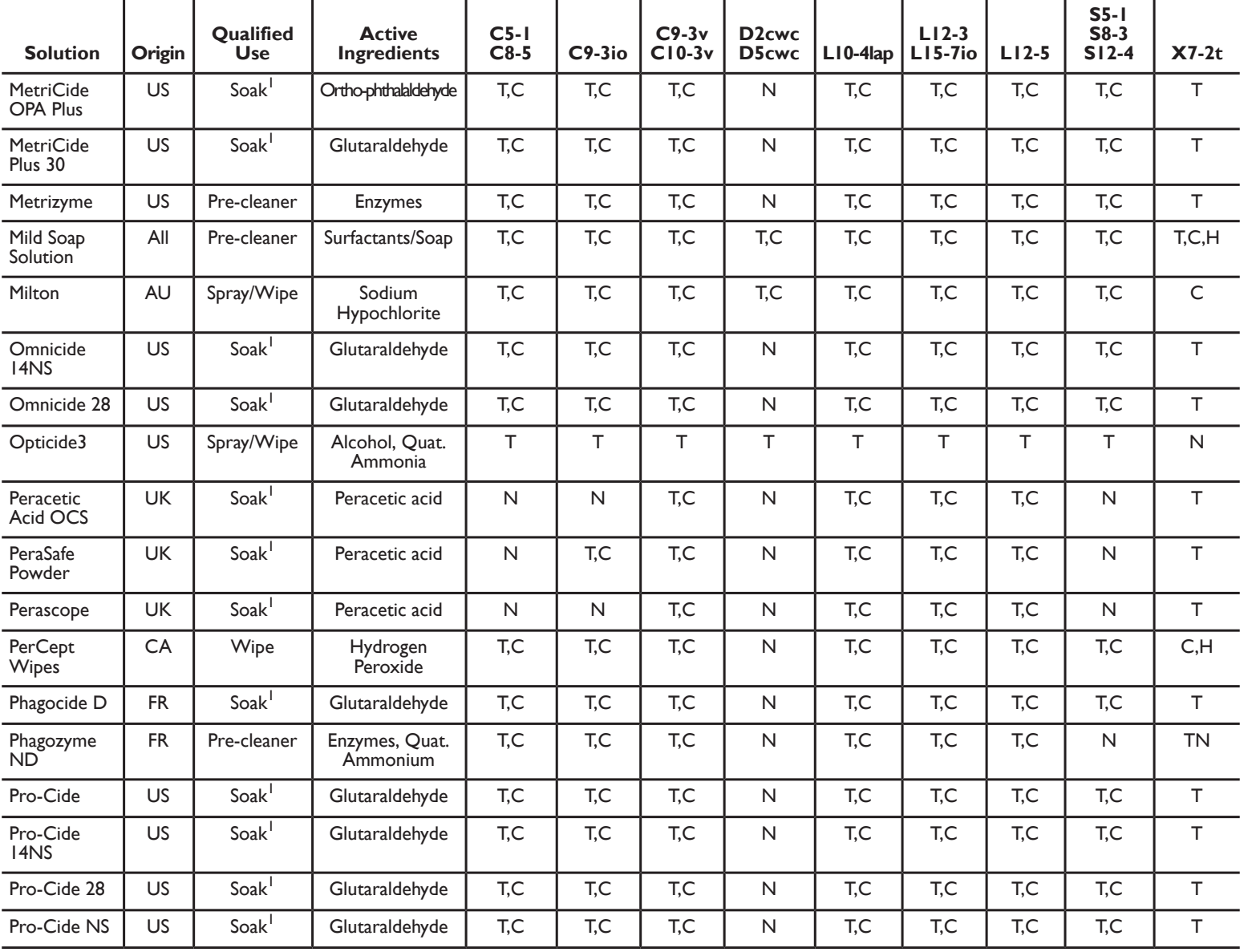

 $\frac{1}{4}$ *Transducer Care* **14**Transducer Care

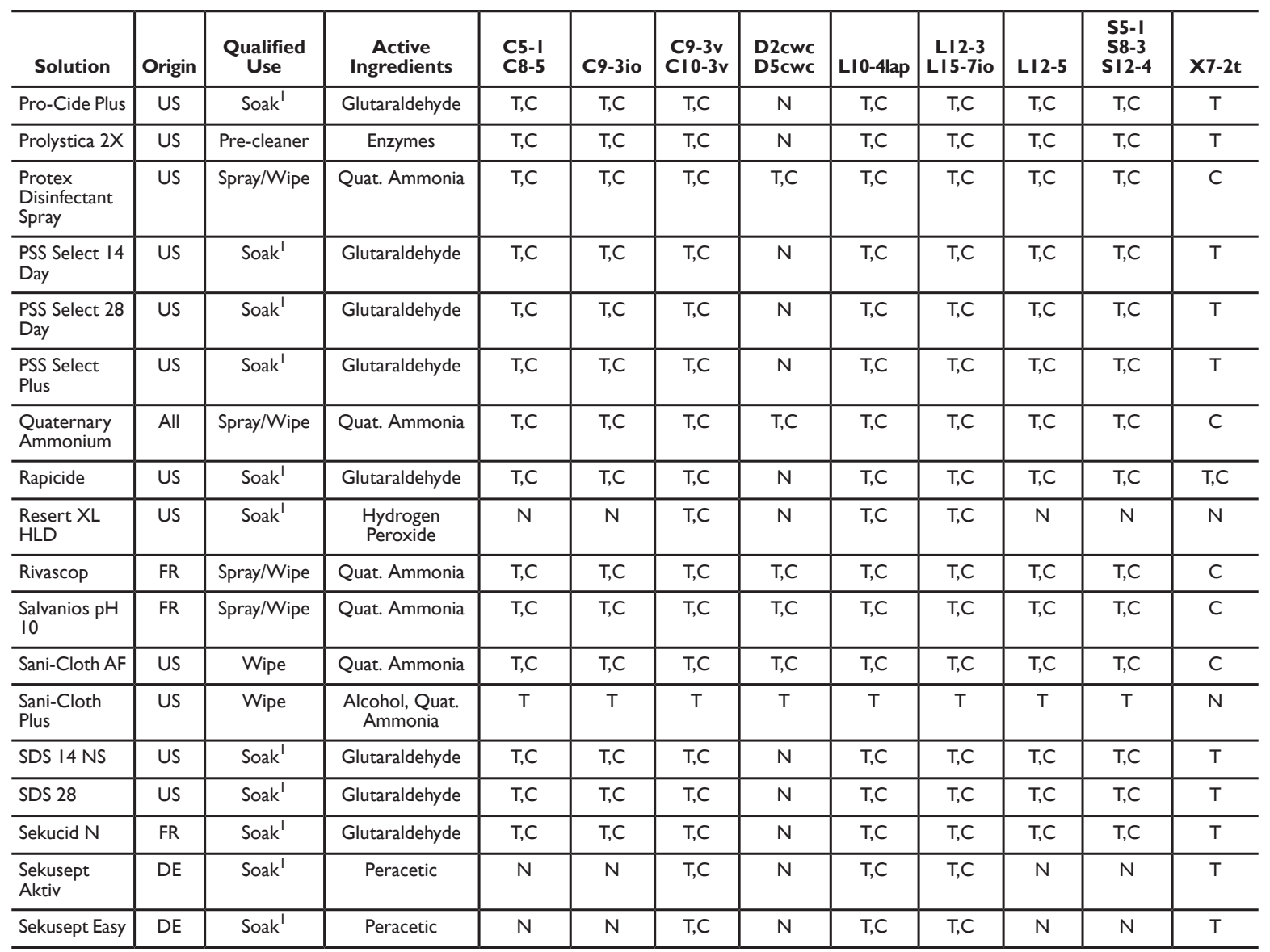

Transducer Care **14** *Transducer Care*

 $\overline{14}$ 

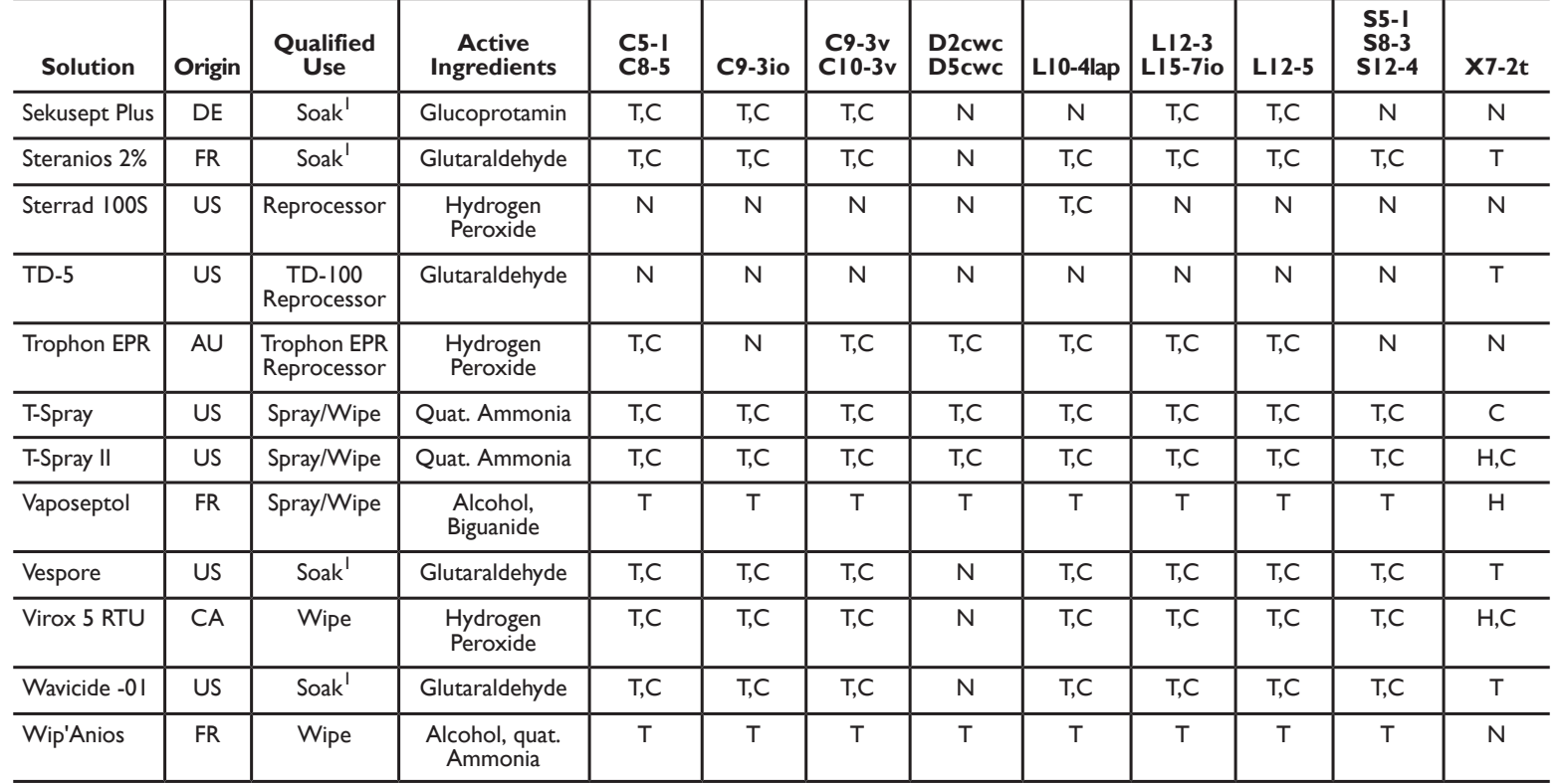

 $\frac{1}{4}$ *Transducer Care* **14**Transducer Care

# **Gels Compatibility**

Although most gels will provide suitable acoustic coupling, some gels are incompatible with certain transducer materials. Products that do not contain mineral oil are acceptable for use. Never use lotion-based products.

#### **WARNING**

For intraoperative applications, use only the Sterile Aquasonic or Sterile Ultraphonic gel provided with the transducer cover.

#### **CAUTIONS**

- Do not use gels that contain mineral oil or lotion. Such products may damage the transducer and void the warranty.
- Gels listed in this section are recommended because of their chemical compatibility with product materials.

Some recommended gels include:

- Aquasonic 100
- Aquasonic Clear
- Carbogel-ULT
- ECG Gel (Nicom)
- Nemidon Gel
- **Scan**

For additional compatibility information, call Philips at 800-722-9377 (North America) or your local Philips Ultrasound representative (outside North America).

# *15 System Maintenance*

Maintenance should be performed regularly and as needed.

Because the system is a piece of medical equipment that contains several circuit boards, extensive service diagnostics, and complex operating software, Philips recommends that only trained personnel service the system.

# **Cleaning and Maintaining the System**

It is important to clean and maintain the ultrasound system and peripherals. Thorough cleaning is particularly important for pieces of peripheral equipment, because they contain electromechanical devices. If exposed to constant and excessive environmental dust and humidity, these devices will suffer in both performance and reliability.

#### **NOTE**

At a certain internal system temperature, the system displays a warning message and then turns off automatically 30 minutes later. Increased internal temperature can result from obstructed vents on the front and back of the system. Failure to keep the vents clean can result in the system becoming unavailable during critical use.

It is essential to clean the transducers used with your ultrasound system. The cleaning procedures vary for the different types of transducers and their uses.

For detailed instructions on how to clean and maintain each type of transducer used with the system, including disinfectant compatibility, see the "Transducer Care" section.

### **Cleaning the System and ECG Equipment**

Use this method to clean the system, the optional cart, and the ECG cables, leads, and electrodes. You can use a mild soap solution. If the equipment has come in contact with blood or infectious material, clean the equipment with a 70% solution of isopropyl alcohol. For instructions on disinfecting system surfaces, see "Disinfecting System Surfaces" on page 315.

#### **WARNING**

Always use protective eyewear and gloves when cleaning and disinfecting any equipment.

#### **CAUTIONS**

- Attempting to disinfect a cable or connector by using a method other than the one included here can damage the device and voids the warranty.
- Orient the parts that must remain dry higher than the wet parts until all parts are dry.
- Remove the battery from the system before performing any cleaning. If necessary, clean the battery separately. For more information, see "Battery Operation" on page 148.

Use the following procedure to clean the display; the system control panel; all the external surfaces of the system and the optional cart; and the ECG trunk cables, leads, and electrodes.

- 1. Before cleaning, turn off the system and unplug the power cord from the power source.
- 2. Wipe with a soft cloth moistened with soap and water.

#### **CAUTIONS**

- Do not spill or spray liquid on the controls, into the system cabinet, or into the transducer connection receptacle.
- Do not spill or spray liquid on the AC tray at the bottom of the optional cart.
- 3. Remove any solid matter around the keys or the controls with a cotton swab or toothpick to ensure that solids are not pushed into the cabinet.
- 4. If blood or other infectious material comes in contact with the system or any cable other than a transducer cable, wipe with a 70% solution of isopropyl alcohol.
- 314 CX50 User Manual<br>4535 616 38521

#### **CAUTION**

If blood or other infectious material comes in contact with a transducer or transducer cable, do not wipe with isopropyl alcohol until you have read the "Transducer Care" section for specific cleaning guidelines. Isopropyl alcohol should not be used on some parts of the transducer and should never be used on any parts of the transducer cable. Additional cleaning agents are also available for transducers.

- 5. Remove any residue with a cloth moistened with sterile water.
- 6. Be sure to dry the equipment to prevent potential corrosion.

### **Disinfectants for System Surfaces**

The exterior surfaces of the system can be disinfected using a compatible disinfectant with a wipe method. System surfaces include the monitor screen and plastic and painted surfaces. The following products can be used on system surfaces:

- Mild soap solution
- 70% isopropyl alcohol (IPA)
- T-Spray II (quaternary ammonium-based)
- Opticide3 (quaternary ammonium/isopropyl alcohol-based)
- Sani-Cloth HB (quaternary ammonium-based)
- Sani-Cloth Plus (quaternary ammonium/isopropyl alcohol-based)

Other products that are based on quaternary ammonium compounds (QUAT) or QUAT/isopropyl alcohol can also be used in disinfecting system surfaces.

### **Disinfecting System Surfaces**

#### **WARNING**

Always use protective eyewear and gloves when cleaning and disinfecting any equipment.

#### **CAUTIONS**

- Use only compatible disinfectants on system surfaces.
- If you use an isopropyl alcohol solution for disinfection, ensure the solution is only 70% alcohol or less. Solutions of more than 70% alcohol can cause product damage.

Before performing this procedure, read "Disinfectants for System Surfaces" on page 315.

- 1. Turn off the system and disconnect the system power cord from the wall outlet.
- 2. Use a soft cloth lightly dampened in a mild soap or detergent solution to clean exterior surfaces on the system.
- 3. Mix the disinfection solution compatible with your system according to label instructions for solution strength.

#### **CAUTION**

Do not spray disinfectant directly on system surfaces. When wiping, do not allow disinfectant to pool or run on system surfaces. In either case, disinfectant may leak into the system, damaging the system and voiding the warranty. Wipe only with a cloth or applicator that is lightly dampened.

- 4. Wipe system surfaces with the disinfectant, following disinfectant label instructions for wipe durations, solution strengths, and disinfectant contact duration. Ensure the solution strength and duration of contact are appropriate for the intended clinical application.
- 5. Air dry or towel dry with a sterile cloth according to the instructions on the disinfectant label.

# **Cleaning the Trackball**

Cleaning the trackball regularly prolongs its useful life and prevents service calls.

- 1. Unscrew the ring around the trackball. A paper clip inserted into one of the small holes in the ring can help to start unscrewing the ring.
- 316 CX50 User Manual<br>4535 616 38521
- 2. Lift the trackball out of the mounting area.
- 3. Clean the trackball and the mounting area with a lint-free cloth or a small brush.
- 4. Place the ball back on the mounting area.
- 5. With your fingers, screw the ring back on.

#### **Cleaning the Battery**

Use this method to clean the system battery.

#### **WARNINGS**

- Do not immerse the battery.
- Keep moisture and liquid away from the battery connector.
- Do not spill or spray liquid on the battery.
- 1. Before cleaning the battery, remove it from the system (see "Installing the Battery" on page 149).
- 2. Wipe the battery with a dry cloth. If spot cleaning is necessary, wipe with a cloth dampened with soap and water (avoid the connector area). If disinfection is necessary, wipe with an alcohol-moistened towelette or cloth.
- 3. Remove any solid matter with a cotton swab or toothpick to ensure that solids are not pushed into the battery.
- 4. Let the battery dry thoroughly before installing it in the system.

#### **Cleaning the Adapter**

Use this method to clean the adapter.

#### **WARNINGS**

- Do not immerse the adapter.
- Keep moisture and liquid away from the adapter. Do not spill or spray liquid on the adapter.
- 1. Before cleaning the adapter, disconnect it from the system and the wall outlet.
- 2. Wipe the adapter with a dry cloth. If spot cleaning is necessary, wipe with a cloth dampened with soap and water. If disinfection is necessary, wipe with an alcohol-moistened towelette or cloth.
- 3. Remove any solid matter with a cotton swab or toothpick to ensure that solids are not pushed into the adapter.
- 4. Let the adapter dry thoroughly before plugging it into the system or wall outlet.

# **Transducer Maintenance**

Transducers require proper care, cleaning, and handling. Reasonable care includes inspection, cleaning, and disinfection or sterilization, as necessary.

Inspect the transducer cable, case, and lens before each use. Check for cracks or other damage that jeopardizes the integrity of the transducer. Report any damage to your Philips Ultrasound customer service representative, and discontinue use of the transducer.

For all information on transducer cleaning and disinfection and the use of acoustic coupling gels, see the "Transducer Care" section.

#### **CAUTION**

Some ultrasound coupling gels, as well as some solutions for precleaning, disinfecting, and sterilizing can damage a transducer. Before using a gel or solution on a transducer, see "Transducer Care". You can also call Philips at 800-722-9377 (North America), or call your local Philips Ultrasound representative (outside North America).

Information on compatible disinfectants is available on the Philips Ultrasound Transducer Care website:

www.healthcare.philips.com/us/products/ultrasound/transducers/transducer\_care/

If you encounter poor image quality or transducer problems, see "Troubleshooting" on page 319.

# **Printer Maintenance**

#### **WARNINGS**

Before performing any maintenance on a device, always disconnect it from the source of power by using either of the following methods:

- If the device is internal to the system, disconnect the system from the wall outlet.
- If the device is external to the system, disconnect the device from the wall outlet.

#### **CAUTIONS**

- Do not scratch the roller or allow dirt and dust to contact the roller of a printer.
- Do not use strong solvents such as thinner or acetone, or abrasive cleaners, because those will damage a device cabinet.

Periodically clean the external surfaces of a device with a soft cloth. Difficult stains may be removed with a cloth lightly dampened with a mild detergent solution.

# **Troubleshooting**

If you encounter difficulty in the operation of the system, use the information here to help correct the problem. If the problem is not covered here, contact your Philips Ultrasound customer support representative.

The troubleshooting table contains a list of symptoms and the actions to take to correct the problems.

#### **Troubleshooting**

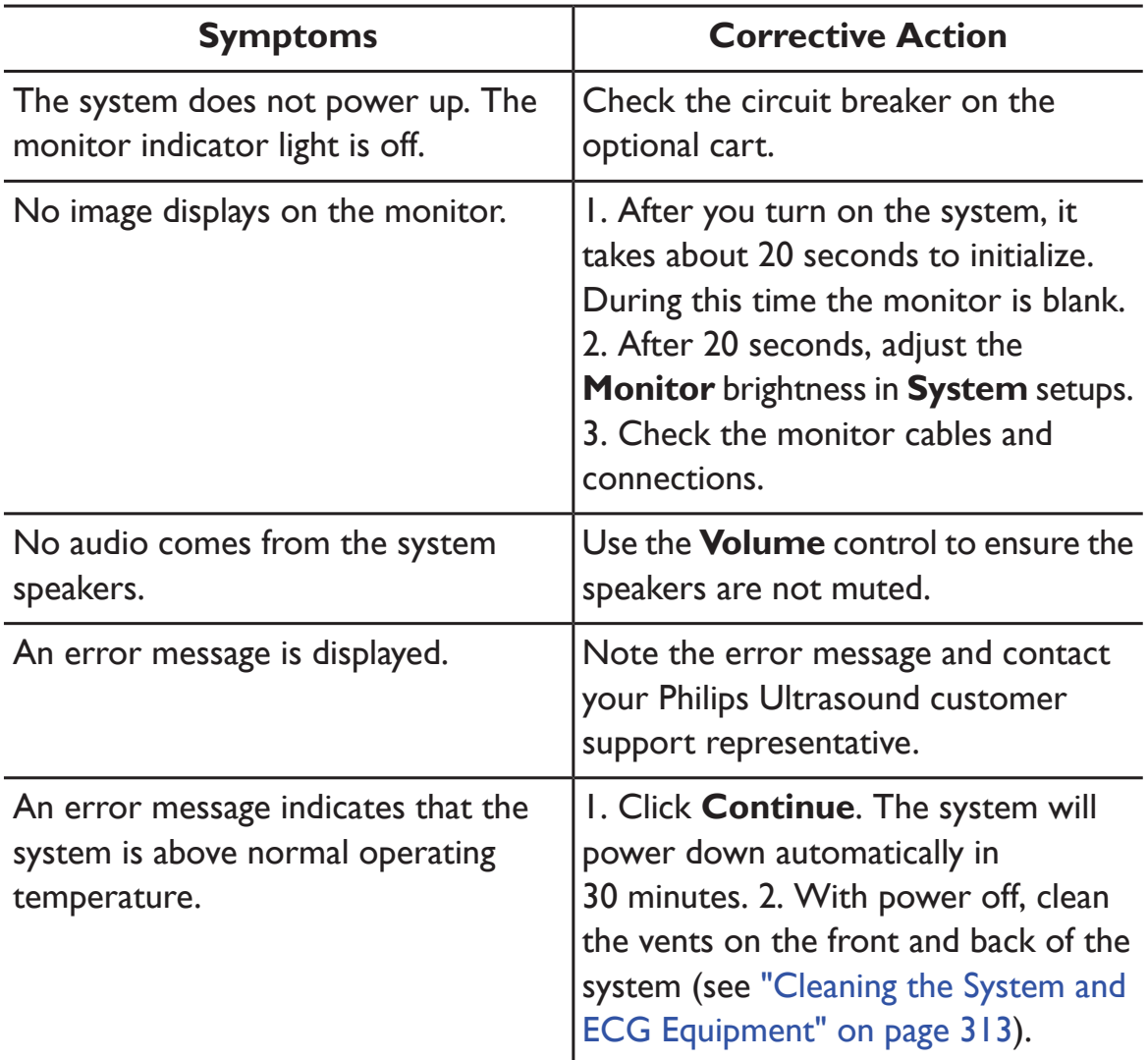

# **Error Messages**

The system displays error messages in response to operating or error conditions detected by the system.

The error messages must be noted and reported to your Philips Ultrasound customer support representative.

320 CX50 User Manual<br>4535 616 38521

# **For Assistance**

If you are unable to correct a problem, call your local Philips Ultrasound customer support representative.

# *16 Specifications*

Philips reserves the right to change specifications contained herein or discontinue manufacture at any time without prior notice. Current specifications are supplied with each system purchased or are available from your Philips representative.

#### **Dimensions**

System Only

- Width: 41.3 cm (16.25 in)
- Height: 39.4 cm (15.5 in) with monitor lid open; 7.6 cm (3.0 in)
- Depth: 35.6 cm (14 in)
- Weight: 6.17 kg (13.6 lb)

#### Cart

- Width: 51.2 cm (20.2 in)
- Height: 144.8 cm (57 in) with cart fully raised; 113.0 cm (44.5 in)
- Depth: 60.0 cm (23.6 in)
- Weight: 69 kg (152 lb) with printers, AC adapter, transducers, and all cables

#### **Gray Shades**

255 in 2D, M-mode, and Doppler

#### **Scan Lines**

Up to 1,024 scan lines, depending on transducer and mode

#### **Monitor**

38-cm (15-in) LCD display

### **Input Signals**

- Pencil probe receptacle
- Single transducer receptacle or three-port transducer receptacle, depending upon system configuration
- High- and low-level ECG
- Physio pulse, phono, auxiliary 1, and auxiliary 2

# **Output Signals**

- **External printer**
- USB serial data
- Physio analog signal
- Video: VGA color
- Video: DVI-I (depending on system configuration)

### **NOTE**

DVI-I video is available in either analog or digital. DVI-I to VGA adapter is possible but all displays must support 1600 by 1200 and a 60 Htz format. Video scalers can often convert to this format, but they are not supplied by Phlips.

# **Data Connections**

- Ethernet network (Gigabit, 10Base-T, and 100Base-T)
- Wireless network (IEEE 802.11 b/g)
- USB 2.0
- Digital Navigation Link (DNL)

### **Modality Interface**

DICOM standard. DICOM conformance statements for Philips products are available at this website:

www.healthcare.philips.com/us/about/connectivity/dicom\_conformance\_main.wpd

# **Physio**

- ECG amplitude range between 0.15 mV and 5.0 mV
- Duration of the QRS wave between 40 ms and 120 ms

324 CX50 User Manual<br>4535 616 38521
## **Peripherals**

The black-and-white image printer can be mounted on the cart, depending upon cart configuration. The other peripherals cannot be mounted on the cart but can be connected to the system.

- Black-and-white video printer
- Color video printer
- Large format color image printer
- **Report printer**
- External monitor

## **Electrical Parameters**

The electrical parameters vary depending on the configuration.

- System with AC adapter: 100-240 V~, 50/60 Hz, 2.65A
- Optional cart 100-200 V~, 50/60 Hz, 500 VA

Power to the AC adapter must be available through a grounded outlet.

In the United States, power to the AC adapter must be available through a grounded, hospital-grade outlet.

## **Languages**

Localized user interface (including international symbols on key caps) and Help:

- English
- French
- **German**
- **Italian**
- **Japanese**

Localized documentation, other than Help:

- English
- Chinese, Traditional and Simplified •
- Czech
- Danish
- Dutch
- Estonian
- Finnish
- French
- German
- Greek
- Hungarian

# **Pressure Limits**

- Operating: 525 mmHg to 795 mmHg (700 hPa to 1,060 hPa)
- Storage: 375 mmHg to 795 mmHg (500 hPa to 1,060 hPa)

# **Humidity Limits**

- Operating: 15% to 80%
- Storage: 15% to 95%
- Simplified Chinese
	- Spanish

• Portuguese (Brazilian)

• Italian

• Russian

- Japanese
- Norwegian
- 
- Portuguese (Brazilian)
- Romanian
- Russian
- Spanish
- Swedish
- Turkish
- 
- 
- Polish
- 
- 
- 
- 
- 
- 

CX50 User Manual <sup>326</sup> 4535 616 38521

## **Temperature Limits**

- Operating: 10°C to 40°C (50°F to 104°F)
- Storage: -15°C to 65°C (-4°F to 149°F)

# **Safety and Regulatory Requirements**

## **Classification**

- Class I equipment with Type BF and Type CF applied parts
- Ordinary Equipment/Continuous Operation
- Non-AP/APG

## **Electromechanical Safety Standards Met**

The system complies with the requirements of IEC 60601-1 Medical Electrical Equipment, General Requirements for Safety, including all applicable collateral and particular standards, as well as all applicable national deviations.

## **Compliance**

Philips products comply with relevant international and national standards and laws. Information on compliance will be supplied by your local Philips representative, or the manufacturer, on request.

# *Index*

#### **Numbers**

#### 2D

TI and MI values, 55 using, 183 2D distance measurement, 190 2D optimization status, 141 3D acoustic artifacts, 202 imaging options, 85

#### **A**

AC adapter cleaning, 317 indicator, 147 installing on cart, 127 operation, 146 status, 144 warnings, 146 Accented characters, typing, 140 Accessories, 21 Accessories, electromagnetic compliance, 72 Acoustic artifacts, 199, 202 Acoustic coupling medium, 281, 283 Acoustic output limits, 46 Acoustic output measurement, 57, 61 Acoustic output tables, 18, 53, 61

Acquiring images and loops, 188 Acquisition status, 142 Active native data, 186 ALARA principle applying, 47 education program, 46 example, 50 related guidance documents, 57 Alcohol, restricted use on transducers, 286 Allergic reactions to latex, 44 Analysis, 189 Analysis options, 86 Annotations placing, 184 typing, 185 Applications, clinical options, 86, 176 Artifacts, 199, 202 Assistance, 22, 321 Audience, intended, 15 Audio, troubleshooting, 319 Auto-Cool, 237, 239, 242 Autoselect, 172 Autoselect presets, 174

#### **B**

**Battery** cautions, 148 Battery *(continued)* cleaning, 317 installation, 149 level warnings, 145 operating time, 143 operation, 148 removal, 149 status, 142, 144 warnings, 148 Biological safety, 42 Biopsy endocavity, 212 guideline display, 270, 271 maintaining guides, 277 needle visualization, 278 procedure, 276 safety precautions, 42, 269 Biopsy guideline quick keys, 272 Biopsy guides, 269, 273 alignment verification, 273 attaching, 269 Biopsy needle, releasing, 276 Bite guards, 243 Body markers placing, 185 Brakes wheel, 30, 97, 132 X7-2t transducer, 229 **Brightness** control panel, 137, 138 monitor, 134, 138 Buttons, control panel, 18

## **C**

C10-3v transducer, 210 C9-3io transducer, 252 C9-3v transducer, 207 **Cables** approved for electromagnetic compliance, 70 cleaning, 313 cleaning and disinfecting, 288 preparing to move the system, 122 protecting from damage, 31, 32, 121, 288, 313 Calculations, 87, 189, 191 performing, 191 Capabilities, system, 83 Capillary rupture, 42 Caps Lock status, 141 Cart adjusting height, 130 attaching system, 105, 130 installing AC adapter, 127 removing system, 106, 130 Catheter, 267 Cautions, described, 25 CD, loading and ejecting, 165 CD, User Information, 17 Changing setups, 176 CIVCO Medical Solutions, 21 **Cleaning** AC adapter, 317 battery, 317 ECG equipment, 313 printers, 319 system surfaces, 313

*Index*

Cleaning *(continued)* system, cables, and connectors, 313 trackball, 316 transducers, 284 Cleaning solutions, 303, 304 Clinical options analysis, 86 overview, 176 presets, 169 transducers and, 195 transducers supporting, 195 Color monitor connecting, 104 **Comments** customer, 21 Compare feature in Review, 186 **Compatibility** disinfectants, 302 gels, 311 product, 32 Compliance, electromagnetic approved accessories, 72 approved cables, 70 approved transducers, 71 Components, system, 88 Condensation, 32 **Configuring** foot switch, 104 local printers, 103 remote access, 120 system settings, 106 Connecting an external color monitor, 104 Connecting an external printer, 102 Connecting devices, 99 Connecting the foot switch, 104

Connecting transducers, 159 Connectivity, 107, 109 configuring, 107, 109 standard network support, about, 107 Connectivity options, 86 **Connectors** cleaning, 313 cleaning and disinfecting, 288 Control panel brightness, 137 Control panel brightness, 138 **Controls** backlight colors, 136 control panel, 18, 90, 135 quick keys, 19, 90, 135 status, 136 TEE transducers, 222, 231, 232 X7-2t transducer, 229 Controls affecting MI and TI direct controls, 48 indirect controls, 48 receiver controls, 49 **Conventions** product, 18 system, 18 user information, 19 Copying custom presets, 175 Covers TEE transducer, 99, 244 transducer, 42, 99, 281 Covers, transducer, 204 Creutzfeldt-Jakob disease, 282 Custom presets copying, 175 creating, 170

Custom presets *(continued)* deleting, 172 modifying, 171 overview, 170 Customer comments, 21 Customer service, 22 Customizing the system, 169

#### **D**

Data connections specifications, 324 Data security, 88, 151 Data storage, 92, 164 Date and time, setting, 126 Defibrillation, electrical safety, 27, 29 Deflection controls TEE transducer, 222, 227 X7-2t transducer, 229 **Deleting** custom presets, 172 Depth biopsy guide and distance relationships, 274 moving needle length crosshair, 272 Device class, 26 Devices, connecting, 99 DICOM connectivity option, 107 DICOM Networking option, 107 Dimensions, system, 323 Dimming, display, 138 Disinfectants, 281, 283, 302, 303, 304 compatibility, 302 factors affecting efficiency, 303 safety, 281

Disinfectants *(continued)* types, 283, 303 **Disinfecting** AC adapter, 317 battery, 317 cables and connectors, 288 high-level, 291 low-level, 285 system surfaces, 315 TEE transducers, 294 transducers, 291, 292, 294 Display dimming, 138 Display, avoiding damage, 32 Disposable drape, 244, 258 Disposal information, 22 Disposal of system, 24 Distance measurements performing, 190 DVD

erasing, 167 image acquisition and review, 84 loading and ejecting, 165 media compatibility, 164 using, 165 DVD drive, 92, 164

#### **E**

ECG equipment, cleaning, 313 ECG receptacles, 95 ECG signal requirements, 68 Ejecting a CD, 165 Ejecting a DVD, 165 Electrical parameters, 325 Electrical safety, 26

332 CX50 User Manual<br>4535 616 38521

Electrical safety tests TEE transducer, 247 TEE transducers diagram, 245 Electrical safety, intraoperative transducers, 258 Electromagnetic compatibility, 66 Electromagnetic compliance approved accessories, 72 approved cables, 70 approved transducers, 71 Electromagnetic emissions defined, 66 environment, 70 Electromagnetic immunity defined, 66 system environment, 72 Electromagnetic interference avoiding, 80 distance to transmitters, 78 types, 75 Electromagnetism, 29 Electrostatic discharge (ESD), 69 Electrosurgical units (ESUs), 28 Emergency studies about, 153 starting, 154 Endocavity studies, 207 Endocavity transducers biopsy guides, 212 operator qualifications, 207 overview, 207 patient safety, 207 patient-contact parts, 211 preparing for imaging, 208 transducer covers, 208 Equipment protection, 31

Erasing a DVD or USB device, 167 Error messages, 42, 320 ESD precautions, 69 Explosion hazard, 27 External printers, 100, 102

#### **F**

False needle image, 276 Fire hazard, 28 Fire safety, 30 Foot switch configuring, 104 connecting, 104 Full screen image view, 187

#### **G**

Gels, 208, 251, 281, 283, 311 compatibility, 311 endocavity studies, 208 intraoperative studies, 251 recommendations, 283, 311 safety, 281 Glutaraldehyde exposure, 64 Gray shades specification, 323

## **H**

Hard drive, 92 Hazards electrical shock, 26, 27, 28 explosion, 27

Hazards *(continued)* fire, 28 IEC symbols, 33 Height, adjusting cart, 130 Help, 18 High-level disinfection, 291 HIPAA, 85 Humidity limits, 326

## **I**

ICE catheter, 267 ICE catheter transducer, 267 Icons AC adapter, 144 battery, 144 IEC symbols, 33 Image review, 186 Image size, 157 Image updating, inconsistent, 42 Image width, 157 Images acquiring, 84, 188 false needle, 276 troubleshooting the display of, 319 Imaging 2D, 183 acoustic artifacts, 199, 202 display, 155 options, 85 Imaging modes, 182 Immersion disinfecting TEE transducers, 294 disinfecting transducers, 291 Indications for use, 196

334 CX50 User Manual<br>4535 616 38521

Indices, 52 Infection control, 64 Input signals, 324 Installing AC adapter, 127 Installing temporary options, 176 Integrated ultrasound, 86 Intended audience, 15 Intended use, 15 Interference, 75, 80 Intracardiac echo, 267 Intraoperative applications, 204, 281, 300 Intraoperative transducers, 249,250,251, 252, 256, 257, 258, 259, 264 accessories, 258 checking the transducer, 251 description, 256 disposable drape, 258 electrical safety, 258 intended uses, 249, 250 leakage current testing, 259, 264 misuse, common problems, 252 operator qualifications, 249 patient safety, 250 patient-contact parts, 251 preparing for imaging, 257 transducer covers, 257 Isolation transformers, 27, 99

## **K**

Keyboard, 139, 140 typing accented characters, 140 typing special characters, 140 World keys, 140

*Index*

#### **M**

L10-4lap transducer, 254 L15-7io transducer, 256 Labeled measurements, 190 Labels, annotation placing, 184 typing, 185 Languages, 326 Latex allergic reactions, 44 bite guards, 42 in patient-contact parts, 211, 218, 251 in Philips products, 282 sensitivity, 211, 218, 251 transducer covers, 42 Leakage current, 28, 219, 221, 259, 264 intraoperative transducers, 259, 264 TEE transducers, 219, 221 Linear transducer setting image width, 157 Loading CDs, 165 DVDs, 165 Lock, X7-2t transducer, 229 Locking the system, 152 Logging off of the system, 151 Logging on to the system, 151 Logoff icon, 143 Logon icon, 142 Loops acquiring, 188 Low-level disinfection, 285

**L**

**Maintenance** printer, 319 system, 313 transducers, 198, 318 Measurement tools, 83 Measurements, 57, 83, 87, 189, 190, 272, 274 acoustic, 57 biopsy depth, 274 distance, 190 labeled, obtaining, 190 needle length crosshair, 272 QLAB software, 87 tools, 83 types, 83 Mechanical index (MI), 50, 52, 53, 54 controls affecting, 54 display, 52 display precision and accuracy, 53 on-screen, 50 Mechanical safety, 30 Media compatibility, 164 Medical Ultrasound Safety, 18 Messages, error, 42, 320 MI, 50, 52, 53 MI and TI accuracy estimates, 53 Modality interface specification, 324 Modality Worklist using, 181 Modifying custom presets, 171 Monitor brightness, 138 brightness, default, 134

Monitor *(continued)* description, 90 precautions when positioning, 30 specifications, 323 tint, 134 troubleshooting, 319 Moving the needle length crosshair, 272 Moving the system safety precautions, 30, 121 setting up after, 123 Multiple-angle biopsy guides, 276

#### **N**

Needle guides, 269 Needle visualization, 278 **Network** connections, repairing, 120 connectivity option, 107 settings, 109 standard support, 107 status, 142 status icon, 142 Network status, 142 **Networking** configuring wireless, 112 enabling wireless, 115 removing wireless, 118 troubleshooting wireless, 119 wireless, 112

#### **O**

On/Off control, system power, 34, 125

336 CX50 User Manual<br>4535 616 38521

Operating notes, 17 Operating temperature, 32, 327 Operator safety, 63 **Options** analysis, 86 clinical, 86 connectivity, 86, 107 DICOM Networking, 107 imaging, 85 overview, 176 system, 85 Ordering supplies and accessories, 21 Output display, 50 Output signals, 324 Output tables, acoustic, 18, 53, 61 Overview, system, 83

#### **P**

Pacemakers, 27 Passing system to others, 23 Password protection, 88 Passwords, 151 Patient contact temperature, 193 Patient data entering manually, 180 protecting, 85, 88 saving, 191 security, 85 Patient studies new, 179 Patient temperature customizing the temperature display, 241 entering, 240

Patient temperature *(continued)* overview, 240 temperature display, 241 PC name, changing, 111 Perchlorate information, 24 **Peripherals** bay, 93 foot switch, 104 specifications, 325 Philips contact information, 22 Physio receptacles, 95 using, 163 Physio specifications, 324 Portability mode, 143, 145 Power peripherals, 27, 99 troubleshooting, 319 Power (On/Off) control, 91 Power management, 143, 145 Presets clinical options, 169 custom, 170 overview, 169 selecting, 162, 194 Tissue Specific, 169 using, 162 Presets menu modifying, 174 overview, 173 using, 173 Pressure limits, 326 Preventricular contractions, 42 **Printers** adding, 103 configuring, 103

Printers *(continued)* maintaining, 319 supported models, 100 types, 186 **Printing** about, 186 status, 143 Problems, correcting, 319 Product compatibility, 32 Product conventions, 18 Protection against system damage, 32 Protocol Stress echocardiography, 88

## **Q**

QLAB Advanced Quantification Software options, 87 Quick keys biopsy guideline, 272 description, 90, 135, 138 overview, 138 using, 139

## **R**

Radio-frequency emissions, 67 Receptacles ECG, 95 physio, 95 transducer, 93, 157, 193 Recycling information, WEEE, 22 Regulatory requirements, 327 Releasing biopsy needles, 276

Remote access about, 119 enabling, 120 Remote session, enabling, 120 Repetitive strain injury, 63 Report printers, 100 Restrictions for use, 81 Review image view, 187 measuring in, 186 navigating, 187 overview, 186 starting, 187 thumbnail view, 187

#### **S**

Safety, 18, 25, 26, 27, 28, 29, 30, 31, 33, 42, 46, 50, 52, 57, 63, 66, 121, 207, 213, 250, 269, 281 acoustic output and measurement, 57 ALARA principle, 46 basic, 25 biological, 42 biopsy, 42, 269 defibrillators, 29 disinfectants and gels, 281 electrical, 26 electromagnetic emissions and immunity, 66 electrosurgical units, 28 endocavity studies, 207 endocavity transducers, 207 equipment protection, 31 fire, 30

Safety *(continued)* guidance documents, 57 intraoperative studies, 250 mechanical, 30 mechanical index, 52 medical ultrasound, 18 moving the system, 31, 121 operator, 63 output display, 50 pacemakers, 27 patient, intraoperative transducers, 250 symbols, 33 TEE transducers, 213 thermal index, 52 Safety requirements, 327 Scan lines specification, 323 Sector angle, setting, 157 **Security** data, 85, 88 logging on, 151 Selecting presets, 162, 194 Selecting transducers, 161, 182, 194 Separation distance, 78 Service, customer, 22 Setups changing, 176 overview, 175 Shock hazards, electrical, 26 Single-angle biopsy guides, 276 Solutions, cleaning, 303, 304 Solvents, 32 SonoCT imaging status, 141 Special characters, typing, 140 Specifications data connections, 324

338 CX50 User Manual<br>4535 616 38521

Specifications *(continued)* dimensions, 323 electrical parameters, 325 gray shades, 323 humidity limits, 326 input signals, 324 languages, 326 modality interface, 324 monitor, 323 output signals, 324 peripherals, 325 physio, 324 pressure limits, 326 safety requirements, 327 scan lines, 323 temperature limits, 327 Spongiform encephalopathy, 282 Starter kits, ordering biopsy, 269 Static shock, 69 Status icons, 141 Sterilizing transducers, 300 Storage temperature, 327 Storage, data, 92, 164 Storing transducers, 205 daily and long-term, 205 for transport, 205 Stress Echocardiography, 88 Studies, 179, 191 ending, 191 new, 179 Supplies, 21 Surfaces, disinfecting system, 315 Symbols definitions, 33 warning, 17

System administration configuring the system, 106 System cart, 105, 106, 130 System cleaning, 313, 315 System configuration, 106 System connectivity, configuring, 109 System conventions, 18 System error messages, 320 System maintenance, 313 System On/Off control, 125 System options, 85 System setups changing, 176 overview, 175 System upgrades, 21

## **T**

Tables, acoustic output, 18, 61 Technical support, 321 TEE studies avoiding esophageal damage, 235 guidelines, 235 patient care, 243 patient selection, 233 preparing patients, 234 special considerations, 233 TEE transducers about, 213 accessories, 243 Auto-Cool, 239, 242 avoiding problems, 219 bite guards, 243 checking, 232 connecting, 224

TEE transducers *(continued)* controls, 222, 227, 229, 231, 232 correcting tip fold-over, 236 covers, 244 customizing the temperature display, 241 disinfecting by immersion, 294 disinfecting in automated disinfector, 297 disposable drape, 244, 258 electrical safety, 221 electrical safety test, 245, 247 ensuring safe temperatures, 238 entering patient temperature, 240 leakage current, 219, 221 operator qualifications, 213 parts, 225 patient care, 243 patient safety, 213 patient temperature, 240, 241 patient-contact parts, 218, 251 recognizing tip fold-over, 236 reducing risks, 221 references, 248 supplies, 243 temperature sensing, 237, 238 tip fold-over, 236 tip protector, 244 X7-2t description, 224 Temperature limits, 327 Temperature sensing, 237 Temperature, Auto-Cool, 239 Temporary ID overview, 153 using, 154 Temporary options, 176 340 CX50 User Manual<br>4535 616 38521

Testing leakage current intraoperative transducers, 259, 264 TEE transducers, 221, 247 Text entry, 18, 19 Thermal index (TI), 50, 51, 52, 53, 54 controls affecting, 54 display precision and accuracy, 53 displays, 52 modes of operation, 51 on-screen, 50 using appropriate for application, 51 Thumbnail view, 187 TI, 50, 52, 53 Time and date, setting, 126 Tip fold-over, 236 correcting, 236 recognizing, 236 Tip protector, TEE transducer, 244 Tissue Doppler Imaging (TDI) option, 85 Tissue Specific presets, 169 Tools, measurement, 83 Trackball controls, 18 Trackball, cleaning, 316 Transducer connectors, cleaning, 313 Transducer maintenance, 198, 318 **Transducers** affecting TI and MI values, 56 care, 198, 318 cleaning procedures, 284 clinical options and, 195 connecting, 159, 161, 182, 194 covers, 42, 204, 281 disinfectants compatibility, 302 disinfecting by immersion, 291 disinfecting with wipes and sprays, 285 Transducers *(continued)* electrical safety, 27 electromagnetic compliance, 71 endocavity, 207 gels compatibility, 311 high-level disinfection, 291 immersing for disinfection, 292 indications for use, 196 inspecting for damage, 27, 269 intraoperative, 249 isopropyl alcohol, 286 low-level disinfection, 285 maintenance, 198, 318 receptacles, 93, 157, 193 selecting, 161, 182, 194 sterilizing, 300 storage, daily and long-term, 205 storage, for transport, 205 storing, 205 transesophageal, 213 using, 193 using disinfectants and gels, 281 Transesophageal transducers, 213 Transferring the system to other users, 22 Transformers, isolation, 27, 99 Transmissible spongiform encephalopathy, 282 Transporting the system preparations, 122 safety precautions, 121 setting up after, 123 Troubleshooting, 319

Turning the system on and off, 125

## **U**

U.S. Health Insurance Portability and Accountability Act (HIPAA), 85 Ultrasonic bioeffects, related documentation, 57 Ultrasound transmission gel compatibility, 311 endocavity studies, 208 intraoperative studies, 251 recommendations, 283 recommended, 311 Upgrades, system, 21 USB devices erasing, 167 location, 165 overview, 164 warnings and cautions, 165 User information about, 15 components, 17 conventions, 19 User Information CD, 17

Verifying biopsy guide alignment, 273, 274 Video monitor, 90 Voltage precautions, 32 Volume control, troubleshooting, 319

**V**

#### **W**

Warning symbols, 17, 33 **Warnings** described, 25 general, 16, 25 Waste Electrical and Electronic Equipment, European Union Directive, 22 Website, Philips, 22 WEEE recycling information, 22 Wheel brakes, 30, 97, 132 Wheels, 30, 121 Wireless networking, 112, 115, 118, 119 configuring, 112

Wireless networking *(continued)* enabling, 115 removing, 118 troubleshooting, 119 World keys, 140

#### **X**

X7-2t transducer manipulating the tip, 229 parts, 225 rotating the image plane, 231 XRES image processing status, 141